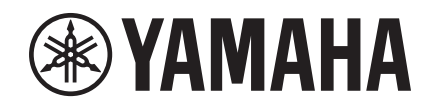

# $\overline{\phantom{a}}$

# **NUAGE MASTER Ncs500-CT CONTROL SURFACE**

# **Manuale Operativo**

#### **Utilizzo del manuale**

Nel presente manuale operativo sono supportati la ricerca per parola chiave e i collegamenti come descritto di seguito.

#### **Ricerca per parola chiave**

La ricerca per parola chiave viene eseguita tramite la funzione di ricerca dell'applicazione di visualizzazione di file PDF utilizzata. Se per visualizzare il manuale si utilizza Adobe Reader, digitare il termine da ricercare nella barra degli strumenti Trova, quindi premere il tasto [Invio] del computer.

#### **Spostamento tra le pagine**

Se si utilizza Adobe Reader, è possibile spostarsi avanti e indietro tra le diverse pagine del manuale. In questo modo si può tornare rapidamente alla pagina originale dopo aver selezionato un collegamento.

# **Contenuto**

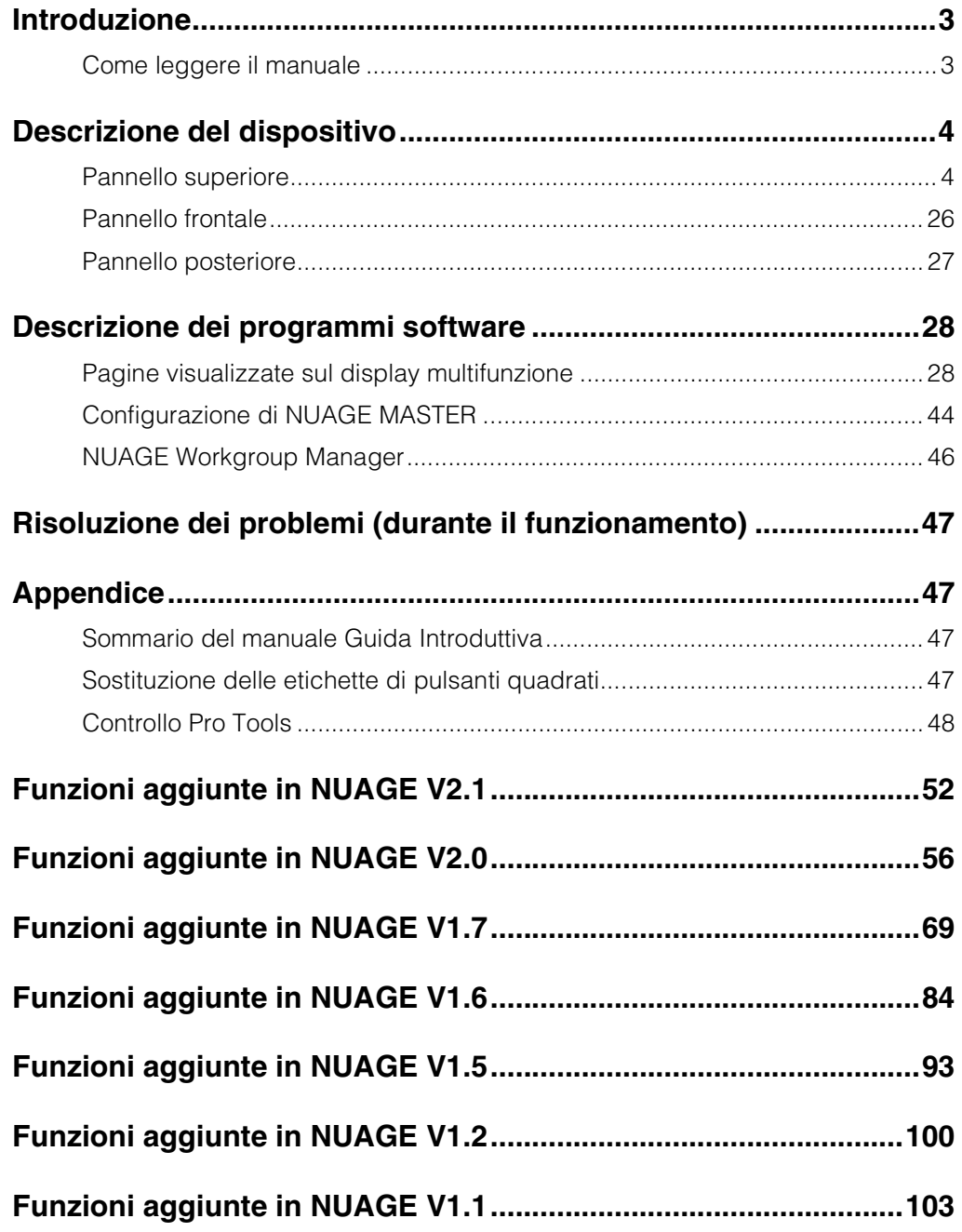

#### **Informazioni**

- Le illustrazioni e le schermate LCD riprodotte nel presente manuale hanno finalità puramente didattiche e possono variare rispetto a quanto effettivamente visualizzato nel dispositivo dell'utente.
- Windows è un marchio registrato di Microsoft® Corporation negli Stati Uniti e in altri paesi.
- Apple, Mac e Macintosh sono marchi di Apple Inc., registrati negli Stati Uniti e in altri paesi.
- I nomi di società e prodotti presenti in questo manuale sono marchi o marchi registrati delle rispettive società.

# <span id="page-2-0"></span>**Introduzione**

# <span id="page-2-1"></span>**Come leggere il manuale**

# **Tipi e contenuti**

#### **• Guida Introduttiva**

Questo è il manuale fornito con il dispositivo. Leggere questo manuale per configurare il dispositivo.

#### **• Manuale Operativo**

Questo è il manuale in formato PDF scaricato dal sito Web. Leggere questo manuale quando sono necessarie informazioni sulle funzioni e sulla modalità di utilizzo del dispositivo.

# **Convenzioni**

#### **• Parentesi quadre e virgolette**

Le parentesi quadre ([ ]) e le virgolette (" ") per i nomi e le espressioni in questo manuale sono utilizzate per identificare quanto indicato di seguito.

#### **Simbolo Identificazione**

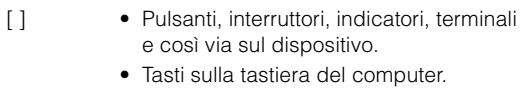

- Menu, pulsanti, schede, aree, finestre, ecc. nella finestra di un computer o di un software e nello schermo sensibile al tocco.
- Estratti di messaggi, nomi di funzioni, termini nel manuale, ecc.

#### **• Windows o Mac**

Se le procedure o le spiegazioni sono specifiche per una sola di queste piattaforme (Windows o Mac), l'informazione verrà indicata nel manuale. Se non viene indicata alcuna distinzione, le procedure o le spiegazioni sono valide sia per Windows che per Mac.

#### **• Procedure**

In alcune procedure del manuale, compare il simbolo " $\rightarrow$ ". La stringa "Periferiche"  $\rightarrow$  "Impostazioni Periferiche"  $\rightarrow$ "Pannello di Controllo" indica ad esempio che le procedure devono essere eseguite nell'ordine indicato di seguito.

- **1.** Fare clic sul menu "Periferiche".
- **2.** Selezionare l'opzione "Impostazioni Periferiche".
- **3.** Fare clic sul pulsante "Pannello di Controllo".

#### **• Tasti di scelta rapida dalla tastiera**

[Tasto di modifica Windows]/[Tasto di modifica Mac]+[tasto] mostra i tasti di scelta rapida. Ad esempio, [Ctrl]/ [comando]+[Z] vuol dire "premere [Ctrl] in Windows o [comando] in Mac, quindi premere [Z]".

#### **• Schermate**

Nel presente manuale sono utilizzate prevalentemente le schermate di Windows. Sono riportate tuttavia le schermate di Mac se le istruzioni della funzione fanno riferimento esclusivamente a Mac. In questo manuale sono utilizzate inoltre schermate di Nuendo 6. Se si utilizza una versione diversa di Nuendo, le schermate effettive potrebbero non essere le stesse. Per informazioni dettagliate, consultare i manuali Nuendo (PDF) visualizzabili dal menu "Aiuto".

# **Riferimenti Nuendo**

Per brevità, le descrizioni delle funzioni Nuendo in questo manuale sono state mantenute semplici e di base. Per informazioni dettagliate sulle funzioni Nuendo, consultare i manuali Nuendo (PDF) visualizzabili dal menu "Aiuto".

# <span id="page-3-0"></span>**Descrizione del dispositivo**

# <span id="page-3-1"></span>**Pannello superiore**

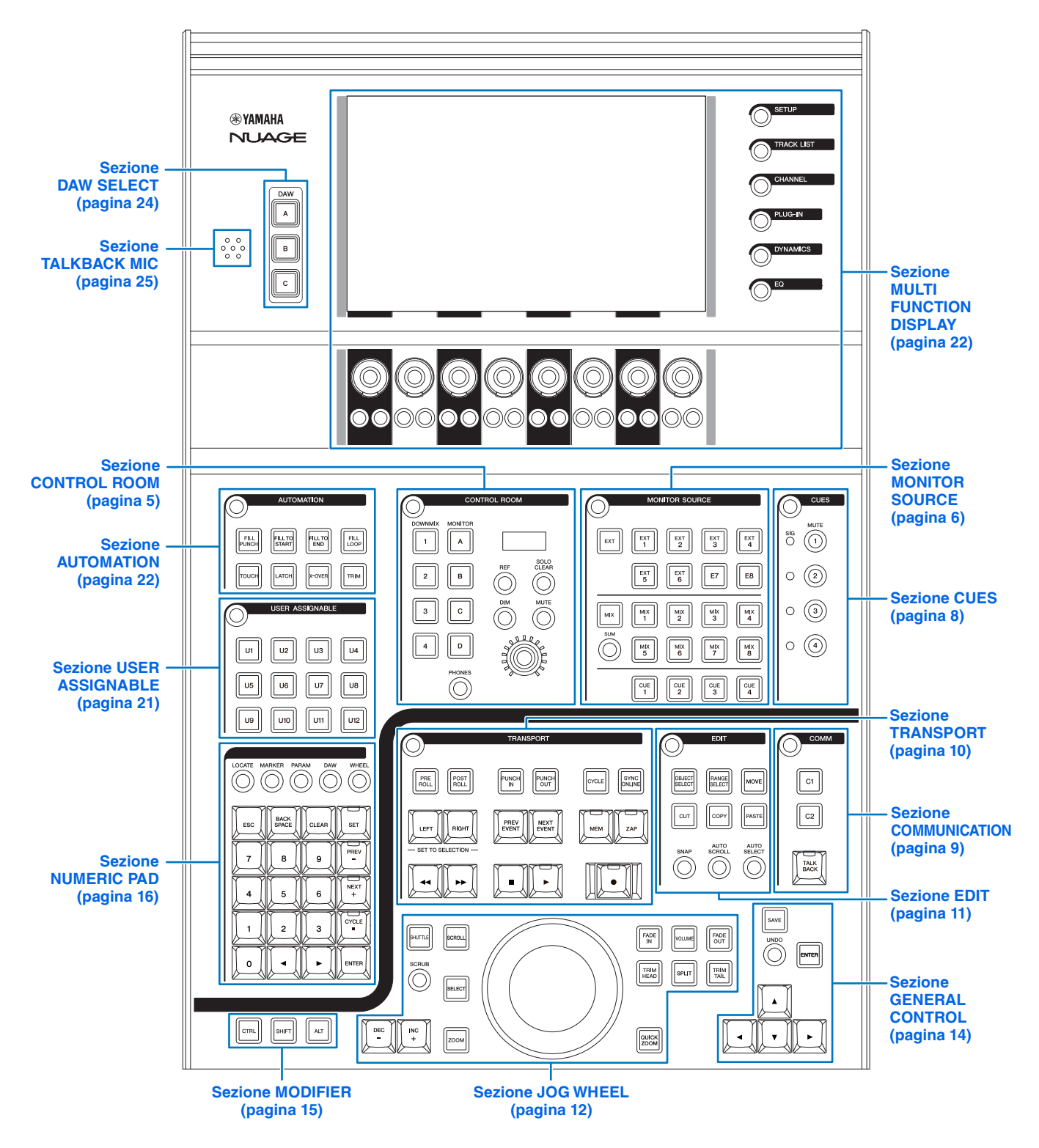

# <span id="page-4-0"></span>**Sezione CONTROL ROOM**

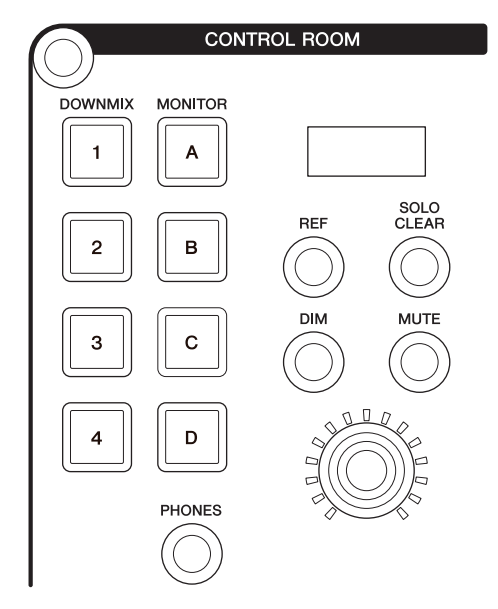

#### **Panoramica**

Questa sezione consente di utilizzare le funzioni della Control Room. Per utilizzarla, verificare che la Control Room sia attivata in Nuendo e che i canali necessari siano stati creati, quindi configurare il routing di ingresso/uscita per tali canali.

I pulsanti [DOWNMIX 1] – [DOWNMIX 4] consentono di selezionare i preset Downmix 1 – 4. I pulsanti [MONITOR A] – [MONITOR D] consentono di selezionare i monitor A – D.

Il knob [CONTROL ROOM LEVEL] consente di regolare il livello della Control Room nonché il livello delle cuffie se [PHONES] è attivato.

Se sono stati configurati più programmi software DAW utilizzati tramite i pulsanti disponibili nella "sezione DAW SELECT" ([pagina 24](#page-23-0)), tale sezione utilizzerà sempre la Control Room di DAW A, ovvero la sezione Control Room non è interessata dalla selezione del software DAW.

# **Controlli e funzioni**

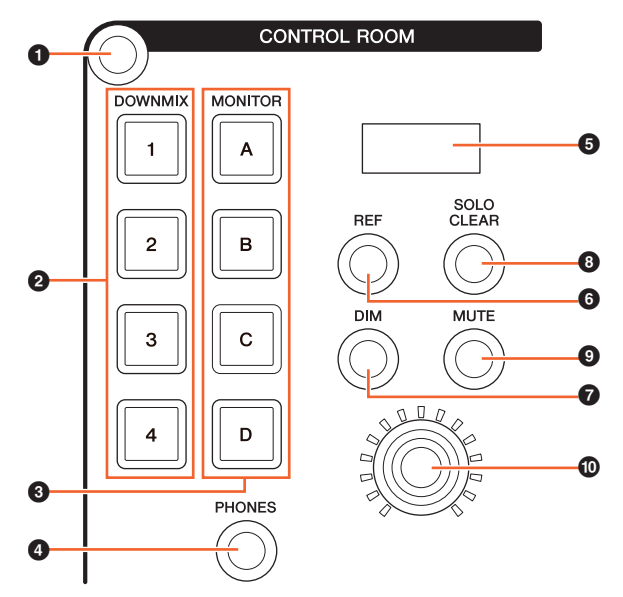

#### 1 **[Display access]**

Consente di richiamare la "pagina CONTROL ROOM" ([pagina 38](#page-37-0)) nel [display multifunzione]. Quando viene visualizzata la pagina CONTROL ROOM, è possibile attivare e disattivare le schede della pagina CONTROL ROOM.

#### 2 **[DOWNMIX 1] – [DOWNMIX 4]**

Consente di selezionare i preset Downmix.

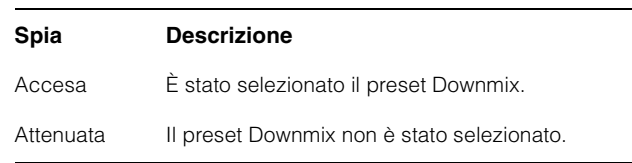

#### 3 **[MONITOR A] – [MONITOR D]**

Consente di selezionare il monitor richiesto.

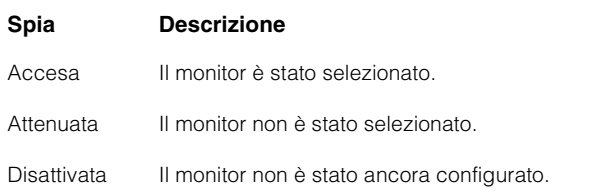

# <span id="page-4-1"></span>4 **[PHONES]**

Consente di assegnare la funzione dei seguenti controlli a "Phones".

- [Knob CONTROL ROOM LEVEL]
- [EXT] ([pagina 7](#page-6-0)) nella sezione MONITOR SOURCE
- [MIX] [\(pagina 7\)](#page-6-1) nella sezione MONITOR SOURCE
- [CUE 1] [CUE 4] [\(pagina 7\)](#page-6-2) nella sezione MONITOR SOURCE

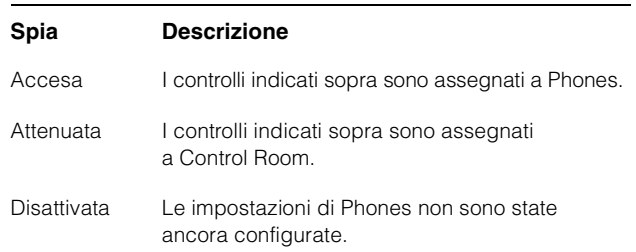

#### 5 **[Display CONTROL ROOM]**

Consente di visualizzare funzione e livello, regolabili con il [knob CONTROL ROOM LEVEL].

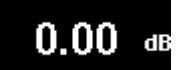

L'indicazione del livello può essere alternata tra il valore di impostazione di Nuendo (dB) e il valore SPL. Per effettuare questa modifica, selezionare la pagina MAIN [\(pagina 38\)](#page-37-1) nella pagina CONTROL ROOM mostrata sul [display multifunzione]. È possibile impostare il valore SPL nella "pagina Setup" [\(pagina 29\)](#page-28-0) mostrata nel [display multifunzione]. Questo valore cambia, mantenendo la differenza con il valore impostato in Nuendo.

#### 6 **[REF]**

Consente di impostare il livello della Control Room sul livello di riferimento. Quando è attivato (acceso), il livello viene ripristinato al livello di riferimento. Quando è disattivato (attenuato), viene reimpostata l'impostazione precedente del livello. Questo pulsante si attenua quando si modifica il livello dopo l'attivazione.

Quando si preme il pulsante [REF] tenendo premuti il pulsante o i pulsanti appropriati nella "sezione MODIFIER" ([pagina 15](#page-14-0)), la funzione cambia nel modo indicato di seguito.

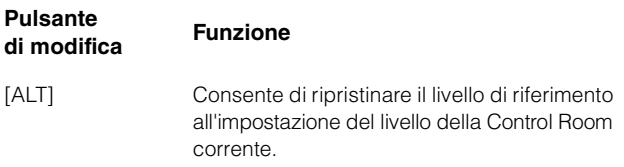

# 7 **[DIM]**

Consente di attivare (acceso) e disattivare (attenuato) "DIM". Se attivato, il livello della Control Room viene abbassato. Se disattivato, viene ripristinato il livello precedente. È possibile impostare il livello DIM" desiderato in Nuendo.

#### 8 **[SOLO CLEAR]**

Consente di disattivare la funzione Solo o Listen per tutti i canali. Mentre viene premuto, il pulsante si illumina.

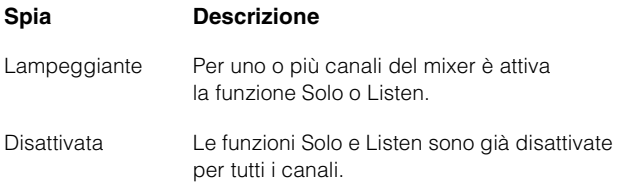

#### 9 **[MUTE]**

Consente di attivare (acceso) o disattivare (attenuato) la funzione Mute della Control Room.

#### ) **[Knob CONTROL ROOM LEVEL]**

Consente di regolare il livello della Control Room nonché il livello delle cuffie se [PHONES] è attivato. Per regolare il livello con maggiore precisione (modalità di precisione), tenere premuto il knob e ruotarlo contemporaneamente.

# <span id="page-5-0"></span>**Sezione MONITOR SOURCE**

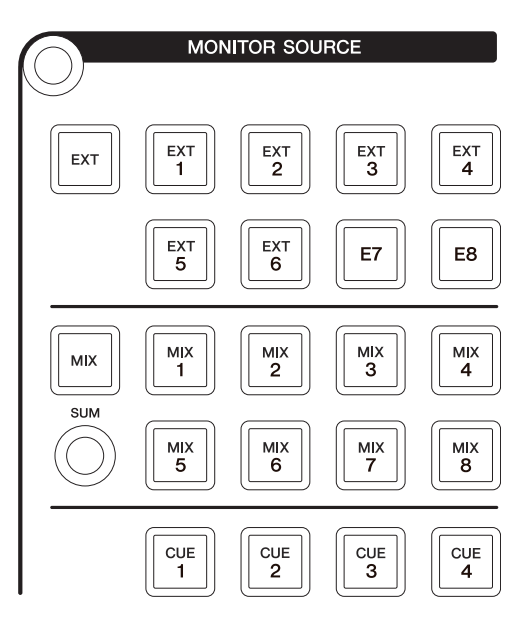

#### **Panoramica**

Questa sezione consente di selezionare la sorgente della Control Room. Per utilizzarla, verificare che la Control Room sia attivata in Nuendo e che i canali necessari siano stati creati, quindi configurare il routing di ingresso/uscita per tali canali.

I pulsanti [EXT], [MIX], [CUE 1] – [CUE 4] consentono di selezionare la sorgente della Control Room. Tuttavia, quando [PHONES] [\(pagina 5\)](#page-4-1) nella sezione CONTROL ROOM è attivato, è possibile selezionare la sorgente per Phones con questi pulsanti. I pulsanti [EXT 1] - [EXT 6] consentono di selezionare la sorgente "EXT", mentre con i pulsanti [MIX 1] – [MIX 8] è possibile selezionare la sorgente "MIX".

Se sono stati configurati più programmi software DAW utilizzati tramite i pulsanti disponibili nella "sezione DAW SELECT" ([pagina 24](#page-23-0)), tale sezione utilizzerà sempre la Control Room di DAW A, ovvero la sezione Control Room non è interessata dalla selezione del software DAW.

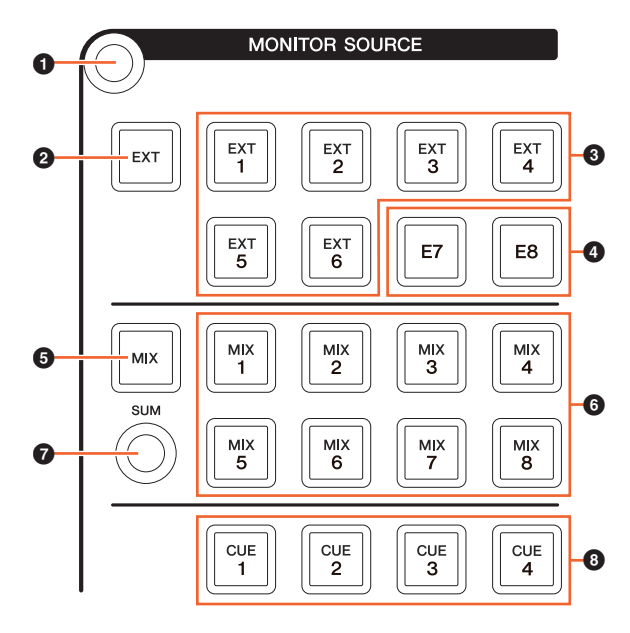

#### 1 **[Display access]**

Consente di richiamare la "pagina MONITOR SOURCE" ([pagina 40](#page-39-0)) nel [display multifunzione].

# <span id="page-6-0"></span>2 **[EXT]**

Consente di passare alle sorgenti "EXT" della Control Room. Tuttavia, quando [PHONES] ([pagina 5\)](#page-4-1) nella sezione CONTROL ROOM è attivato, con questo pulsante è possibile impostare la sorgente Phones su "EXT".

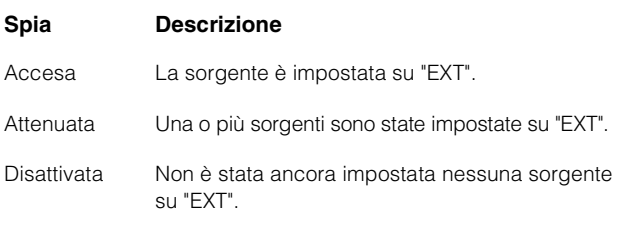

# 3 **[EXT 1] – [EXT 6]**

Consente di selezionare le sorgenti specifiche per "EXT".

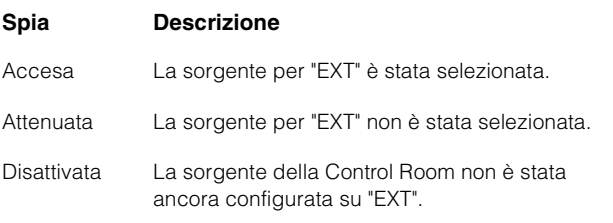

# 4 **[E7]/[E8]**

Non applicabile.

#### <span id="page-6-1"></span>5 **[MIX]**

Consente di passare alle sorgenti "MIX" della Control Room. Tuttavia, quando [PHONES] ([pagina 5](#page-4-1)) nella sezione CONTROL ROOM è attivato, con questo pulsante è possibile impostare la sorgente Phones su "MIX".

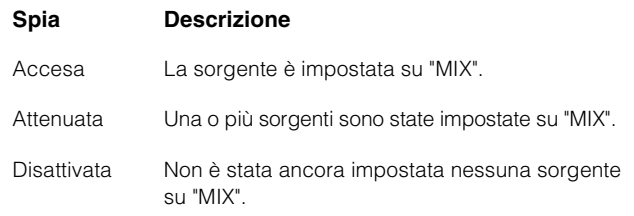

# 6 **[MIX 1] – [MIX 8]**

Consente di selezionare le sorgenti specifiche per "MIX".

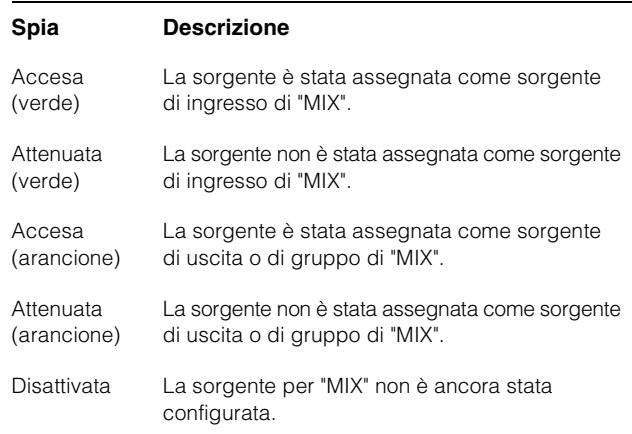

#### 7 **[SUM]**

Consente di alternare la seleziona multipla (acceso) o la selezione singola (attenuato) quando la sorgente di "MIX" è stata specificata in [MIX 1] – [MIX 8].

# <span id="page-6-2"></span>8 **[CUE 1] – [CUE 4]**

Consente di impostare la sorgente della Control Room su "CUE". Tuttavia, quando [PHONES] [\(pagina 5\)](#page-4-1) nella sezione CONTROL ROOM è attivato, con questo pulsante è possibile impostare la sorgente Phones su "CUE".

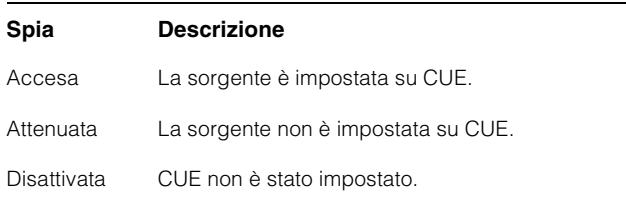

# <span id="page-7-0"></span>**Sezione CUES**

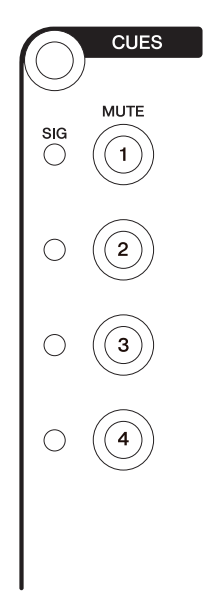

# **Panoramica**

Questa sezione consente di attivare e disattivare la funzione Mute di CUE 1 – CUE 4 nella Control Room. Per utilizzarla, verificare che la Control Room sia attivata in Nuendo e che i canali necessari siano stati creati, quindi configurare il routing di ingresso/uscita per tali canali.

Se sono stati configurati più programmi software DAW utilizzati tramite i pulsanti disponibili nella "sezione DAW SELECT" ([pagina 24](#page-23-0)), tale sezione utilizzerà sempre la Control Room di DAW A, ovvero la sezione Control Room non è interessata dalla selezione del software DAW.

# **Controlli e funzioni**

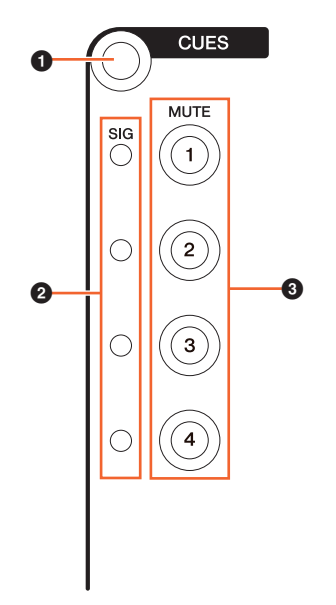

#### 1 **[Display access]**

Consente di richiamare la "pagina CUES" [\(pagina 40\)](#page-39-1) nel [display multifunzione].

#### 2 **[Indicatori SIG]**

Indicano approssimativamente i livelli CUE 1 – CUE 4.

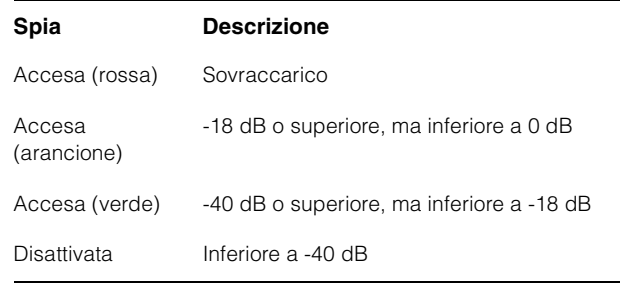

# 3 **[MUTE 1] – [MUTE 4]**

Consente di attivare e disattivare la funzione Mute di CUE 1 – CUE 4

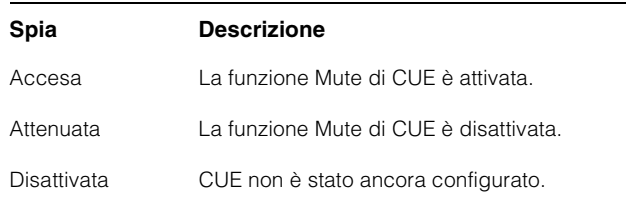

# <span id="page-8-0"></span>**Sezione COMMUNICATION**

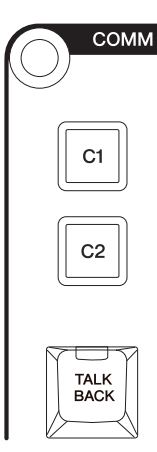

# **Panoramica**

Questa sezione consente di utilizzare la funzione Talkback della Control Room e di eseguire le funzioni assegnate. Per utilizzarla, verificare che la Control Room sia attivata in Nuendo e che i canali necessari siano stati creati, quindi configurare il routing di ingresso/uscita per tali canali.

Premere il pulsante [TALK BACK] per attivare o disattivare la funzione Talkback.

Se sono stati configurati più programmi software DAW utilizzati tramite i pulsanti disponibili nella "sezione DAW SELECT" ([pagina 24](#page-23-0)), tale sezione utilizzerà sempre la Control Room di DAW A, ovvero la sezione Control Room non è interessata dalla selezione del software DAW.

# **Controlli e funzioni**

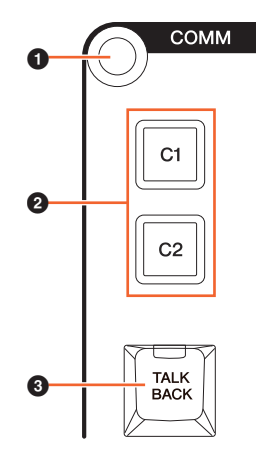

#### 1 **[Display access]**

Consente di richiamare la "pagina COMMUNICATION" ([pagina 41](#page-40-0)) nel [display multifunzione].

# 2 **[C1]/[C2]**

Consente di eseguire la funzione assegnata. Mentre viene premuto, il pulsante si illumina. Per assegnare la funzione, modificarla dalla "pagina Communication" ([pagina 45](#page-44-0)) in NUAGE MASTER Setup.

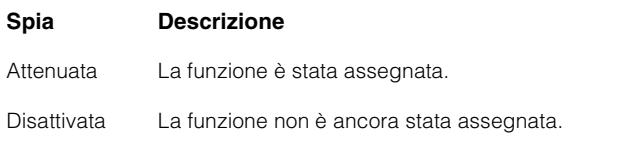

#### 3 **[TALK BACK]**

Consente di attivare (acceso) e disattivare la funzione Talkback. Premendo brevemente il pulsante (circa 0,2 secondi) è possibile attivare e disattivare la funzione. Tenendolo premuto, il pulsante rimane nello stato di "attivazione" finché non viene rilasciato.

# <span id="page-9-0"></span>**Sezione TRANSPORT**

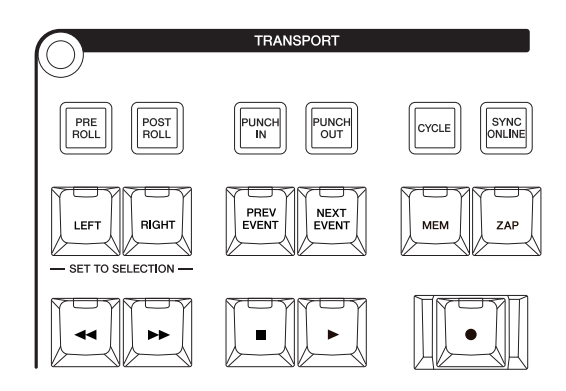

# **Panoramica**

Questa sezione consente di utilizzare le funzioni Transport.

# **Controlli e funzioni**

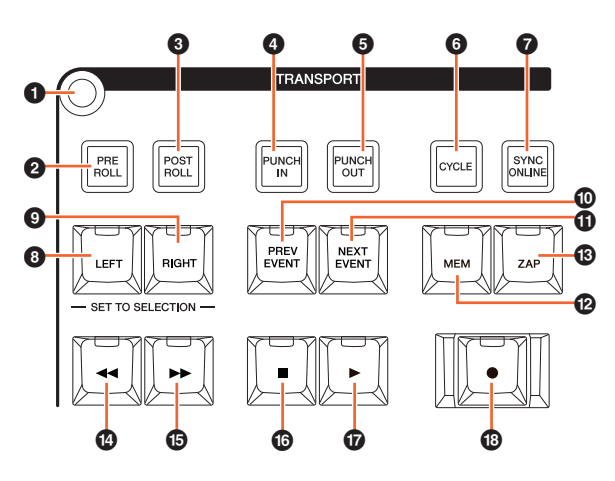

#### 1 **[Display access]**

Consente di richiamare la "pagina TRANSPORT" ([pagina 41](#page-40-1)) nel [display multifunzione]. Quando viene visualizzata la pagina TRANSPORT, è possibile attivare e disattivare le schede della pagina TRANSPORT.

# 2 **[PRE ROLL]**

Consente di attivare (acceso) e disattivare (attenuato) la funzione "Pre-roll".

# 3 **[POST ROLL]**

Consente di attivare (acceso) e disattivare (attenuato) la funzione "Post-roll".

#### 4 **[PUNCH IN]**

Consente di attivare (acceso) e disattivare (attenuato) la funzione "Punch In".

# 5 **[PUNCH OUT]**

Consente di attivare (acceso) e disattivare (attenuato) la funzione "Punch Out".

#### 6 **[CYCLE]**

Consente di attivare (acceso) e disattivare (attenuato) la funzione "Cycle".

# $\odot$  [SYNC ONLINE]

Consente di attivare e disattivare la sincronizzazione.

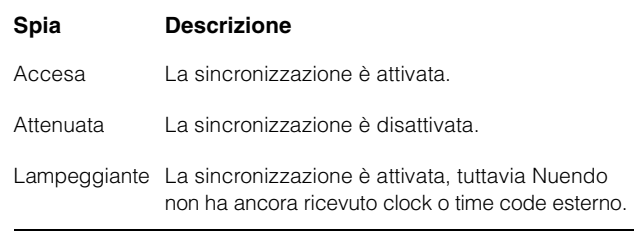

# <span id="page-9-1"></span>8 **[LEFT]**

Consente di spostare il cursore di progetto nella posizione del locatore sinistro.

Per impostare la posizione corrente del cursore di posizione sulla posizione del locatore sinistro, premere [LEFT] quando viene visualizzata la finestra a comparsa per la modalità Set dopo avere premuto [SET] [\(pagina 20\)](#page-19-0) nella sezione NUMERIC PAD.

Per spostare la posizione del locatore sinistro, tenere premuto [LEFT] e ruotare contemporaneamente il [Jog wheel] [\(pagina 13\)](#page-12-0) nella sezione JOG WHEEL.

Per impostare l'area o l'intervallo selezionati dell'evento scelto sulla posizione dei locatori sinistro e destro, premere [SET] [\(pagina 20\)](#page-19-0) nella sezione NUMERIC PAD per richiamare la finestra a comparsa per la modalità Set nel [display multifunzione], quindi premere contemporaneamente [LEFT] e [RIGHT].

# 9 **[RIGHT]**

Uguale a [LEFT], ad eccezione del fatto che la destinazione è il locatore sinistro.

# ) **[PREV EVENT]**

Consente di spostare il cursore di progetto sulla posizione iniziale dell'evento sotto il cursore di progetto o sulla posizione finale dell'evento prima del cursore di progetto nei canali selezionati. Per spostare il cursore di progetto continuamente, tenere premuto [PREV EVENT].

# ! **[NEXT EVENT]**

Consente di spostare il cursore di progetto sulla posizione finale dell'evento sotto il cursore di progetto o sulla posizione iniziale dell'evento accanto al cursore di progetto nei canali selezionati. Per spostare il cursore di progetto continuamente, tenere premuto [NEXT EVENT].

#### @ **[MEM]**

Quando viene premuto (per almeno 0,5 secondi), questo pulsante memorizza la condizione di visualizzazione corrente della finestra di progetto. Quando viene memorizzata una condizione di visualizzazione, la spia si accende. In questo pulsante è possibile memorizzare solo una visualizzazione, che può essere richiamata premendo [ZAP].

#### # **[ZAP]**

Consente di richiamare la visualizzazione della finestra di progetto memorizzata impostata con [MEM]. Premendolo nuovamente viene ripristinata la visualizzazione precedente. Mentre viene premuto, il pulsante si illumina.

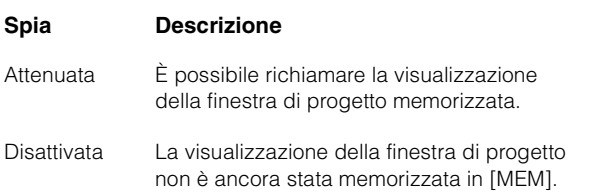

#### \$ **[] (rewind rapido)**

Consente di eseguire il rewind rapido.

#### % **[] (avanzamento rapido - fast forward)**

Consente di utilizzare l'avanzamento rapido.

#### ^ **[] (interrompi)**

Consente di interrompere.

#### & **[] (riproduci)**

Consente di eseguire la riproduzione. Se premuto con un intervallo o un evento selezionato e [ALT] tenuto premuto, la riproduzione viene avviata dall'inizio dell'intervallo e dell'evento.

#### **<b>①**  $[●]$  (registra)

Consente di eseguire la registrazione.

# <span id="page-10-0"></span>**Sezione EDIT**

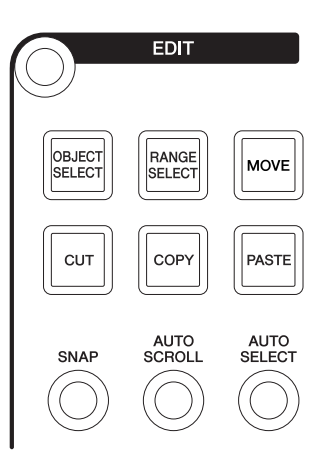

#### **Panoramica**

Questa sezione consente di eseguire le operazioni di Edit e Tools.

# **Controlli e funzioni**

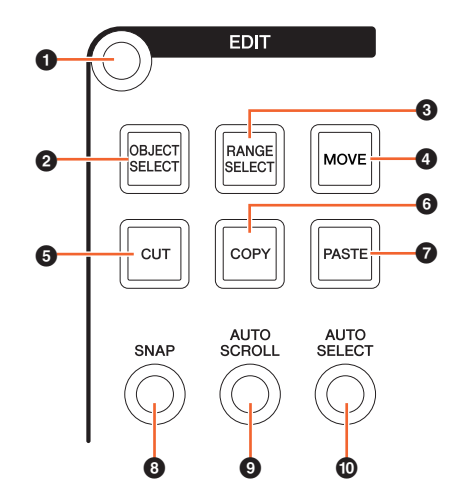

#### 1 **[Display access]**

Consente di richiamare la "pagina EDIT" [\(pagina 43\)](#page-42-0) nel [display multifunzione]. Quando viene visualizzata la pagina EDIT, è possibile attivare e disattivare i relativi banchi.

#### <span id="page-10-1"></span>2 **[OBJECT SELECT]**

Consente di selezionare lo strumento di selezione oggetto. Per modificare il tipo di ridimensionamento, premere il pulsante ripetutamente.

#### <span id="page-10-2"></span>3 **[RANGE SELECT]**

Consente di selezionare lo strumento di selezione intervallo. Premendo il pulsante è possibile passare da "selezione intervallo A" a "selezione intervallo B" e viceversa.

#### 4 **[MOVE]**

Fare riferimento a [MOVE] [\(pagina 13\)](#page-12-1) nella sezione JOG WHEEL.

#### **6** [CUT]

Consente di eseguire l'operazione di taglio. Mentre viene premuto, il pulsante si illumina.

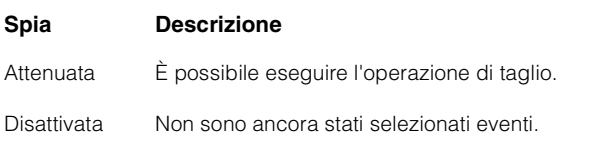

#### 6 **[COPY]**

Consente di eseguire l'operazione di copia. Mentre viene premuto, il pulsante si illumina.

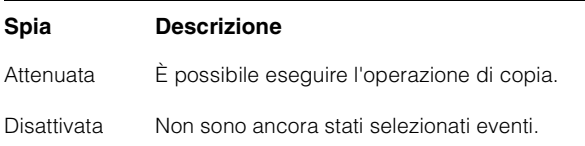

#### 7 **[PASTE]**

Consente di eseguire l'operazione Incolla. Mentre viene premuto, il pulsante si illumina.

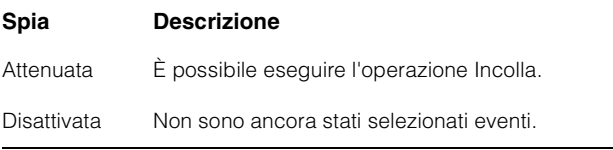

# 8 **[SNAP]**

Consente di attivare (acceso) e disattivare (attenuato) la funzione Snap.

#### 9 **[AUTO SCROLL]**

Consente di attivare (acceso) e disattivare (attenuato) la funzione Auto-Scroll.

#### ) **[AUTO SELECT]**

Consente di attivare (acceso) o disattivare (attenuato) Auto Select Events Under Cursor.

# <span id="page-11-0"></span>**Sezione JOG WHEEL**

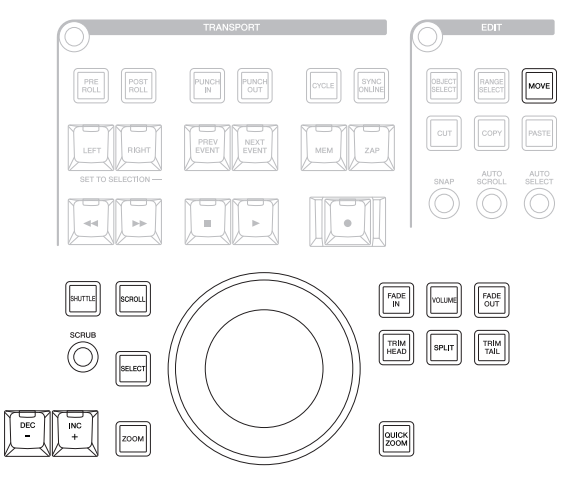

#### **Panoramica**

Questa sezione consente di utilizzare il [Jog wheel] per impiegare i vari parametri. Il parametro specifico sul quale influisce il [Jog wheel] cambia in base alla modalità o alla funzione del [Jog wheel].

Il [Jog wheel] dispone delle seguenti modalità. I pulsanti utilizzati per la selezione delle modalità corrispondenti sono indicati tra parentesi.

- Modalità Jog
- Modalità Shuttle ([SHUTTLE])
- Modalità Scroll ([SCROLL])
- Modalità Zoom ([ZOOM])
- Modalità Level ([VOLUME])
- Modalità Move ([MOVE])

La modalità iniziale predefinita del [Jog wheel] è la modalità Jog, nella quale la rotella può essere utilizzata per spostare il cursore di progetto. Quando la modalità Jog è attivata, le spie dei pulsanti per la selezione della modalità sono attenuate. Per modificare la modalità, premere e rilasciare il pulsante della modalità richiesto (la spia si illumina). Quando si preme un pulsante acceso, la spia si attenua e viene ripristinata la modalità Jog. È possibile selezionare temporaneamente una modalità diversa tenendo premuto il pulsante (la modalità cambia) e tornare alla modalità precedente rilasciando il pulsante.

Il [Jog wheel] dispone delle seguenti funzioni. I pulsanti utilizzati per la selezione delle funzioni corrispondenti sono indicati tra parentesi.

- Funzione Select ([SELECT])
- Funzione Fade In ([FADE IN])
- Funzione Fade Out ([FADE OUT])
- Funzione Trim Head ([TRIM HEAD])
- Funzione Split ([SPLIT])
- Funzione Trim Tail ([TRIM TAIL])
- Funzione Quick Zoom ([QUICK ZOOM])

Per ulteriori informazioni su una modalità o una funzione specifica, fare riferimento alla descrizione del pulsante corrispondente per utilizzare la funzione e selezionare la modalità.

# **Controlli e funzioni**

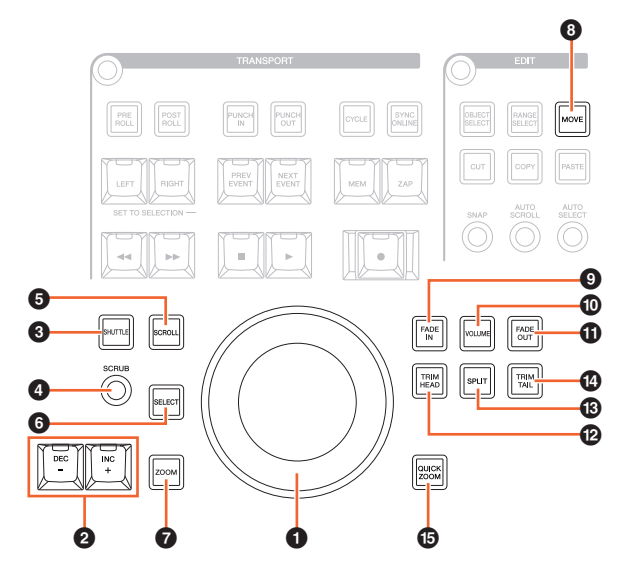

#### <span id="page-12-0"></span> $O$  [Jog wheel]

Consente di utilizzare i vari parametri. Il parametro specifico sul quale influisce il [Jog wheel] cambia in base alla modalità o alla funzione del [Jog wheel].

#### 2 **[INC +]/[DEC -]**

Consente di aumentare o ridurre in modo incrementale il parametro controllato dal [Jog wheel]. Tenendo premuto continuamente [INC +]/[DEC -], il parametro aumenta/ diminuisce.

#### 3 **[SHUTTLE]**

Consente di passare dal funzionamento con [Jog wheel] alla modalità Shuttle. Quando la modalità Shuttle è attivata, lo scrubbing è sempre attivo. Tenere presente che non è possibile selezionare la modalità Shuttle durante la registrazione. In modalità Shuttle è possibile utilizzare il [Jog wheel] per cambiare la velocità di riproduzione dall'arresto completo a quattro volte maggiore. Il [Jog wheel] è un controller "infinito" senza posizioni definite. Quando è attivato, la rotella è sulla posizione 0 o di arresto. Ruotandola di circa 135 gradi a destra, la riproduzione avanza rapidamente quattro volte più velocemente del normale; ruotandola di 135 gradi a sinistra la riproduzione arretra quattro volte più rapidamente. La velocità di riproduzione può essere regolata continuamente e progressivamente tra queste due posizioni.

#### 4 **[SCRUB]**

Consente di attivare (acceso) e disattivare (attenuato) la funzione di scrubbing.

#### **6** [SCROLL]

Consente di passare dal funzionamento con [Jog wheel] alla modalità Scroll. In modalità Scroll è possibile scorrere il progetto corrente utilizzando il [Jog wheel].

#### 6 **[SELECT]**

Consente di utilizzare la funzione di selezione. Il funzionamento della funzione di selezione varia in base a strumenti, selezione oggetto o selezione intervallo selezionati. Per alternare la selezione oggetto e la selezione intervallo, utilizzare [OBJECT SELECT] ([pagina 11](#page-10-1)) e [RANGE SELECT] [\(pagina 11\)](#page-10-2) nella sezione EDIT o eseguire questa operazione in Nuendo e così via.

Quando è selezionato lo strumento di selezione oggetto, è possibile selezionare l'evento sotto la posizione del cursore di progetto nel canale selezionato.

Quando è selezionato lo strumento di selezione intervallo è possibile selezionare l'intervallo con il [Jog wheel]. Di seguito è riportato un esempio con i passaggi da eseguire.

- **1. Selezionare il canale o i canali per i quali specificare l'intervallo.**
- **2. Premere [RANGE SELECT] nella sezione Edit per passare allo strumento di selezione intervallo.**

[RANGE SELECT] si illumina.

**3. Selezionare la posizione iniziale desiderata e premere [SELECT] per confermarla.** [SELECT] si illumina.

#### **4. Ruotare il [Jog wheel] per impostare la posizione finale.**

In questa condizione, è possibile impostare la posizione finale ruotando il [Jog wheel] in senso orario o impostare la posizione inziale (prima della posizione specificata al passaggio 3 precedente) ruotando il [Jog wheel] in senso antiorario.

#### **5. Premere [SELECT] per selezionare l'intervallo.**

Quando si preme [ZOOM] al passaggio 3, il [Jog wheel] esegue temporaneamente ingrandimento e riduzione. Quando si preme di nuovo [ZOOM], viene ripristinata la funzione precedente del [Jog wheel]. Inoltre, quando si preme [PREV EVENT] o [NEXT EVENT] al passaggio 3, il cursore di progetto si sposta nella posizione iniziale o nella posizione finale dell'intervallo.

#### 7 **[ZOOM]**

Consente di passare dal funzionamento con [Jog wheel] alla modalità Zoom. In modalità Zoom è possibile controllare riduzione e ingrandimento mediante il [Jog wheel].

#### <span id="page-12-1"></span>8 **[MOVE]**

Consente di passare dal funzionamento con [Jog wheel] alla modalità Move. In modalità Move è possibile spostare gli eventi o l'intervallo selezionati utilizzando il [Jog wheel].

#### 9 **[FADE IN]**

Consente di utilizzare la funzione Fade In. Di seguito è riportato un esempio con i passaggi da eseguire.

- **1. Selezionare l'evento desiderato a cui applicare la funzione Fade In.**
- **2. Spostare il cursore di progetto sulla posizione finale desiderata e premere [FADE IN] per impostarla in tale punto.**
- **3. Impostare la posizione di Fade In premendo [FADE IN].**

Come descritto nel passaggio 3 sopra riportato, è possibile modificare o regolare la posizione di Fade In in modo più preciso tenendo premuto [FADE IN] e ruotando contemporaneamente il [Jog wheel].

#### ) **[VOLUME]**

Consente di passare dal funzionamento con [Jog wheel] alla modalità Level. In modalità Level è possibile regolare l'intero volume degli eventi selezionati utilizzando il [Job wheel].

#### ! **[FADE OUT]**

Consente di utilizzare la funzione Fade Out. Per regolare la lunghezza del Fade Out, tenere premuto [FADE OUT] e utilizzare contemporaneamente il [Jog wheel]. La procedura operativa è identica a quella descritta per [FADE IN].

#### @ **[TRIM HEAD]**

Consente di utilizzare la funzione Trim Head. Premendolo una volta viene impostata la posizione iniziale degli eventi o dell'intervallo selezionati (a seconda che sia stato attivato lo strumento di selezione oggetto o lo strumento di selezione intervallo) sulla posizione del cursore corrente. Per regolare questo punto, tenere premuto [TRIM HEAD] e utilizzare contemporaneamente il [Jog wheel].

#### **Spia Descrizione**

Attenuata (verde) Lo strumento di selezione oggetto è attivato. Attenuata (arancione) Lo strumento di selezione intervallo è attivato.

#### $B$  [SPLIT]

Funziona come il tasto Split. Quando si preme [SPLIT], gli eventi selezionati saranno divisi a livello della posizione del cursore di progetto.

#### **@ [TRIM TAIL]**

Funzionamento analogo a [TRIM HEAD]. Tuttavia, questo pulsante consente di regolare la posizione finale.

#### % **[QUICK ZOOM]**

Consente di utilizzare la funzione Quick Zoom. Quando si preme [QUICK ZOOM] (acceso), è possibile ingrandire sulla posizione del cursore di progetto. Quando si preme di nuovo [QUICK ZOOM] (attenuato), lo stato di zoom ritorna a quello precedente.

# <span id="page-13-0"></span>**Sezione GENERAL CONTROL**

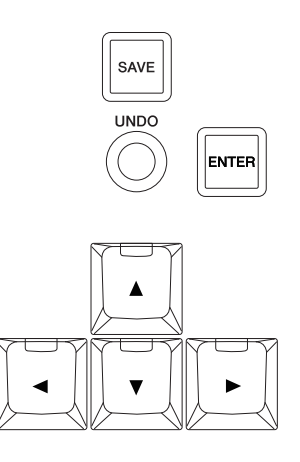

#### **Panoramica**

Questa sezione è dedicata alle operazioni di salvataggio dei file, alla funzione di annullamento e allo spostamento del cursore.

Il pulsante [SAVE] consente di salvare un file di progetto come un nuovo file e di aggiungere un numero incrementale al nome file. I pulsanti  $\left[\triangle\right]/[\blacktriangle\right]/[\blacktriangledown\right]/[\blacktriangleright]$  consentono di spostare il cursore o di selezionare le pagine. Il pulsante [ENTER] è utilizzato praticamente allo stesso modo del pulsante (sinistro) del mouse: per confermare o eseguire un valore immesso o una voce selezionata e anche per controllare un parametro prima di immettere un valore. I pulsanti [▲]/[◀]/[▼]/[▶] e [ENTER] funzionano allo stesso modo dei [tasti freccia] e di [Invio] sulla tastiera del computer.

# **Controlli e funzioni**

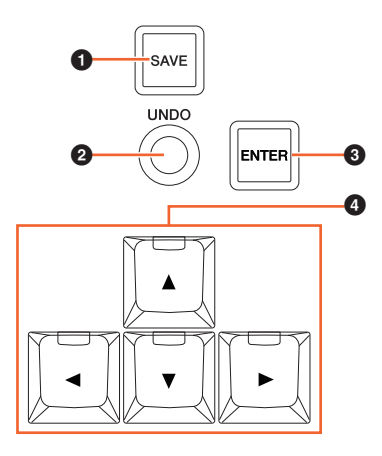

#### **0** [SAVE]

Consente di salvare la nuova versione. Con questo pulsante è possibile salvare un file di progetto come un nuovo file e di aggiungere un numero incrementale al nome file. Mentre viene premuto, il pulsante si illumina.

# 2 **[UNDO]**

Consente di annullare. Mentre viene premuto, il pulsante si illumina.

Per eseguire il ripristino, tenere premuto [SHIFT] [\(pagina 15\)](#page-14-1) nella sezione MODIFIER e premere contemporaneamente [UNDO]. Mentre viene premuto, il pulsante si illumina.

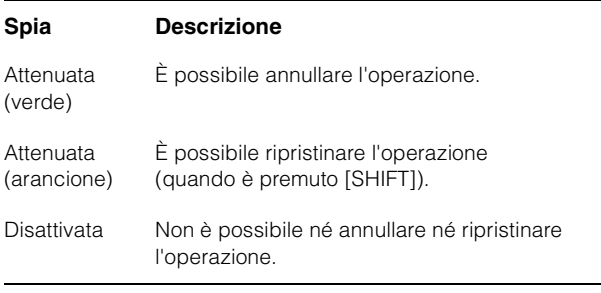

#### 3 **[ENTER]**

Per confermare o eseguire un valore immesso o una voce selezionata e anche per controllare un parametro prima di immettere un valore.

#### 4 **[]/[]/[]/[] (su/sinistra/giù/destra)**

Consente di selezionare il canale o l'evento o di spostare l'intervallo selezionato. Quando si tiene premuto uno dei pulsanti  $[\triangle]/[\triangle]/[\triangledown]/[\triangleright]$ , il canale o l'evento/intervallo selezionato sarà selezionato/spostato continuamente.

# <span id="page-14-2"></span><span id="page-14-0"></span>**Sezione MODIFIER**

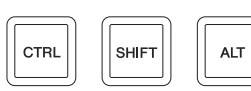

#### **Panoramica**

Questa sezione contiene i pulsanti di modifica. I pulsanti funzionano allo stesso modo dei tasti [Maiusc], [Ctrl]/[Comando] e [Alt]/[Opzione] sulla tastiera del computer.

# **Controlli e funzioni**

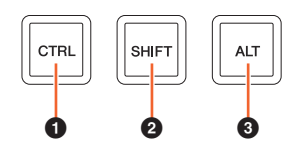

#### **0 [CTRL]**

Funziona come il tasto Ctrl/Comando.

#### <span id="page-14-1"></span>2 **[SHIFT]**

Funzione come il tasto Maiusc.

#### 3 **[ALT]**

Funzione come il tasto Alt/Opzione.

# <span id="page-15-2"></span><span id="page-15-0"></span>**Sezione NUMERIC PAD**

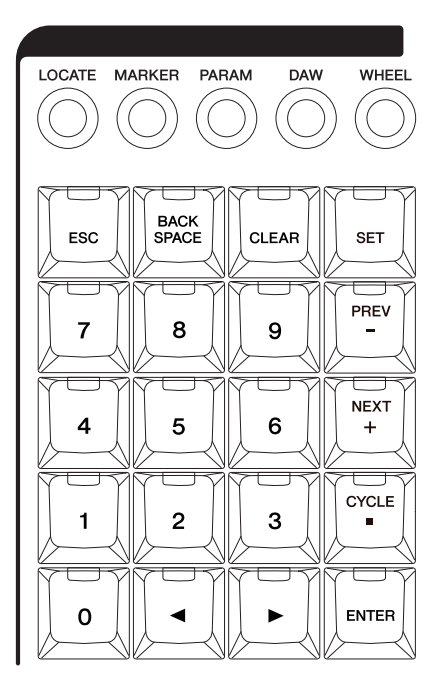

#### **Panoramica**

Questa sezione consente di inserire i diversi paramenti tramite i [tasti di inserimento], che includono [0] – [9], [ENTER], [NEXT +] e così via. Il parametro inserito cambia in base alla modalità dei [tasti di inserimento] selezionata. Di seguito sono riportate tutte le modalità disponibili. I pulsanti utilizzati per la selezione delle modalità corrispondenti sono indicati tra parentesi.

- Modalità Locate ([LOCATE])
- Modalità Marker ([MARKER])
- Modalità Parameter ([PARAM])
- Modalità DAW ([DAW])
- Modalità Wheel ([WHEEL])
- Modalità Set ([SET])

Per ulteriori informazioni su una modalità o una funzione specifica, fare riferimento alla descrizione del pulsante corrispondente per utilizzare la funzione e selezionare la modalità.

#### **Controlli e funzioni**

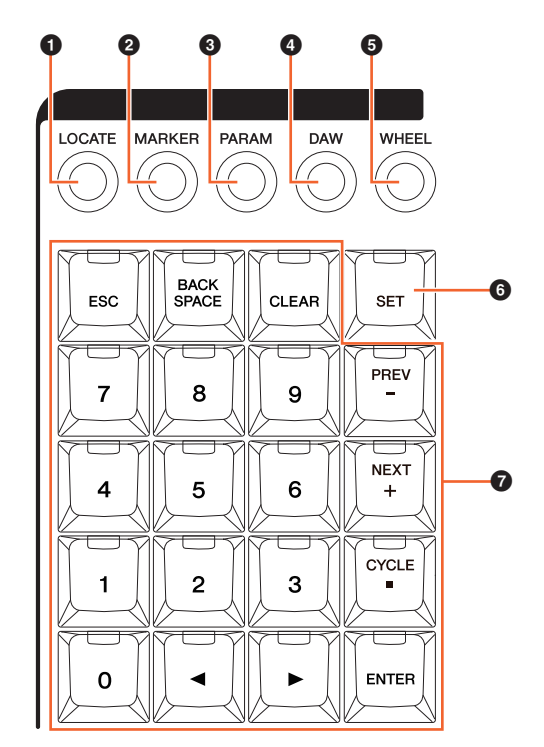

# **0** [LOCATE]

Consente di impostare la modalità dei [tasti di inserimento] su Locate. In modalità Locate è possibile impostare la posizione del cursore di progetto utilizzando i [tasti di inserimento]. Il formato dell'ora della posizione del cursore di progetto cambia in base alla configurazione Nuendo.

La modalità Locate include le seguenti tre funzioni.

- Funzione Locate [\(pagina 16\)](#page-15-1)
- Funzione Subtraction ([pagina 17](#page-16-0))
- Funzione Addition [\(pagina 17\)](#page-16-1)

#### <span id="page-15-1"></span>**Funzione Locate**

Nella funzione Locate, è possibile impostare la posizione del cursore di progetto immettendo il numero desiderato. Quando si preme uno dei pulsanti  $[0] - [9]$ ,  $[4]/[4]$ , [BACK SPACE], [CLEAR], [CYCLE .] e [ENTER] in modalità Locate, la finestra a comparsa della funzione Locate viene visualizzata sul [display multifunzione].

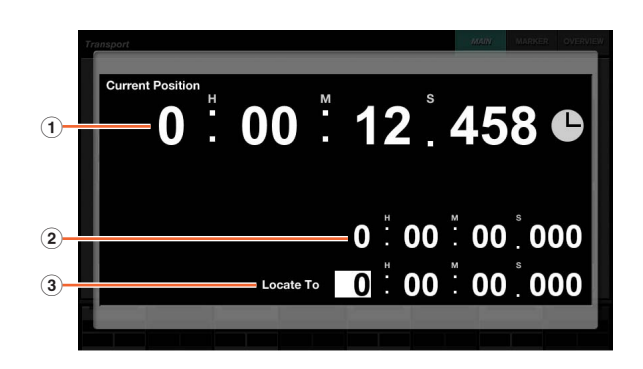

#### 1 **Current Position**

Consente di visualizzare la posizione corrente del cursore di progetto.

#### 2 **Offset per la funzione di addizione/sottrazione**

Non applicabile.

#### 3 **Locate To**

Consente di immettere la posizione del cursore di progetto.

Quando viene visualizzata la finestra a comparsa della funzione Locate, i [tasti di inserimento] hanno le seguenti funzioni.

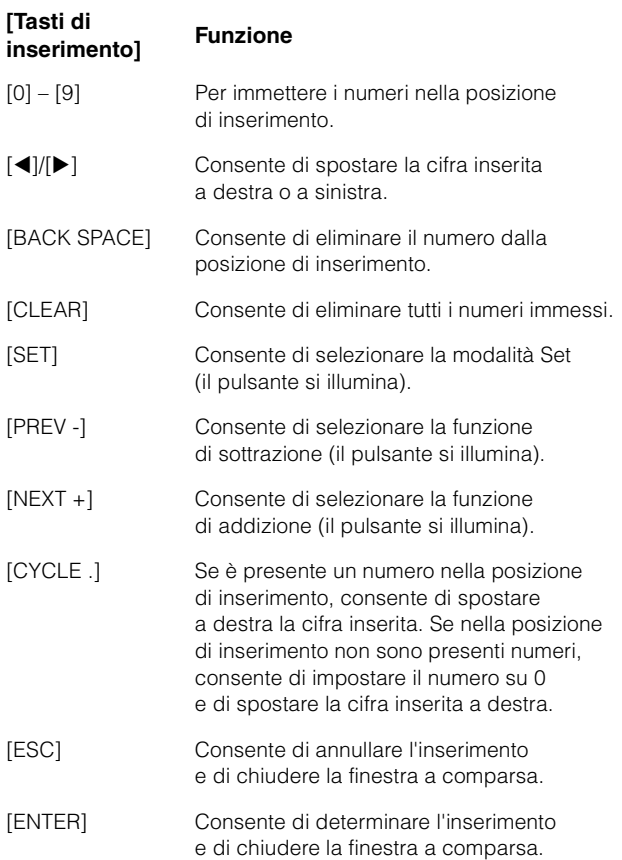

#### <span id="page-16-0"></span>**Funzione Subtraction**

Nella funzione Subtraction è possibile impostare la posizione del cursore di progetto immettendo un valore di sottrazione. Quando si preme [PREV -] in modalità Locate, la finestra a comparsa della funzione Subtraction viene visualizzata sul [display multifunzione].

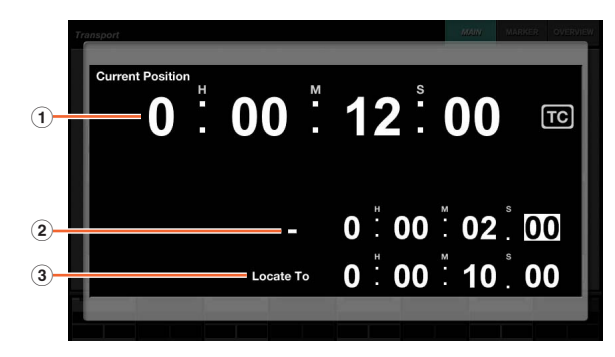

#### 1 **Current Position**

Consente di visualizzare la posizione corrente del cursore di progetto.

#### 2 **Offset per la funzione di sottrazione**

Consente di immettere il valore di sottrazione.

#### 3 **Locate To**

Consente di visualizzare la posizione del cursore di progetto, compreso il valore di sottrazione.

Quando viene visualizzata la finestra a comparsa della funzione Subtraction, i [tasti di inserimento] hanno le seguenti funzioni.

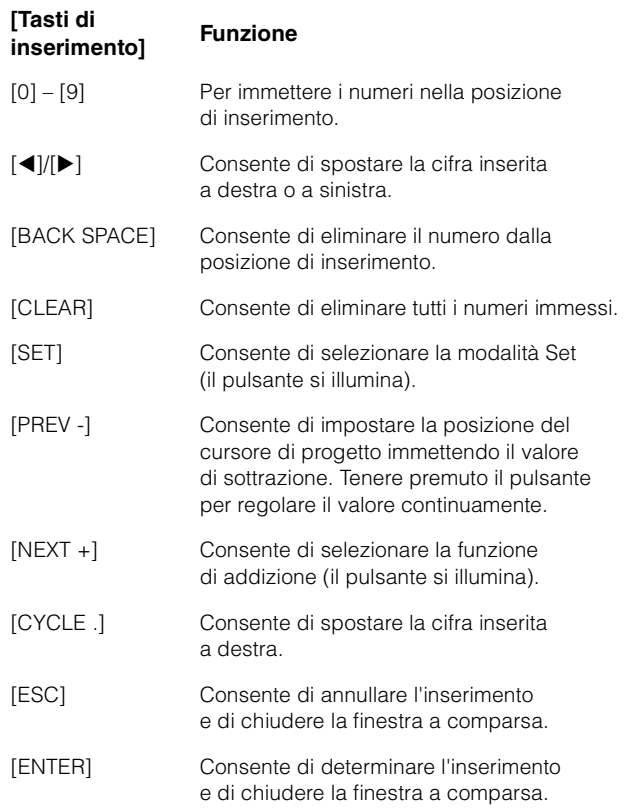

# <span id="page-16-1"></span>**Funzione Addition**

Nella funzione Addition è possibile impostare la posizione del cursore di progetto immettendo un valore di addizione. Per richiamare la funzione Addition nel [display multifunzione], premere [NEXT +] in modalità Locate.

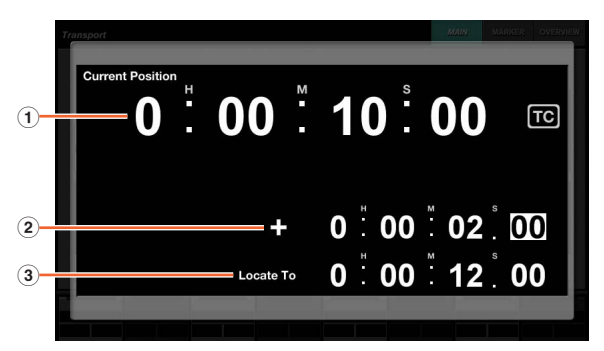

#### 1 **Current Position**

Consente di visualizzare la posizione corrente del cursore di progetto.

#### 2 **Offset per la funzione di addizione**

Consente di immettere il valore di addizione.

#### 3 **Locate To**

Consente di visualizzare la posizione del cursore di progetto, compreso il valore di addizione.

Quando viene visualizzata la finestra a comparsa della funzione Addition, i [tasti di inserimento] hanno le seguenti funzioni.

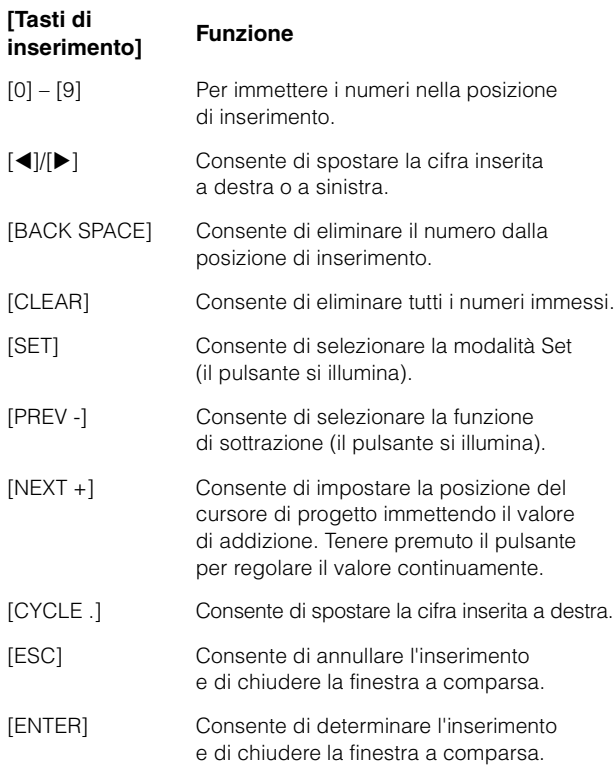

#### 2 **[MARKER]**

Consente di impostare i [tasti di inserimento] sulla modalità Marker. In modalità Marker è possibile impostare il cursore di progetto sulla posizione di marker desiderata con i [tasti di inserimento].

La modalità Marker include le seguenti due funzioni.

- Funzione Marker Jump ([pagina 18](#page-17-0))
- Funzione Cycle Marker Jump [\(pagina 19\)](#page-18-0)

#### <span id="page-17-0"></span>**Funzione Marker Jump**

Nella funzione Marker Jump è possibile impostare il cursore di progetto sulla posizione di marker desiderata immettendo l'ID del marker. Quando si preme uno dei pulsanti [0] – [9], [BACK SPACE], [CLEAR], [PREV -], [NEXT +], [CYCLE .] e [ENTER] in modalità Marker, la finestra a comparsa della funzione Marker Jump viene visualizzata sul [display multifunzione]. Tuttavia, quando la pagina MARKER ([pagina 42](#page-41-0)) nella pagina TRANSPORT viene richiamata nel [display multifunzione], la finestra a comparsa viene visualizzata nell'area del riquadro etichette.

#### **Quando viene richiamata una pagina diversa da MARKER nel [display multifunzione]**

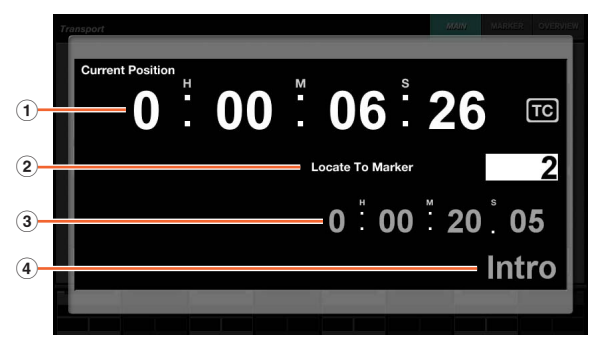

#### **Quando viene richiamata la pagina MARKER nel [display multifunzione]**

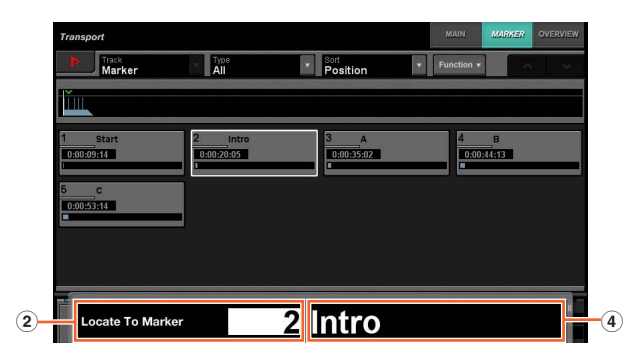

#### 1 **Current Position**

Consente di visualizzare la posizione corrente del cursore di progetto.

#### 2 **Locate To Marker**

Consente di immettere l'ID del marker.

#### 3 **Posizione marker**

Consente di visualizzare la posizione del marker dell'ID del marker inserito in Locate To Marker.

#### 4 **Nome del marker**

Consente di visualizzare il nome del marker dell'ID del marker inserito in Locate To Marker.

Quando viene visualizzata la finestra a comparsa Marker Jump, i [tasti di inserimento] hanno le seguenti funzioni.

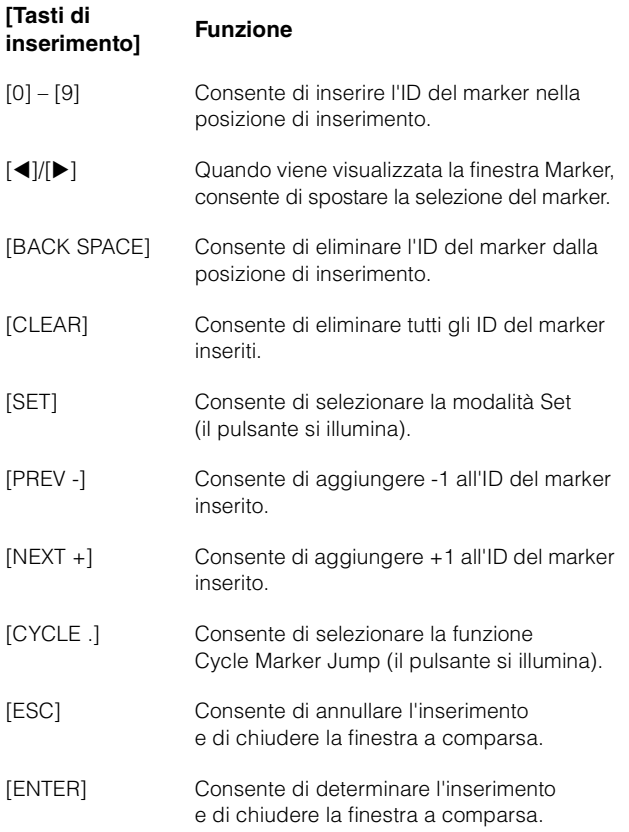

# <span id="page-18-0"></span>**Funzione Cycle Marker Jump**

Nella funzione Cycle Marker Jump, è possibile impostare il cursore di progetto sulla posizione del marker di ciclo desiderata immettendo l'ID del marker del marker di ciclo. Quando si preme [CYCLE .] in modalità Marker, [CYCLE .] è illuminato e la finestra a comparsa Cycle Marker Jump viene visualizzata sul [display multifunzione]. Tuttavia, quando la pagina MARKER ([pagina 42](#page-41-0)) nella pagina TRANSPORT viene richiamata nel [display multifunzione], la finestra a comparsa viene visualizzata nell'area del riquadro etichette.

#### **Quando viene richiamata una pagina diversa da MARKER nel [display multifunzione]**

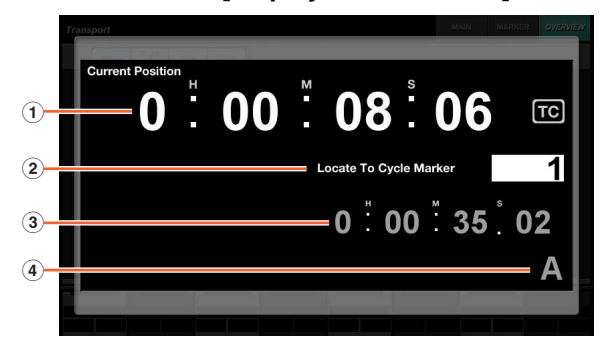

#### **Quando viene richiamata la pagina MARKER nel [display multifunzione]**

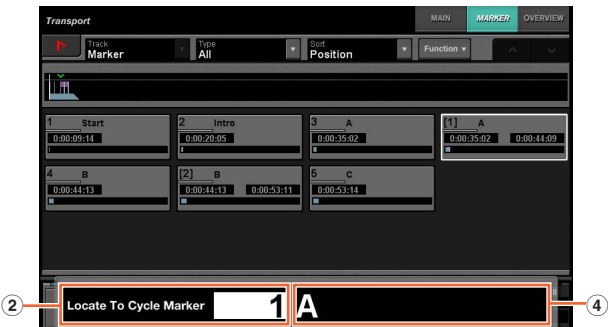

#### 1 **Current Position**

Consente di visualizzare la posizione corrente del cursore di progetto.

#### 2 **Locate To Cycle Marker**

Consente di immettere l'ID del marker.

#### 3 **Posizione marker**

Consente di visualizzare la posizione del marker dell'ID del marker inserito in Locate To Cycle Marker.

#### 4 **Nome del marker**

Consente di visualizzare il nome del marker dell'ID del marker inserito in Locate To Cycle Marker.

Quando viene visualizzata la finestra a comparsa Cycle Marker Jump, i [tasti di inserimento] hanno le seguenti funzioni.

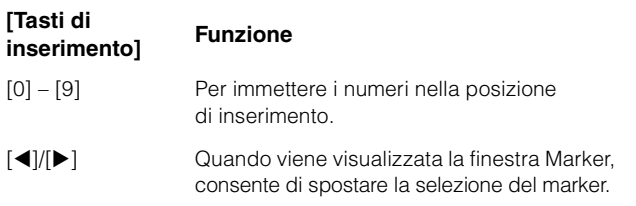

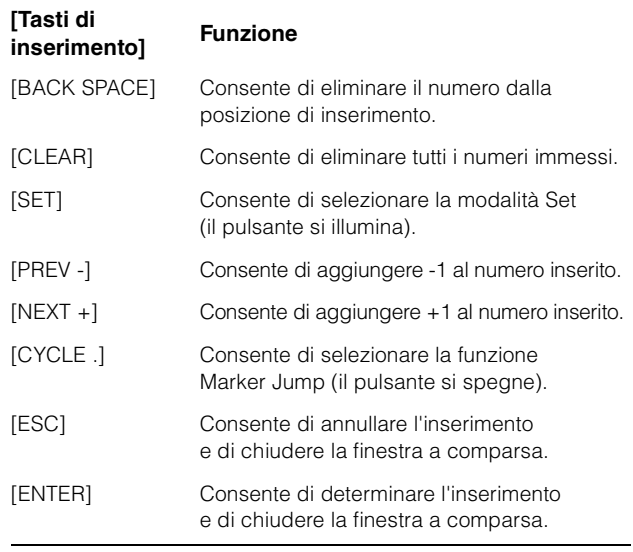

#### <span id="page-18-1"></span>3 **[PARAM]**

Consente di impostare la modalità dei [tasti di inserimento] su Parameter. In modalità Parameter è possibile inserire direttamente un valore numerico nel parametro nella pagina richiamata nel [display multifunzione]. In modalità Parameter, quando si tocca un parametro valido per modificarlo, questo viene evidenziato prima dell'immissione del valore desiderato. Per immettere il valore del parametro, utilizzare i [tasti di inserimento] e quindi premere [ENTER].

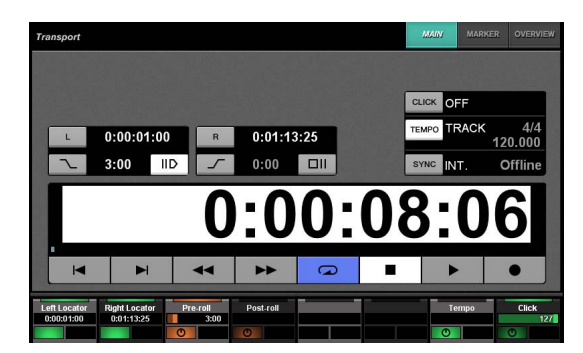

In modalità Parameter, i [tasti di inserimento] hanno le seguenti funzioni.

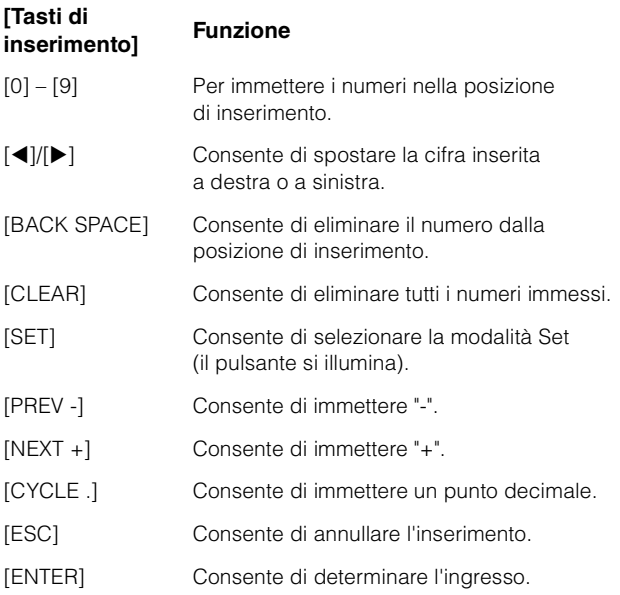

#### 4 **[DAW]**

Consente di impostare la modalità dei [tasti di inserimento] su DAW. In modalità DAW è possibile inserire valori nei parametri sul software DAW utilizzando i [tasti di inserimento] anziché i tasti numerici sulla tastiera del computer.

In modalità DAW, i [tasti di inserimento] hanno le seguenti funzioni.

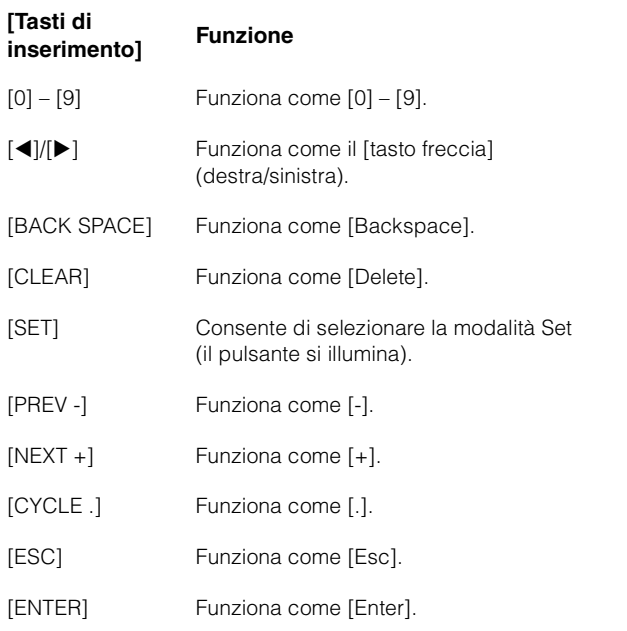

#### 5 **[WHEEL]**

Consente di impostare la modalità dei [tasti di inserimento] su Wheel. In modalità Wheel è possibile immettere i valori nei parametri regolati utilizzando il [Jog wheel] [\(pagina 13\)](#page-12-0) nella sezione JOG WHEEL. Il parametro inserito varia in base alla modalità o alla funzione del [Jog wheel]. Nella figura seguente viene indicata la relazione tra la modalità o la funzione del [Jog Wheel] e il parametro immesso.

#### **Modalità o funzione del [Jog wheel] Parametro immesso** Modalità Jog Consente di immettere la posizione del cursore di progetto. Modalità Select Consente di immettere la posizione inziale della selezione. Modalità Level Consente di immettere il valore del volume. Modalità Move Consente di immettere il valore di offset dell'evento selezionato. Funzione Fade In Consente di immettere la posizione finale del Fade In. Funzione Fade Out Consente di immettere la posizione iniziale del Fade Out. Funzione Trim Head Consente di immettere la posizione di Trim Head. Funzione Trim Tail Consente di immettere la posizione di Trim Tail.

Quando si preme uno dei pulsanti  $[0] - [9]$ ,  $[4]/[4]$ , [BACK SPACE], [CLEAR], [PREV -], [NEXT +], [CYCLE .], [ENTER] in modalità Wheel, la finestra a comparsa per l'immissione del parametro viene visualizzata sul [display multifunzione]. Tuttavia, nel caso della funzione Fade In, della funzione Trim Head e così via, tenere premuto il pulsante della funzione pertinente e utilizzare contemporaneamente i pulsanti [0] – [9].

Quando viene visualizzata la finestra a comparsa, i [tasti di inserimento] hanno le seguenti funzioni.

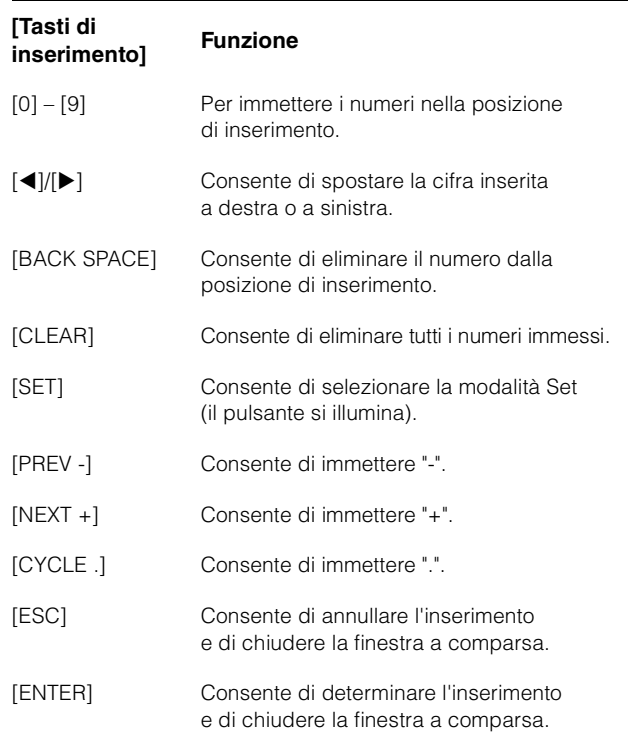

#### <span id="page-19-0"></span>6 **[SET]**

Consente di impostare la modalità dei [tasti di inserimento] su Set. In modalità Set è possibile impostare il marker sulla posizione corrente del cursore di progetto e impostare il marker di ciclo sul locatore destro/sinistro corrente con i [tasti di inserimento]. Quando si preme [SET], la finestra a comparsa per l'impostazione di marker o marker di ciclo viene visualizzata sul [display multifunzione].

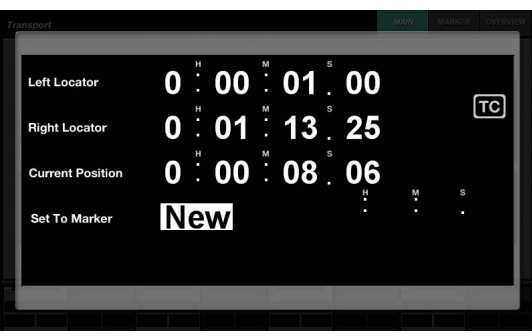

Toccare il numero (campo) desiderato sulla finestra a comparsa per selezionarlo per la modifica.

Quando viene visualizzata la finestra a comparsa, i [tasti di inserimento] hanno le seguenti funzioni.

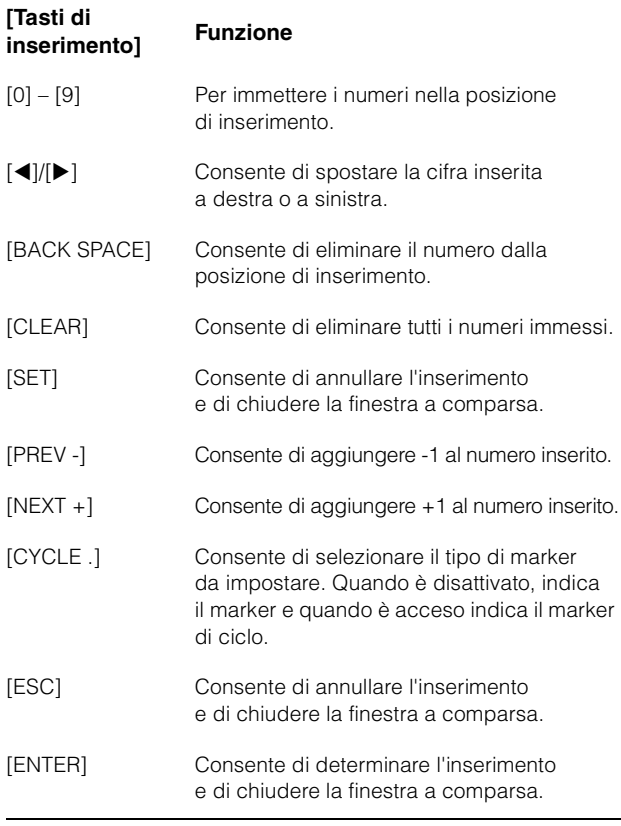

È possibile impostare la posizione del locatore tramite [SET] e [LEFT]/[RIGHT] nella sezione TRANSPORT. Per ulteriori informazioni, fare riferimento alla descrizione di [LEFT] ([pagina 10](#page-9-1)) nella sezione TRANSPORT.

#### <span id="page-20-1"></span>7 **[Tasti di inserimento]**

Consentono di immettere il parametro. Il parametro immesso varia in base alla modalità dei [tasti di inserimento]. Per ulteriori informazioni, fare riferimento alla descrizione dei pulsanti per la modifica della modalità, come [LOCATE], [MARKER] e così via.

# <span id="page-20-0"></span>**Sezione USER ASSIGNABLE**

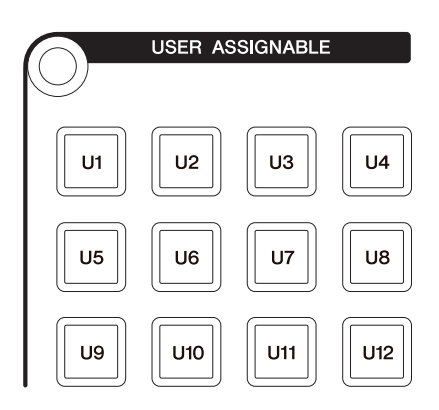

#### **Panoramica**

Questa sezione consente di eseguire le funzioni assegnate. Per ulteriori informazioni sull'assegnazione delle funzioni, vedere "Impostazioni di User Assignable" [\(pagina 44\)](#page-43-1) in NUAGE FADER Hardware Setup.

# **Controlli e funzioni**

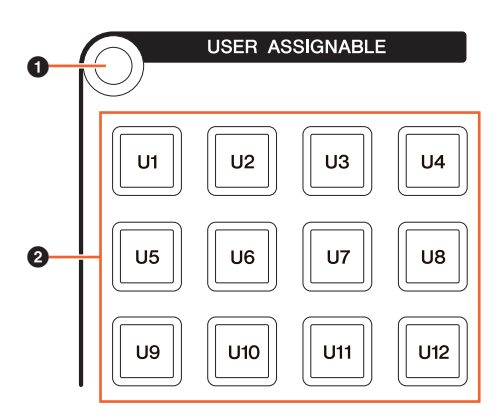

#### 1 **[Display access]**

Consente di richiamare la "pagina USER ASSIGNABLE" ([pagina 38](#page-37-2)) nel [display multifunzione]. Quando viene visualizzata la pagina USER ASSIGNABLE, è possibile attivare e disattivare i relativi banchi.

#### 2 **[U1] – [U12]**

Consente di eseguire la funzione assegnata. Mentre viene premuto, il pulsante si illumina.

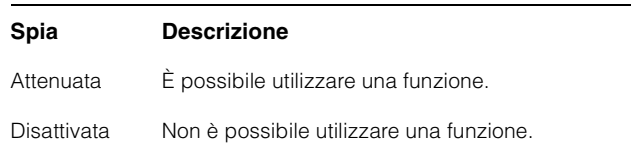

# <span id="page-21-1"></span>**Sezione AUTOMATION**

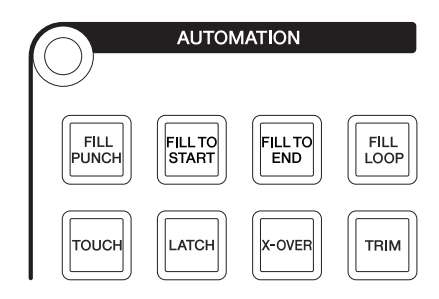

#### **Panoramica**

Questa sezione consente di utilizzare la funzione Automation.

Le assegnazioni delle funzioni dei pulsanti possono essere cambiate in altre funzioni Automation, se necessario. Per ulteriori informazioni sulla modifica delle assegnazioni delle funzioni, vedere "Finestra Automation" ([pagina 45](#page-44-1)) in NUAGE MASTER Setup.

# **Controlli e funzioni**

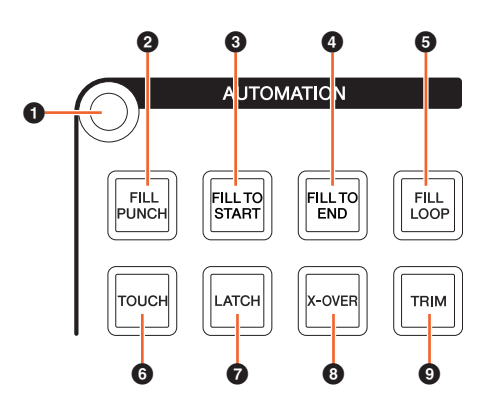

#### 1 **[Display access]**

Consente di richiamare la "pagina AUTOMATION" ([pagina 37](#page-36-0)) nel [display multifunzione].

#### 2 **[FILL PUNCH]**

Consente di attivare (acceso) e disattivare (attenuato) la funzione Fill To Punch.

#### 3 **[FILL TO START]**

Consente di attivare (acceso) e disattivare (attenuato) la funzione Fill To Start.

#### 4 **[FILL TO END]**

Consente di attivare (acceso) e disattivare (attenuato) la funzione Fill To End.

#### 5 **[FILL LOOP]**

Consente di attivare (acceso) e disattivare (attenuato) la funzione Fill Loop.

# 6 **[TOUCH]**

Consente di selezionare la modalità Touch.

#### $\odot$  [LATCH]

Consente di selezionare la modalità Auto-Latch.

#### 8 **[X-OVER]**

Consente di selezionare la modalità Cross-Over.

#### 9 **[TRIM]**

Consente di attivare (acceso) e disattivare (attenuato) la funzione Trim.

# <span id="page-21-2"></span><span id="page-21-0"></span>**Sezione MULTI FUNCTION DISPLAY**

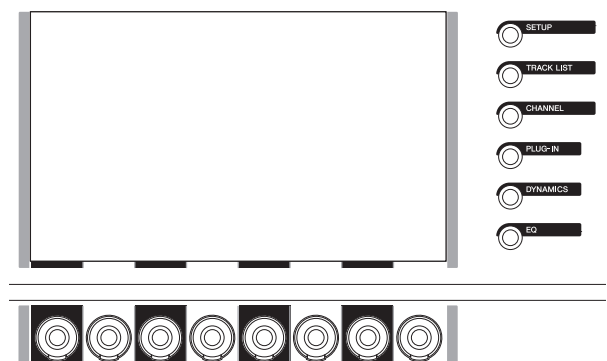

#### **Panoramica**

Questa sezione consente di visualizzare e modificare i parametri di sezione e canale.

Il [display multifunzione] è uno schermo sensibile al tocco per visualizzare la pagina per la modifica dei parametri di sezione e canale. È possibile selezionare e modificare determinati parametri sulla pagina toccandoli.

#### **AVVISO**

**Non utilizzare mai oggetti affilati o appuntiti, come ad esempio le unghie, per attivare lo schermo sensibile al tocco. Altrimenti, si potrebbe graffiare lo schermo e rendere inutilizzabile lo schermo sensibile al tocco**

Per aprire la pagina visualizzata sul [display multifunzione], premere [Display access] sulla parte superiore sinistra della sezione o sul lato destro del [display multifunzione].

#### **[Display access] sulla parte superiore sinistra della sezione**

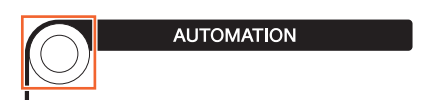

#### **[Display access] sul lato destro del [display multifunzione]**

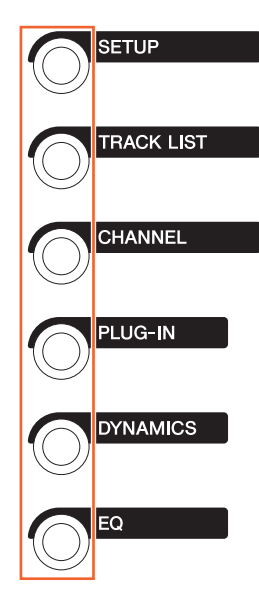

I [knob multifunzione] sono sensibili al tocco e consentono di regolare diversi parametri.

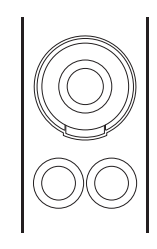

Ai [knob multifunzione] sono associate quattro operazioni di controllo, ovvero tocco (che illumina l'indicatore di parametro corrispondente), rotazione, pressione e pressione continua e rotazione contemporanee. I [pulsanti multifunzione A e B] sono posizionati direttamente nell'area sottostante a ogni [knob multifunzione]. Tali pulsanti consentono di attivare e disattivare le funzioni o di selezionare i parametri controllabili dei [knob multifunzione].

I parametri controllabili di [knob multifunzione] variano in base alla pagina mostrata sul [display multifunzione]. Le informazioni sui parametri dei [knob multifunzione] sono visualizzate nell'area del riquadro etichette nella parte inferiore della pagina mostrata sul [display multifunzione].

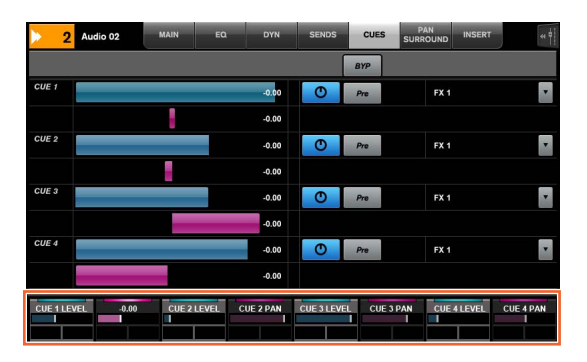

Nella figura seguente viene indicata la relazione tra il riquadro delle etichette e i parametri controllabili del [knob multifunzione].

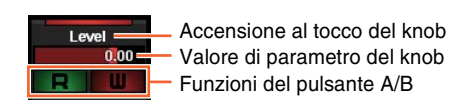

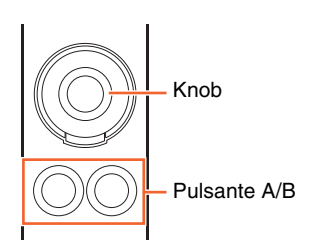

In base alla pagina mostrata sul [display multifunzione], il [knob multifunzione] dispone delle seguenti funzioni.

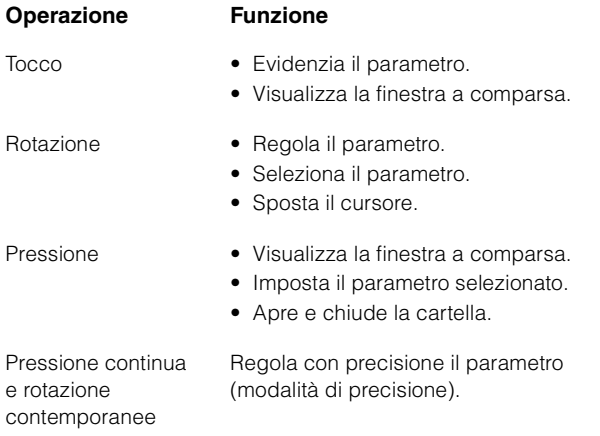

Quando si utilizza il [knob multifunzione] tenendo premuti il pulsante o i pulsanti appropriati nella "sezione MODIFIER" ([pagina 15](#page-14-0)), la funzione cambia nel modo indicato di seguito.

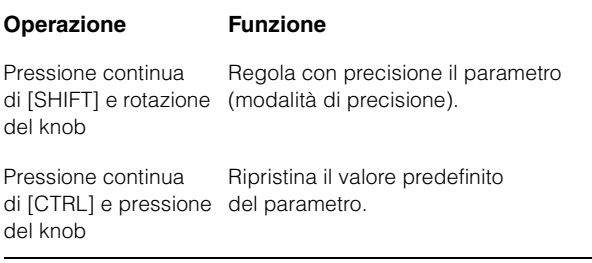

Per ulteriori informazioni sulle diverse pagine del [display multifunzione], fare riferimento a "Pagine visualizzate sul display multifunzione" [\(pagina 28\)](#page-27-2) nella descrizione dei programmi software.

NUAGE MASTER Manuale Operativo **23**

#### **Controlli e funzioni**

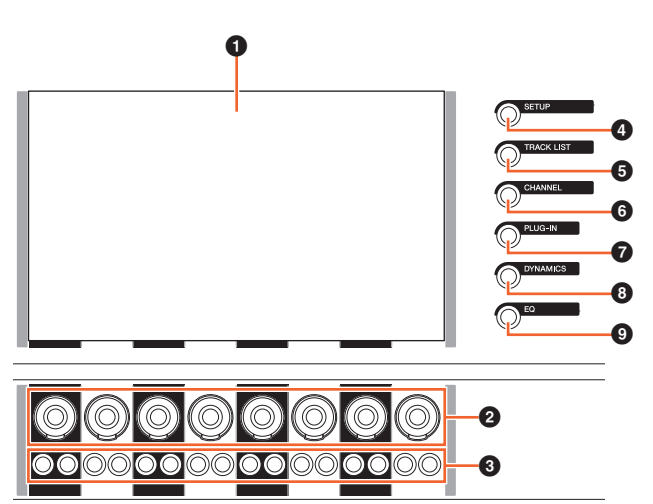

#### 1 **[Display multifunzione]**

Consente di visualizzare le pagine per la modifica dei parametri nelle diverse sezioni o le pagine per la modifica dei parametri di canale.

#### 2 **[Knob multifunzione]**

Consente di regolare i vari parametri. Il colore del LED nel [knob multifunzione] cambia a seconda del tipo di parametro controllabile.

#### 3 **[Pulsante multifunzione A]/ [Pulsante multifunzione B]**

Consente di selezionare e attivare/disattivare i parametri controllabili dei [knob multifunzione].

#### <span id="page-23-1"></span>4 **[SETUP]**

Consente di richiamare la "pagina SETUP" [\(pagina 29\)](#page-28-0) nel [display multifunzione].

#### <span id="page-23-2"></span>**6 [TRACK LIST]**

Consente di richiamare la "pagina TRACK LIST" [\(pagina 30](#page-29-0)) nel [display multifunzione]. Quando viene visualizzata la pagina TRACK LIST, è possibile selezionare una della schede della pagina TRACK LIST.

#### <span id="page-23-3"></span>6 **[CHANNEL]**

Consente di richiamare la "pagina CHANNEL CONTROL" ([pagina 32](#page-31-0)) nel [display multifunzione]. Quando viene visualizzata la pagina CHANNEL CONTROL, è possibile selezionare una della schede della pagina CHANNEL CONTROL.

#### 7 **[PLUG-IN]**

Consente di richiamare la "pagina "PLUG"-IN" ([pagina 36](#page-35-0)) nel [display multifunzione].

#### 8 **[DYNAMICS]**

Consente di richiamare la "pagina DYN" ([pagina 34](#page-33-0)) nel [display multifunzione].

#### 9 **[EQ]**

Consente di richiamare la "pagina EQ" ([pagina 34](#page-33-1)) nel [display multifunzione].

# <span id="page-23-0"></span>**Sezione DAW SELECT**

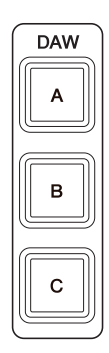

#### **Panoramica**

Questa sezione consente di selezionare il software DAW di destinazione per l'utilizzo, ovvero di selezionare il software DAW specifico dopo che sono stati collegati e configurati più programmi software DAW. Per informazioni sul collegamento e sulle impostazioni, fare riferimento al manuale di NUAGE Workgroup Manager in formato PDF ([pagina 46](#page-45-1)).

# **Controlli e funzioni**

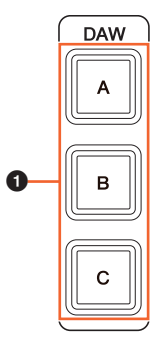

#### 1 **[DAW A] - [DAW C]**

Consente di selezionare il software DAW di destinazione per l'utilizzo.

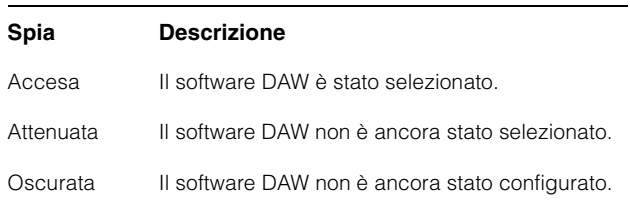

# <span id="page-24-0"></span>**Sezione TALKBACK MIC**

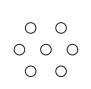

#### **Panoramica**

Questa sezione è dedicata al microfono talkback.

#### **Controlli e funzioni**

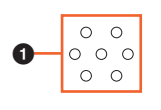

#### <span id="page-24-1"></span> $\odot$  [Microfono TALKBACK]

Microfono per l'operazione di talkback. L'ingresso del segnale audio al [microfono TALKBACK] viene emesso dal jack [TALKBACK OUT +4dBu] ([pagina 27](#page-26-1)) sul pannello posteriore.

# <span id="page-25-0"></span>**Pannello frontale**

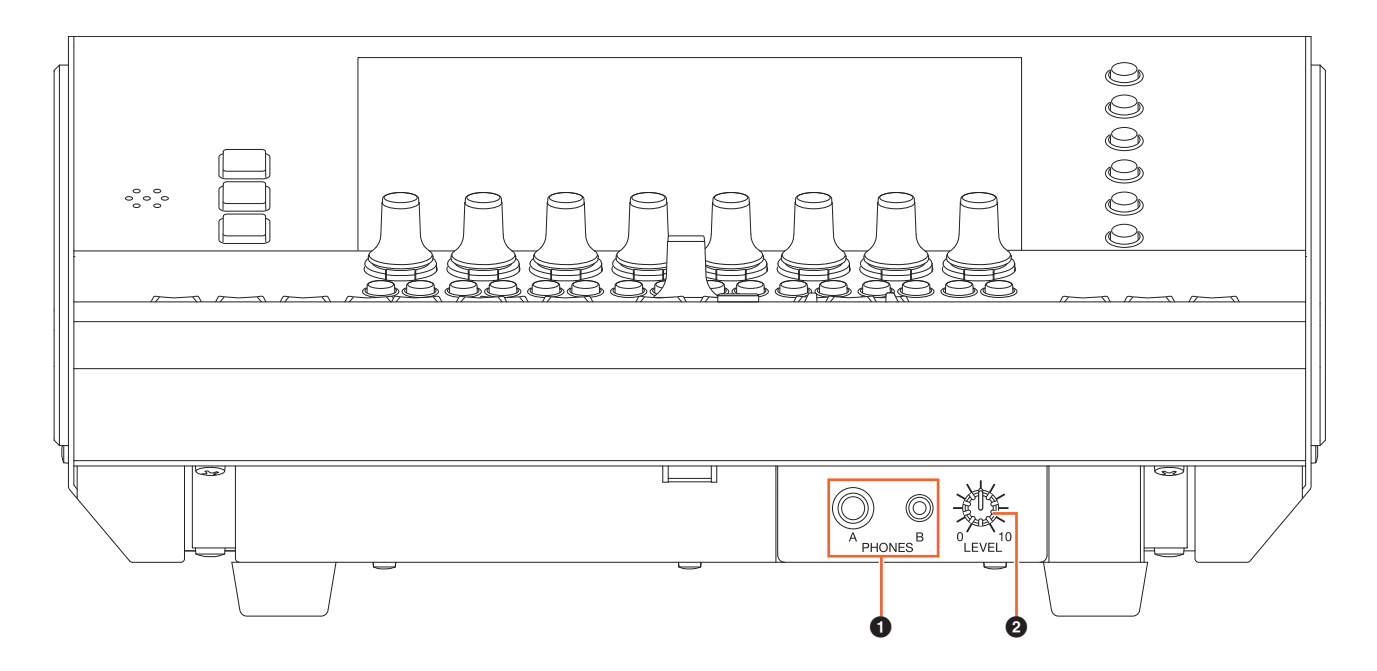

#### <span id="page-25-1"></span>**0** [PHONES A/B]

Per collegare le cuffie. L'ingresso audio tramite [TO PHONES L/R] [\(pagina 27\)](#page-26-2) sul pannello posteriore è emesso qui.

#### 2 **[LEVEL]**

Consente di regolare il livello di segnale di uscita di [PHONES A/B].

# <span id="page-26-0"></span>**Pannello posteriore**

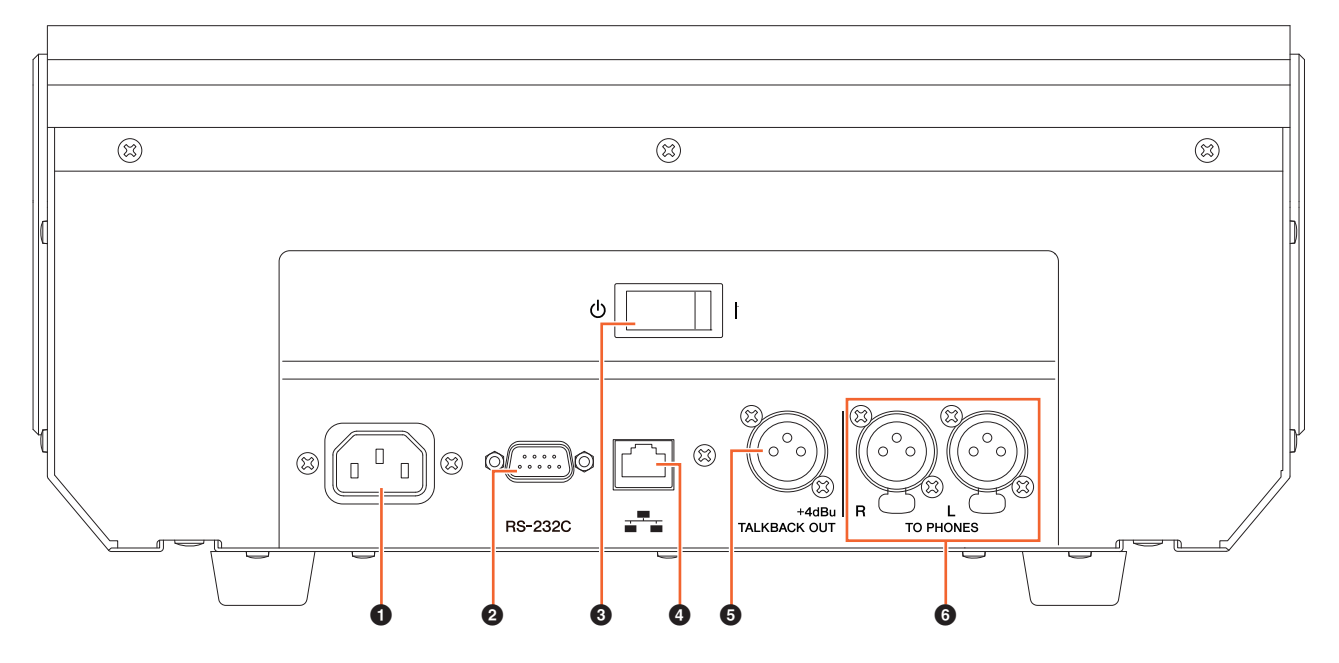

#### **0** [AC IN]

Per il collegamento del cavo di alimentazione.

#### 2 **[RS-232C]**

Per il collegamento di un cavo RS-232C. Collegare questa porta alla porta RS-232C sullo switch KVM. Quando ci si sposta tra più applicazioni DAW tramite i pulsanti della sezione DAW SELECT con switch KVM collegati e i dati da inviare configurati in NUAGE Workgroup Manager, il contenuto del display e la tastiera e il mouse attivi cambieranno di conseguenza. Per informazioni dettagliate, fare riferimento al manuale PDF di NUAGE Workgroup Manager [\(pagina 46\)](#page-45-1).

#### 3 **[Interruttore di accensione]**

Consente di attivare (Ⅰ) e disattivare (**b**) l'alimentazione.

#### **AVVISO**

**L'accensione e lo spegnimento dell'unità in successione rapida potrebbe causarne il malfunzionamento. Dopo aver spento l'unità, attendere almeno sei secondi prima di accenderla nuovamente.**

#### 4 **[Rete]**

Per il collegamento di un cavo Ethernet.

#### <span id="page-26-1"></span>5 **[TALKBACK OUT +4dBu]**

Il jack emette un segnale dal [microfono TALKBACK] ([pagina 25](#page-24-1)) sul pannello posteriore.

#### <span id="page-26-2"></span>6 **[TO PHONES L/R]**

Il segnale immesso in [TO PHONES L/R] viene trasmesso da [PHONES A/B] ([pagina 26](#page-25-1)) sul pannello frontale.

# <span id="page-27-0"></span>**Descrizione dei programmi software**

# <span id="page-27-2"></span><span id="page-27-1"></span>**Pagine visualizzate sul display multifunzione**

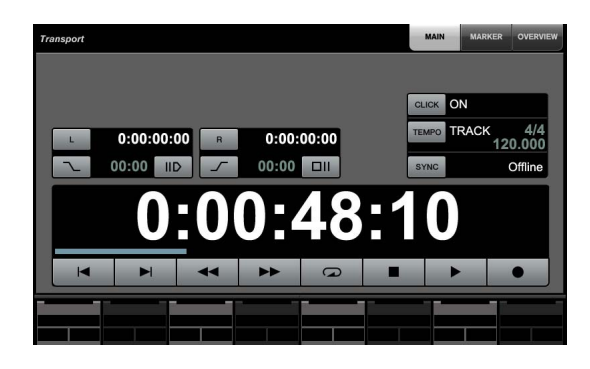

#### **NOTA**

L'icona ( $\sqrt{\frac{1}{2}}$ ) accanto al nome del pulsante o dell'area indica che è possibile controllare il pulsante o l'area corrispondente tramite tocco. Inoltre, l'icona ( " $\sqrt[n]{\mathbb{F}_{\mathsf{PARAMI}}})$  accanto al nome del parametro indica che è possibile immettere valori numerici nel parametro corrispondente toccandolo (se è stato attivato [PARAM] [\(pagina 19](#page-18-1)) nella sezione NUMERIC PAD).

# **Panoramica**

Nel [display multifunzione] sono mostrate le pagine seguenti.

- Pagina SETUP [\(pagina 29\)](#page-28-1)
- Pagina TRACK LIST [\(pagina 30\)](#page-29-1)
- Pagina CHANNEL CONTROL [\(pagina 32\)](#page-31-1)
	- Pagina MAIN [\(pagina 33\)](#page-32-0)
	- Pagina EQ [\(pagina 34\)](#page-33-2)
	- Pagina DYN [\(pagina 34\)](#page-33-3)
	- Pagina SENDS [\(pagina 34\)](#page-33-4)
	- Pagina CUES ([pagina 34](#page-33-5))
	- Pagina PAN [\(pagina 35\)](#page-34-0)
	- Pagina INSERT ([pagina 35](#page-34-1))
	- Pagina PLUG-IN ([pagina 36](#page-35-1))
- Pagina AUTOMATION ([pagina 37](#page-36-1))
- Pagina USER ASSIGNABLE ([pagina 38](#page-37-3))
- Pagina CONTROL ROOM [\(pagina 38\)](#page-37-4)
	- Pagina MAIN [\(pagina 38\)](#page-37-5)
	- Pagina SPEAKER CONTROL [\(pagina 39\)](#page-38-0)
- Pagina CUES [\(pagina 40\)](#page-39-2)
- Pagina MONITOR SOURCE [\(pagina 40\)](#page-39-3)
- Pagina COMMUNICATION [\(pagina 41\)](#page-40-2)
- Pagina TRANSPORT ([pagina 41](#page-40-3))
	- Pagina MAIN [\(pagina 41\)](#page-40-4)
	- Pagina MARKER ([pagina 42](#page-41-1))
	- Pagina OVER VIEW ([pagina 42](#page-41-2))
- Pagina EDIT ([pagina 43](#page-42-1))

Per selezionare le pagine, premere [Display access] in ciascuna sezione o premere i pulsanti sul lato destro della sezione MULTI FUNCTION DISPLAY ([pagina 22\)](#page-21-2) oppure toccare le schede o i pulsanti nella parte superiore delle pagine.

Ciascuna pagina contiene le seguenti quattro aree.

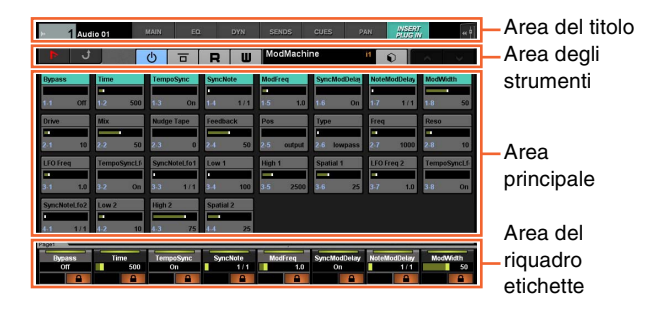

Il titolo della pagina e le schede per selezionare altre pagine sono mostrati nell'area del titolo. I pulsanti specifici per la pagina selezionata o i pulsanti per selezionare la visualizzazione della pagina sono mostrati nell'area degli strumenti. I parametri o le finestre di configurazione sono mostrati nell'area principale. Il parametro attualmente assegnato al controllo con il [knob multifunzione] è indicato nell'area del riquadro etichette.

Quando, in determinate pagine, si tocca il bordo superiore dell'area del riquadro etichette, viene visualizzata la finestra di selezione dei parametri (in banchi o gruppi di otto) per il controllo con il [knob multifunzione].

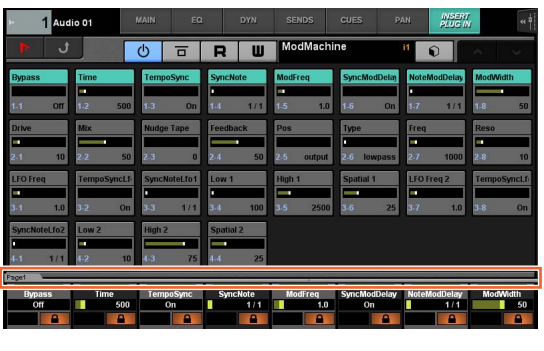

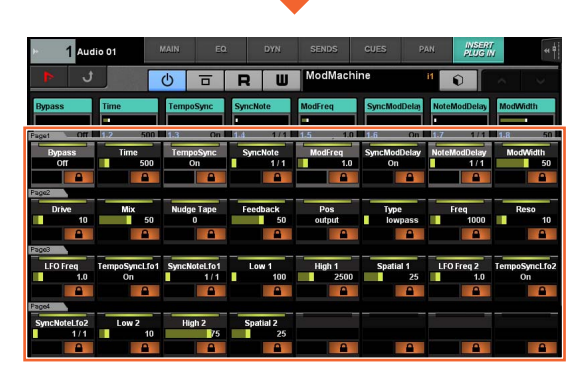

Una riga orizzontale singola indica un banco. Quando si tocca un banco, i parametri controllabili dei [knob multifunzione] cambiano nel banco corrispondente e la finestra si chiude.

Per immettere i valori dei parametri (è consentita l'immissione di numeri) nella pagina, utilizzare la modalità Parameter nella sezione NUMERIC PAD [\(pagina 16\)](#page-15-2). A tale scopo, effettuare le operazioni seguenti:

- **1. Premere [PARAM] [\(pagina 19\)](#page-18-1) nella sezione NUMERIC PAD per selezionare la modalità Parameter.**
- **2. Toccare il parametro (è consentita l'immissione di numeri) mostrato sul [display multifunzione] per selezionarlo.**
- **3. Immettere il numero con i [tasti di inserimento] [\(pagina 21\)](#page-20-1) nella sezione NUMERIC PAD.**

# **Panoramica**

<span id="page-28-1"></span><span id="page-28-0"></span>**Pagina SETUP**

Questa pagina consente di configurare le impostazioni generali, quali la sensibilità al tocco o la luminosità dei LED. Per aprire la pagina, premere [SETUP] ([pagina 24](#page-23-1)) nella sezione MULTI FUNCTION DISPLAY

Toccando una colonna in questa pagina viene attivato il controllo del parametro di tale colonna con il [knob multifunzione].

# **Controlli e funzioni**

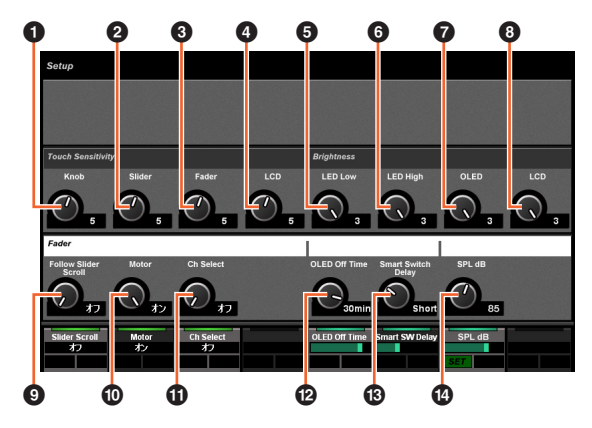

#### **0** Knob

Consente di regolare la sensibilità al tocco del [knob multifunzione]. Più alto è il numero, maggiore è la sensibilità.

#### 2 **Slider**

Consente di regolare la sensibilità al tocco della [barra di scorrimento sensibile al tocco]. Più alto è il numero, maggiore è la sensibilità.

#### 3 **Fader**

Consente di regolare la sensibilità al tocco del [fader] su Nuage Fader. Più alto è il numero, maggiore è la sensibilità.

#### 4 **LCD**

Consente di regolare la sensibilità al tocco del [display multifunzione]. Più alto è il numero, maggiore è la sensibilità.

#### 5 **LED Low**

Regola la luminosità dei LED sui pulsanti o sui knob (quando attenuato). Un valore più alto indica una luminosità maggiore del LED.

#### 6 **LED High**

Regola la luminosità dei LED sui pulsanti o sui knob (quando acceso). Un valore più alto indica una luminosità maggiore del LED.

#### 7 **OLED**

Regola la luminosità del [display CONTROL ROOM] e del [display del nome del canale] in Nuage Fader. Un valore più alto indica una luminosità maggiore del LED.

#### 8 **LCD**

Consente di regolare la luminosità del [display multifunzione]. Più alto è il numero, maggiore è la luminosità del display.

#### 9 **Follow Slider Scroll**

Consente di attivare e disattivare la funzione che determina lo scorrimento della posizione del [Fader] su Nuage fader attraverso i canali quando si utilizza la [barra di scorrimento sensibile al tocco] su Nuage fader. Quando la funzione è disattivata, la posizione del [fader] cambia solo dopo l'interruzione dello scorrimento.

#### ) **Motor**

Consente di accende o spegnere il motore del [fader] su Nuage Fader.

#### ! **Ch Select**

Consente di attivare o disattivare la funzione per selezionare i canali tramite il tocco del [fader] su Nuage Fader.

#### @ **OLED Off Time**

Configura il periodo di tempo che deve trascorrere prima che il [display CONTROL ROOM] e il [display del nome del canale] su Nuage Fader vengano automaticamente oscurati.

#### $\circledR$  **Smart Switch Delay**

Quando si premono e rilasciano i seguenti pulsanti, le spie dei pulsanti si accendono quando vengono premuti. Questo controllo consente di regolare il tempo trascorso prima che i pulsanti si illuminino.

- [SHUTTLE] (sezione JOG WHEEL)
- [SCROLL] (sezione JOG WHEEL)
- [SELECT] (sezione JOG WHEEL)
- [ZOOM] (sezione JOG WHEEL)
- [MOVE] (sezione JOG WHEEL)
- [VOLUME] (sezione JOG WHEEL)
- [CYCLE] (sezione TRANSPORT)
- [ $\bullet$ ] (registra) (sezione TRANSPORT)
- [TALK BACK] (sezione COMMUNICATION)

Se viene impostato su OFF, l'illuminazione dei pulsanti è disattivata quando vengono tenuti premuti.

#### \$ **SPL dB**

Consente di impostare "SPL dB". È possibile impostare il valore regolandolo mediante il [knob multifunzione] e premendo il [pulsante multifunzione A] (SET).

# <span id="page-29-1"></span><span id="page-29-0"></span>**Pagina TRACK LIST**

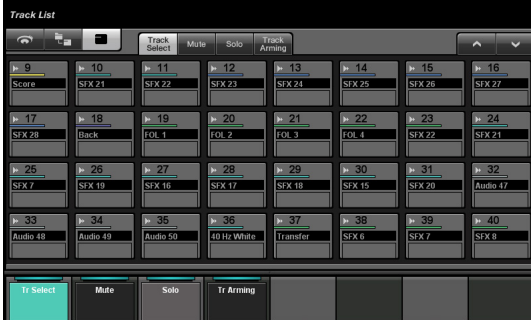

#### **Panoramica**

Questa pagina consente di utilizzare le funzioni Select, Mute, Solo/Listen e Record Enable per le tracce. Per aprirla, premere [TRACK LIST] ([pagina 24](#page-23-2)) nella sezione MULTI FUNCTION DISPLAY.

Nella pagina TRACK LIST sono disponibili le seguenti visualizzazioni.

- Visualizzazione Track Select [\(pagina 31\)](#page-30-0)
- Visualizzazione Mute ([pagina 31](#page-30-1))
- Visualizzazione Solo [\(pagina 32\)](#page-31-2)
- Visualizzazione Track Arming [\(pagina 32\)](#page-31-3)

Per selezionare la visualizzazione, toccare le schede corrispondenti al centro dell'area degli strumenti oppure toccare i pulsanti nell'area del riquadro etichette o premere il [knob multifunzione].

#### **Schede al centro dell'area degli strumenti:**

Mute Solo

#### **Pulsanti nell'area del riquadro etichette:**

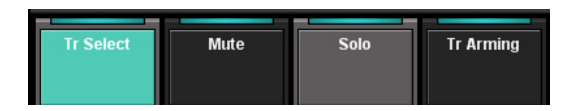

Per scorrere le visualizzazioni dell'area principale, toccare "A"/"V" nell'area degli strumenti.

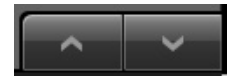

La pagina TRACK LIST include i seguenti tre stili di visualizzazione.

- Visualizzazione panoramica
- Visualizzazione a strati
- Visualizzazione delle tracce

Per selezionare il tipo di visualizzazione, toccare i pulsanti sul lato sinistro dell'area degli strumenti.

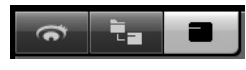

#### **Visualizzazione panoramica**

Nella visualizzazione panoramica sono mostrati fino a dodici blocchi, ciascuno dei quali rappresenta un gruppo di trentadue tracce diverse.

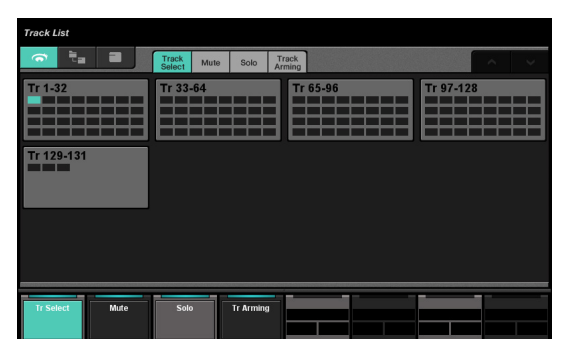

Quando si tocca un blocco, le tracce al suo interno vengono mostrate nella schermata tracce. Si noti che nella visualizzazione panoramica non è possibile utilizzare le funzioni Select, Mute, Solo/Listen e Record Enable per le tracce.

#### **Visualizzazione a strati**

Nella visualizzazione a strati sono mostrate fino a trentadue tracce e tracce cartella contenute nello strato selezionato.

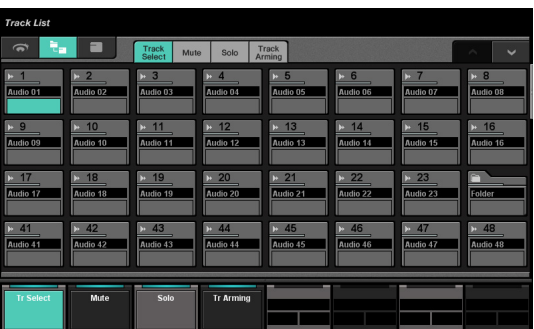

Quando si tocca la parte superiore sinistra dell'icona di una traccia cartella, la finestra cambia per visualizzare i contenuti della traccia cartella.

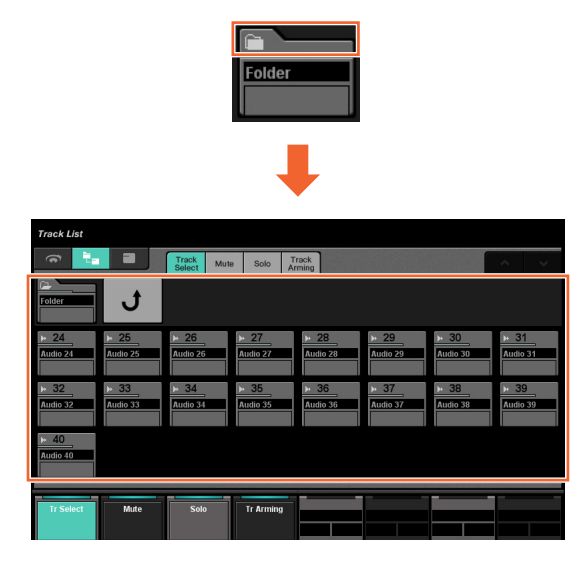

Nella pima colonna sono visualizzate la traccia cartella e un controllo "Return". Se si tocca "Return", viene nuovamente visualizzata la finestra selezionata precedentemente.

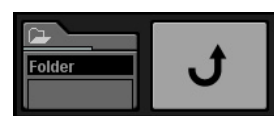

Le tracce nella traccia cartella (fino a un massimo di trentadue) sono mostrate sotto la seconda colonna.

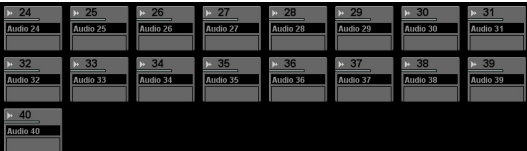

#### **Visualizzazione delle tracce**

Nella visualizzazione delle tracce sono mostrate un massimo di trentadue tracce.

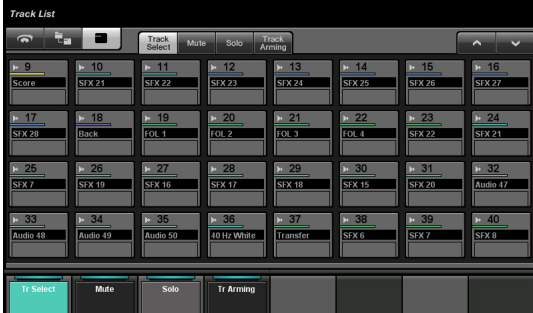

#### **Controlli e funzioni**

#### <span id="page-30-0"></span>**Visualizzazione Track Select**

Questa visualizzazione consente di selezionare le tracce.

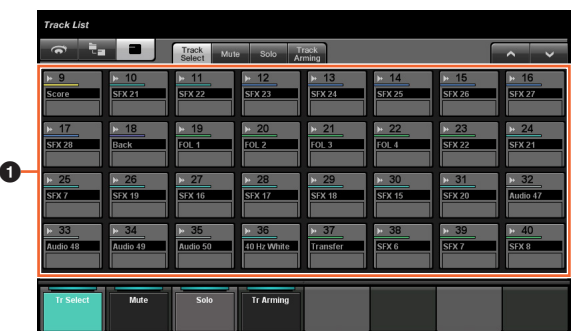

#### **0** Tracks  $\lim_{m \to \infty}$

Per selezionare le tracce. Per selezionare più tracce, è sufficiente trascinare sulle tracce.

Quando si tocca "Track" tenendo premuti il pulsante o i pulsanti appropriati nella "sezione MODIFIER" ([pagina 15](#page-14-2)), la funzione cambia nel modo indicato di seguito.

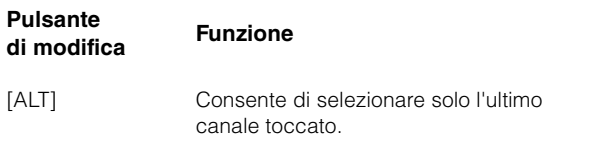

#### <span id="page-30-1"></span>**Visualizzazione Mute**

Questa visualizzazione consente di utilizzare "Mute" per le tracce.

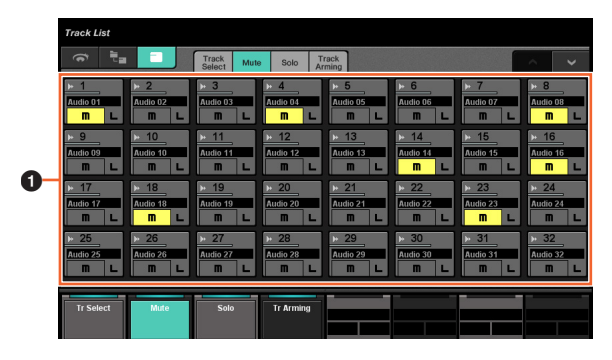

#### **1** Track  $\sum_{i=1}^{n}$

Consente di attivare (acceso) e disattivare "Mute". Per attivare/disattivare Mute per più tracce, è sufficiente trascinare sulle tracce.

Quando si tocca "Track" tenendo premuti il pulsante o i pulsanti appropriati nella "sezione MODIFIER" [\(pagina 15](#page-14-2)), la funzione cambia nel modo indicato di seguito.

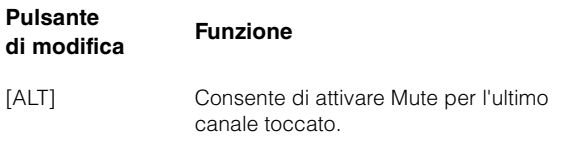

#### <span id="page-31-2"></span>**Visualizzazione Solo**

Questa visualizzazione consente di utilizzare Solo o Listen per le tracce.

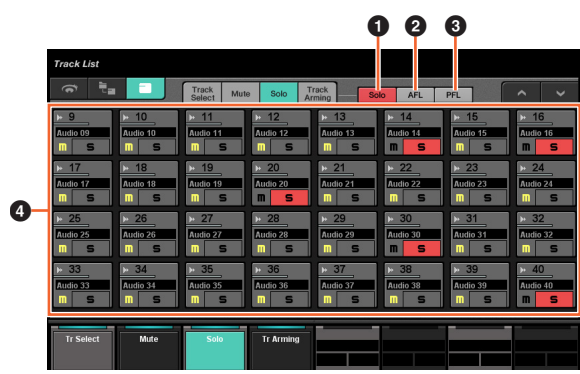

# **0** Solo

Consente di selezionare Solo.

# **2** AFL  $\lim_{n \to \infty}$

Consente di selezionare Listen di AFL.

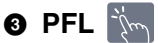

Consente di selezionare Listen di PFL.

#### **4** Track  $\lim_{m \to \infty}$

Consente di attivare (acceso) e disattivare Solo o Listen. Per attivare/disattivare Solo o Listen per più tracce, è sufficiente trascinare sulle tracce.

Quando si tocca "Track" tenendo premuti il pulsante o i pulsanti appropriati nella "sezione MODIFIER" [\(pagina 15](#page-14-2)), la funzione cambia nel modo indicato di seguito.

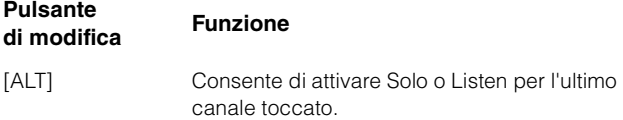

# <span id="page-31-3"></span>**Visualizzazione Track Arming**

Questa visualizzazione consente di attivare la registrazione delle tracce.

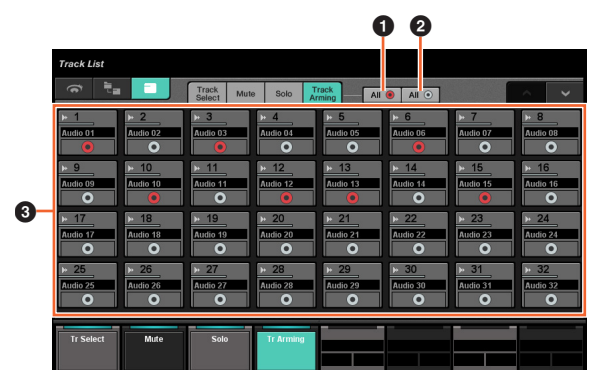

#### $\bullet$  All  $\bullet$   $\forall m$

Consente di attivare (acceso) la funzione Record Enable per tutte le tracce.

# **2** All  $\circ$   $\lim_{m \to \infty}$

Consente di disattivare la funzione Record Enable per tutte le tracce.

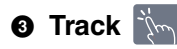

Consente di attivare (acceso) e disattivare la funzione Record Enable. Per attivare/disattivare la funzione Record Enable per più tracce, è sufficiente trascinare sulle tracce.

Quando si tocca "Track" tenendo premuti il pulsante o i pulsanti appropriati nella "sezione MODIFIER" [\(pagina 15](#page-14-2)), la funzione cambia nel modo indicato di seguito.

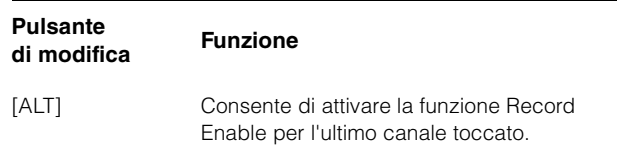

# <span id="page-31-1"></span><span id="page-31-0"></span>**Pagina CHANNEL CONTROL**

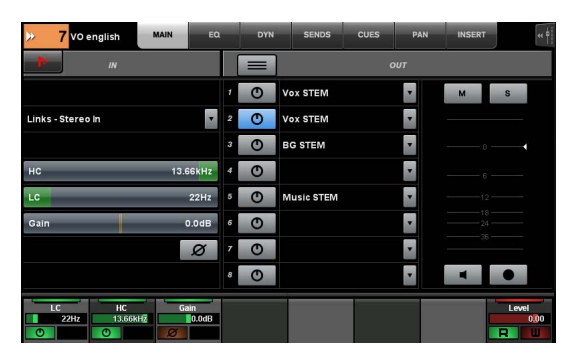

# **Panoramica**

Questa pagina consente di utilizzare le funzioni EQ, Dynamics, Sends, Cues, Pan e Insert per il canale selezionato. Per aprirla, premere [CHANNEL] [\(pagina 24\)](#page-23-3) nella sezione MULTI FUNCTION DISPLAY.

La pagina CHANNEL CONTROL include le seguenti pagine.

- Pagina MAIN ([pagina 33](#page-32-0))
- Pagina EQ ([pagina 34](#page-33-2))
- Pagina DYN ([pagina 34](#page-33-3))
- Pagina SENDS ([pagina 34](#page-33-4))
- Pagina CUES [\(pagina 34\)](#page-33-5)
- Pagina PAN ([pagina 35\)](#page-34-0)
- Pagina INSERT [\(pagina 35\)](#page-34-1)
- Pagina PLUG-IN [\(pagina 36\)](#page-35-1)

Per selezionare la pagina desiderata, toccare la scheda corrispondente nell'area del titolo o premere [CHANNEL] nella sezione MULTI FUNCTION DISPLAY.

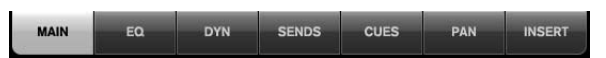

Per aprire la pagina PLUG-IN, toccare "e" nella pagina SENDS o INSERT.

Per selezionare il canale desiderato, toccare "Channel information" nell'area del titolo.

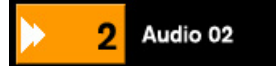

Quando si tocca "Channel information" viene visualizzata la finestra di selezione canale.

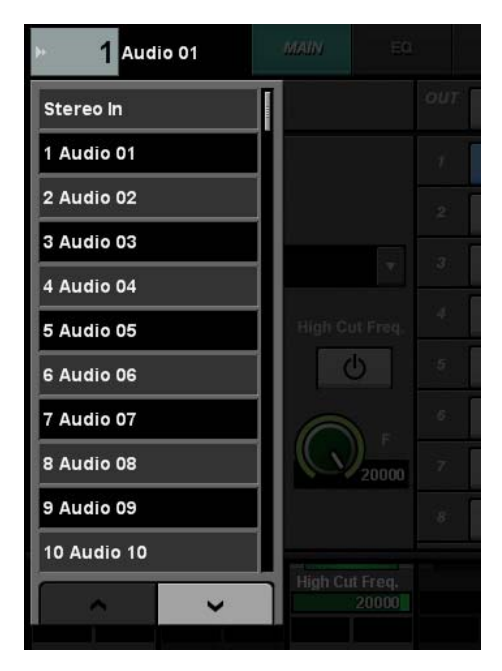

Per scorrere la finestra, toccare "A" o "V". Quando si tocca il canale, questo viene selezionato e la finestra si chiude.

Quando si tocca "<<" nell'area del titolo, viene visualizzata la finestra che indica il livello di uscita del canale selezionato.

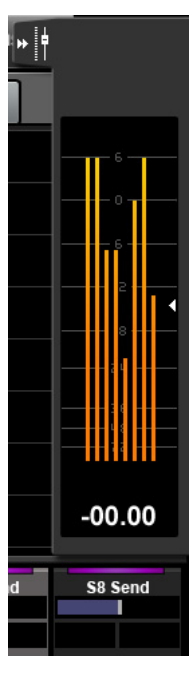

In questa condizione, è possibile regolare il livello di uscita dal [knob multifunzione] più a destra. Per chiudere la finestra, toccare " $\blacktriangleright\blacktriangleright$ ".

Toccando "Nuendo" nell'area degli strumenti, è possibile aprire la finestra di configurazione dei canali sulla schermata Nuendo. Tuttavia, nella pagina PLUG-IN, si apre la finestra degli effetti del plug-in. Toccare nuovamente per chiudere.

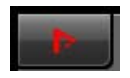

#### **Controlli e funzioni**

#### <span id="page-32-0"></span>**Pagina MAIN**

Questa pagina consente di utilizzare le funzioni Routing, Phase, Low Cut e così via per il canale selezionato.

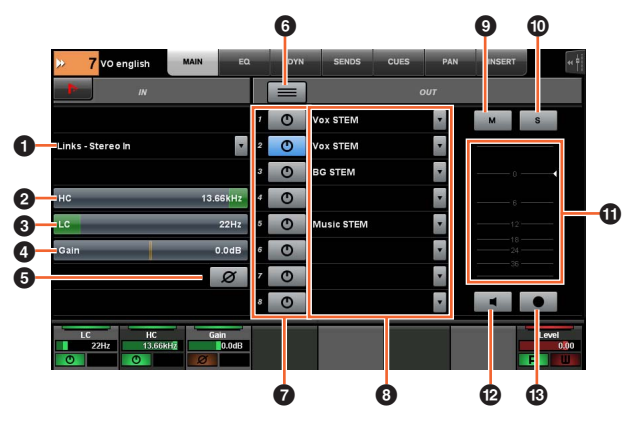

#### **1 Input Routing**  $\lim_{n \to \infty}$

Consente di richiamare il menu a discesa del routing di ingresso per selezionare la porta.

#### 2 **HC**  [PARAM]

Consente di regolare la frequenza di High Cut.

#### 3 **LC**  [PARAM]

Consente di regolare la frequenza di Low Cut.

#### **4 Gain**  $[\mathbb{R}^m]$  [PARAM]

Consente di regolare il guadagno di ingresso.

#### **6** Phase  $\lim_{n \to \infty}$

Consente di attivare (acceso) l'inversione di fase.

#### **6 Summing Mode**

Consente di attivare (acceso) e disattivare la modalità di aggiunta. Quando è attivata, è possibile emettere il segnale audio di più porte contemporaneamente.

#### **0** On/Off  $\frac{1}{2}$

Consente di attivare (acceso) e disattivare il routing diretto.

#### **8 Direct Routing**

Consente di selezionare la porta del routing diretto.

#### $\mathbb{P}^2$  M  $\mathbb{P}$

Consente di attivare (acceso) e disattivare Mute.

#### ) **S o L**

Consente di attivare (acceso) e disattivare Solo o Listen.

#### $\Phi$  Level Meter

Consente di visualizzare il livello del canale.

#### @ **Mon**

Consente di attivare (acceso) e disattivare la funzione di monitoraggio.

# $\bullet$  Rec  $\mathbb{R}$

Consente di attivare (acceso) e disattivare la funzione Record Enable.

# <span id="page-33-2"></span><span id="page-33-1"></span>**Pagina EQ**

Questa pagina consente di utilizzare l'EQ per il canale selezionato. Toccando una colonna nell'area del riquadro etichette viene attivato il controllo del parametro di tale colonna con il [knob multifunzione].

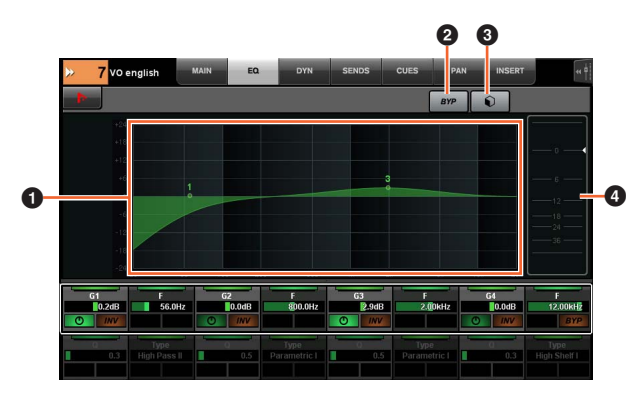

# **0 EQ Graph**  $\frac{1}{2}$

Consente di visualizzare i parametri sotto forma di grafico.

# **2 BYP**  $\frac{1}{2}$

Consente di attivare (acceso) e disattivare il bypass.

#### **3** Preset  $\lim_{n \to \infty}$

Consente di aprire la finestra di selezione preset.

#### 4 **Level Meter**

Consente di visualizzare il livello del canale.

#### <span id="page-33-3"></span><span id="page-33-0"></span>**Pagina DYN**

Questa pagina consente di utilizzare le dinamiche per il canale selezionato.

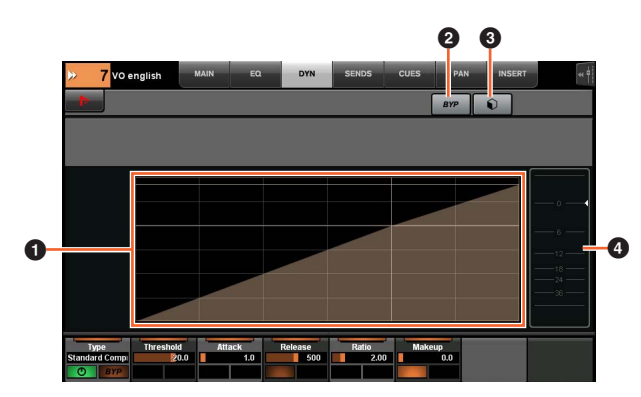

#### **1 Dynamics Graph**  $\frac{1}{2}$

Consente di visualizzare i parametri sotto forma di grafico.

#### **2** BYP  $\mathbb{Z}$

Consente di attivare (acceso) e disattivare il bypass.

#### **8** Preset  $\lim_{n\rightarrow\infty}$

Consente di aprire la finestra di selezione preset.

#### 4 **Level Meter**

Consente di visualizzare il livello del canale.

# <span id="page-33-4"></span>**Pagina SENDS**

Questa pagina consente di controllare le mandate del canale selezionato.

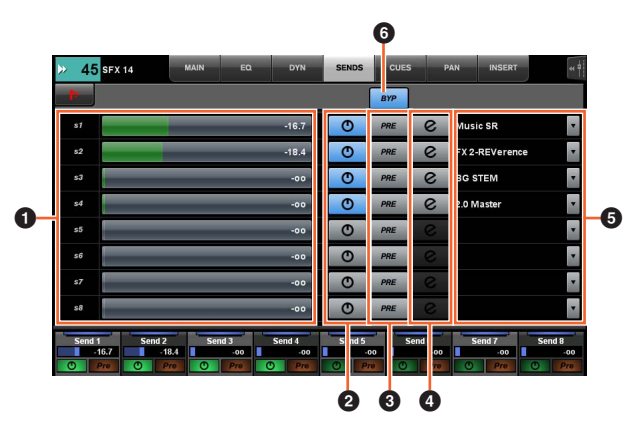

#### **0 Send Level [smark]** [PARAM]

Consente di regolare il livello di mandata.

# **2** On/Off  $\frac{1}{2}$

Consente di attivare (acceso) e disattivare la mandata.

# $\bullet$  PRE  $\frac{1}{2}$

Consente di attivare (acceso) e disattivare il pre-fader.

# **0** e (modifica)  $\sum_{i=1}^{n}$

Consente di aprire la "pagina PLUG-IN" ([pagina 36](#page-35-1)). L'effetto plug-in aperto è quello assegnato al primo slot nel canale instradato al "routing di mandata".

# **6** Send Routing  $\lim_{n \to \infty}$

Consente di selezionare la porta del routing di mandata.

# 6 **BYP**

Consente di attivare (acceso) e disattivare il bypass.

# <span id="page-33-5"></span>**Pagina CUES**

Questa pagina consente di controllare le battute del canale selezionato.

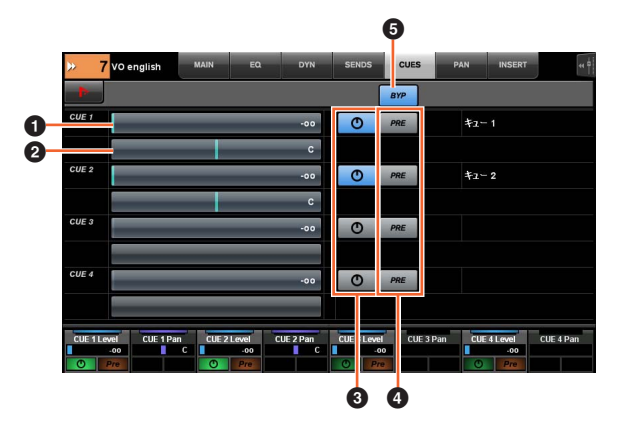

#### **0 Cue Send Level [smark and Den**

Consente di regolare il livello di mandata delle battute.

#### **2 Cue Send Pan** [sm] [PARAM]

Consente di regolare il pan di mandata delle battute.

# **3** On/Off  $\lim_{x\to\infty}$

Consente di attivare (acceso) e disattivare la battuta.

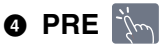

Consente di attivare (acceso) e disattivare il pre-fader.

# 5 **BYP**

Consente di attivare (acceso) e disattivare il bypass.

# <span id="page-34-0"></span>**Pagina PAN**

Questa pagina consente di controllare il pan per il canale selezionato. La visualizzazione dell'area principale in questa pagina varia in base al canale specifico selezionato.

- Canale surround
- Mix Convert
- Canale stereo

#### **Quando è selezionato un canale surround**

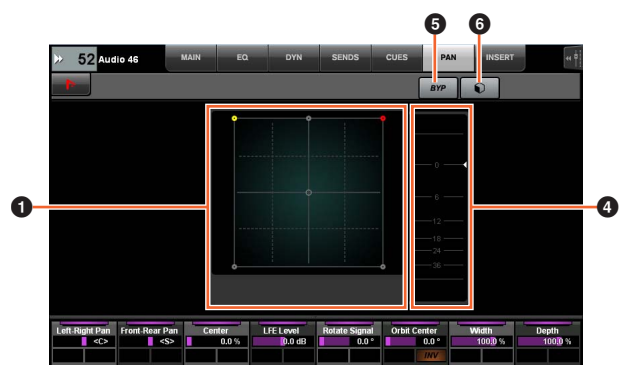

#### **Quando è selezionato Mix Convert**

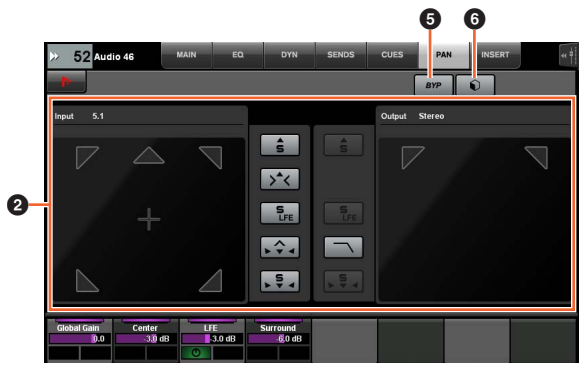

#### **Quando è selezionato un canale stereo**

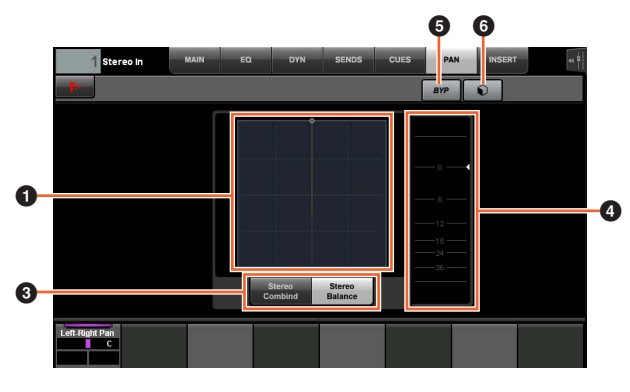

#### **1 Pan Graph**

Consente di visualizzare i parametri sotto forma di grafico.

#### **2 Mix Convert**

Consente di utilizzare Mix Convert.

#### **3** Stereo Mode

Consente di selezionare la modalità Pan: pan Stereo Combine e pan Stereo Balance.

#### 4 **Level Meter**

Consente di visualizzare il livello del canale.

#### **6 BYP**

Consente di attivare (acceso) e disattivare il bypass.

# 6 **Preset**

Consente di aprire la finestra di selezione preset.

# <span id="page-34-1"></span>**Pagina INSERT**

Questa pagina consente di controllare gli insert per il canale selezionato.

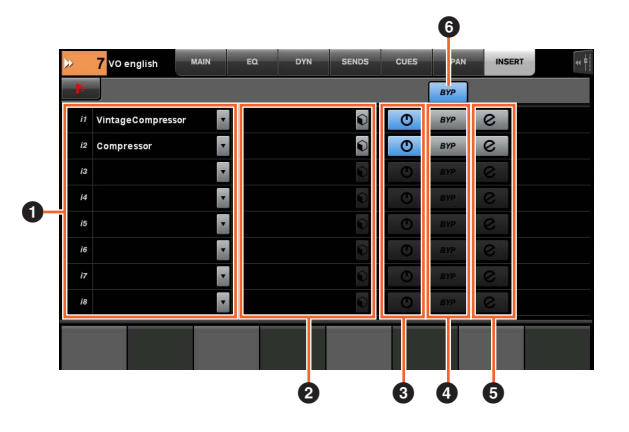

#### **1** Insert **in**

Consente di visualizzare gli effetti plug-in assegnati. Quando si tocca, viene visualizzata la finestra di selezione dei plug-in.

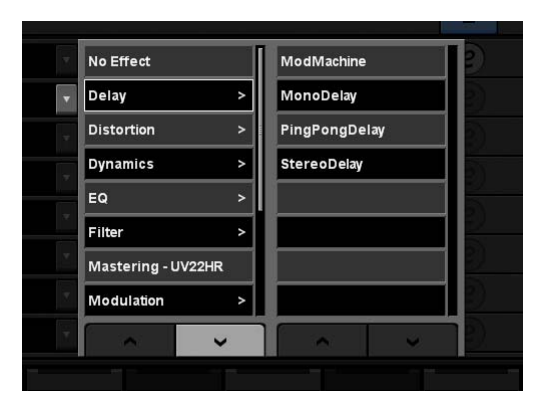

Per scorrere la finestra, toccare " $\Lambda$ " o "V".

#### **2** Preset  $\lim_{n\to\infty}$

Consente di aprire la finestra di selezione preset.

#### **3** On/Off  $\lim_{n\to\infty}$

Consente di attivare (acceso) e disattivare "Insert".

#### **4** BYP  $\sum_{i=1}^{n}$

Consente di attivare (acceso) e disattivare il "Bypass".

#### **6** e (modifica)  $\lim_{n \to \infty}$

Consente di selezionare la "pagina PLUG-IN" ([pagina 36](#page-35-1)) corrispondente all'effetto plug-in assegnato all'insert.

#### 6 **BYP (All)**

Consente di attivare (acceso) e disattivare tutti gli effetti insert.

# <span id="page-35-1"></span><span id="page-35-0"></span>**Pagina PLUG-IN**

Questa pagina consente di controllare i parametri degli effetti plug-in.

Nella pagina PLUG-IN è possibile assegnare e bloccare un parametro specifico degli effetti plug-in in un [knob multifunzione]. A tale scopo, effettuare le operazioni seguenti:

#### **1. Toccare il parametro desiderato nell'area principale per selezionarlo.**

Il parametro viene assegnato temporaneamente a un [knob multifunzione] "vuoto" (uno che non ha ancora un parametro bloccato).

#### **NOTA**

Se il parametro è già stato bloccato, premere il [pulsante multifunzione B] corrispondente per sbloccarlo.

#### **2. Premere il [pulsante multifunzione B] del [knob multifunzione] per cui si desidera bloccare il parametro.**

I parametri bloccati sono memorizzati anche per altri plug-in. Per sbloccare il parametro, premere di nuovo il [pulsante multifunzione B].

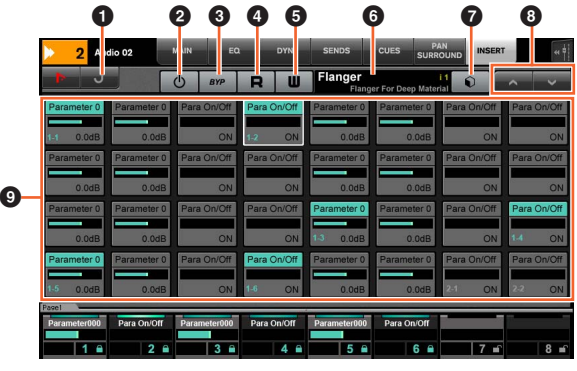

# **0** Return  $\lim_{n \to \infty}$

Consente di tornare alla finestra selezionata precedentemente.

#### **2** On/Off  $\lim_{n\to\infty}$

Consente di attivare (acceso) e disattivare l'effetto plug-in.

#### **8 Bypass**

Consente di attivare (acceso) e disattivare il bypass.

# 4 **R**

Consente di attivare (acceso) o disattivare la funzione di automazione in lettura.

# 6 W

Consente di attivare (acceso) o disattivare la funzione di automazione in scrittura.

#### 6 **Preset Name**

Consente di visualizzare il preset selezionato.

#### *Q* Preset  $\lim_{x\to\infty}$

Consente di aprire la finestra di selezione preset.

# **8** A/V

Consente di scorrere la finestra.

#### **<sup>1</sup> Parameter [Sm]** [PARAM]

Seleziona il parametro. È possibile sceglierlo mentre [PARAM] [\(pagina 19](#page-18-1)) è attivato dalla sezione NUMERIC PAD per inserire i valori parametro.
## **Pagina AUTOMATION**

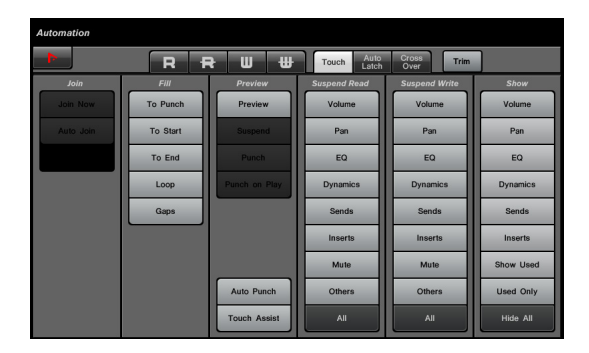

### **Panoramica**

Questa pagina consente di controllare le funzioni Automation. Le funzioni di questa pagina sono le stesse di quelle nel pannello Automation di Nuendo. Per aprire la pagina, premere il pulsante [Display access] AUTOMATION ([pagina 22](#page-21-0)).

Toccando l'icona "Nuendo" nell'area degli strumenti viene richiamato il pannello di automazione in Nuendo. Toccandola di nuovo il pannello si chiude.

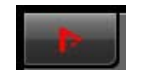

### **Controlli e funzioni**

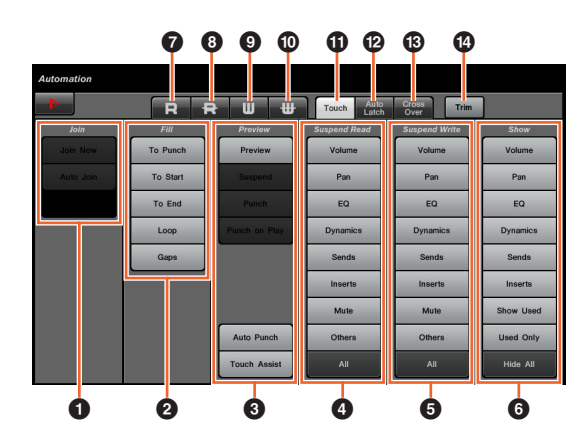

### $\bullet$  Join  $\mathbb{N}$

Consente di utilizzare la funzione Join.

## $\bullet$  Fill  $\sqrt[2]{\ }$

Consente di utilizzare la funzione Fill.

### **3** Preview  $\sum_{i=1}^{n}$

Consente di utilizzare la funzione Preview.

### **4** Suspend Read  $\lim_{n \to \infty}$

Consente di utilizzare la funzione Suspend Read.

### **6** Suspend Write  $\lim_{n \to \infty}$

Consente di utilizzare la funzione Suspend Write.

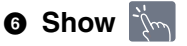

Consente di utilizzare la funzione Show.

## 7 **R**

Consente di attivare l'automazione in lettura per tutte le tracce.

## 8 **R**

Consente di disattivare l'automazione in lettura per tutte le tracce.

## 9 **W**

Consente di attivare l'automazione in scrittura per tutte le tracce.

## ) **W**

Consente di disattivare l'automazione in scrittura per tutte le tracce.

## **10 Touch**  $\lim_{m \to \infty}$

Consente di impostare la modalità di automazione su "Touch".

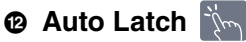

Consente di impostare la modalità di automazione su "Auto Latch".

### **B** Cross Over  $\mathbb{R}$

Consente di impostare la modalità di automazione su "Cross Over".

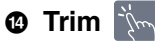

Consente di utilizzare la funzione Trim.

## <span id="page-37-1"></span>**Pagina USER ASSIGNABLE**

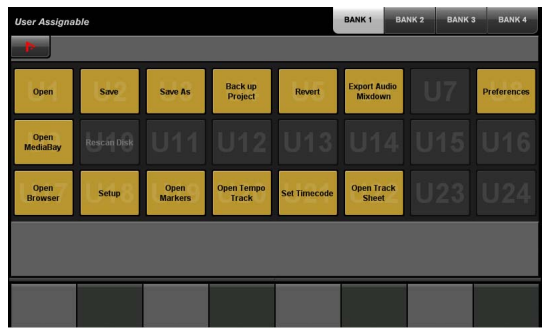

### **Panoramica**

Questa pagina consente di eseguire le funzioni assegnate. Per aprire questa pagina, premere il pulsante [Display access] USER ASSIGNABLE [\(pagina 21\)](#page-20-0). Per assegnare la funzione, configurarla in "NUAGE MASTER Setup" ([pagina 44](#page-43-0)).

Per selezionare il banco desiderato, toccare "BANK 1" – "BANK 4" nell'area del titolo o il pulsante [Display access] USER ASSIGNABLE.

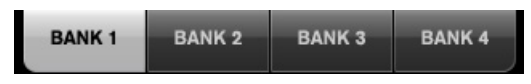

Ciascun banco ha ventiquattro pulsanti, per un totale di novantasei.

Toccando "Nuendo" nell'area degli strumenti, è possibile aprire la finestra "NUAGE MASTER Setup" ([pagina 44](#page-43-0)) sulla schermata Nuendo. Toccare nuovamente per chiudere.

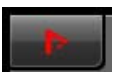

## **Controlli e funzioni**

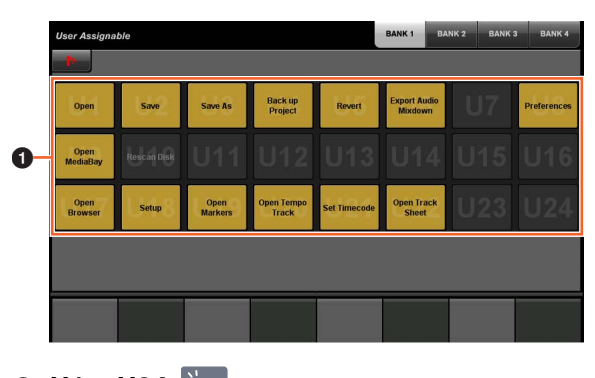

**0** U1 – U24  $\frac{1}{2}$ 

Consente di eseguire la funzione assegnata.

## **Pagina CONTROL ROOM**

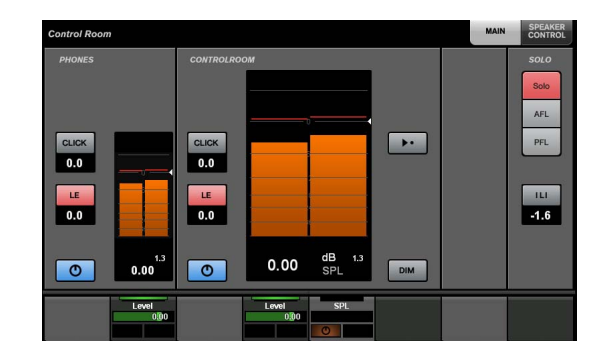

### **Panoramica**

Questa pagina consente di utilizzare le funzioni della Control Room. Per aprirla, premere il pulsante [Display access] CONTROL ROOM ([pagina 5](#page-4-0)).

La pagina CONTROL ROOM include le seguenti pagine.

- Pagina MAIN ([pagina 38](#page-37-0))
- Pagina SPEAKER CONTROL ([pagina 39](#page-38-0))

Per selezionare la pagina desiderata, toccare la scheda corrispondente sul lato destro dell'area del titolo o premere il pulsante [Display access] CONTROL ROOM.

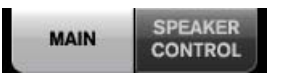

Se sono stati configurati più programmi software DAW utilizzati tramite i pulsanti disponibili nella sezione DAW SELECT [\(pagina 24\)](#page-23-0), tale sezione utilizzerà sempre la Control Room di DAW A, ovvero la sezione Control Room non è interessata dalla selezione del software DAW.

## **Controlli e funzioni**

### <span id="page-37-0"></span>**Pagina MAIN**

Questa pagina consente di utilizzare le funzioni generali della Control Room.

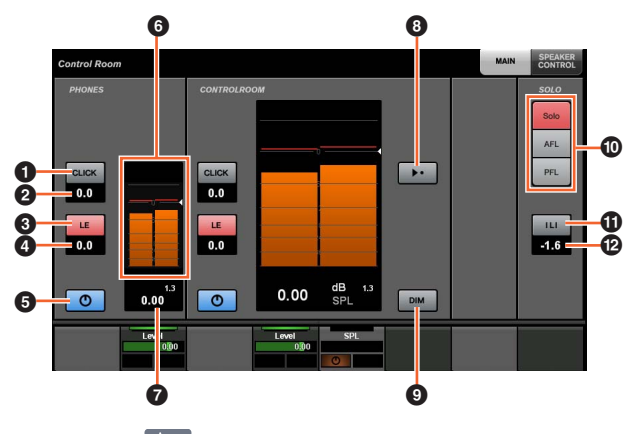

### **0 CLICK**  $\mathbb{I}_{\mathbb{Z}}$

Consente di attivare (acceso) o disattivare il metronomo.

### **@ CLICK Level [smm** [param]

Consente di regolare il livello del metronomo.

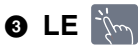

Consente di attivare (acceso) e disattivare la funzione Listen.

### **4 LE Level**  $\left[\begin{smallmatrix}\mathbb{R}\mathbb{N} \\ \mathbb{R}\end{smallmatrix}\right]$  [param]

Consente di regolazione il livello di Listen.

## **6 On/Off**  $\lim_{m \to \infty}$

Consente di attivare (acceso) e disattivare il canale.

### 6 **Level Meter**

Consente di visualizzare il livello del canale.

### **O** Level Indicator  $\left[\begin{smallmatrix}\n\mathbb{N} \\
\mathbb{M}\n\end{smallmatrix}\right]$  [PARAM]

Consente di visualizzare il livello del canale.

### **8 Reference Level**

Quando è attivato (acceso), consente di ripristinare il livello di riferimento del livello della Control Room. Se disattivato (attenuato), viene ripristinata l'impostazione precedente. Questo pulsante si attenua quando si modifica il livello dopo l'attivazione.

Quando si tocca il livello di riferimento tenendo premuti il pulsante o i pulsanti appropriati nella "sezione MODIFIER" ([pagina 15](#page-14-0)), la funzione cambia nel modo indicato di seguito.

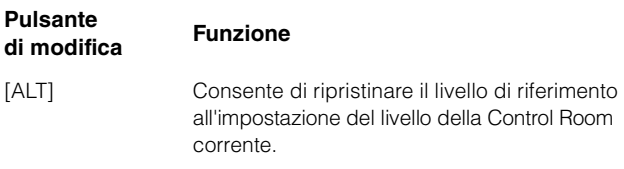

## 9 **DIM**

Consente di attivare (acceso) e disattivare (attenuato) la funzione di attenuazione. Se attivato, il livello della Control Room viene abbassato. Se disattivato, viene ripristinato il livello precedente. È possibile impostare il livello di attenuazione in Nuendo.

## **0** SOLO

Consente di selezionare Solo o Listen per AFL e Listen per PFL.

### **10 Listen Active/Deactive All Listen**

Si illumina se è attiva la funzione Solo o Listen per uno o più canali Se viene selezionato quando è illuminato, consente di disattivare la funzione Solo o Listen per tutti i canali.

### **@ Listen Dim Level [sm] [PARAM]**

Consente di regolare il livello del missaggio principale e della sorgente di monitoraggio quando si utilizza Listen.

### <span id="page-38-0"></span>**Pagina SPEAKER CONTROL**

Questa pagina consente di utilizzare i controlli degli altoparlanti della Control Room.

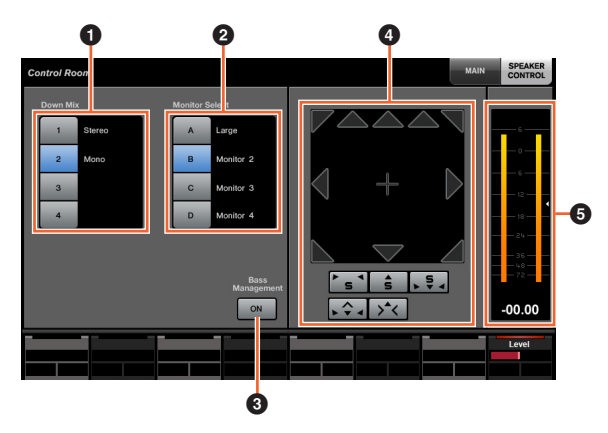

### **0** Down Mix **No.**

Consente di selezionare il preset Downmix.

### **2** Monitor Select  $\lim_{n\to\infty}$

Consente di selezionare il monitor.

### **8 Bass Management**

Consente di attivare (acceso) e disattivare Bass Management. Questa funzione è disponibile quando si collega un'unità Nuage I/O e si crea un bus di uscita surround (ad esempio, canali 5.1) nel menu Nuendo "Periferiche" → "Connessione VST." Assicurarsi di assegnare inoltre le porte di un'unità NUAGE I/O alle porte di questo bus di uscita.

## **4 Mix Convert**  $\lim_{x\to\infty}$

Consente di utilizzare Mix Convert. Per attivare o disattivare l'uscita, toccare l'icona dell'altoparlante.

### 5 **Level Meter**

Consente di visualizzare il livello del canale.

## **Pagina CUES**

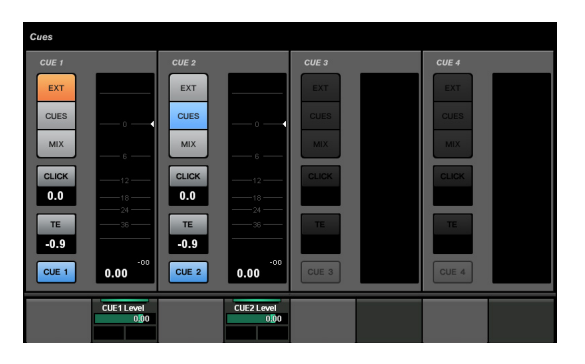

### **Panoramica**

Questa pagina consente di utilizzare le funzioni Cue nella Control Room. Per aprirla, premere il pulsante [Display access] CUES [\(pagina 8\)](#page-7-0).

## **Controlli e funzioni**

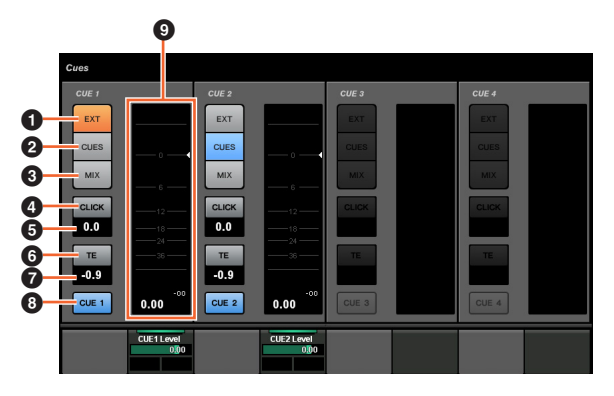

## $\bullet$  EXT  $\mathbb{R}$

Consente di impostare la sorgente su "EXT".

### **2 CUES**

Consente di impostare la sorgente su "CUES".

### 3 **MIX**

Consente di impostare la sorgente su "MIX".

**4** CLICK  $|\psi_{\text{max}}|$ Consente di attivare (acceso) e disattivare il metronomo.

## **6 CLICK Level [smm** [param]

Consente di regolare il livello del metronomo.

## 6 TE  $\sqrt[3]{m}$

Consente di attivare (acceso) e disattivare (spento) la funzione Talkback.

### **O** TE Level  $\left[\begin{smallmatrix}\mathbb{R}\mathbb{N} \\ \mathbb{R}\end{smallmatrix}\right]$  [param] Consente di regolare il livello di talkback.

**8 Activate Monitor**  $\sum_{k=1}^{n}$ Consente di attivare (acceso) e disattivare il canale.

9 **Level Meter** Consente di visualizzare il livello del canale.

## **Pagina MONITOR SOURCE**

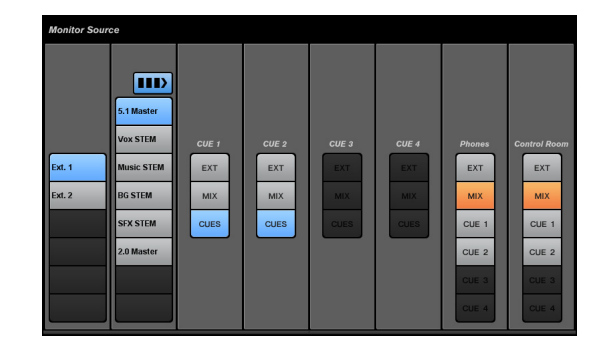

### **Panoramica**

Questa pagina consente di utilizzare la sorgente di monitoraggio nella Control Room. Per aprire la pagina, premere il pulsante [Display access] MONITOR SOURCE ([pagina 7](#page-6-0)).

## **Controlli e funzioni**

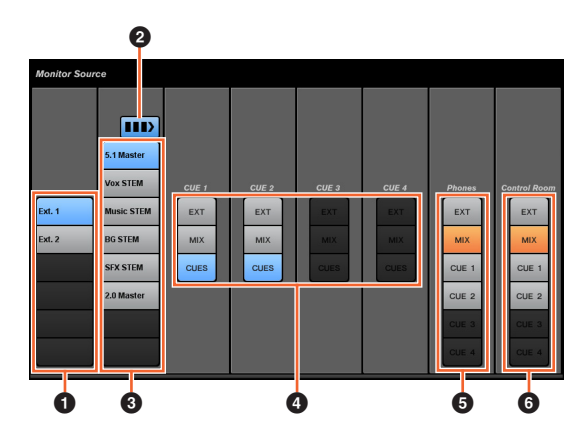

## **1 External Input Source**

Consente di selezionare la sorgente degli ingressi esterni.

## **2 Multiple Monitor Source**

Consente di alternare la seleziona multipla (acceso) e la selezione singola (spento) quando si seleziona la sorgente di monitoraggio.

### **3** Monitor Source  $\lim_{n \to \infty}$

Consente di selezionare la sorgente di monitoraggio.

## $\bullet$  CUE  $\mathbb{Z}$

Consente di selezionare le sorgenti di "CUE".

### **6** Phones  $\lim_{n \to \infty}$

Consente di selezionare le sorgenti di Phones.

### **6 Control Room**

Consente di selezionare la sorgente della Control Room.

## <span id="page-40-1"></span>**Pagina COMMUNICATION**

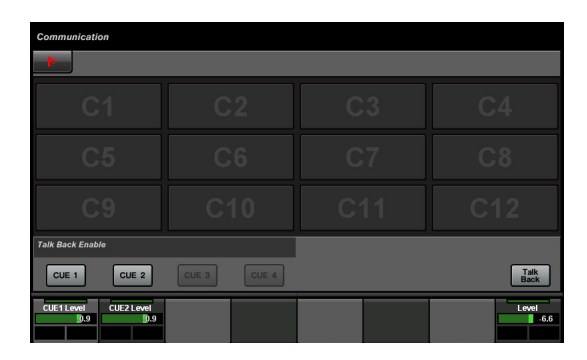

### **Panoramica**

Questa pagina consente di utilizzare le funzioni di comunicazione della Control Room. Per aprire la pagina, premere il pulsante [Display access] COMMUNICATION ([pagina 9](#page-8-0)).

Toccando "Nuendo" nell'area degli strumenti, è possibile aprire la finestra "NUAGE MASTER Setup" [\(pagina 44\)](#page-43-0) sulla schermata Nuendo. Toccare nuovamente per chiudere.

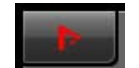

## **Controlli e funzioni**

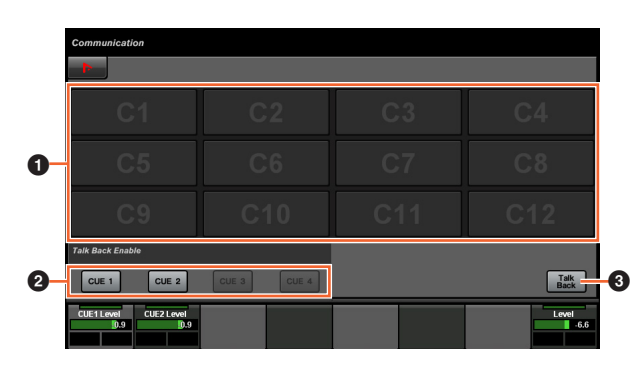

### **1 Function Button**

Consente di eseguire la funzione assegnata. Per assegnare la funzione, configurarla dalla "finestra Communication" ([pagina 45](#page-44-0)) in "NUAGE MASTER Setup".

### **2 Talk Back Enable**

Consente di attivare (acceso) e disattivare (spento) la funzione Talkback.

### **3** Talk Back **Now**

Se si tocca, viene attivato il talkback.

## **Pagina TRANSPORT**

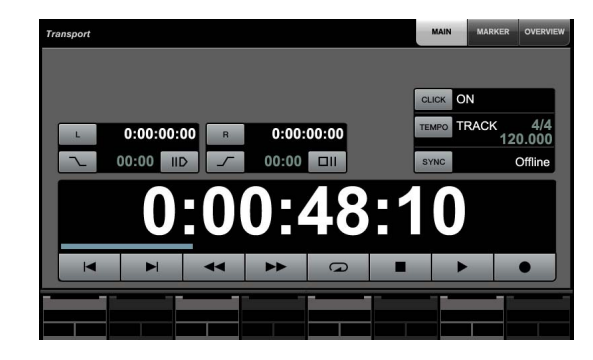

### **Panoramica**

Questa pagina consente di utilizzare le funzioni Transport. Per aprire la pagina, premere il pulsante [Display access] TRANSPORT ([pagina 10](#page-9-0)).

Nella pagina TRANSPORT sono disponibili le seguenti pagine.

- Pagina MAIN ([pagina 41](#page-40-0))
- Pagina MARKER [\(pagina 42\)](#page-41-0)
- Pagina OVER VIEW [\(pagina 42\)](#page-41-1)

Per selezionare la pagina desiderata, toccare la scheda corrispondente sul lato destro dell'area del titolo o premere il pulsante [Display access] TRANSPORT.

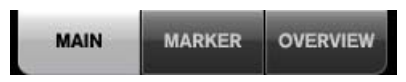

## **Controlli e funzioni**

### <span id="page-40-0"></span>**Pagina MAIN**

Questa pagina consente di utilizzare le funzioni Transport correlate.

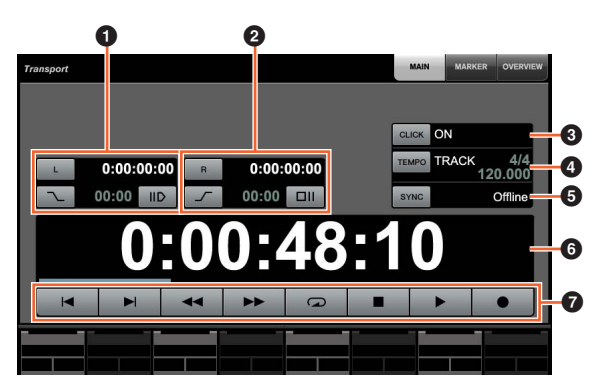

### **0 Left Locator**  $[\mathbb{R}\mathbb{Z}]$  [PARAM]

Consente di impostare la posizione del locatore sinistro ("Pre Roll", "Auto Punch In" e così via).

### **2 Right Locator**  $[\mathbb{R}\mathbb{Z}]$  [PARAM]

Consente di impostare la posizione del locatore destro ("Post Roll", "Auto Punch Out" e così via).

## **3** CLICK  $|\vec{y}_m|$

Consente di attivare (acceso) e disattivare il metronomo.

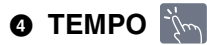

Consente di selezionare la modalità Tempo.

### **6 SYNC**

Consente di attivare (acceso) e disattivare la sincronizzazione.

### **6 Time Display Am FLARAM**

Consente di impostare la posizione del cursore del progetto.

## **<sup>***T***ransport in**</sup>

Consente di utilizzare le funzioni Transport base.

### <span id="page-41-0"></span>**Pagina MARKER**

Questa pagina consente di utilizzare le funzioni Marker Track.

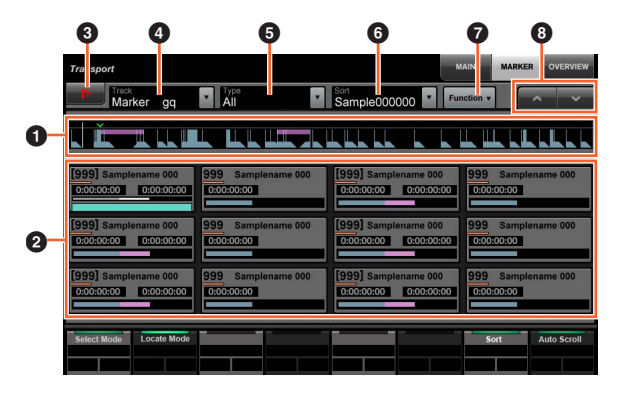

### **0** Marker Overview

Consente di visualizzare la panoramica di Marker Track. La freccia " $\nabla$ " indica il marker selezionato. La linea bianca indica il cursore di progetto.

### **2 Marker**  $\lim_{x\to\infty}$

Consente di visualizzare le informazioni sul marker. Le informazioni includono ID, nome, posizione e grafico a barre. È possibile selezionare il marker o spostare il cursore di progetto sulla posizione del marker toccandola. Per cambiare questa funzione, toccare i pulsanti nell'area del riquadro etichette o premere il [knob multifunzione].

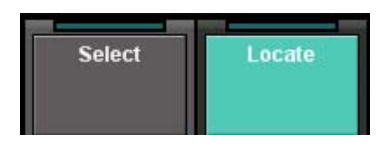

### **3** Nuendo  $\lim_{x\to\infty}$

Consente di aprire Marker Track nella finestra Nuendo.

### **4** Track **No.**

Consente di selezionare il Marker Track attivo.

## **6** Type  $\lim_{n\to\infty}$

Consente di selezionare il tipo di marker mostrato.

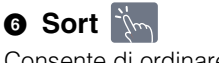

Consente di ordinare i marker.

## *Q* Function  $\sqrt[3]{m}$

Consente di utilizzare le funzioni Marker dalla finestra Marker.

## $\bullet$   $\wedge$ / $\vee$   $\mathbb{N}$

Consente di scorrere la visualizzazione dell'area principale.

## <span id="page-41-1"></span>**Pagina OVER VIEW**

Questa pagina consente di utilizzare le funzioni di Overview.

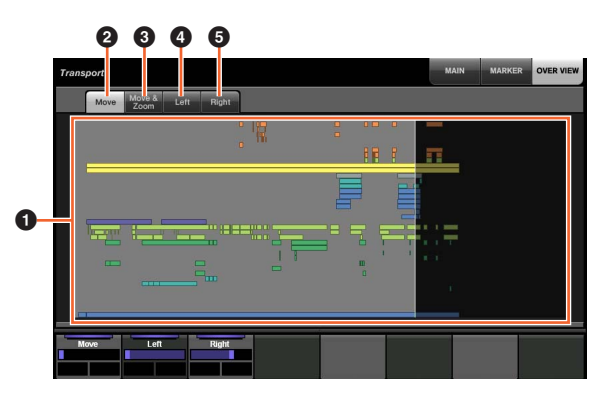

### **0** Overview

Consente di visualizzare la panoramica del progetto. L'area blu indica l'intervallo mostrato nella finestra del progetto.

### **2** Move  $\lim_{x\to\infty}$

Consente di spostare l'area visualizzata trascinandola.

## **3** Move & Zoom  $\lim_{x\to\infty}$

Consente di spostare l'area visualizzata trascinandola a destra e sinistra. È possibile ingrandire e ridurre l'area visualizzata trascinandola verso l'alto e verso il basso.

## $\bullet$  Left  $\mathbb{N}$

Consente di spostare la posizione iniziale dell'area visualizzata trascinandola.

## **6 Right** in

Consente di spostare la posizione finale dell'area visualizzata trascinandola.

## <span id="page-42-0"></span>**Pagina EDIT**

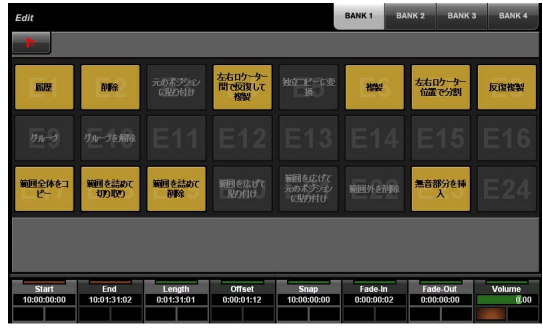

### **Panoramica**

Questa pagina consente di eseguire le funzioni assegnate. Per aprirla, premere il pulsante [Display access] EDIT ([pagina 11](#page-10-0)). Per assegnare la funzione, configurarla dalla "finestra EDIT" [\(pagina 44\)](#page-43-1) in "NUAGE MASTER Setup".

Per selezionare il banco desiderato, toccare "BANK 1" – "BANK 4" nell'area del titolo o premere il pulsante [Display access] EDIT.

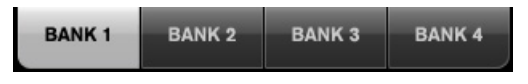

Ciascun banco ha ventiquattro pulsanti, per un totale di novantasei.

Quando si seleziona un evento, le informazioni di "Info Line" in Nuendo vengono visualizzate nell'area del riquadro etichette. A questo punto, è possibile regolare i parametri utilizzando i [knob multifunzione].

Toccando "Nuendo" nell'area degli strumenti, è possibile aprire la finestra "NUAGE MASTER Setup" ([pagina 44](#page-43-0)) sulla schermata Nuendo. Toccare nuovamente per chiudere.

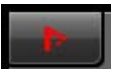

### **Controlli e funzioni**

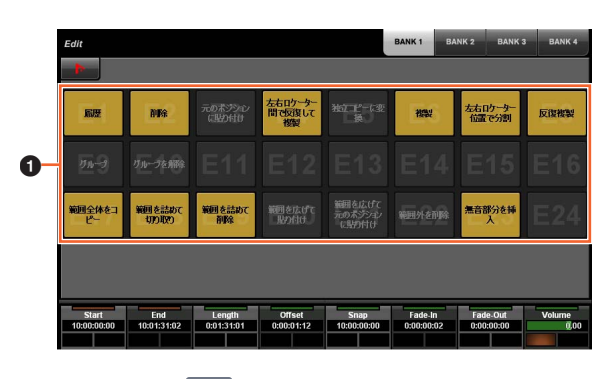

### **0** E1 – E24  $\frac{12}{2}$

Consente di eseguire la funzione assegnata.

## <span id="page-43-0"></span>**Configurazione di NUAGE MASTER**

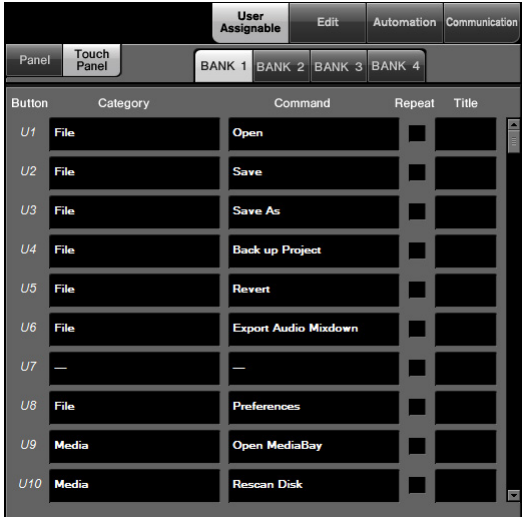

## **Panoramica**

Questo software consente di configurare le impostazioni generali di Nuage Master da Nuendo. È possibile configurare impostazioni come i pulsanti assegnabili all'utente sul dispositivo o nella "pagina USER ASSIGNABLE" ([pagina 38](#page-37-1)). Per aprire questa finestra, fare clic sul menu di Nuendo "Periferiche" → "NUAGE MASTER Setup".

NUAGE MASTER Setup presenta le seguenti finestre.

- Finestra User Assignable ([pagina 44](#page-43-2))
- Finestra Edit ([pagina 44](#page-43-1))
- Finestra Automation ([pagina 45](#page-44-1))
- Finestra Communication [\(pagina 45\)](#page-44-0)

Per selezionare la finestra richiesta, fare clic sulla scheda corrispondente nella parte superiore della finestra.

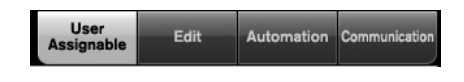

## <span id="page-43-2"></span>**Finestra User Assignable**

### **Panoramica**

Questa finestra consente di configurare la funzione dei pulsanti nella "sezione USER ASSIGNABLE" ([pagina 21](#page-20-1)) o nella "pagina USER ASSIGNABLE" [\(pagina 38\)](#page-37-1).

Per configurare i pulsanti nella sezione USER ASSIGNABLE, fare clic su "Panel". Per configurare i pulsanti nella pagina USER ASSIGNABLE, fare clic su "Touch panel".

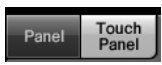

Fare clic su uno dei "BANK 1" – "BANK 4" per selezionare il banco desiderato dopo aver selezionato "Touch panel".

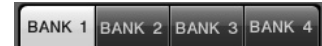

### **Controlli e funzioni**

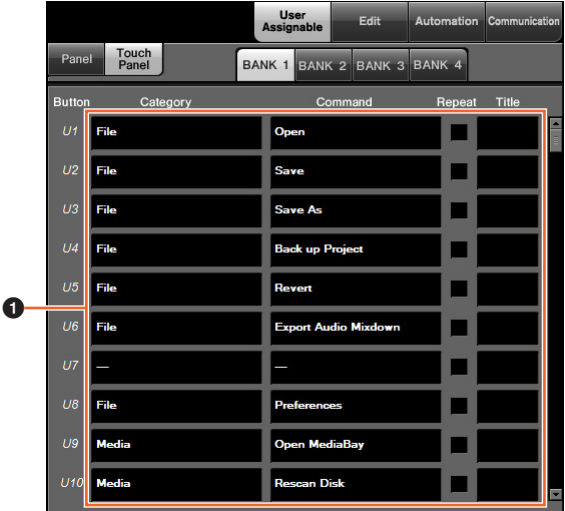

### 1 **Impostazioni di User Assignable**

Consente di assegnare le funzioni ai pulsanti. Fare clic su "Category" per selezionare la categoria, quindi fare clic su "Command" per selezionare il comando. Quando si seleziona la casella "Repeat" per la funzione, la funzione verrà ripetuta continuamente se si tiene premuto il pulsante. È possibile immettere la funzione desiderata in "Title".

## <span id="page-43-1"></span>**Finestra Edit**

### **Panoramica**

Questa finestra consente di configurare la funzione dei pulsanti nella "pagina EDIT" ([pagina 43](#page-42-0)).

Per selezionare il banco richiesto, fare clic su uno dei banchi compresi tra "BANK 1" e "BANK 4".

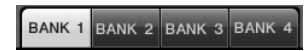

## **Controlli e funzioni**

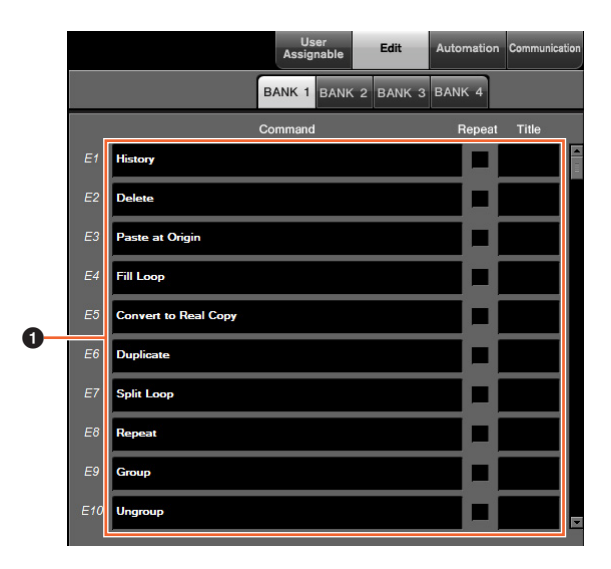

### $\bullet$  Impostazioni di Edit

Consente di assegnare le funzioni ai pulsanti. Fare clic su "Command" per selezionare il comando. Quando si seleziona la casella "Repeat" per la funzione, la funzione verrà ripetuta continuamente se si tiene premuto il pulsante. È possibile immettere la funzione desiderata in "Title".

## <span id="page-44-1"></span>**Finestra Automation**

### **Panoramica**

Questa finestra consente di configurare la funzione dei pulsanti nella "sezione AUTOMATION" [\(pagina 22\)](#page-21-1).

### **Controlli e funzioni**

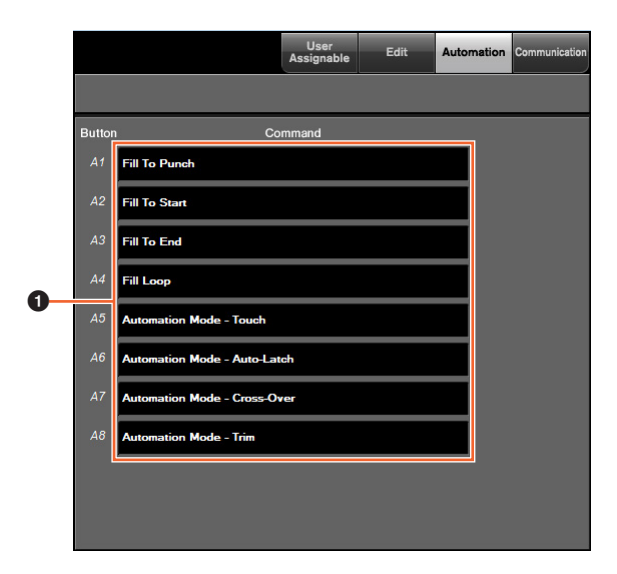

#### 1 **Impostazioni di Automation**

Consente di configurare la funzione dei pulsanti. Fare clic su "Command" per selezionare il comando.

## <span id="page-44-0"></span>**Finestra Communication**

### **Panoramica**

Questa finestra consente di configurare la funzione dei pulsanti nella "sezione COMMUNICATION" ([pagina 9](#page-8-1)) o nella "pagina COMMUNICATION" [\(pagina 41\)](#page-40-1).

### **Controlli e funzioni**

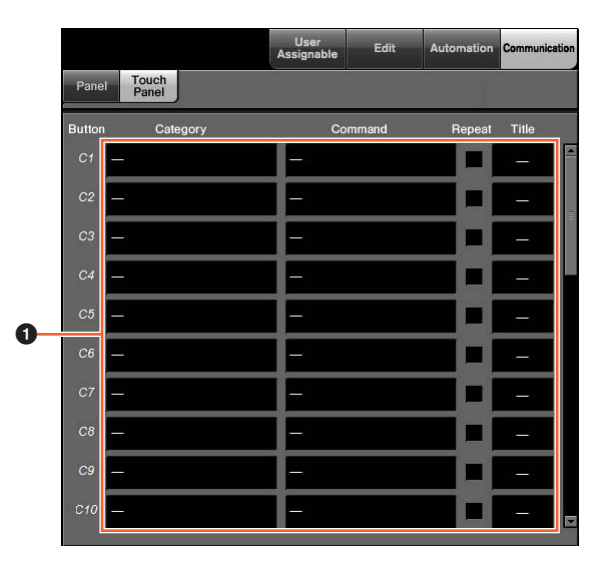

### 1 **Impostazioni di Communication**

Consente di configurare le funzioni dei pulsanti. Fare clic su "Category" per selezionare la categoria, quindi fare clic su "Command" per selezionare il comando. Quando si seleziona la casella "Repeat" per la funzione, la funzione verrà ripetuta continuamente se si tiene premuto il pulsante. È possibile immettere la funzione desiderata in "Title".

## **NUAGE Workgroup Manager**

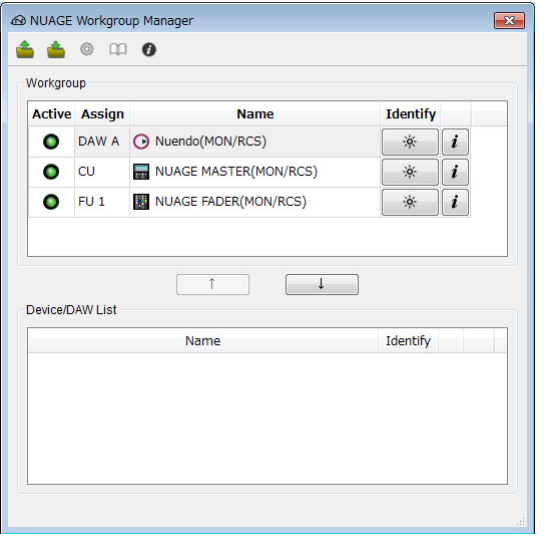

## **Panoramica**

NUAGE Workgroup Manager è un'applicazione che consente di controllare i dispositivi e i programmi software DAW come un Workgroup su un sistema NUAGE. Per informazioni dettagliate su NUAGE Workgroup Manager, fare riferimento al relativo manuale (in formato PDF).

**NOTA**

Per aprire il manuale NUAGE Workgroup Manager, fare doppio clic sull'icona NUAGE Workgroup Manager presente sulla barra delle applicazioni (Windows) o sulla barra dei menu (Mac) per aprire la finestra, quindi fare clic sull'icona "Manual".

# **Risoluzione dei problemi (durante il funzionamento)**

## **Impossibile stabilire un collegamento con Pro Tools.**

- Verificare che siano stati completati i passaggi descritti in "Impostazioni per Pro Tools" [\(pagina 48\)](#page-47-0).
- Se si utilizza una scheda LAN wireless, provare a disattivarla.

## **Non è possibile immettere i valori toccando i parametri mostrati sul [Display multifunzione].**

• Assicurarsi che [PARAM] ([pagina 19](#page-18-0)) nella sezione NUMERIC PAD sia stato attivato per i parametri in questione.

## **Appendice**

## **Sommario del manuale Guida Introduttiva**

### **PRECAUZIONI**

AVVISO Informazioni

### **Introduzione**

Un messaggio dal team di sviluppo Accessori in dotazione Elementi di cui disporre Come leggere il manuale

### **Configurazione**

Processo generale Impostazione e collegamento Installazione dell'alimentatore Installazione di TOOLS for NUAGE Configurazione del Workgroup su NUAGE

### **Risoluzione dei problemi (durante l'impostazione)**

### **Appendice**

Sommario del Manuale Operativo Aggiornamenti del firmware Regolazione della sensibilità al tocco Regolazione della luminosità Calibrazione del punto di rilevamento dello schermo sensibile al tocco Ripristino della condizione predefinita Dimensioni Specifiche

## **Sostituzione delle etichette di pulsanti quadrati**

Le etichette dei pulsanti quadrati possono essere sostituite in modo semplice. A tale scopo, è sufficiente tagliare un foglio trasparente o semi-trasparente in parti di 10 x 10 mm. Per eseguire l'installazione, rimuovere la copertura del pulsante, cambiare l'etichetta corrente, quindi riposizionare la copertura.

## <span id="page-47-0"></span>**Controllo Pro Tools**

### **Introduzione**

Oltre che per Nuendo e Cubase, i dispositivi Nuage Fader e Nuage Master possono essere utilizzati per controllare Pro Tools (solo Mac, solo le funzioni di base).

### **NOTA**

- Quando si utilizza Pro Tools, è possibile collegare fino a due Nuage Fader insieme con un Nuage Master facoltativo.
- Per controllare Pro Tools, è necessario utilizzare Nuendo. In questo caso, Nuendo deve essere impostato come DAW principale (ovvero DAW A) utilizzando NUAGE Workgroup Manager.

Nelle sezioni seguenti vengono descritti i collegamenti e le impostazioni da configurare per controllare Pro Tools, oltre alle funzioni dei diversi pulsanti. Ai fini di queste descrizioni, si presuppone che Nuendo e i dispositivi Nuage Fader e Nuage Master siano già stati configurati completamente.

## **Collegamenti**

Collegare il computer Mac che esegue Pro Tools alla rete in cui sono presenti i dispositivi Nuage Fader e Nuage Master da utilizzare.

#### **NOTA**

Se il computer Mac specifico è dotato di più porte Ethernet, per collegarlo alla rete utilizzare la prima porta.

## **Impostazioni**

### **Installazione di NUAGE PT Bridge**

NUAGE PT Bridge è un'applicazione che consente di controllare Pro Tools (solo Mac) tramite dispositivi Nuage Fader e Nuage Master Questa applicazione deve essere installata su Mac che esegue Pro Tools, che è possibile selezionare per l'installazione come parte del pacchetto TOOLS for NUAGE. Se necessario, scaricare TOOLS for NUAGE dal sito Web seguente e utilizzarlo per installare NUAGE PT Bridge. https://www.yamaha.com/proaudio/

## **Impostazione delle porte MIDI di Pro Tools**

- **1. Avviare Pro Tools.**
- **2. Selezionare Setup (Configurazione) Peripherals (Periferiche) per aprire la finestra di dialogo Peripherals.**
- **3. Fare clic sulla scheda "MIDI Controllers".**
- **4. Impostare i parametri nella finestra MIDI Controllers come indicato di seguito.**

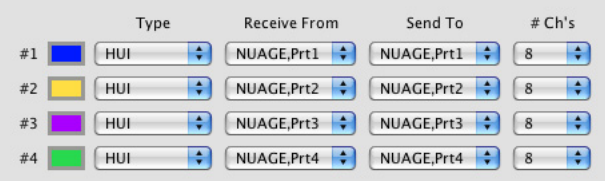

Per la configurazione seguente deve essere impostata solo la porta #1:

• Solo un Nuage Master

Per le configurazioni seguenti devono essere impostate la porta #1 e la porta #2:

- Solo un Nuage Fader
- Solo un Nuage Fader e un Nuage Master

Per le configurazioni seguenti devono essere impostate le porte da #1 a #4:

- Due Nuage Fader
- Due Nuage Fader e un Nuage Master

## **Aggiunta a NUAGE Workgroup Manager**

Dopo che le porte MIDI sono state correttamente impostate come descritto in precedenza, Pro Tools verrà visualizzato in NUAGE Workgroup Manager. Aggiungere Pro Tools allo stesso Workgroup di Nuendo.

A questo punto la procedura di impostazione per il controllo di Pro Tools è completa. I pulsanti della sezione DAW SELECT dei dispositivi Nuage Fader e Nuage Master possono essere utilizzati per selezionare l'applicazione DAW da controllare. Nella sezione seguente vengono descritte le funzioni eseguite dai pulsanti Nuage Master nel controllo di Pro Tools.

## **Funzioni pulsante**

## **Sezione CONTROL ROOM**

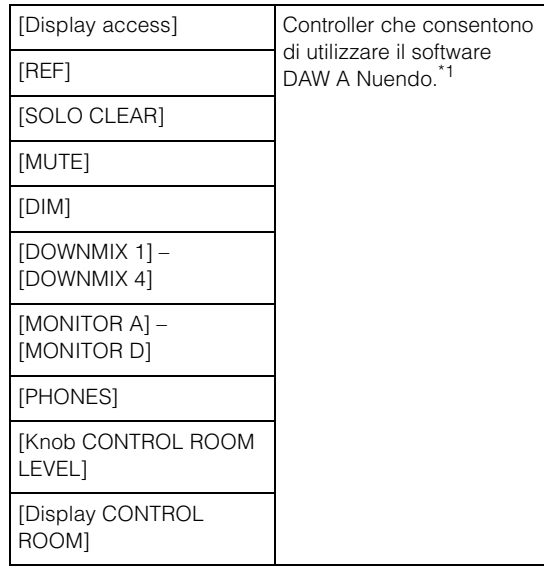

## **Sezione MONITOR SOURCE**

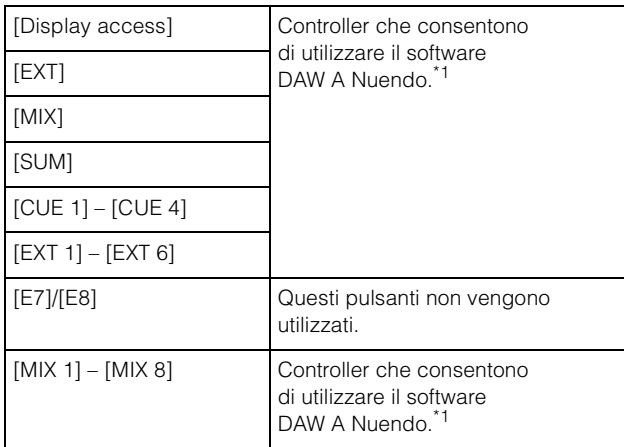

### **Sezione CUES**

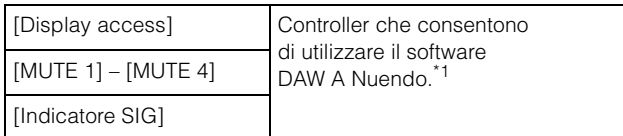

### **Sezione COMMUNICATION**

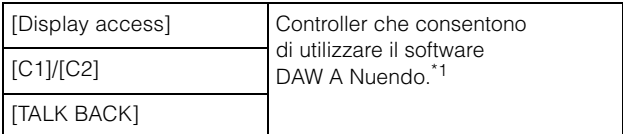

## **Sezione TRANSPORT**

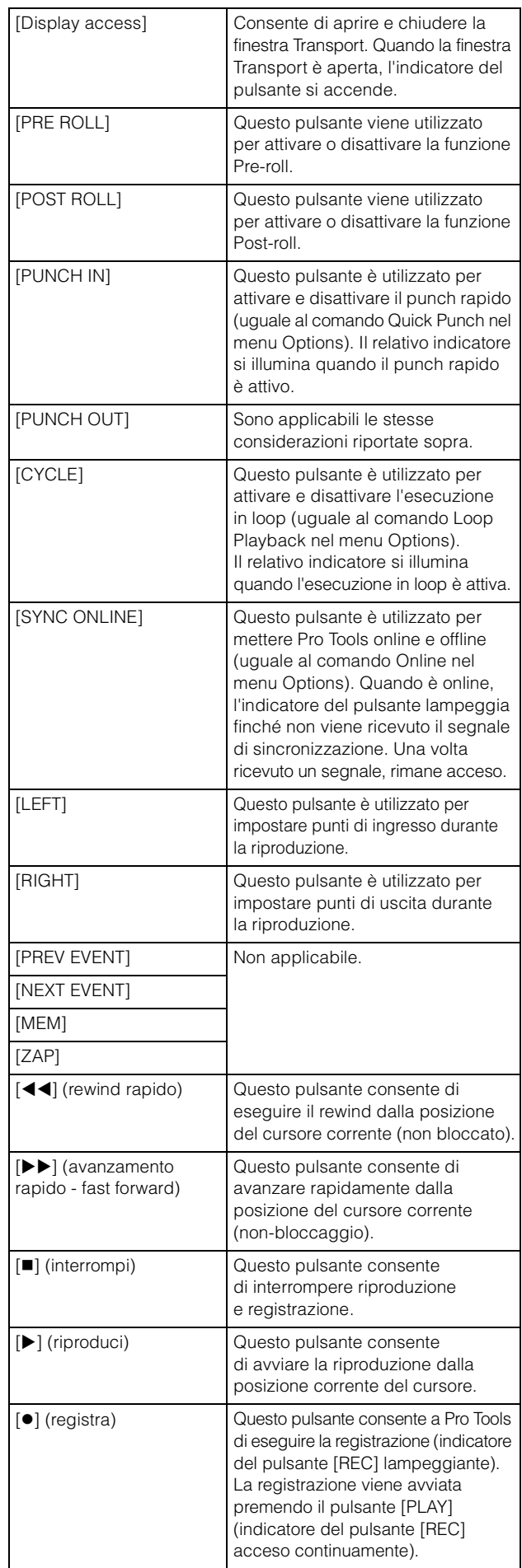

## **Sezione EDIT**

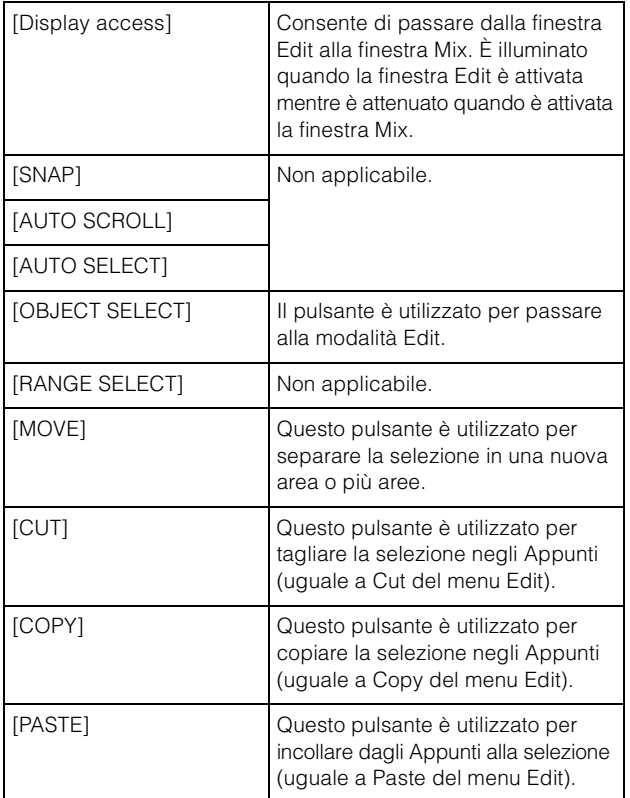

## **Sezione JOG WHEEL**

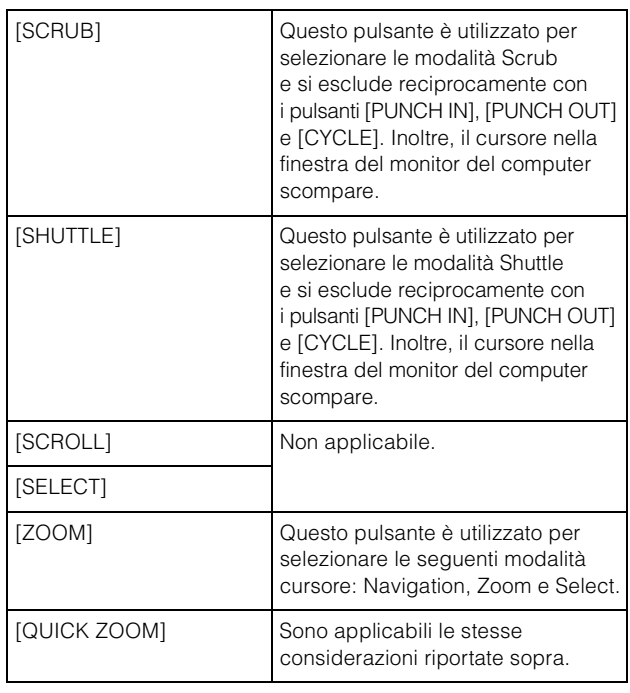

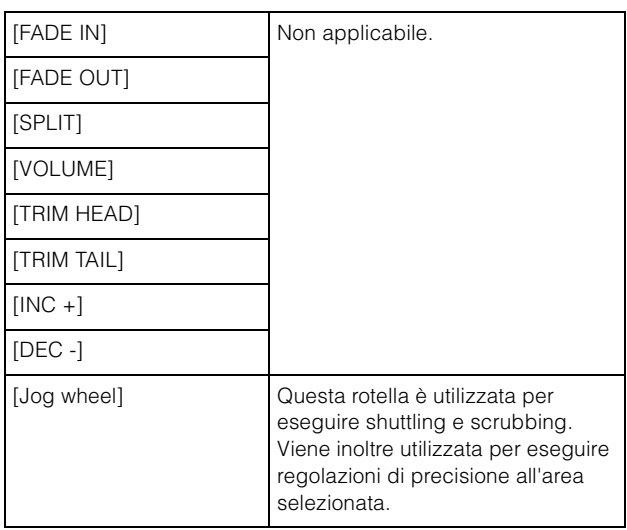

## **Sezione GENERAL CONTROL**

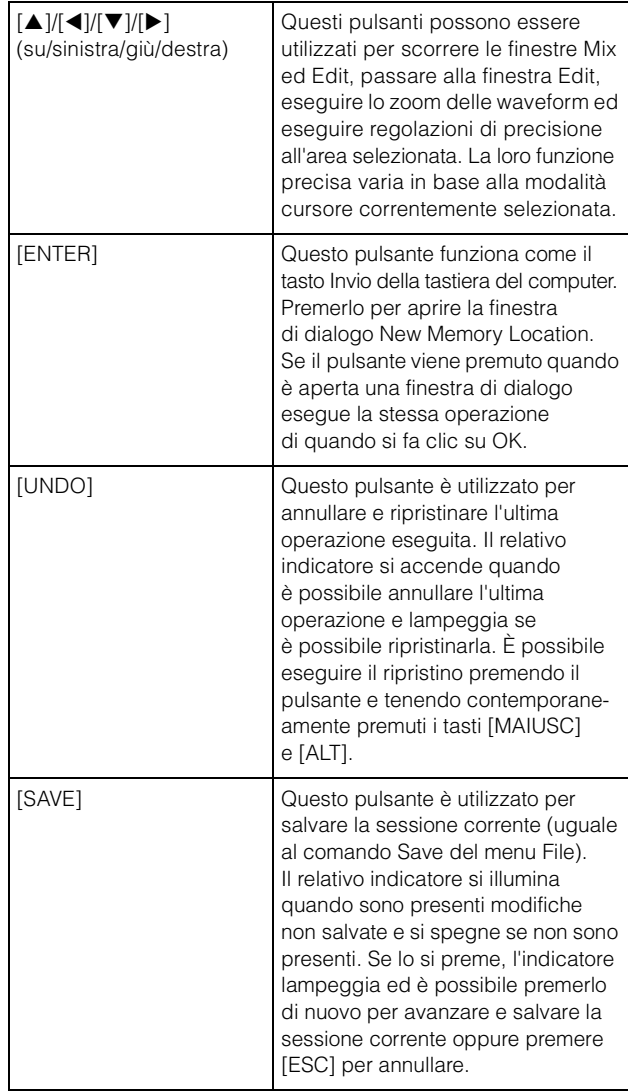

### **Sezione MODIFIER**

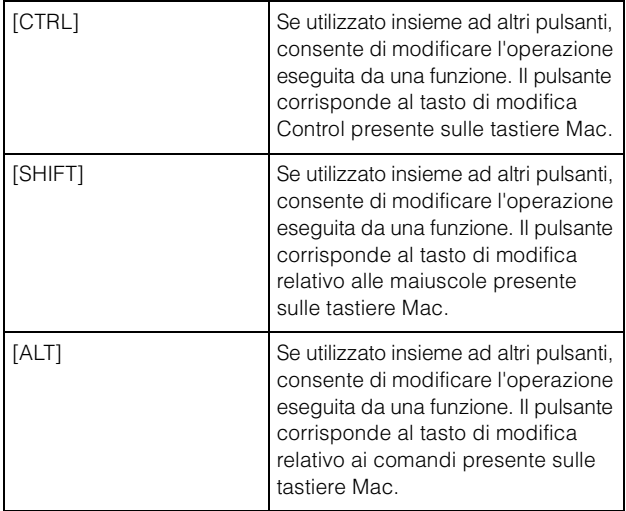

### **Sezione NUMERIC PAD**

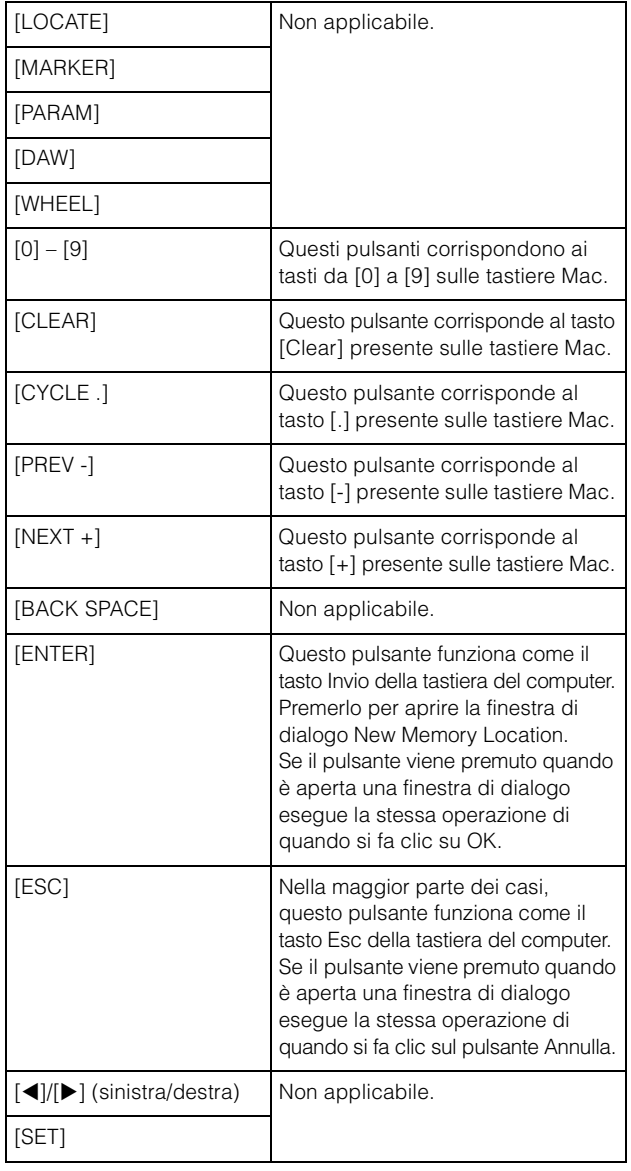

## **Sezione USER ASSIGNABLE**

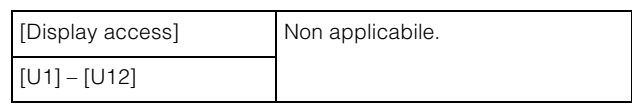

### **Sezione AUTOMATION**

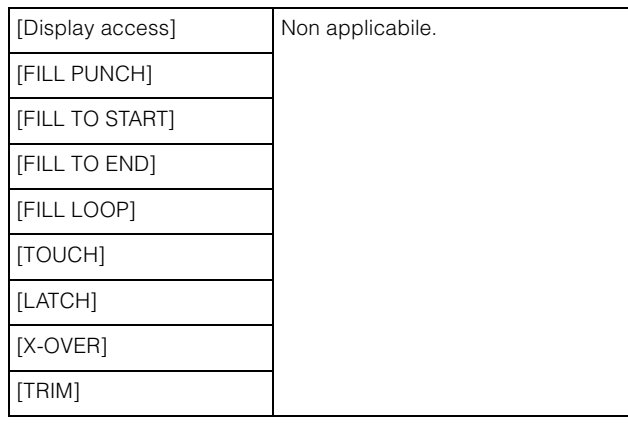

## **Sezione MULTI FUNCTION DISPLAY**

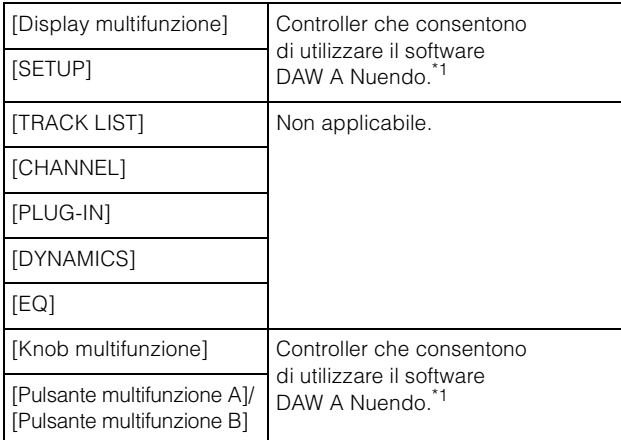

## **Sezione DAW SELECT**

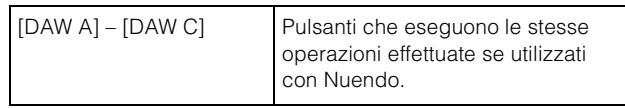

## **Sezione TALKBACK MIC**

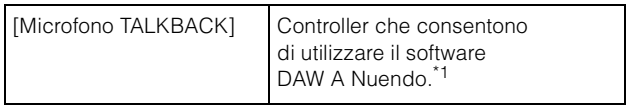

\*1: Le funzioni nella Control Room controllano in genere Nuendo come software DAW principale, ovvero DAW A. Di conseguenza, per trasmettere segnali audio Pro Tools dal sistema Nuage, le uscite delle interfacce audio di Pro Tools devono essere collegate agli ingressi di quelle del sistema Nuage e le impostazioni di ingresso/uscita appropriate devono essere specificate nella finestra VST Connections di Nuendo, che è possibile selezionare nel menu Periferiche.

# **Funzioni aggiunte in NUAGE V2.1**

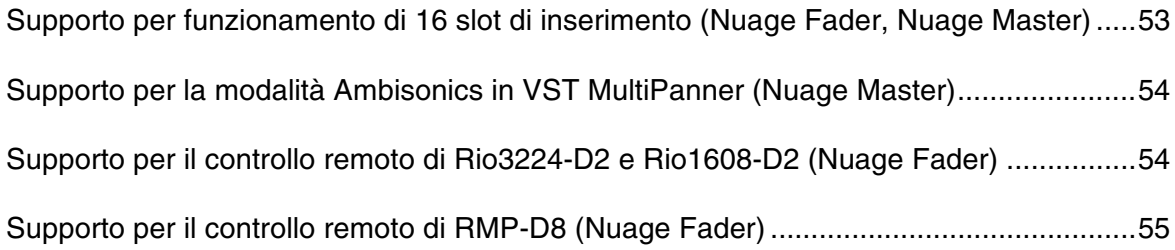

## <span id="page-52-0"></span>**Supporto per funzionamento di 16 slot di inserimento (Nuage Fader, Nuage Master)**

Il numero di slot di inserimento gestibili tramite NUAGE è stato aumentato da 8 a 16. Sono supportati in Nuendo 10 o versioni successive e in Cubase 10 o versioni successive.

### **Channel strip**

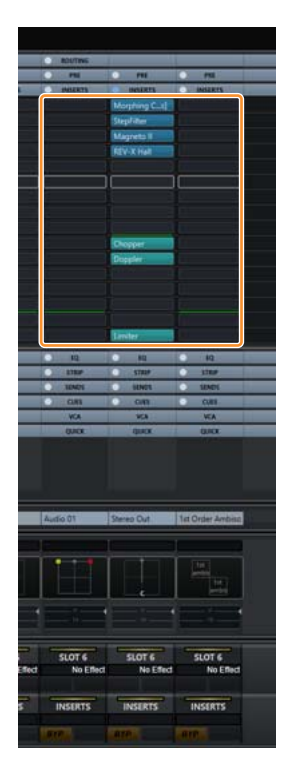

Gli slot di inserimento sulle channel strip possono essere selezionati mediante [A][V] nella sezione SECTION CONTROL.

### **Pagina INSERT**

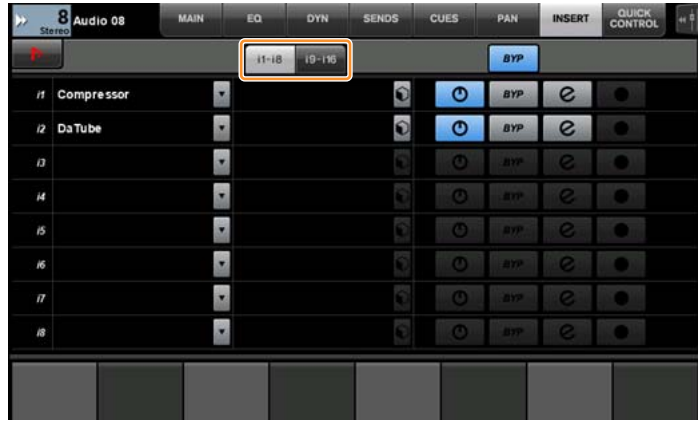

Il tasto di tabulazione permette di passare dagli slot 1 - 8 agli slot 9 - 16 e viceversa.

## <span id="page-53-0"></span>**Supporto per la modalità Ambisonics in VST MultiPanner (Nuage Master)**

Ora è possibile utilizzare la modalità Ambisonics in VST MultiPanner, aggiunta in Nuendo 8.3 o versioni successive e Cubase 10 o versioni successive.

#### 8 Audio 08 CUES **MAIN** Eo. OVN SENDS PAN INSERT **QUICK**<br>CONTROL  $\Omega$ **BYP** Bed Mode Object Mode Fras  $\overline{\cup}$  $\Box$  $\Box$ Top  $\Box$  Rea Orbit Center<br>
45.0 ° Tilt Y<br>42.0 % Tilt X  $30.0^{\circ}$  $0.0^{\circ}$  $R8$ F<sub>8</sub> 11.8%

### **Schermata operativa Ambisonics**

## <span id="page-53-1"></span>**Supporto per il controllo remoto di Rio3224-D2 e Rio1608-D2 (Nuage Fader)**

Ora è possibile gestire i modelli serie R di seconda generazione (Rio3224-D2 e Rio1608-D2). I metodi di utilizzo e impostazione sono gli stessi della serie R di prima generazione (supportati da V1.5).

Per maggiori informazioni, fare riferimento alla funzione "Dispositivi serie R (rack I/O supportato da Dante) (Nuage Fader)" aggiunta in NUAGE V1.5. [\(pagina 94\)](#page-93-0)

## <span id="page-54-0"></span>**Supporto per il controllo remoto di RMP-D8 (Nuage Fader)**

Ora è possibile gestire il guadagno HA gain in Rupert Neve Designs RMP-D8 con una [manopola multifunzione].

Premere [PRE] nella sezione SECTION CONTROL, quindi premere [Sub parameter 2] per gestire "HA GAIN" e "HA GC" sul canale di ingresso al quale è collegato RMP-D8.

Premere [e] (edit) sul canale di ingresso al quale è collegato RMP-D8, quindi premere [PRE] nella sezione SECTION CONTROL per controllare "HA GAIN", "HA GC", "HA HPF" (solo On/Off) e "HA +48V" sul canale in cui è stato premuto [e].

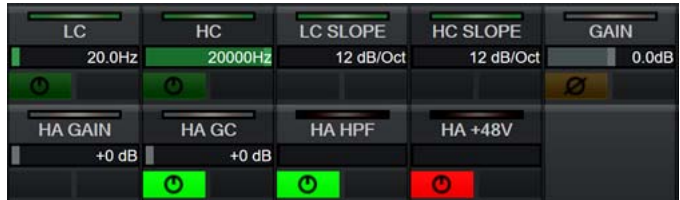

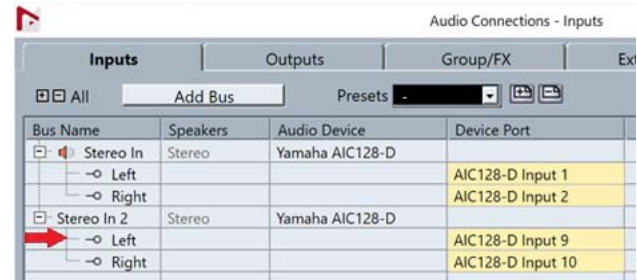

Se è stato assegnato un bus di ingresso con più canali (come i canali stereo o surround), vengono visualizzati i parametri per il canale bus visualizzato per primo in "Audio Connections" di Nuendo ("Left" per un canale stereo) nell'area dell'etichetta.

I valori di canale impostati con Nuage Fader possono adesso essere applicati a tutti i canali su tale bus (le impostazioni per "Left" (canale) vengono applicate anche a "Right" (canale), anche se tale canale non è visualizzato sullo schermo). Se i valori per tutti i canali su un bus non sono uguali, un asterisco (\*) viene aggiunto dopo il parametro (ad esempio, "HA GAIN\*").

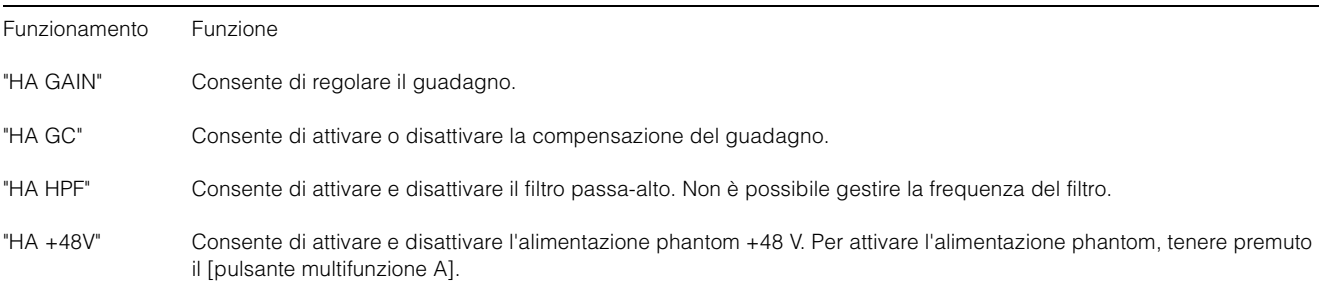

### **Impostazioni RMP-D8**

Nel menu Nuendo selezionare "Devices" → "NUAGE HA Remote Setup" per aprire la schermata delle impostazioni e configurare il Dante Accelerator utilizzato.

#### **NOTA**

Questa funzione non può essere utilizzata in Mac OS X 10.11, anche se Mac OS X 10.11 è supportato.

# **Funzioni aggiunte in NUAGE V2.0**

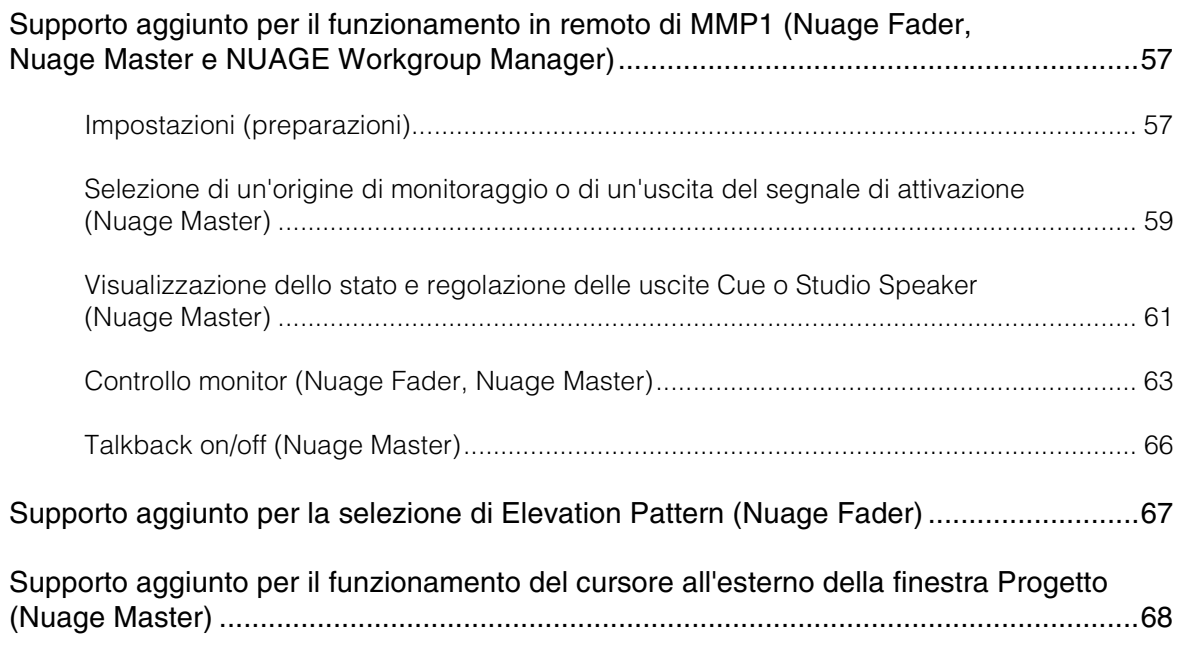

## <span id="page-56-0"></span>**Supporto aggiunto per il funzionamento in remoto di MMP1 (Nuage Fader, Nuage Master e NUAGE Workgroup Manager)**

Alcune funzioni di MMP1 possono essere controllate dalla serie Nuage.

## <span id="page-56-1"></span>**Impostazioni (preparazioni)**

Permettono di impostare l'origine su Nuage Fader e/o Nuage Master e la destinazione del controllo su MMP1 mediante NUAGE Workgroup Manager.

**1. Aprire NUAGE Workgroup Manager.**

#### **2. Fare clic su "Setup".**

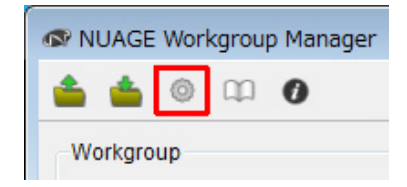

#### **3. Impostare l'indirizzo IP.**

per controllare MMP1 da Nuage Fader e/o Nuage Master, l'indirizzo IP di Nuage Fader e/o Nuage Master deve essere impostato nella stessa sottorete di MMP1. Per informazioni dettagliate sulle impostazioni dell'indirizzo IP di MMP1, consultare la Guida introduttiva e il Manuale operativo di MMP1.

**Fare clic sul tab desiderato di Nuage Fader o Nuage Master come origine del controllo, quindi configurare le impostazioni IP.**

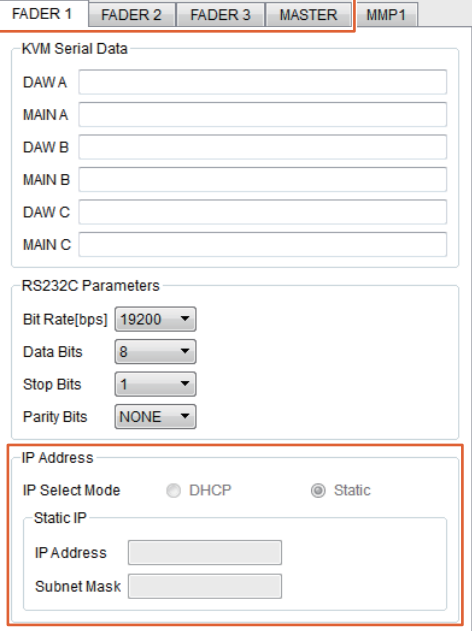

Le impostazioni dell'indirizzo IP di Nuage Fader e Nuage Master dipendono dalle impostazioni dell'indirizzo IP di MMP1.

#### **4. Selezionare un MMP1 che verrà controllato da remoto.**

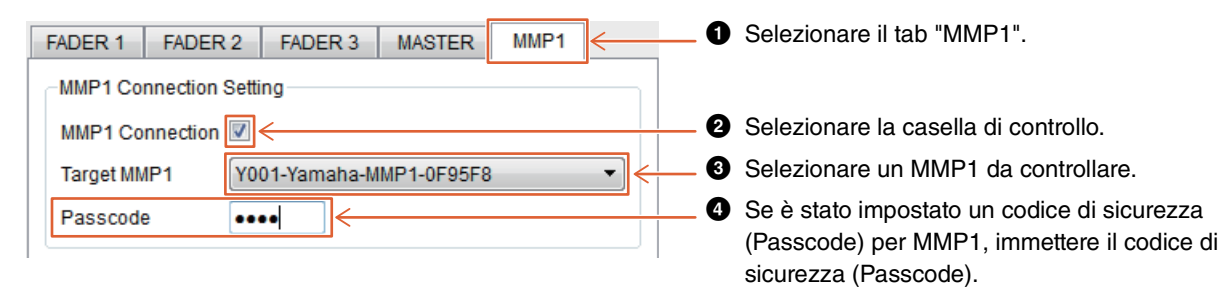

#### **NOTA**

Quando si rimuove il segno di spunta al punto <sup>2</sup>, i tasti su Nuage Fader e Nuage Master tornano al normale funzionamento.

#### **5. Verificare il collegamento tra MMP1 e il dispositivo Nuage.**

Quando MMP1 e il dispositivo Nuage sono collegati correttamente, l'indicatore MMP1 si illumina in verde.

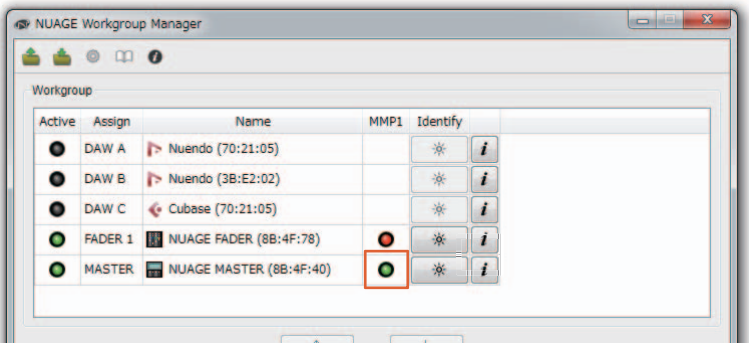

Quando l'indicatore MMP1 si illumina in rosso (ad indicare un errore di collegamento), le possibili cause sono le seguenti:

- L'indirizzo IP non è corretto.
- Il codice di sicurezza (Passcode) non è corretto.

Verificare le impostazioni dell'indirizzo IP e il codice di sicurezza (Passcode).

## <span id="page-58-0"></span>**Selezione di un'origine di monitoraggio o di un'uscita del segnale di attivazione (Nuage Master)**

È possibile utilizzare la sezione MONITOR SOURCE di Nuage Master per selezionare una sorgente audio o un'uscita del segnale di attivazione per il monitoraggio.

### **Sezione MONITOR SOURCE**

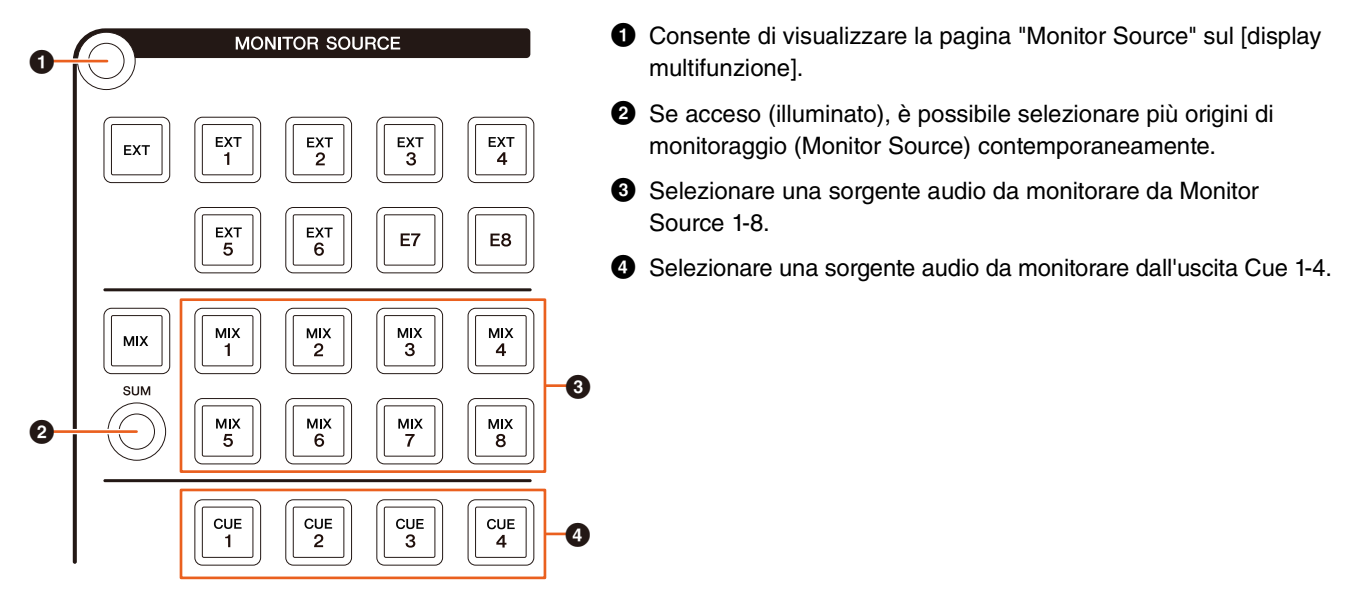

### **Pagina Monitor Source**

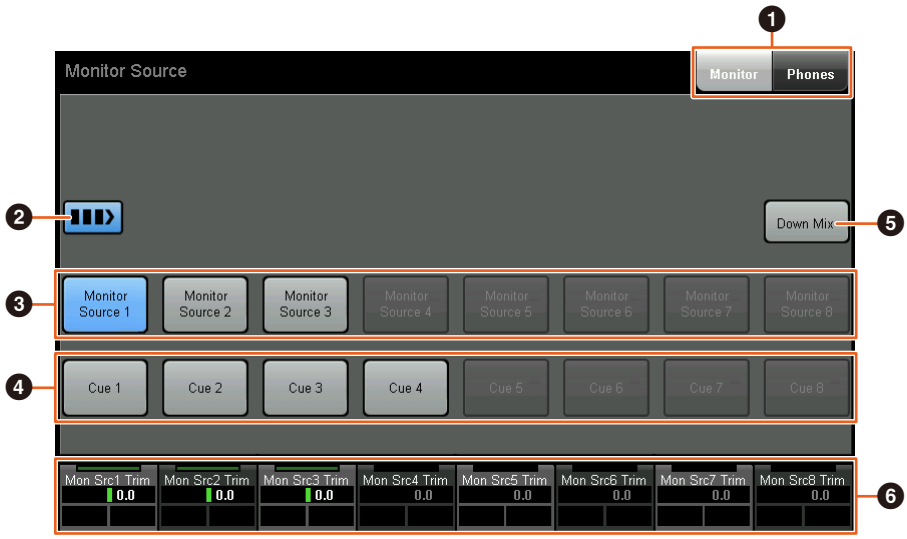

- **1** Consente di commutare i controlli utilizzabili tra le uscite Main Monitor e Headphone.
- 2 Se acceso (illuminato), è possibile selezionare più origini di monitoraggio (Monitor Source) contemporaneamente.
- **3** Selezionare una sorgente audio da monitorare da Monitor Source 1-8.
- 4 Selezionare una sorgente audio da monitorare dall'uscita Cue 1-8.
- 5 Consente di attivare (acceso) o disattivare (spento) l'uscita audio Downmix (solo quando l'uscita Main Monitor è selezionata).
- 6 Quando è selezionato Monitor Source, regolare il livello di ingresso di ciascun Monitor Source. Quando è selezionata l'uscita Cue, impostare il livello di mandata da Cue Source 1-8 all'uscita Cue selezionata.

Questi controlli sono collegati ai controlli di MMP1 Editor e ai controlli di MMP1 Controller contrassegnati da una cornice rossa.

### **MMP1 Editor - Schermata Main - Tab Monitor Control**

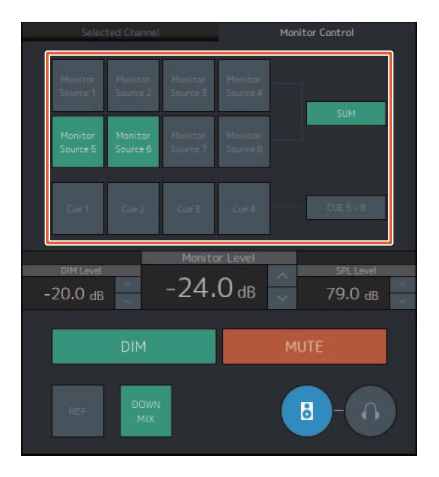

### **MMP1 Controller - Control view**

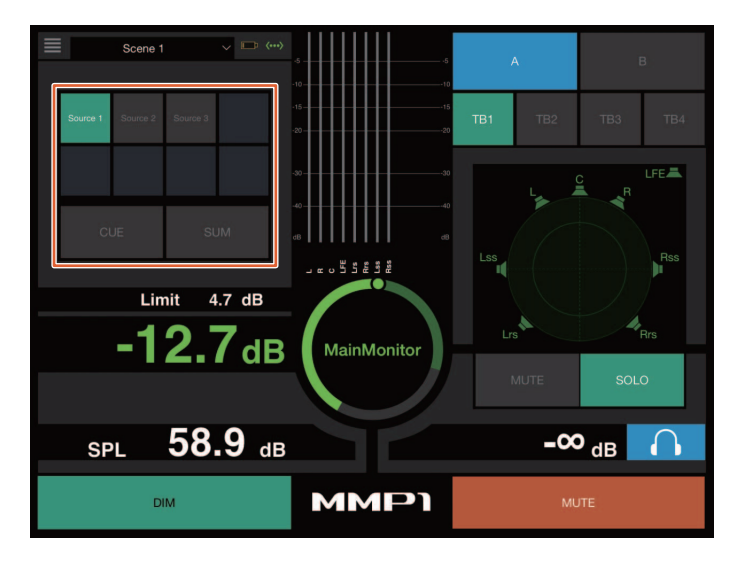

### **MMP1 Controller - Editor view - Main Monitor**

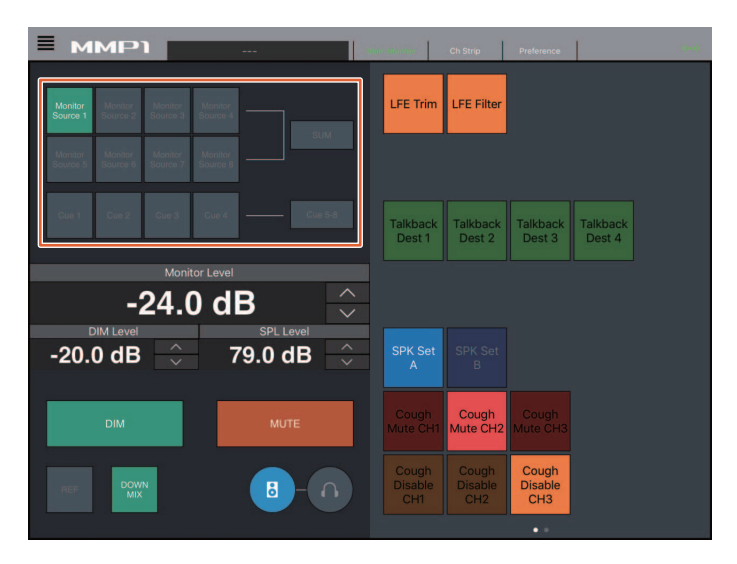

## <span id="page-60-0"></span>**Visualizzazione dello stato e regolazione delle uscite Cue o Studio Speaker (Nuage Master)**

È possibile utilizzare la sezione CUES di Nuage Master per visualizzare lo stato delle uscite Cue e Studio Speaker di MMP1 e regolarne i livelli di uscita.

### **Sezione CUES**

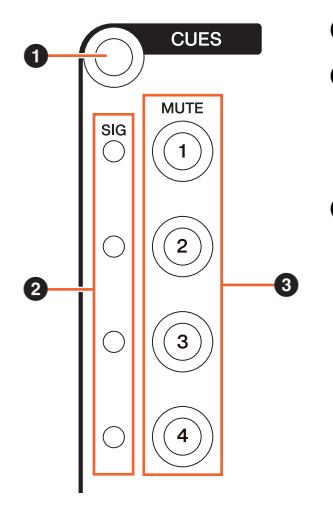

- 1 Consente di visualizzare la pagina "CUES" sul [display multifunzione].
- **2** Consente di visualizzare lo stato delle uscite Cue 1-4. I livelli di uscita inferiori a -40 dB sono visualizzati in nero, da -40 dB a meno di -20 dB sono visualizzati in verde, da -20 dB a meno di -0 dB sono visualizzati in arancione mentre la saturazione è visualizzata in rosso.
- 3 Indica lo stato di esclusione delle uscite Cue 1-4: attivo (illuminato) e disattivato (spento).

### **Pagina Cues**

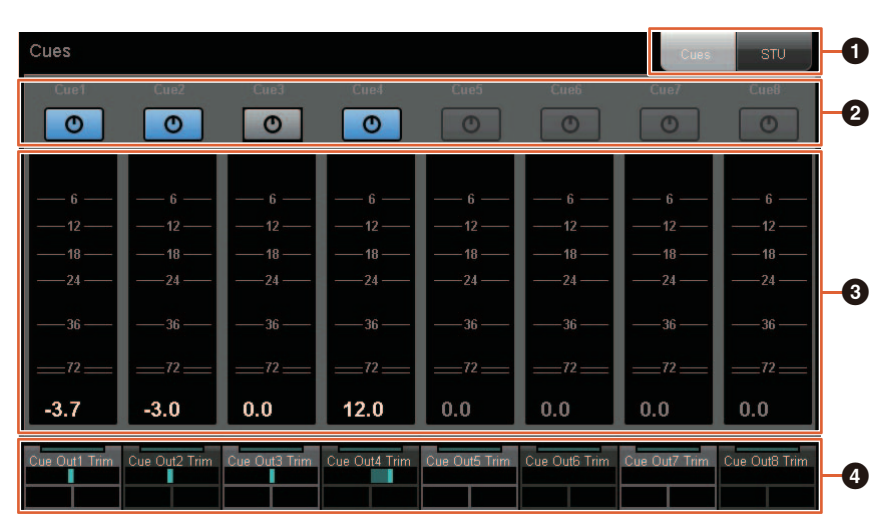

- $\bullet$  Consente di commutare i controlli utilizzabili tra le uscite Main Monitor e Headphone.
- 2 Indica lo stato delle uscite Cue 1-8 o delle uscite Studio Speaker 1-8: attivo (illuminato) e disattivato (spento).
- 3 Consente di visualizzare gli indicatori delle uscite Cue 1-8 o Studio Speaker 1-8.
- 4 Consentono di regolare i livelli delle uscite Cue 1-8 o delle uscite Studio Speaker 1-8.
- Questi controlli sono collegati ai controlli di MMP1 Editor contrassegnati da una cornice rossa.

### **MMP1 Editor - Schermata Sub**

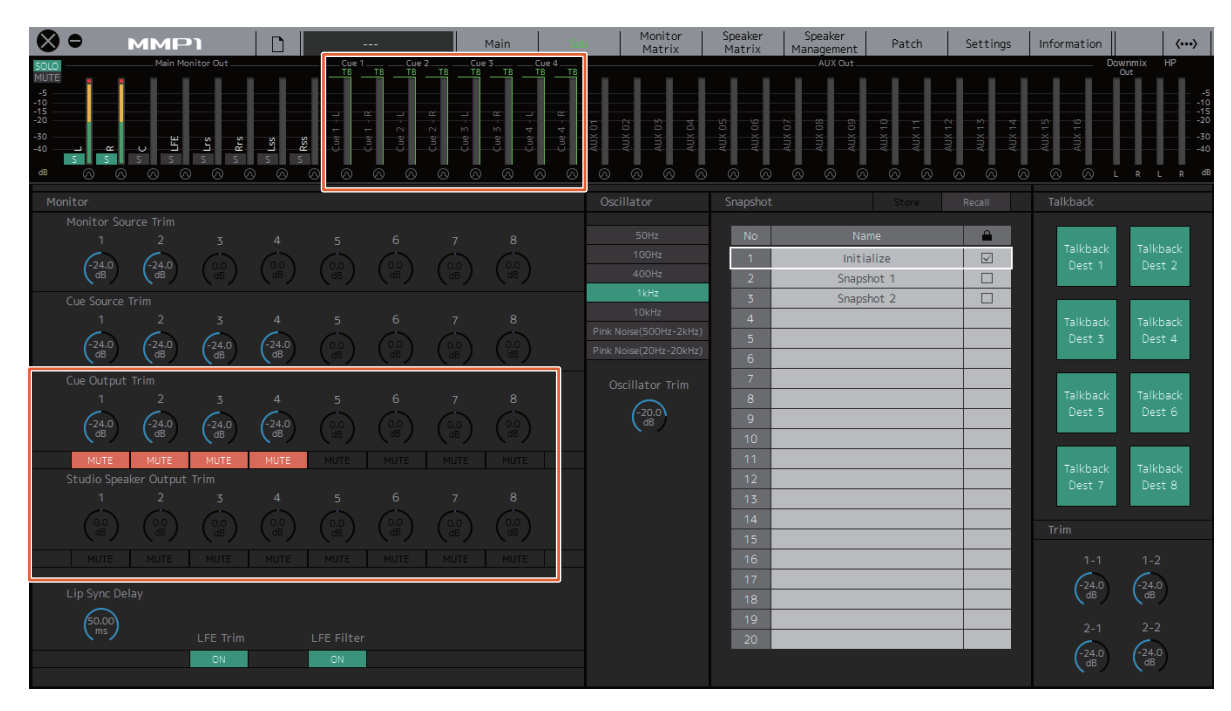

## <span id="page-62-0"></span>**Controllo monitor (Nuage Fader, Nuage Master)**

È possibile utilizzare la sezione CONTROL ROOM di Nuage Fader e Nuage Master per controllare il downmix, l'attivazione e la disattivazione dell'attenuatore e i livelli di uscita del monitor.

### **Nuage Fader - Sezione CONTROL ROOM**

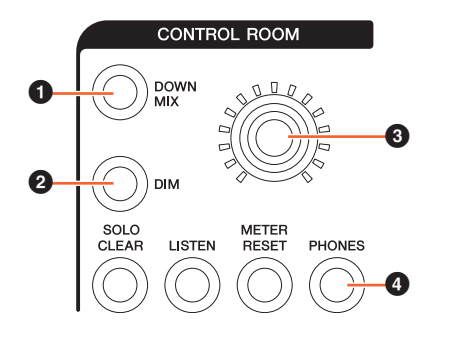

1 Consente attivare (acceso) o disattivare (spento) l'uscita audio di Downmix. **NOTA**

Se l'uscita delle cuffie è selezionata per il controllo, questo pulsante è disabilitato.

2 Consente di attivare (acceso) o disattivare (spento) l'attenuatore.

#### **NOTA**

Se l'uscita delle cuffie è selezionata per il controllo, questo pulsante è disabilitato.

- 3 Consente di impostare il livello di uscita di Main Monitor o Headphone.
- 4 Consente di commutare i controlli utilizzabili tra le uscite Headphone (acceso) e Main Monitor (spento).

### **Nuage Master - Sezione CONTROL ROOM**

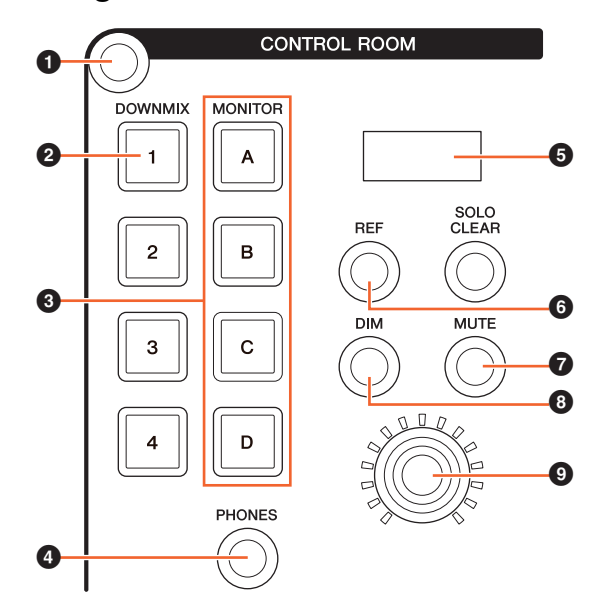

- 1 Consente di visualizzare la pagina "Control Room" sul [display multifunzione].
- 2 Consente attivare (acceso) o disattivare (spento) l'uscita audio di Downmix.

#### **NOTA**

Se l'uscita delle cuffie è selezionata per il controllo, questo pulsante è disabilitato.

- 3 Consente di selezionare una serie di altoparlanti (Speaker Set) da Speaker Set A-D.
- 4 Consente di commutare i controlli utilizzabili tra le uscite Headphone (acceso) e Main Monitor (spento).
- **6** Consente di visualizzare il livello di monitoraggio (Monitor Level) oppure il livello di monitoraggio delle cuffie (Headphone Monitor Level) e il livello SPL (SPL Level).
- 6 Consente di impostare il valore Monitor Level sul valore del livello di riferimento.

Tenere premuto questo pulsante per almeno due secondi (finché l'indicatore non lampeggia) per memorizzare il valore corrente di Monitor Level come livello di riferimento.

#### **NOTA**

Se l'uscita delle cuffie è selezionata per il controllo, questo pulsante è disabilitato.

- 7 Consente di attivare (acceso) o disattivare (spento) l'esclusione per l'uscita Main Monitor o Headphone.
- 8 Consente di attivare (acceso) o disattivare (spento) l'attenuatore.

#### **NOTA**

Se l'uscita delle cuffie è selezionata per il controllo, questo pulsante è disabilitato.

9 Consente di impostare il livello di uscita di Main Monitor o Headphone.

### **Pagina Control Room**

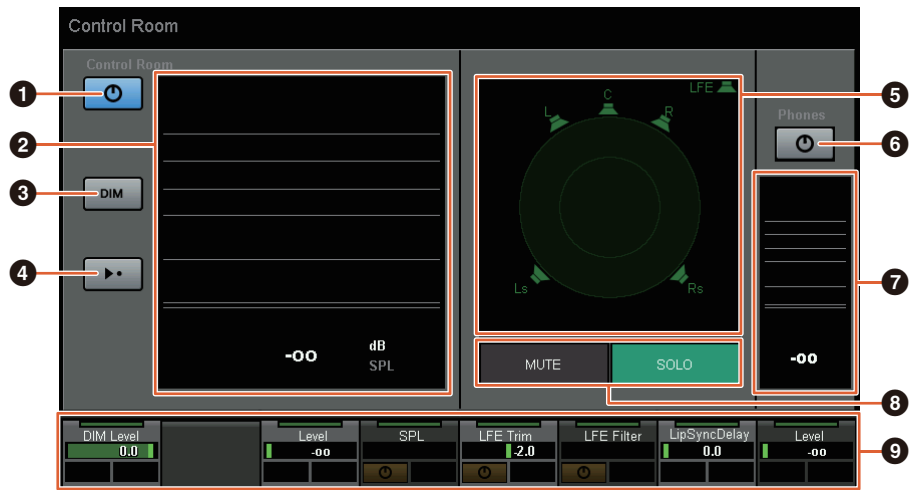

- 1 Consente di attivare (acceso) o disattivare (spento) l'uscita Main Monitor.
- 2 Consente di visualizzare il livello di monitoraggio (Monitor Level).
- 3 Consente di attivare (acceso) o disattivare (spento) l'attenuatore.
- 4 Consente di impostare il valore Monitor Level sul valore del livello di riferimento. Tenere premuto questo pulsante per almeno due secondi (finché l'indicatore non lampeggia) per memorizzare il valore corrente di Monitor Level come livello di riferimento.
- 5 Consente di selezionare gli altoparlanti commutabili tra SOLO e MUTE.
- 6 Consente di attivare (acceso) o disattivare (spento) l'uscita Headphone.
- **<sup>3</sup>** Consente di visualizzare il livello di monitoraggio (Monitor Level).
- <sup>3</sup> Toccare MUTE per escludere l'audio dell'altoparlante selezionato in (<sup>5</sup>). Toccare SOLO per trasmettere l'audio dall'altoparlante selezionato in  $\left( \bigodot \right)$ .
- 9 Consente di controllare le impostazioni per Headphone Monitor Level, DIM Level, Monitor Level, SPL, LFE Filter, LFE Trim Level e Lip Sync Delay.

Questi controlli sono collegati ai controlli di MMP1 Editor e ai controlli di MMP1 Controller contrassegnati da una cornice rossa.

### **MMP1 Editor - Schermata Main - Tab Monitor Control**

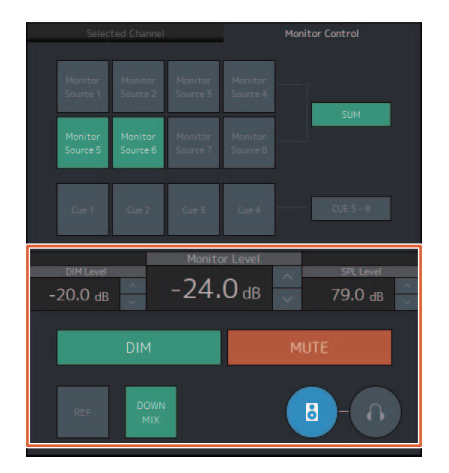

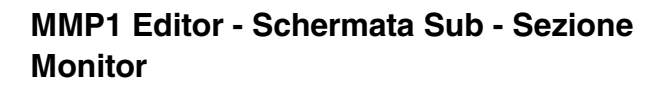

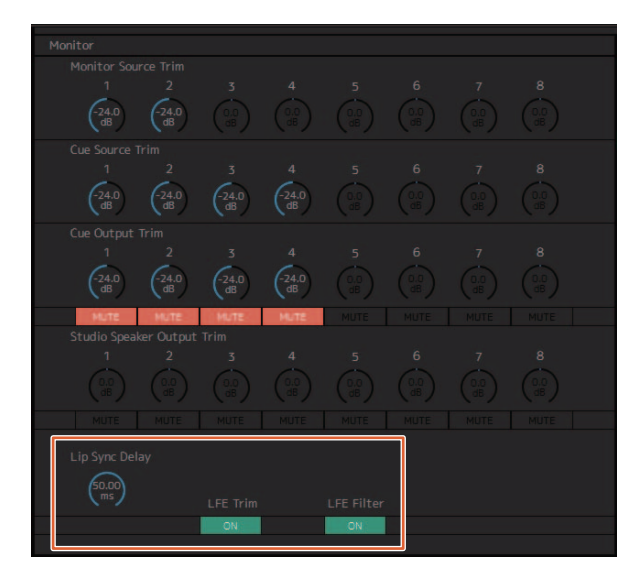

### **MMP1 Editor - Schermata Settings - Tab Scene/MISC/Audio**

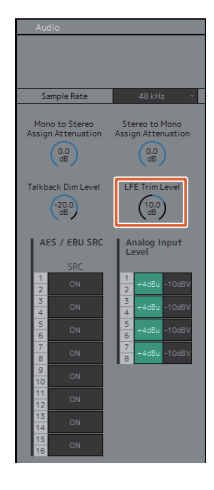

### **MMP1 Controller - Control view**

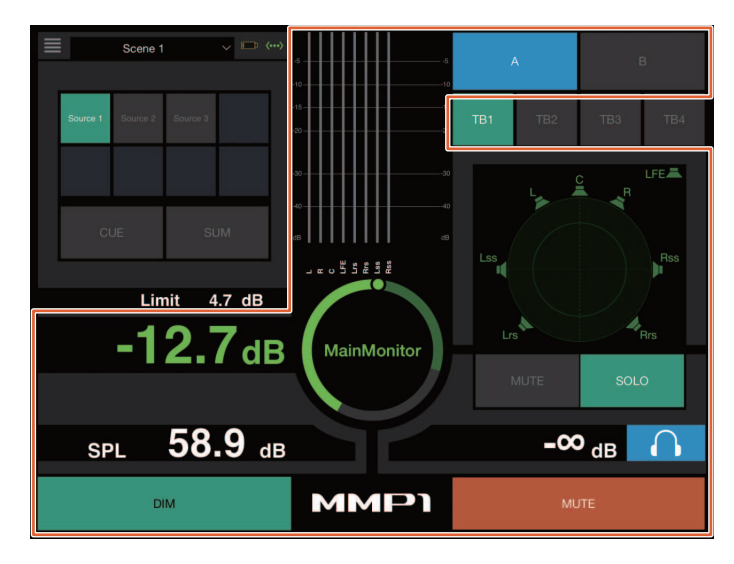

### **MMP1 Controller - Editor view - Main Monitor**

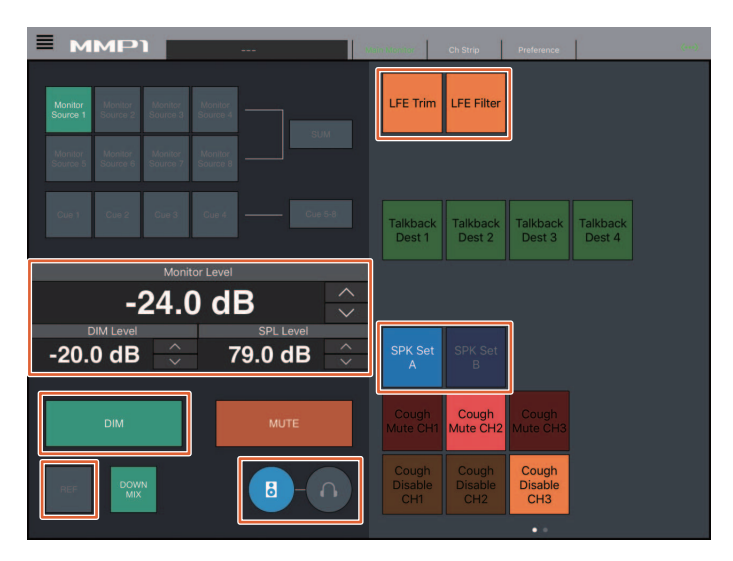

#### **NOTA**

Le funzioni assegnabili dall'utente visualizzate dipendono dalle impostazioni effettuate.

## <span id="page-65-0"></span>**Talkback on/off (Nuage Master)**

È possibile utilizzare la sezione COMMUNICATION di Nuage Master per attivare o disattivare il talkback.

### **Sezione COMMUNICATION**

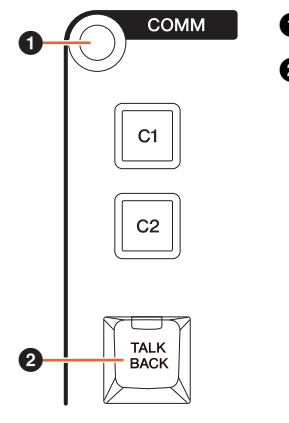

- 1 Consente di visualizzare la pagina "Communication" sul [display multifunzione].
- 2 Consente di attivare (acceso) o disattivare (spento) Talkback Destination 1.

### **Pagina Communication**

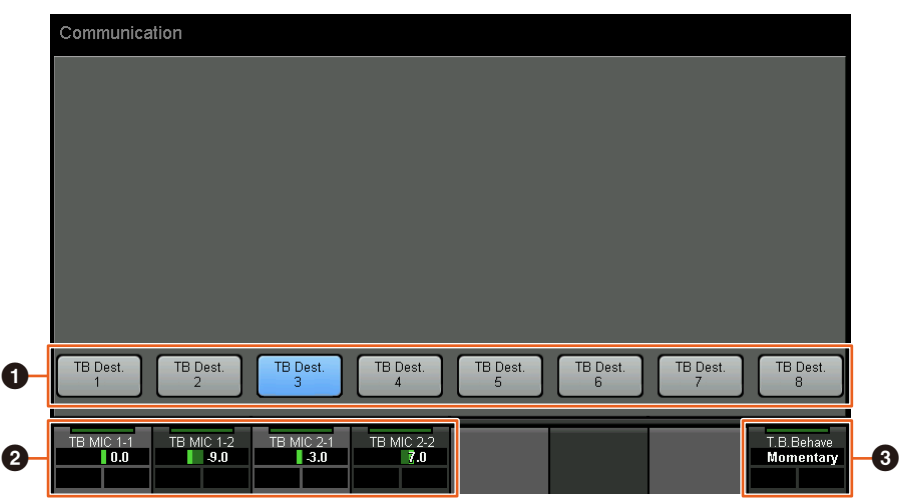

1 Consente di attivare (acceso) o disattivare (spento) Talkback Destination 1-8.

- 2 Consente di regolare il livello di ingresso del microfono utilizzato per il talkback.
- 3 Consente di selezionare l'impostazione per "Talkback Button Behavior". Latch: viene attivato/disattivato quando viene premuto. Momentary: viene attivato quando il pulsante viene premuto e disattivato quando il pulsante viene rilasciato.

Questi controlli sono collegati ai controlli di MMP1 Editor e ai controlli di MMP1 Controller contrassegnati da una cornice rossa.

### **MMP1 Editor - Schermata Sub - Sezione Talkback**

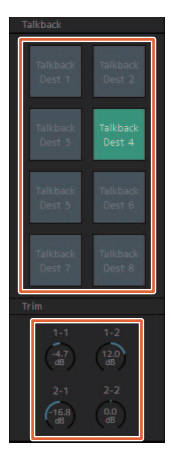

### **MMP1 Controller - Control view**

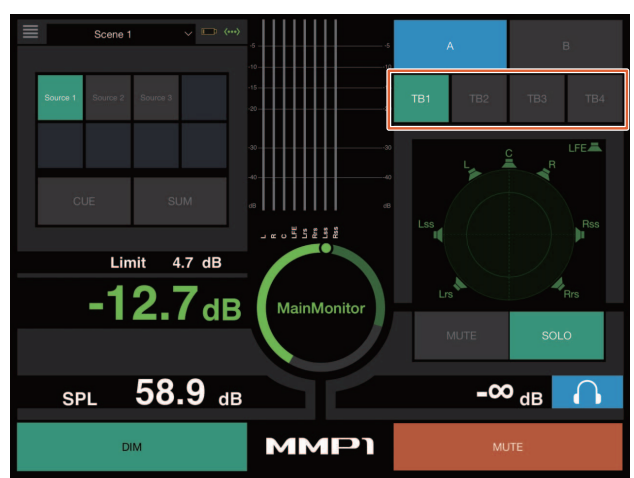

## <span id="page-66-0"></span>**Supporto aggiunto per la selezione di Elevation Pattern (Nuage Fader)**

I pattern di elevazione (Elevation Patterns) del plug-in VST MultiPanner disponibile su Nuendo 7.1 o versione successiva possono essere selezionati su Nuage Fader.

I pattern di elevazione (Elevation Patterns) vengono visualizzati nel riquadro etichette quando si seleziona VST MultiPanner su Nuendo. È possibile commutare il pattern di elevazione (Elevation Pattern) con il [pulsante multifunzione].

### **Channel Strip**

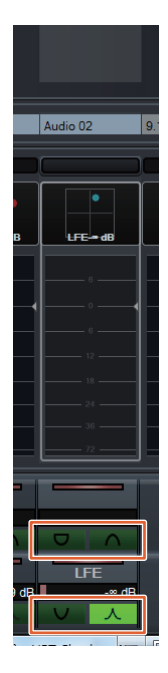

## **Modalità di impostazione canali**

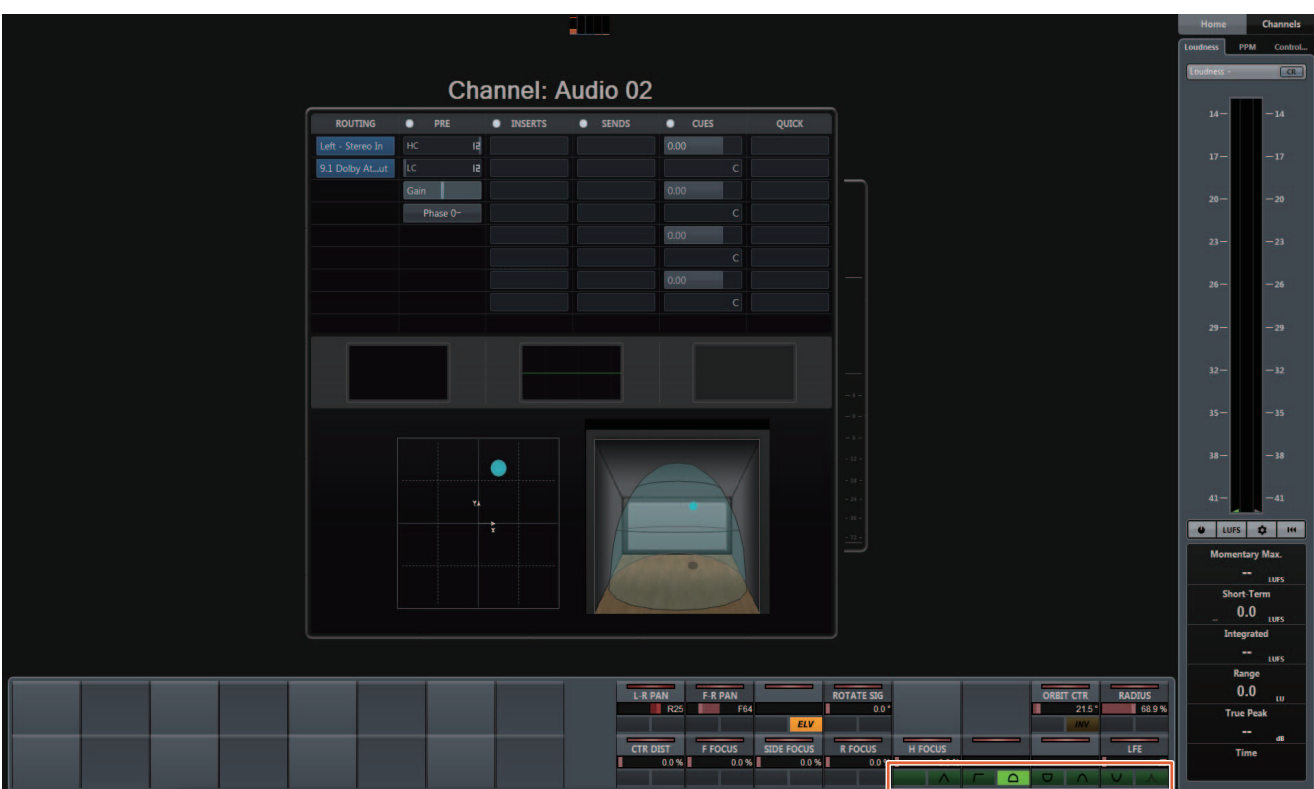

## <span id="page-67-0"></span>**Supporto aggiunto per il funzionamento del cursore all'esterno della finestra Progetto (Nuage Master)**

Quando i pulsanti  $\Delta$ ]/ $\blacktriangle$ ]/ $\blacktriangleright$ ] vengono premuti, è possibile selezionare la finestra di destinazione dell'operazione dalla finestra Progetto o dalla finestra visualizzata in primo piano.

#### **Funzionamento**

I numeri riportati nella figura seguente corrispondono ai punti delle istruzioni.

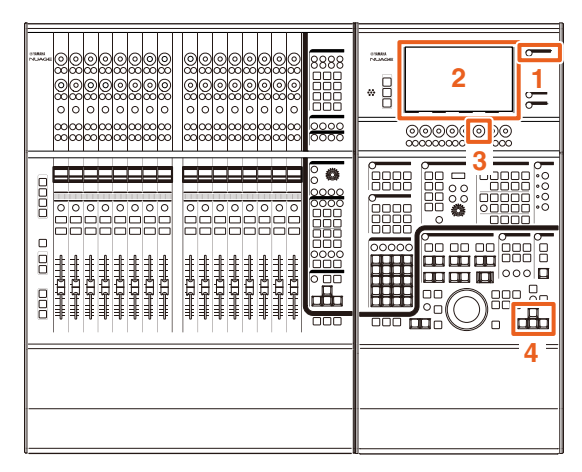

- **1. Premere [SETUP] nella sezione MULTI FUNCTION DISPLAY.**
- **2. Sul [display multifunzione] toccare il tab "PAGE 3".**
- **3. Selezionare la destinazione dell'operazione del cursore mediante il [knob multifunzione] che corrisponde a "PC KBD Emu Mode".**

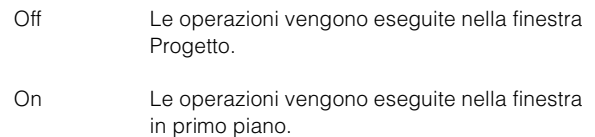

**4. Per spostare il cursore, utilizzare i pulsanti []/[]/[]/[] nella sezione GENERAL CONTROL.**

# **Funzioni aggiunte in NUAGE V1.7**

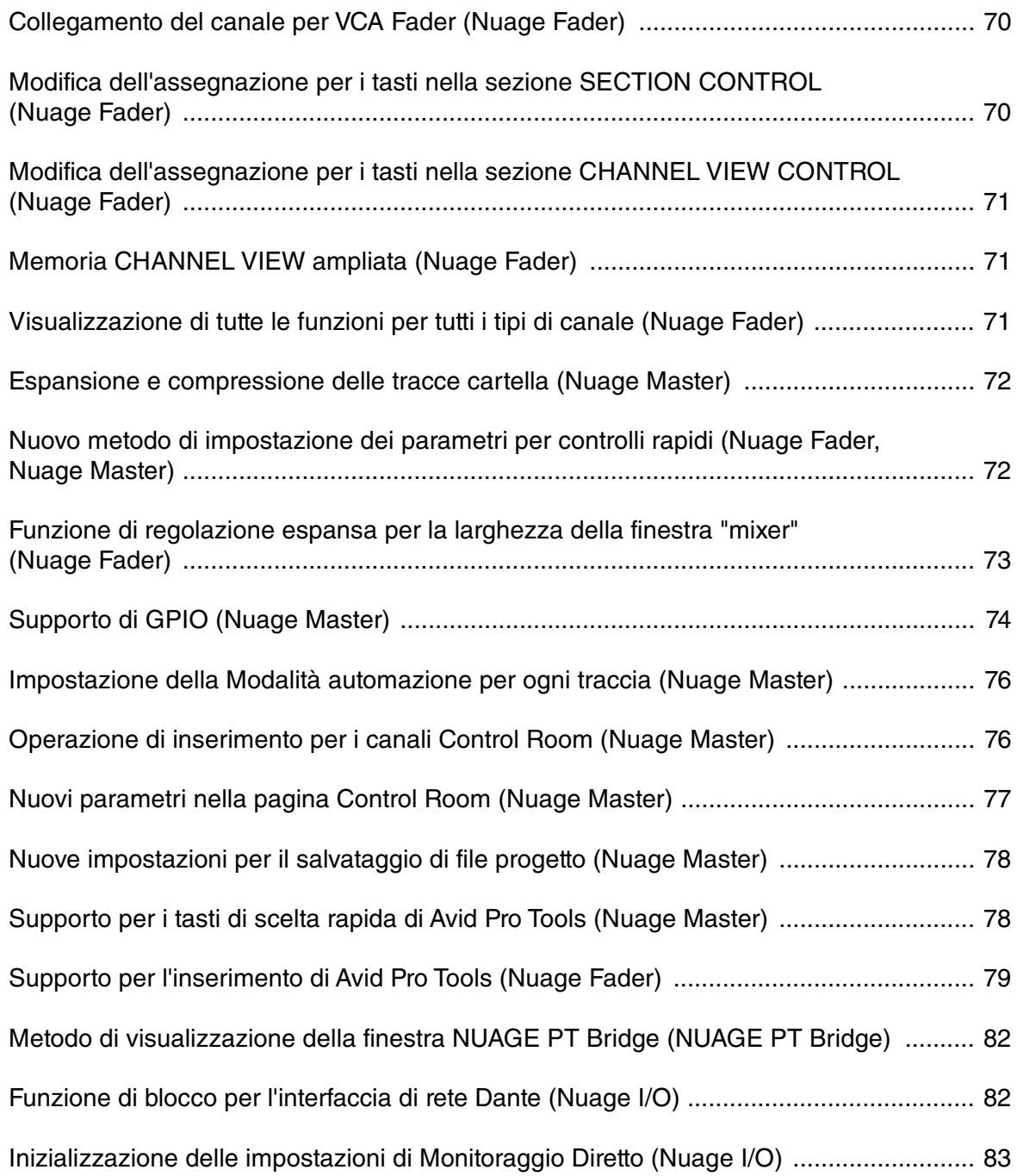

## <span id="page-69-0"></span>**Collegamento del canale per VCA Fader (Nuage Fader)**

Nuage Fader può ora essere utilizzato per collegare o scollegare i canali per un VCA fader creato con il software Nuendo (7 o versione successiva).

#### **Funzionamento**

I numeri riportati nella figura seguente corrispondono ai punti delle istruzioni.

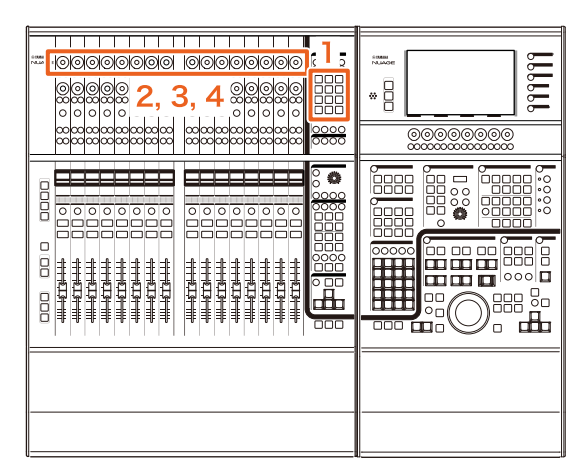

### **1. Premere [VCA] nella sezione SECTION CONTROL.**

#### **NOTA**

È necessario innanzitutto collegare "VCA" a uno dei pulsanti nella sezione SECTION CONTROL ([page 70](#page-69-1)).

**2. Premere il [Knob multifunzione] (superiore) che corrisponde al canale che si desidera collegare a un VCA fader (o scollegare).**

La finestra a comparsa viene visualizzata in "mixer".

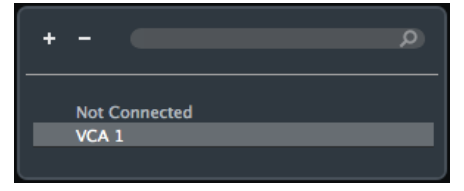

#### **NOTA**

Se non è stato creato alcun VCA fader, viene visualizzato solo "Not Connected".

- **3. Ruotare il [Knob multifunzione] (superiore) per selezionare il VCA fader per il collegamento (o "Not Connected").**
- **4. Premere il [Knob multifunzione] (superiore).**
	- In questo modo il canale viene collegato al VCA fader (o scollegato).

#### **NOTA**

Se si preme il [Knob multifunzione] (inferiore) che corrisponde al VCA fader, viene visualizzata la finestra a comparsa seguente ed è possibile modificare le impostazioni del VCA fader.

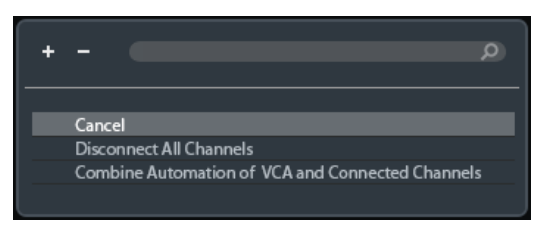

## <span id="page-69-1"></span>**Modifica dell'assegnazione per i tasti nella sezione SECTION CONTROL (Nuage Fader)**

Ora è possibile modificare l'assegnazione dei tasti nella sezione SECTION CONTROL.

#### **Funzionamento**

I numeri riportati nella schermata seguente corrispondono ai punti delle istruzioni.

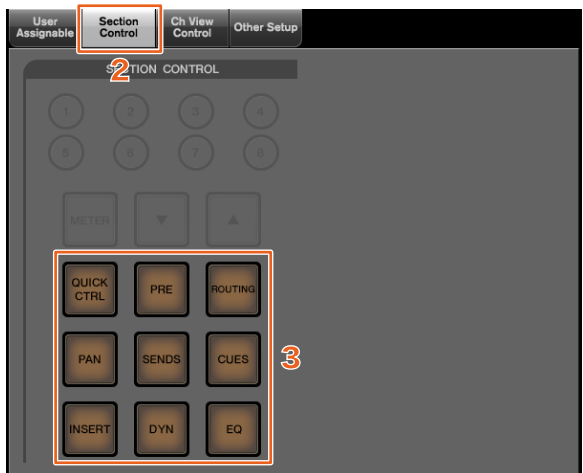

- **1. Nel menu Nuendo o Cubase fare clic su "Periferiche", quindi su "NUAGE FADER Setup".**
- **2. Fare clic sulla scheda "Section Control".**
- **3. Fare clic sul tasto per cui si desidera modificare l'assegnazione.**

Le funzioni selezionabili sono visualizzate in un elenco a comparsa.

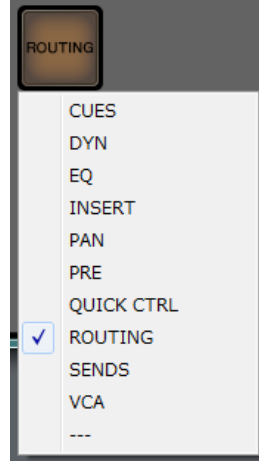

### **4. Selezionare nell'elenco la funzione da assegnare al tasto.**

#### **NOTA**

- Selezionare "---" per uscire dall'assegnazione.
- Oltre a modificare l'assegnazione, è consigliabile cambiare anche le etichette dei tasti sul Nuage Fader. I copritasti del Nuage Fader sono rimovibili.

## <span id="page-70-0"></span>**Modifica dell'assegnazione per i tasti nella sezione CHANNEL VIEW CONTROL (Nuage Fader)**

Ora è possibile modificare l'assegnazione dei tasti nella sezione CHANNEL VIEW CONTROL.

#### **Funzionamento**

I numeri riportati nella schermata seguente corrispondono ai punti delle istruzioni.

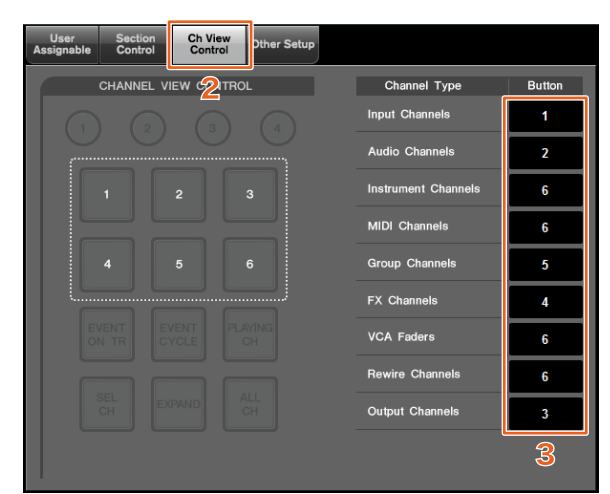

- **1. Nel menu Nuendo o Cubase fare clic su "Periferiche", quindi su "NUAGE FADER Setup".**
- **2. Fare clic sulla scheda "Ch View Control".**
- **3. Fare clic sul numero nella sezione "Button" accanto a "Channel Type".**

I numeri dei tasti sono visualizzati in un elenco a comparsa.

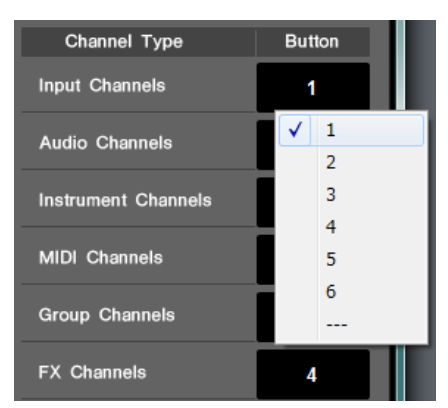

**4. Selezionare il numero del tasto da assegnare al tipo di canale desiderato.**

#### **NOTA**

- È possibile assegnare più tipi di canali a un tasto.
- Oltre a modificare l'assegnazione, è consigliabile cambiare anche le etichette dei tasti sul Nuage Fader. I copritasti del Nuage Fader sono rimovibili.

## <span id="page-70-1"></span>**Memoria CHANNEL VIEW ampliata (Nuage Fader)**

Per la memorizzazione e il richiamo degli stati della vista canali sono ora disponibili otto slot di salvataggio per la memoria CHANNEL VIEW.

#### **Funzionamento**

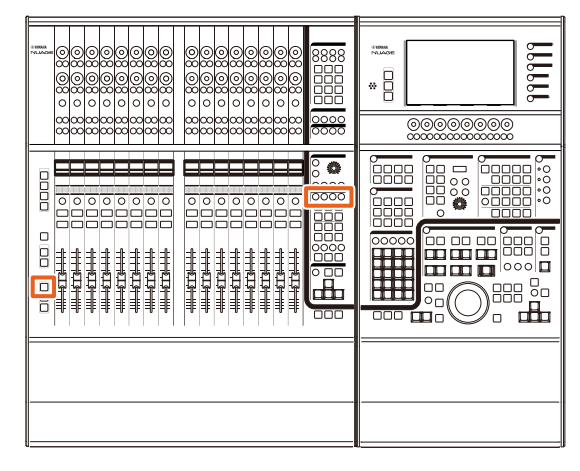

- Il funzionamento delle memorie 1-4 è uguale. Tenere premuto il tasto per almeno due secondi per memorizzare la vista canali, quindi premerlo rapidamente per richiamarla.
- Mentre si tiene premuto [SHIFT], premere uno dei tasti compresi tra [Memoria CHANNEL VIEW 1] e [Memoria CHANNEL VIEW 4] per memorizzare o richiamare la vista canali che corrisponde alle memorie 5-8.

## <span id="page-70-2"></span>**Visualizzazione di tutte le funzioni per tutti i tipi di canale (Nuage Fader)**

Ora è possibile visualizzare tutti i tipi di canale che corrispondono a [INPUT], [AUDIO], [OUTPUT], [FX], [GROUP] o [OTHERS] nella sezione CHANNEL VIEW CONTROL.

#### **Funzionamento**

I numeri riportati nella figura seguente corrispondono ai punti delle istruzioni.

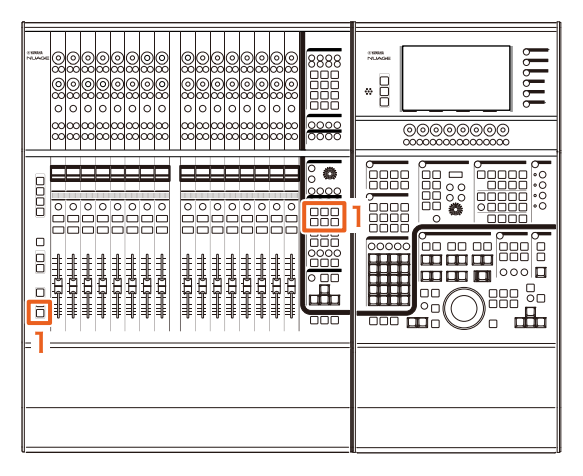

**1. Mentre si preme [ALT] nella sezione MODIFIER, premere [INPUT], [AUDIO], [OUTPUT], [FX], [GROUP] o [OTHERS].**

Vengono visualizzati tutti i tipi di canale che corrispondono a [INPUT], [AUDIO], [OUTPUT], [FX], [GROUP] o [OTHERS].

## <span id="page-71-0"></span>**Espansione e compressione delle tracce cartella (Nuage Master)**

Utilizzando Nuage Master è ora possibile espandere e comprimere una traccia cartella selezionata nella finestra del progetto.

#### **Funzionamento**

I numeri riportati nella figura seguente corrispondono ai punti delle istruzioni.

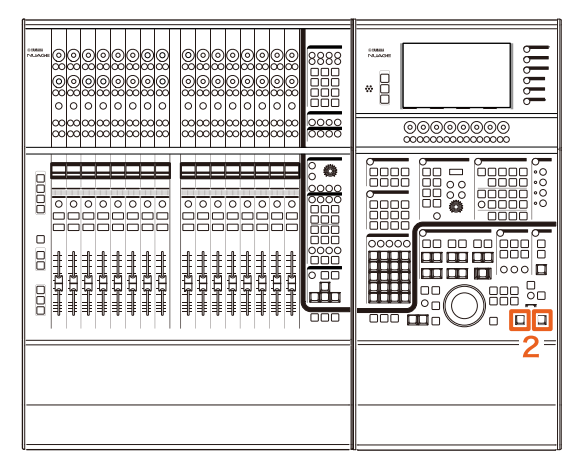

- **1. Selezionare una traccia cartella nella finestra del progetto in Nuendo o Cubase.**
- **2. Premere contemporaneamente [] e [] nella sezione GENERAL CONTROL.**

In questo modo la traccia cartella viene espansa se compressa e vice versa.

## <span id="page-71-1"></span>**Nuovo metodo di impostazione dei parametri per controlli rapidi (Nuage Fader, Nuage Master)**

In Nuage Fader o Nuage Master è ora possibile impostare le assegnazioni dei parametri per "controlli rapidi".

#### **Funzionamento (Nuage Fader)**

I numeri riportati nella figura seguente corrispondono ai punti delle istruzioni.

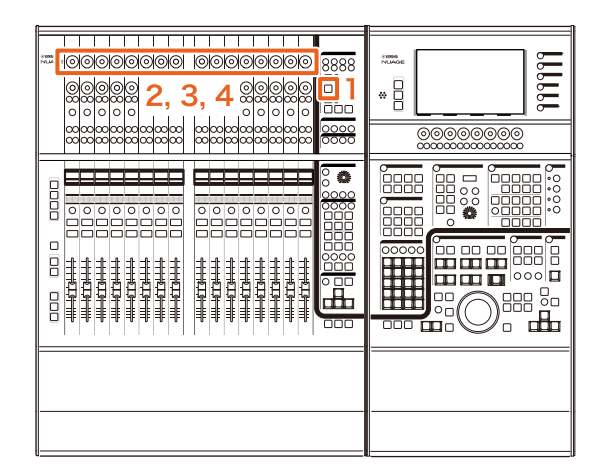

- **1. Premere [QUICK CTRL] nella sezione SECTION CONTROL.**
- **2. Premere il [Knob multifunzione] (superiore) per il parametro che si desidera modificare.** La finestra a comparsa viene visualizzata in "mixer".

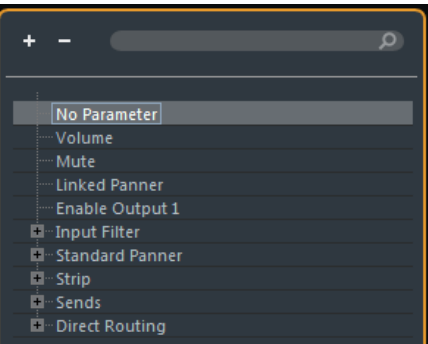

- **3. Ruotare il [Knob multifunzione] (superiore) per selezionare il parametro da assegnare.**
- **4. Premere il [Knob multifunzione] (superiore).** In questo modo il parametro viene assegnato al [Knob multifunzione]. Se si seleziona "No Parameter", l'assegnazione viene annullata.
#### **Funzionamento (Nuage Master)**

I numeri riportati nella figura seguente corrispondono ai punti delle istruzioni.

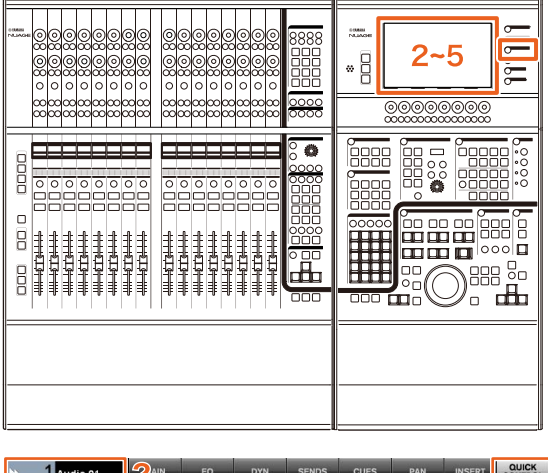

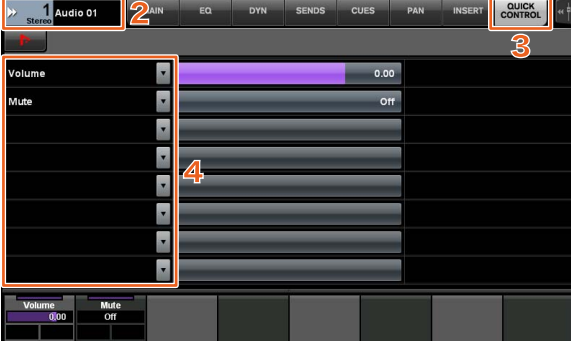

- **1. Premere [CHANNEL] nella sezione MULTI FUNCTION DISPLAY.**
- **2. Sul [display multifunzione] toccare "Channel information", quindi selezionare il canale per cui si desidera modificare i parametri "controlli rapidi".**
- **3. Sul [display multifunzione] toccare la scheda "QUICK CONTROL".**
- **4. Sul [display multifunzione] toccare il parametro del [controllo rapido] da modificare.**

Viene visualizzata la finestra a comparsa.

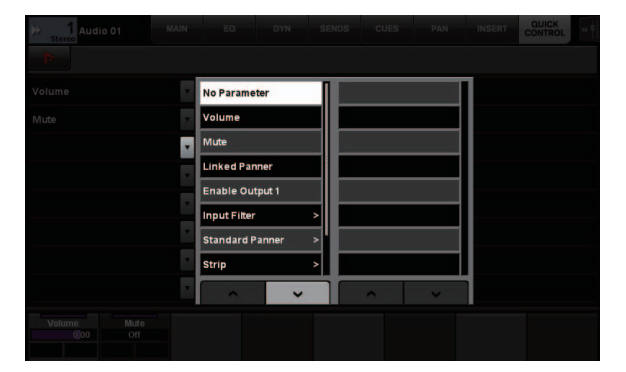

**5. Toccare il parametro da assegnare.**

# **Funzione di regolazione espansa per la larghezza della finestra "mixer" (Nuage Fader)**

Oltre agli elementi tradizionali, ora è anche possibile regolare le posizioni inferiori del "mixer".

#### **Funzionamento**

I numeri riportati nella figura seguente corrispondono ai punti delle istruzioni.

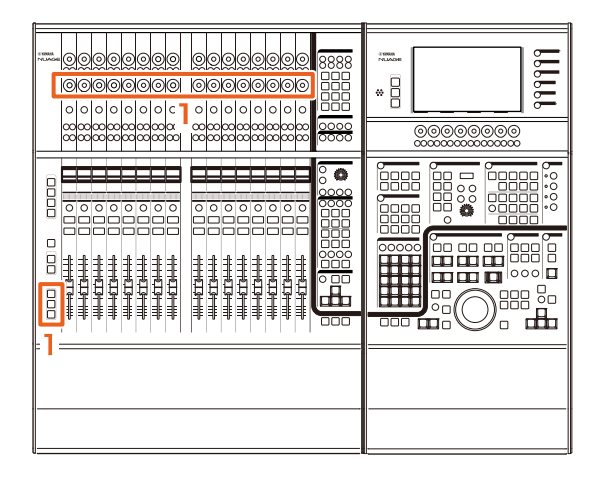

**1. Mentre si tengono premuti contemporaneamente i tasti [SHIFT], [CTRL] e [ALT] nella sezione MODIFIER, azionare un [Knob multifunzione] (inferiore).**

A seconda del [Knob multifunzione] azionato, è possibile regolare le posizioni dei lati sinistro, destro e inferiore o la lunghezza del "mixer". Fare riferimento all'area dell'etichetta sul "mixer" per cui il [Knob multifunzione] corrisponde all'elemento regolato.

#### **NOTA**

Mentre si tengono premuti contemporaneamente i tasti [SHIFT], [CTRL] e [ALT] nella sezione MODIFIER, far scorrere un elemento da [Parametro secondario 1] nella sezione SECTION CONTROL a [Parametro secondario 4] per cambiare la visualizzazione del "mixer".

# **Supporto di GPIO (Nuage Master)**

Grazie all'interfaccia JL Cooper eBOX/eBOX GPI8 è ora possibile ricevere i segnali GPIO in ingresso e in uscita in e da Nuage Master.

#### **NOTA**

- Nuage Master riveste il ruolo di un client eBOX, pertanto impostare sulla modalità server tutte le periferiche eBOX che comunicano con Nuage Master.
- Per garantire una comunicazione appropriata, disattivare la funzione della password eBOX.

#### **Esempio di collegamento**

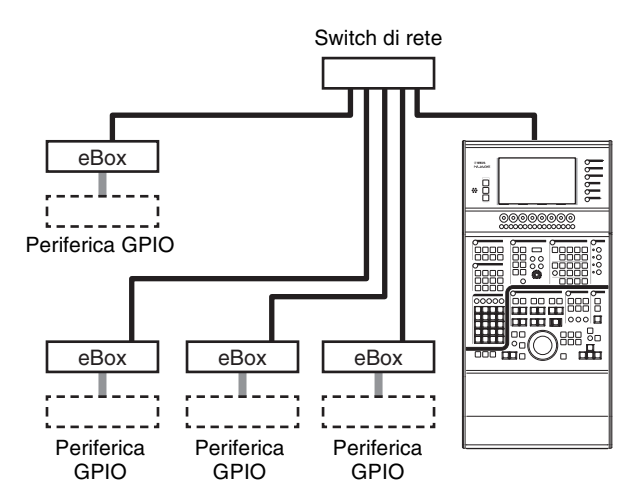

#### **Funzionamento**

- **1. Nel menu Nuendo o Cubase fare clic su "Periferiche", quindi su "NUAGE MASTER Setup".**
- **2. Fare clic sulla scheda "GPIO".**
- **3. Eseguire le impostazioni in ognuna delle pagine seguenti.**

## **Pagina Device**

Consente di impostare l'attivazione o la disattivazione della funzione GPIO e di eseguire le impostazioni di base per l'utilizzo di questa funzione.

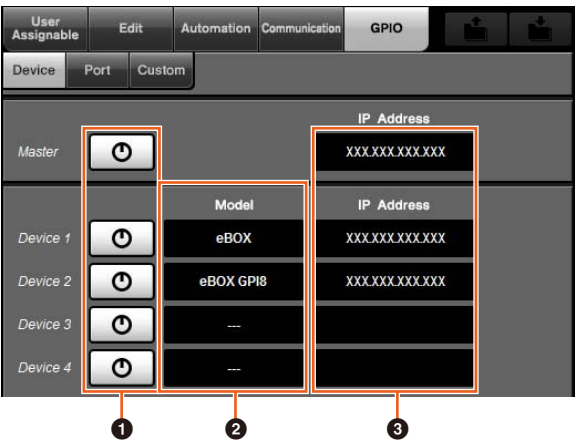

### 1 **On/Off (attivazione/disattivazione)**

Consente di attivare (accesa) o disattivare (spenta) la funzione GPIO di Nuage Master ed eBOX.

#### 2 **Model**

Consente di selezionare il tipo di eBOX collegato alla periferica GPIO. È possibile collegare fino a quattro periferiche eBOX o eBOX GPI8.

### 3 **IP Address**

Consente di immettere gli indirizzi IP di Nuage Master ed eBOX. Impostare indirizzi IP distinti per Nuage Master e ogni periferica eBOX.

Ad esempio:

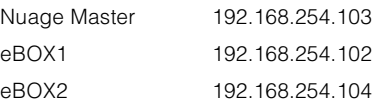

## **Pagina Port**

Consente di selezionare le funzioni GPIO. È possibile selezionare fino a 32 funzioni rispettivamente per l'ingresso e l'uscita.

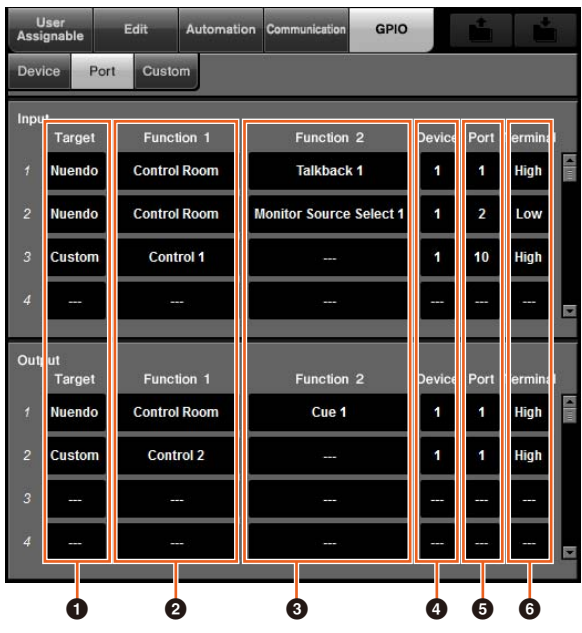

### **1** Target

Consente di selezionare una workstation DAW o la funzione "Custom" per le destinazioni di ingresso e uscita. Nella pagina Custom è possibile definire i dettagli della funzione "Custom".

### 2 **Function 1**

Consente di selezionare le funzioni GPIO. Quando una workstation DAW è impostata sulla destinazione, viene selezionato automaticamente "Control Room". Quando la funzione "Custom" è impostata sulla destinazione, è possibile selezionare le funzioni definite nella pagina Custom.

### 3 **Function 2**

Consente di selezionare le funzioni GPIO. Quando una workstation DAW è impostata sulla destinazione, è possibile selezionare la funzione nell'elenco a comparsa visualizzato quando si tocca questo elemento. Quando la funzione "Custom" è impostata sulla destinazione, viene selezionato automaticamente "---".

#### 4 **Device**

Consente di selezionare la periferica eBOX per le destinazioni di ingresso e uscita. I numeri in questa colonna corrispondono alle periferiche comprese tra Device 1 e Device 4 impostate nella pagina Device.

#### 5 **Port**

Consente di selezionare la porta (pin del terminale GPIO) per la periferica eBOX impostata nella colonna Device. La porta 1 utilizza il pin 2, la porta 24 il pin 25. Per ulteriori informazioni, fare riferimento al manuale della periferica eBOX.

### 6 **Terminal**

Consente di definire la tensione della porta di uscita e il funzionamento assicurato dalla tensione della porta di ingresso.

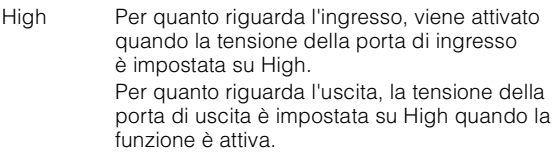

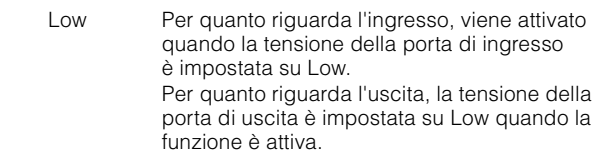

### **Pagina Custom**

Consente di definire fino a 16 funzioni GPIO.

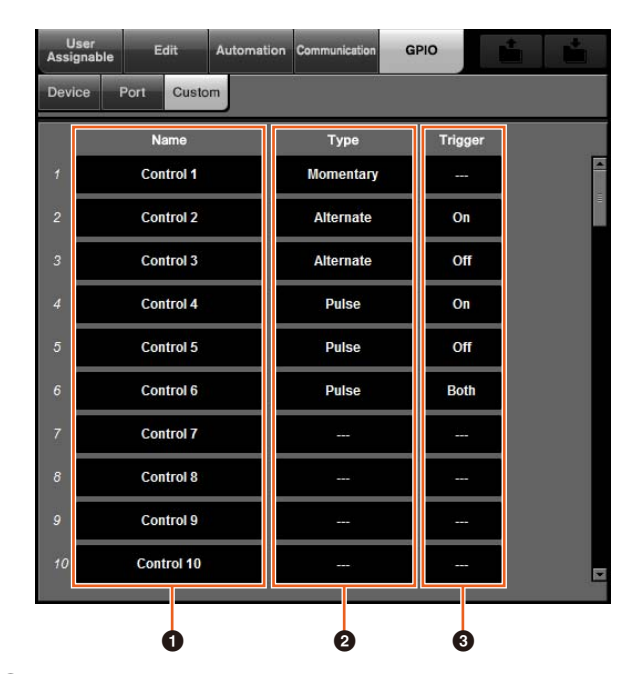

### 1 **Name**

Consente di aggiungere un nome per la funzione GPIO da definire.

### 2 **Type**

Consente di selezionare "Momentary", "Alternate" o "Pulse" per il tipo di segnale di ingresso/uscita.

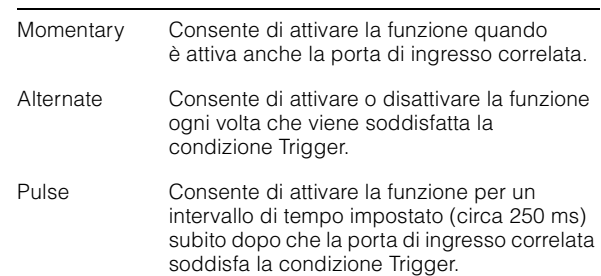

### **8** Trigger

Consente di definire la condizione per attivare o disattivare l'uscita. Se "Type" è "Momentary", questo elemento non deve essere impostato. Se impostata su "Alternate", l'uscita viene invertita nelle condizioni riportate di seguito. Se impostata su "Pulse", l'uscita viene attivata nelle condizioni riportate di seguito.

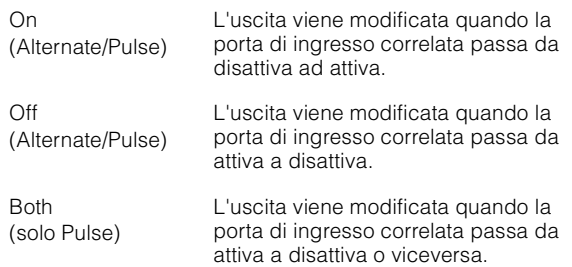

# **Impostazione della Modalità automazione per ogni traccia (Nuage Master)**

Per impostare la Modalità automazione per ogni traccia è ora possibile utilizzare il [display multifunzione].

#### **Funzionamento**

I numeri riportati nella figura seguente corrispondono ai punti delle istruzioni.

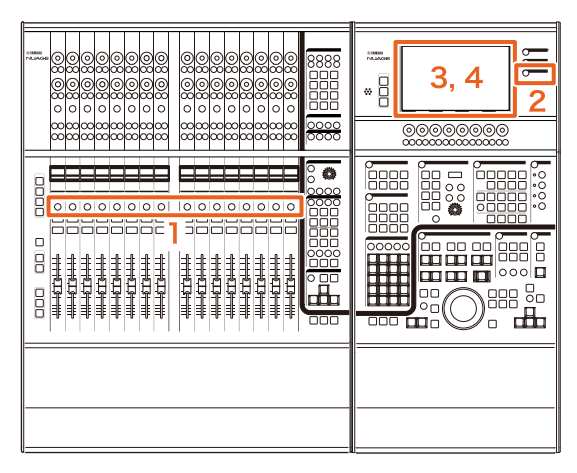

- **1. Premere [SEL] nella sezione SECTION CONTROL per selezionare la traccia desiderata per impostare la Modalità automazione.**
- **2. Premere [CHANNEL] nella sezione MULTI FUNCTION DISPLAY.**
- **3. Toccare l'area racchiusa nel riquadro rosso mostrato nella seguente immagine della finestra.**

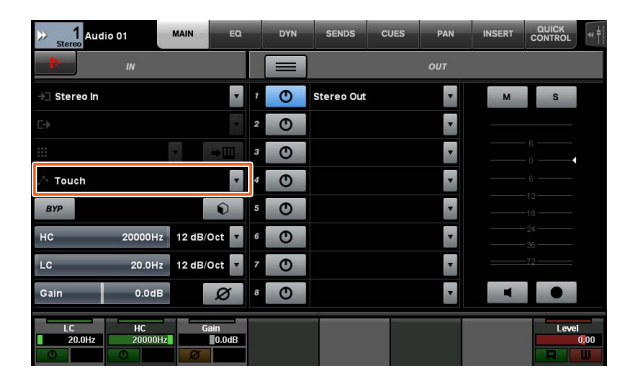

**4. Toccare la Modalità automazione da impostare per la traccia.**

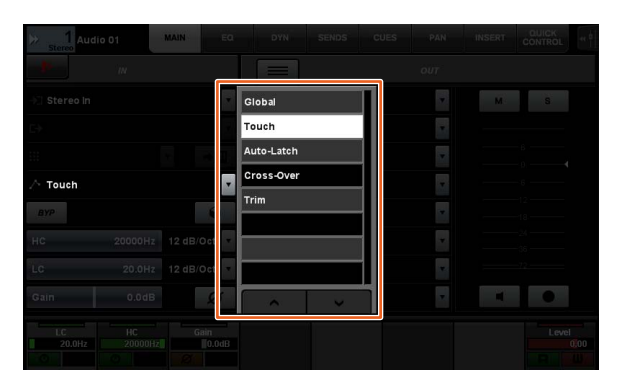

# **Operazione di inserimento per i canali Control Room (Nuage Master)**

Per utilizzare "Insert" in ogni canale di Control Room è ora possibile utilizzare il [display multifunzione].

#### **Funzionamento**

I numeri riportati nella figura seguente corrispondono ai punti delle istruzioni.

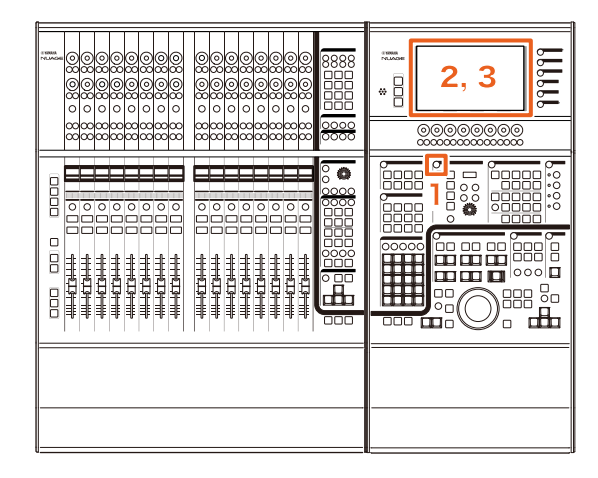

- **1. Premere il pulsante [Display access] nella sezione CONTROL ROOM.**
- **2. Sul [display multifunzione] toccare la scheda "INSERT".**

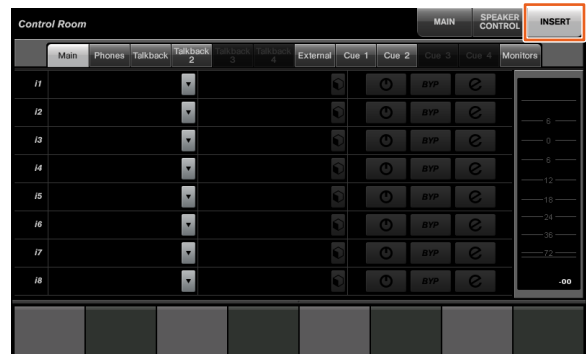

**3. Configurare le impostazioni di "Insert". Per ulteriori informazioni, fare riferimento alla descrizione della finestra riportata di seguito.**

## **Control Room: pagina INSERT**

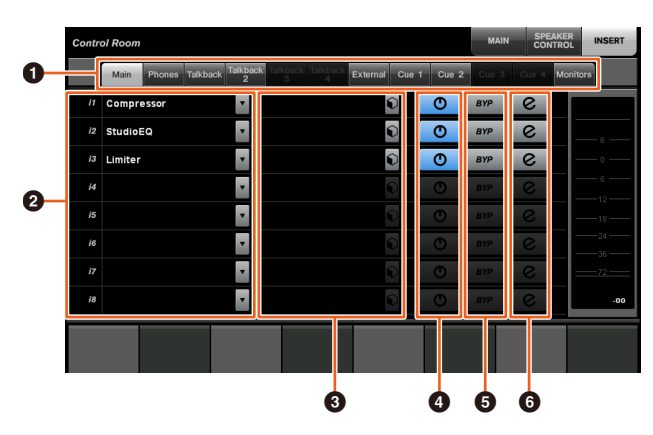

**1 Area di selezione dei canali Control Room** Consente di selezionare il canale di destinazione per l'inserimento.

**2** Insert (inserimento)

Consente di visualizzare gli effetti plug-in assegnati. Toccare il nome dell'effetto per visualizzare la finestra per la selezione dell'effetto plug-in.

### **3** Preset  $\lim_{n\to\infty}$

Consente di visualizzare i preset selezionati. Toccare il nome del preset per visualizzare la finestra per la selezione dei preset.

### 4 **On/Off (attivazione/disattivazione)**

Consente di attivare (blu) o disattivare (argento) l'inserimento.

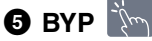

Consente di attivare (arancione) o disattivare (argento) il bypass.

### 6 **e (modifica)**

Consente di visualizzare la pagina PLUG-IN per gli effetti plug-in assegnati.

# **Nuovi parametri nella pagina Control Room (Nuage Master)**

Nella pagina Control Room è ora possibile utilizzare Click Level, Click Pan, Listen Level e Listen Dim.

#### **Funzionamento**

I numeri riportati nella figura seguente corrispondono ai punti delle istruzioni.

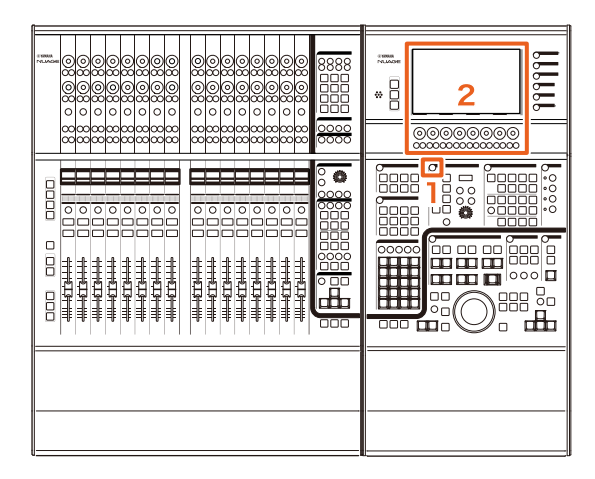

- **1. Premere il pulsante [Display access] nella sezione CONTROL ROOM.**
- **2. Modificare i parametri utilizzando il [Knob multifunzione] che corrisponde alla visualizzazione nell'area del riquadro etichette.**

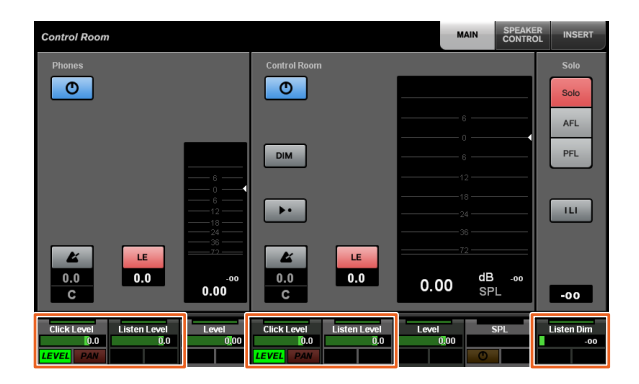

#### **NOTA**

Utilizzando il [Pulsante multifunzione A] e il [Pulsante multifunzione B] è possibile passare da Click Level a Click Pan.

# **Nuove impostazioni per il salvataggio di file progetto (Nuage Master)**

Ora è possibile scegliere se sovrascrivere il file progetto o salvarlo come nuovo file quando si preme [SAVE] nella sezione GENERAL CONTROL.

#### **Funzionamento**

I numeri riportati nella figura e nella schermata seguenti corrispondono ai punti delle istruzioni.

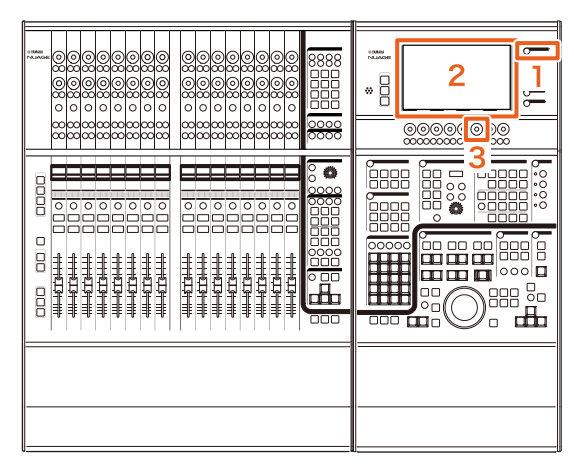

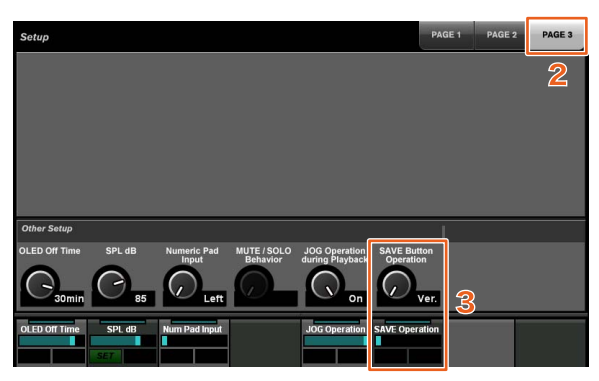

- **1. Premere [SETUP] nella sezione MULTI FUNCTION DISPLAY.**
- **2. Sul [display multifunzione] toccare la scheda "PAGE 3".**
- **3. Selezionare il metodo per salvare i file progetto utilizzando il [Knob multifunzione] che corrisponde a "Save Button Operation".**

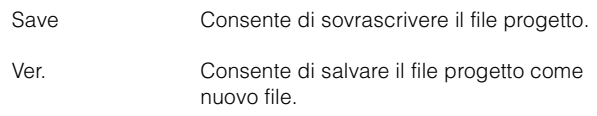

#### **NOTA**

Nel nome di un file progetto salvato come nuovo vengono aggiunti i numeri delle versioni come "-01" e "-02" al nome file originale.

# **Supporto per i tasti di scelta rapida di Avid Pro Tools (Nuage Master)**

Ora è possibile assegnare i tasti di scelta rapida di Avid Pro Tools ai tasti USER ASSIGNABLE di Nuage Master.

#### **Funzionamento**

I numeri riportati nella schermata seguente corrispondono ai punti delle istruzioni.

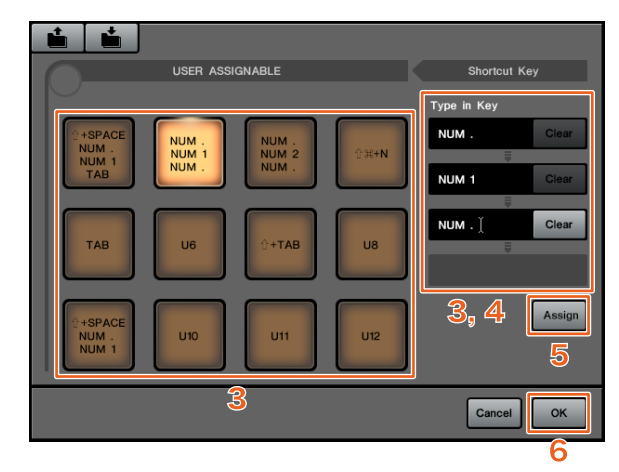

**1. Su un Mac con Avid Pro Tools fare clic su o nella barra dei menu.**

#### **NOTA**

Se le icone non sono visualizzate, installare NUAGE PT Bridge in TOOLS for NUAGE.

**2. Fare clic su "User Assignable Setup".**

### **3. Fare clic su un qualsiasi tasto USER ASSIGNABLE nella finestra.**

Il tasto di scelta rapida assegnato al tasto selezionato viene visualizzato nella sezione "Type in Key" sotto "Shortcut Key" nella finestra (se un tasto di scelta rapida non è assegnato viene visualizzato uno spazio vuoto).

**4. Fare clic su un tasto di scelta rapida (o spazio vuoto) visualizzato nella sezione Type in Key, quindi premere un tasto sulla tastiera del computer.**

#### **NOTA**

- È possibile memorizzare fino a quattro tasti per un tasto USER ASSIGNABLE. Ad esempio, se si memorizza "." (punto), "1" e "." (punto) su [U2], quando si preme [U2], il sistema riconosce la pressione di questi tre pulsanti in ordine e verrà richiamata la posizione di memoria 1.
- È possibile memorizzare tasti quali  $\#$  (Comando),  $\wedge$  (Ctrl) e û (Maiuscole) in combinazione con altri tasti.
- Se si preme un tasto che non può essere utilizzato come tasto di scelta rapida, verrà visualizzato "Not Available" e il tasto non sarà memorizzato.

### **5. Fare clic sul pulsante "Assign".**

La modifica dei tasti di scelta rapida si riflette nel pulsante USER ASSIGNABLE.

**6. Fare clic su "OK".**

La modifica dei tasti di scelta rapida si riflette nei tasti USER ASSIGNABLE di Nuage Master.

**Finestra di impostazione User Assignable**

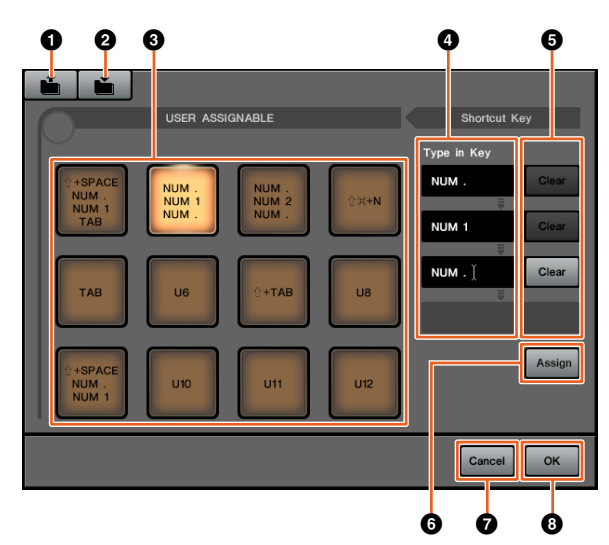

### **1** Open (Apri)

Consente di leggere le assegnazioni dei tasti di scelta rapida salvati.

### 2 **Save (Salva)**

Consente di salvare l'assegnazione del tasto di scelta rapida. L'assegnazione del tasto di scelta rapida viene salvata come file ".NPTB".

### 3 **U1 – U12**

Consente di visualizzare i tasti di scelta rapida assegnati. Fare clic sul tasto per visualizzare i tasti di scelta rapida assegnati nella sezione Type in Key.

#### **NOTA**

È possibile fare doppio clic su questo pulsante per modificarne il nome.

### 4 **Type in Key**

Consente di visualizzare i tasti di scelta rapida assegnati al tasto USER ASSIGNABLE selezionato. Fare clic su un tasto di scelta rapida (o spazio vuoto) visualizzato nella sezione Type in Key, quindi premere un tasto sulla tastiera per memorizzare il tasto di scelta rapida da assegnare (la modifica non viene riflessa finché non si fa clic sul pulsante "Assign").

### 5 **Clear**

Consente di cancellare l'assegnazione del tasto di scelta rapida (la modifica non viene riflessa finché non si fa clic sul pulsante "Assign").

### 6 **Assign**

Consente di riflettere i tasti di scelta rapida visualizzati nella sezione Type in Key sul pulsante USER ASSIGNABLE. Quando si fa clic su questo pulsante, la visualizzazione del pulsante USER ASSIGNABLE viene modificata in base ai tasti di scelta rapida assegnati.

### 7 **Cancel**

Consente di eliminare la modifica dei tasti di scelta rapida. Le impostazioni per i tasti USER ASSIGNABLE di Nuage Master non vengono modificate.

### 8 **OK**

Consente di riflettere la modifica dei tasti di scelta rapida nei tasti USER ASSIGNABLE di Nuage Master.

# **Supporto per l'inserimento di Avid Pro Tools (Nuage Fader)**

Ora è possibile utilizzare l'opzione "Insert" (Inserimento) di Avid Pro Tools mediante Nuage Fader. Questa opzione può essere utilizzata su qualsiasi canale ed è possibile modificarne i parametri.

### **Funzionamento (assegnazione dell'inserimento)**

I numeri riportati nella figura seguente corrispondono ai punti delle istruzioni.

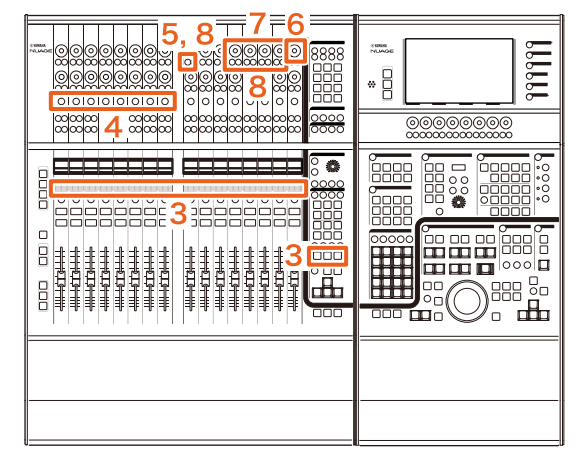

**1. Sul Mac con Avid Pro Tools fare clic su o nella barra dei menu. NOTA**

Se le icone non sono visualizzate, installare NUAGE PT Bridge in TOOLS for NUAGE.

- **2. Fare clic su "Plug-in Panel".**
- **3. Spostare il canale per cui viene utilizzata l'opzione "Insert" (Inserimento) in un punto compreso tra 1 e 8 nella sezione CHANNEL STRIP del Nuage Fader. NOTA**

Se si stanno usando più Nuage Fader, utilizzare un numero compreso tra 1 e 8 nella sezione CHANNEL STRIP del Nuage Fader nella parte più a sinistra.

- **4. Premere il pulsante [e] del canale spostato per cui viene utilizzata l'opzione "Insert" (Inserimento).**
- **5. Premere il nono [Pulsante multifunzione A] da sinistra.**

L'opzione "ASSIGN" lampeggerà di rosso.

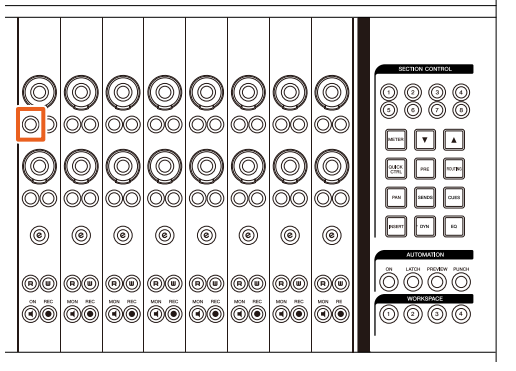

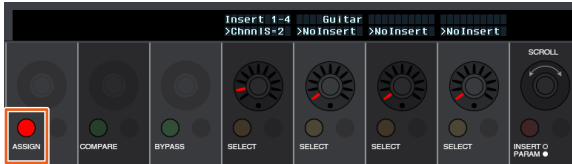

**6. Girare il 16° [Knob multifunzione] da sinistra della sezione CHANNEL STRIP del Nuage Fader (il knob all'estrema destra), quindi selezionare nel gruppo A – D o E per cui viene utilizzato l'inserimento.**

Nella finestra Plug-in Panel verrà visualizzato "Insert  $1 - 4$ "  $(A - D)$  o "Insert 5"  $(E)$ .

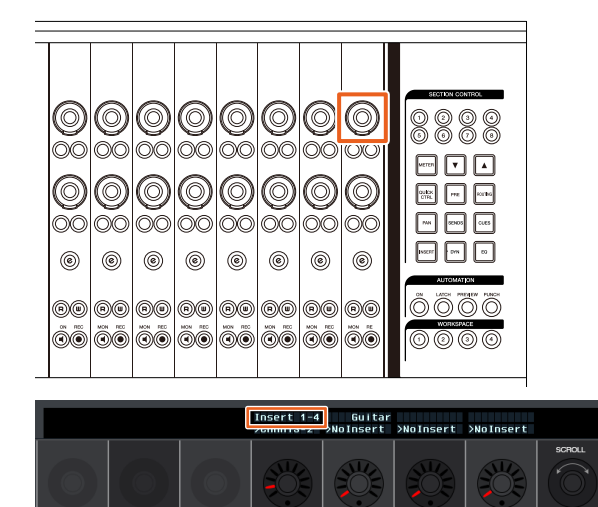

**7. Ruotare il [Knob multifunzione] per selezionare l'inserimento. Il [Knob multifunzione] da azionare varia a seconda dello slot di** 

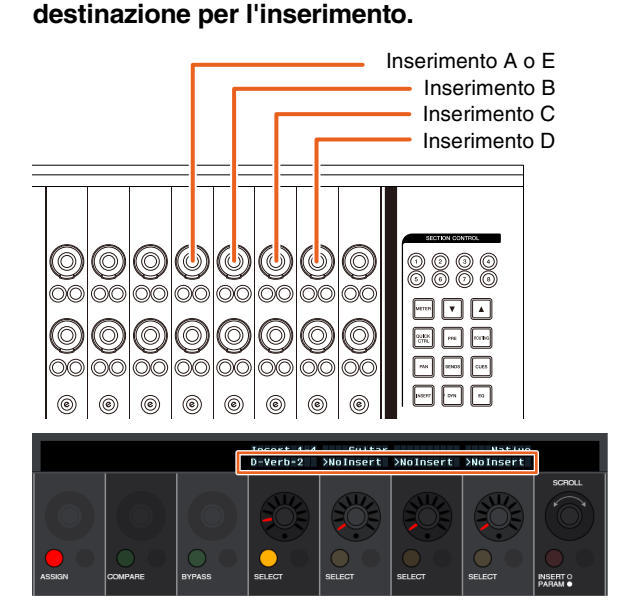

**8. Premere il nono [Pulsante multifunzione A] da sinistra o quello che corrisponde al canale con l'inserimento.**

L'inserimento selezionato viene assegnato.

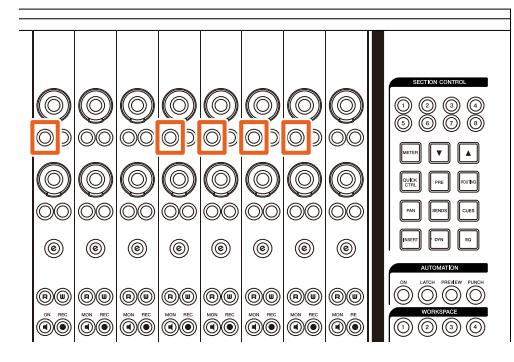

### **Funzionamento (modifica dei parametri)**

I numeri riportati nella figura seguente corrispondono ai punti delle istruzioni.

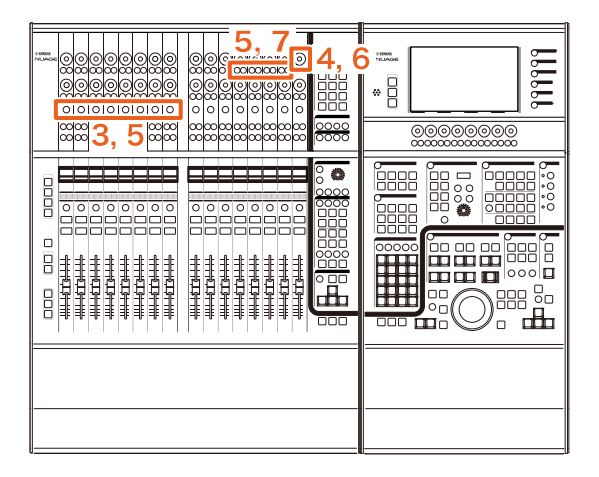

**1. Su un Mac con Avid Pro Tools fare clic su o nella barra dei menu.**

#### **NOTA**

Se le icone non sono visualizzate, installare NUAGE PT Bridge in TOOLS for NUAGE.

- **2. Fare clic su "Plug-in Panel".**
- **3. Selezionare l'inserimento per cui si desidera modificare i parametri su Avid Pro Tools.**

#### **NOTA**

È anche possibile selezionare il canale corrispondente utilizzando il pulsante [e] per i numeri da 1 e 8 nella sezione CHANNEL STRIP del Nuage Fader.

**4. Girare il 16° [Knob multifunzione] da sinistra della sezione CHANNEL STRIP del Nuage Fader (il knob all'estrema destra), quindi selezionare nel gruppo A – D o E in base all'inserimento utilizzato.**

Nella finestra Plug-in Panel verrà visualizzato "Insert  $1 - 4$ "  $(A - D)$  o "Insert 5"  $(E)$ .

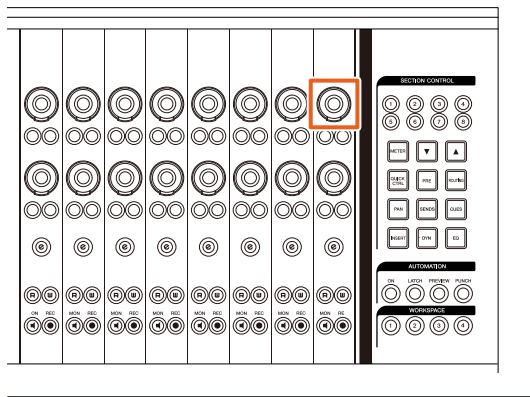

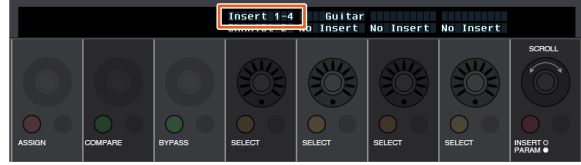

**5. Premere il [Pulsante multifunzione A] che corrisponde all'inserimento di cui si desidera modificare i parametri.**

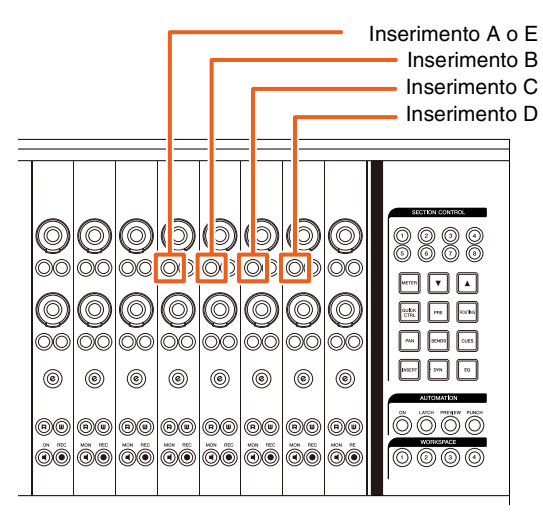

#### **NOTA**

Invece dei punti 4 e 5, premendo rapidamente due volte il pulsante [e] dei numeri compresi tra 1 e 8 nella sezione CHANNEL STRIP del Nuage Fader, è possibile richiamare i parametri del plug-in inserito nel canale corrispondente. In questo caso, l'inserimento selezionato cambierà ogni volta che si preme rapidamente due volte il pulsante [e].

**6. Girare il 16° [Knob multifunzione] da sinistra della sezione CHANNEL STRIP del Nuage Fader (il knob all'estrema destra), quindi selezionare un parametro.**

Vengono visualizzati contemporaneamente quattro parametri.

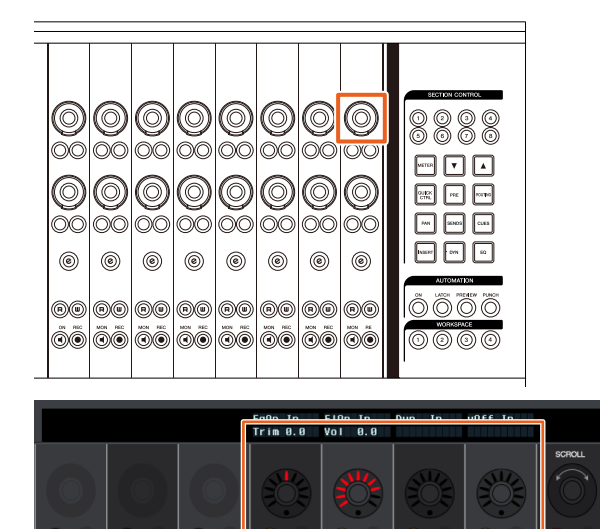

**7. Girare il [Knob multifunzione] o premere il [Pulsante multifunzione] che corrisponde al parametro e modificarne il valore.**

Verrà immediatamente applicato il valore modificato.

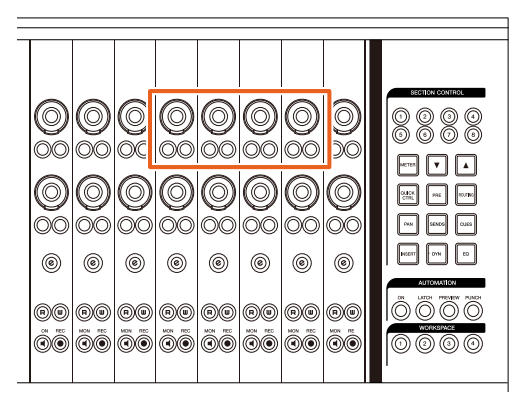

#### **NOTA**

- È possibile premere il 10° [Pulsante multifunzione A] da sinistra per eseguire un confronto con il parametro prima della modifica. Premere di nuovo il pulsante per tornare al valore modificato.
- È possibile premere l'11° [Pulsante multifunzione A] da sinistra per ignorare l'inserimento. Premere di nuovo il pulsante per disattivare il bypass.

# **Metodo di visualizzazione della finestra NUAGE PT Bridge (NUAGE PT Bridge)**

Sono state aggiunte o modificate le procedure di visualizzazione della finestra seguente che, tradizionalmente, era visualizzata in "Preferenze di Sistema" del computer.

## **Finestra Network**

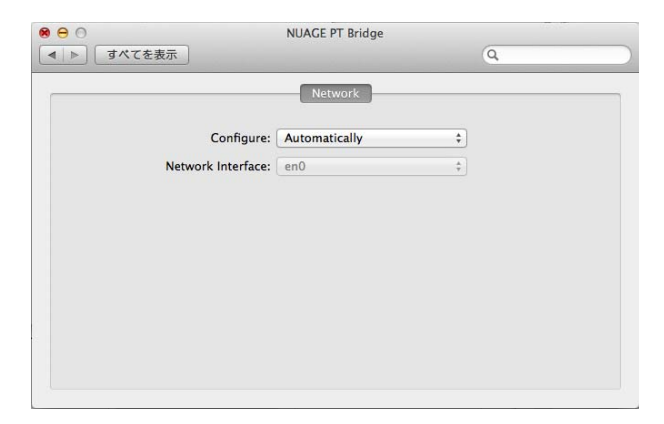

### **Funzionamento**

**1. Su un Mac con Avid Pro Tools fare clic su o nella barra dei menu.**

#### **NOTA**

Se le icone non sono visualizzate, installare NUAGE PT Bridge in TOOLS for NUAGE.

**2. Fare clic su "Network Setup" (Configurazione di rete).**

#### **NOTA**

La finestra può essere visualizzata anche selezionando "Preferenze di Sistema", quindi "NUAGE PT Bridge" come illustrato in precedenza.

## **Finestra About**

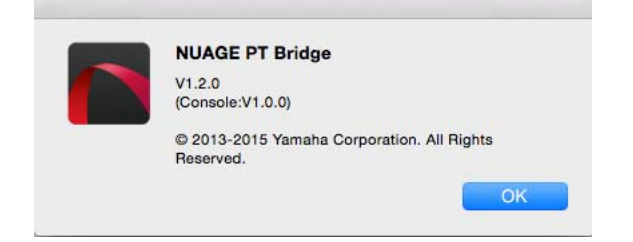

### **Funzionamento**

**1. Su un Mac con Avid Pro Tools fare clic su o nella barra dei menu. NOTA**

Se le icone non sono visualizzate, installare NUAGE PT Bridge in TOOLS for NUAGE.

**2. Fare clic su "About".**

# **Funzione di blocco per l'interfaccia di rete Dante (Nuage I/O)**

È stata aggiunta una funzione di blocco in modo da evitare la modifica dell'interfaccia di rete Dante durante l'esecuzione di Nuendo o Cubase.

#### **NOTA**

Durante l'esecuzione di Nuendo o Cubase, l'elenco della selezione dell'interfaccia Dante Controller diventa grigio e non può essere selezionato.

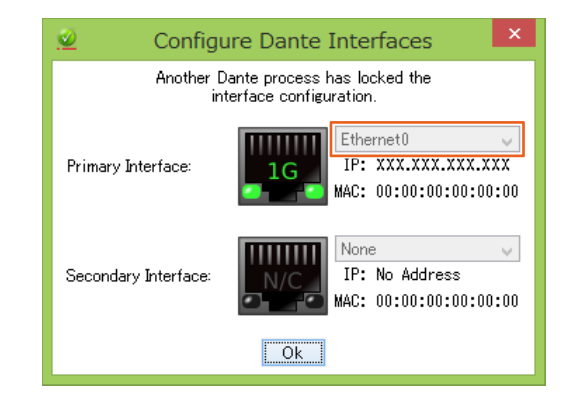

# **Inizializzazione delle impostazioni di Monitoraggio Diretto (Nuage I/O)**

In Nuage I/O è ora possibile inizializzare le impostazioni per il monitoraggio diretto.

### **Funzionamento**

I numeri riportati nella schermata seguente corrispondono ai punti delle istruzioni.

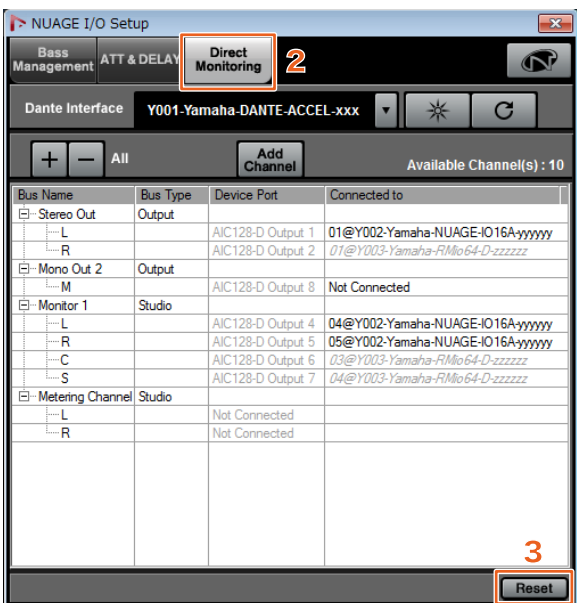

**1. Nel menu Nuendo o Cubase fare clic su "Periferiche", quindi su "NUAGE I/O Setup".**

### **2. Fare clic sulla scheda "Direct Monitoring".**

### **3. Fare clic su "Reset".**

Vengono inizializzate le impostazioni del monitoraggio diretto e i bus vengono impostati automaticamente con le priorità riportate di seguito.

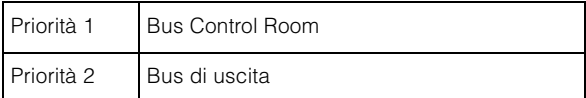

# **Funzioni aggiunte in NUAGE V1.6**

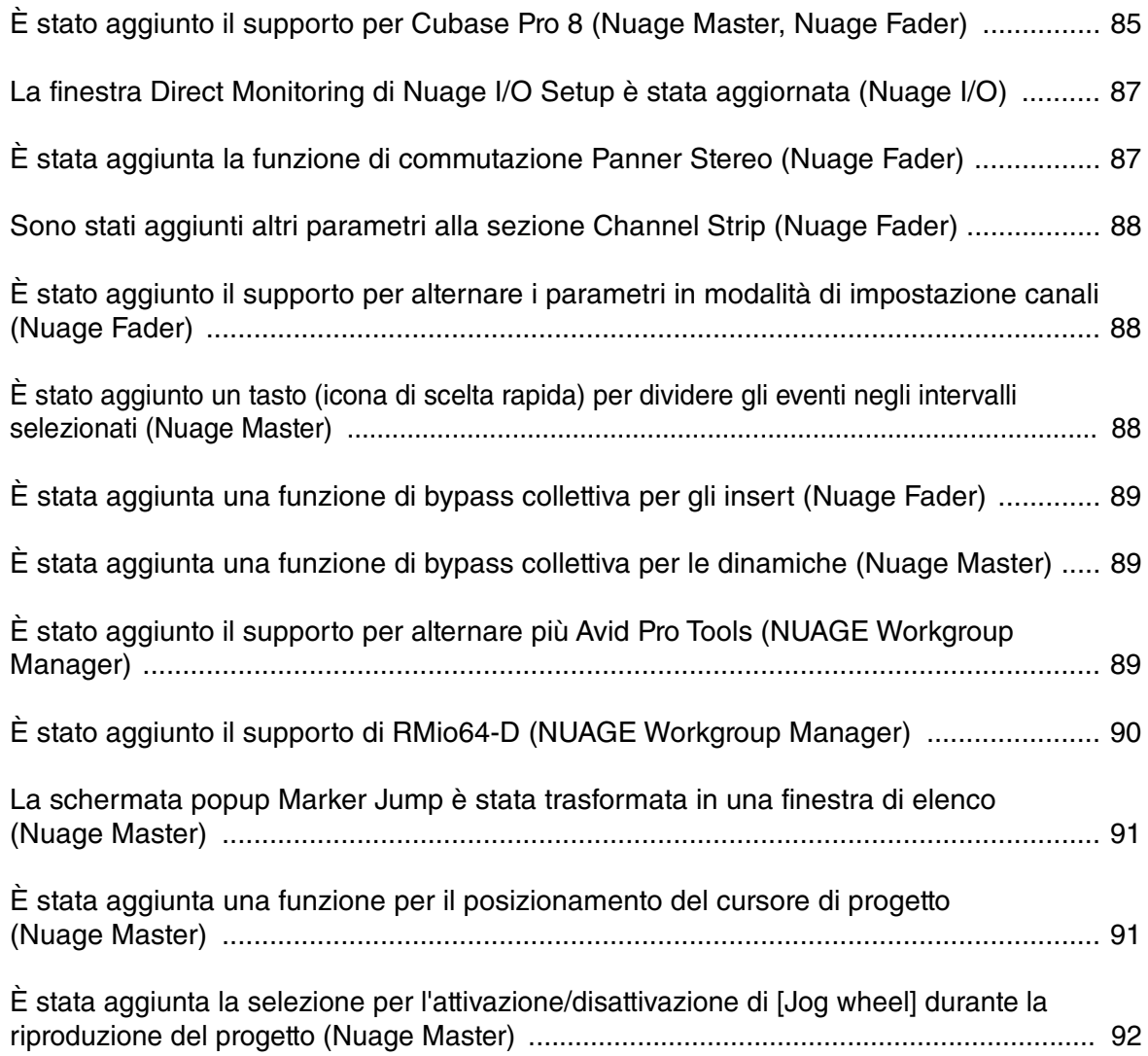

# <span id="page-84-0"></span>**È stato aggiunto il supporto per Cubase Pro 8 (Nuage Master, Nuage Fader)**

Cubase Pro 8 è attualmente supportato. Inoltre, sono supportate anche le seguenti nuove funzioni.

## **VCA Fader**

È possibile mostrare/nascondere il VCA Fader con [OTHERS] nella sezione CHANNEL VIEW CONTROL.

## **DeEsser**

Ora è possibile regolare i parametri DeEsser con Nuage Fader e Nuage Master

(di seguito è riportata la schermata di Nuage Master).

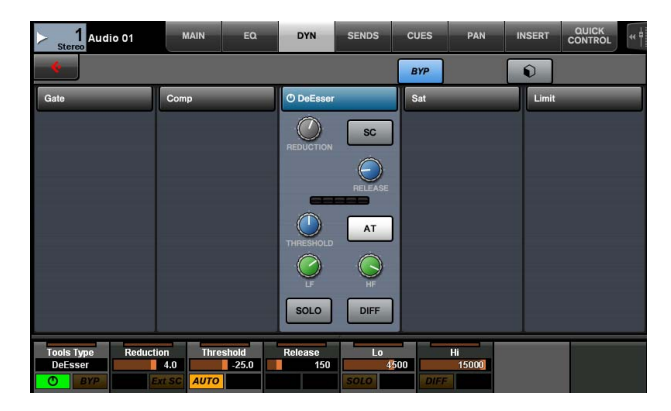

## **Plug-in manager**

Se si crea una collezione e poi la si seleziona, nell'elenco vengono visualizzati solo gli effetti plug-in della collezione selezionata quando "Insert" è selezionato.

Nel [display multifunzione] di Nuage Master, nella schermata delle strutture delle cartelle vengono visualizzati solo due livelli. Gli effetti plug-in che si trovano oltre il secondo livello vengono tutti visualizzati nel secondo livello.

## **Estensione aree lavoro**

Le prime quattro aree lavoro visualizzate in "Organizzatore" delle aree lavoro" possono essere caricate dalla sezione WORKSPACE in Nuage Fader.

Ad esempio, se sono presenti tre "Aree lavoro globali" e due "Aree lavoro di progetto", le tre "Aree lavoro globali" e una "Area lavoro di progetto" vengono assegnate a [WORKSPACE 1] - [WORKSPACE 4] consecutivamente.

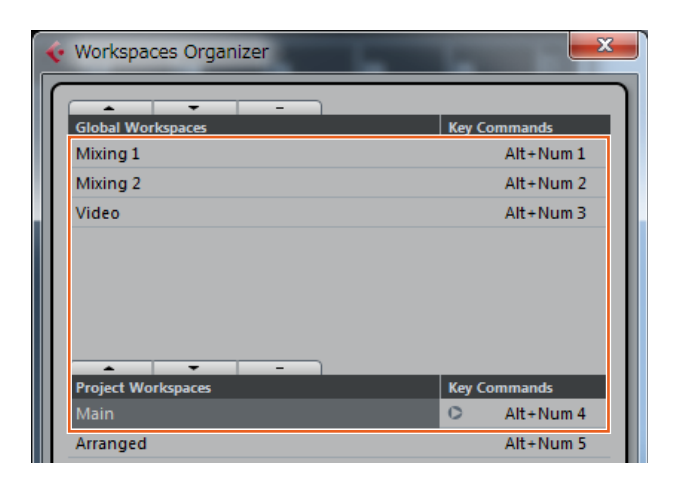

## **Slope con filtri High Cut e Low Cut**

- È possibile regolare gli slope "High Cut" e "Low Cut" nel channel strip di Nuage Fader [\(page 88\)](#page-87-0).
- È possibile regolare i parametri seguenti nella pagina MAIN di CHANNEL CONTROL di Nuage Master.

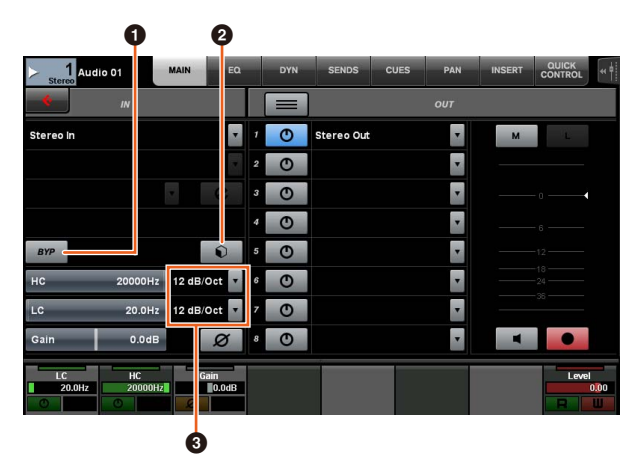

## **0** BYP

Consente di attivare (acceso) e disattivare (attenuato) il filtro di ingresso "Bypass".

### 2 **Preset**

Consente di aprire la finestra per selezionare i preset dei filtri di ingresso.

### 3 **Impostazioni degli slope dei filtri**

Consente di selezionare gli slope dei filtri "High Cut" e "Low Cut".

• I grafici EQ in Nuage Master e Nuage Fader ora supportano gli slope dei filtri.

#### **Pagina CHANNEL CONTROL - EQ**

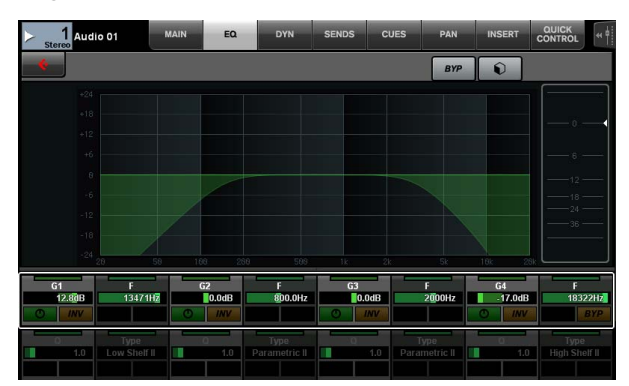

#### **Channel Strip**

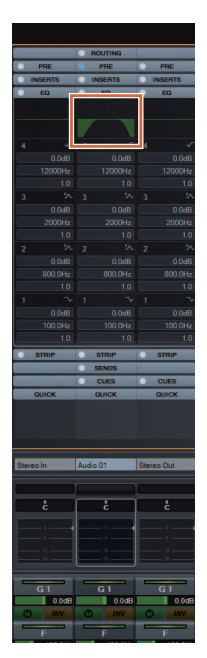

#### **Modalità di impostazione canali**

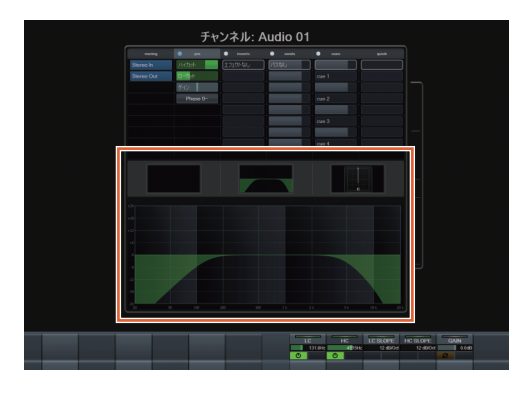

## **Commutazione pre-fader/postfader per le mandate MIDI**

È possibile regolare i parametri seguenti nella pagina SENDS di CHANNEL CONTROL di Nuage Master.

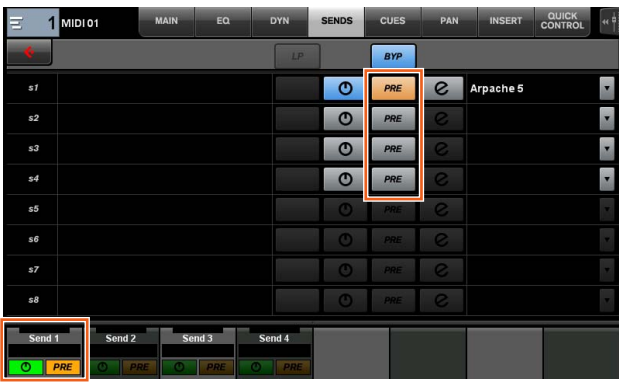

#### **PRE**

Consente di alternare i canali MIDI tra "Pre-Fader" e "Post-Fader". È inoltre possibile utilizzare il [Pulsante multifunzione B] per alternare "Pre-Fader" e "Post-Fader".

## **Registrazione di eventi MIDI sulle tracce**

È possibile regolare i parametri seguenti nella pagina INSERT di CHANNEL CONTROL di Nuage Master.

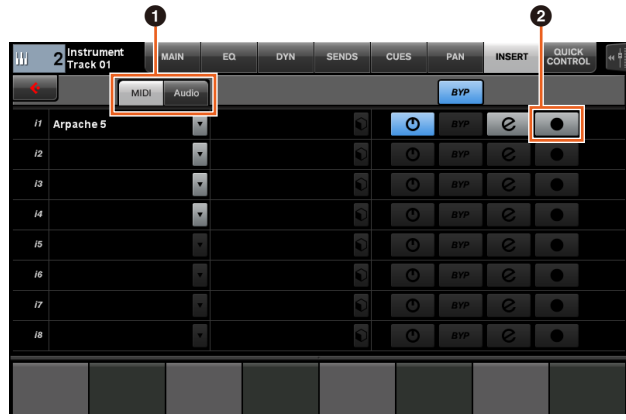

#### $\bullet$  **MIDI/Audio** (solo per le tracce strumentali)

Consente di selezionare il tipo di plug-in. Per registrare gli eventi MIDI, selezionare "MIDI".

### **<sup><b>**</sup>  $\bullet$  (registrazione uscita su traccia)

Consente di selezionare (acceso) e deselezionare (attenuato) una traccia MIDI o una traccia strumentale come destinazione di registrazione per un evento MIDI.

# <span id="page-86-0"></span>**La finestra Direct Monitoring di Nuage I/O Setup è stata aggiornata (Nuage I/O)**

Le destinazioni dei collegamenti per i bus di uscita che sono oggetto del monitoraggio diretto ora vengono visualizzate nella finestra Direct Monitoring di NUAGE I/O Setup. Inoltre, le porte Nuage I/O disponibili sono visualizzate nella colonna "Connected to". Per aprire la finestra NUAGE I/O Setup, nel menu Nuendo selezionare "Periferiche", quindi "NUAGE I/O Setup".

## **Finestra NUAGE I/O Setup - Direct Monitoring**

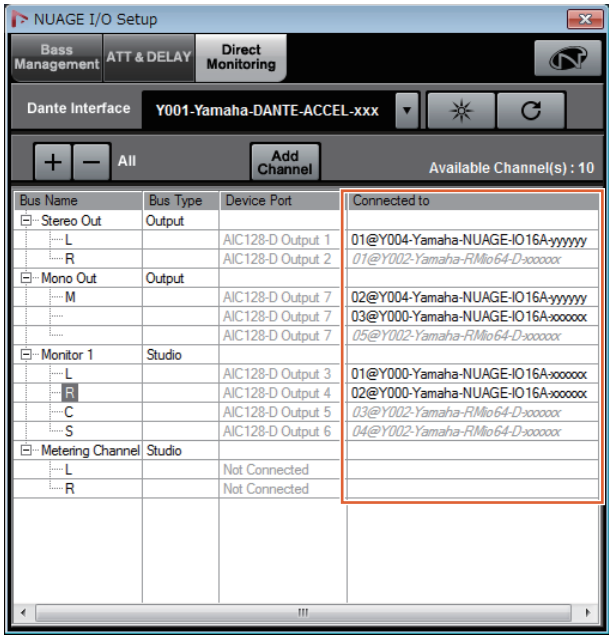

### **NOTA**

- Se alle porte Nuage I/O è collegata una singola porta di uscita Dante Accelerator, le relative porte vengono elencate verticalmente.
- I Nuage I/O non inclusi nel NUAGE Workgroup vengono visualizzati in corsivo di colore grigio e non sono disponibili per il monitoraggio diretto.
- Un'unità RMio64-D assegnata allo stesso bus di uscita di Nuage I/O verrà visualizzata in corsivo di colore grigio, a prescindere che sia o meno attivato il monitoraggio diretto. Per maggiori informazioni sul monitoraggio diretto con l'unità RMio64-D, fare riferimento al Manuale di istruzioni di RMio64-D.
- Se vengono utilizzate combinazioni di ingressi di Nuage I/O e RMio64-D e poi vengono impostati come uscita per il monitoraggio diretto sulla stessa porta Nuage I/O, viene emesso solo l'ingresso di Nuage I/O.

# <span id="page-86-1"></span>**È stata aggiunta la funzione di commutazione Panner Stereo (Nuage Fader)**

Ora è possibile alternare i tipi di panner stereo in Nuage Fader.

### **Procedura**

- **1. Premere [PAN] nella sezione SECTION CONTROL.**
- **2. (Solo nella finestra Channel Strip) Premere [Parametro secondario 2].**  Nell'area dell'etichetta viene visualizzato il tipo di panner stereo.
- **3. Premere il [Knob multifunzione] corrispondente.** Viene visualizzato un menu a comparsa per la selezione di un panner stereo.
- **4. Ruotare il [Knob multifunzione] per selezionare il tipo di panner stereo.**
- **5. Premere di nuovo il [Knob multifunzione] per confermare la selezione.**

### **Channel Strip**

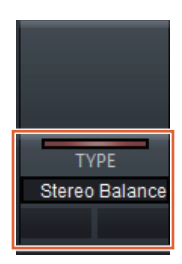

## **Modalità di impostazione canali**

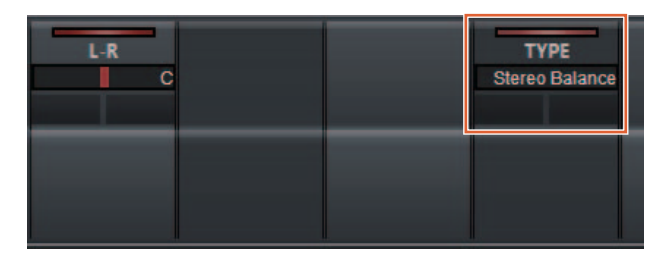

### **Menu a comparsa**

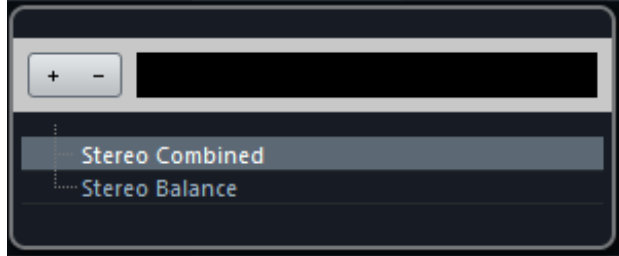

# <span id="page-87-0"></span>**Sono stati aggiunti altri parametri alla sezione Channel Strip (Nuage Fader)**

Ora è possibile regolare HC SLOPE, LC SLOPE, GAIN, (PHASE), HA HPF, e HA +48V nella sezione Channel Strip. HA GAIN e HA GC, precedentemente assegnati a [Parametro secondario 2], sono stati spostati in [Parametro secondario 4].

### **Procedura**

- **1. Premere [PRE] nella sezione SECTION CONTROL.**
- **2. Premere uno dei parametri in [Parametro secondario 2] - [Parametro secondario 5].** Nell'area dell'etichetta vengono visualizzati i seguenti parametri.
- **3. Regolare il parametro utilizzando il [Knob multifunzione] o il [Pulsante multifunzione] corrispondente.**

### **Parametro secondario 2**

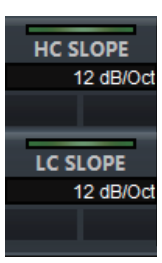

HC SLOPE, LC SLOPE

## **Parametro secondario 3**

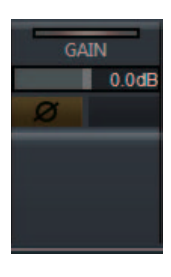

 $GAIN,  $\phi$  (PHASE)$ 

## **Parametro secondario 4**

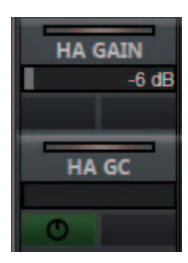

HA GAIN, HA GC (per il controllo remoto di Rio3224-D/Rio1608-D)

HA GAIN, HA TRIM (per il controllo remoto di AD8HR)

## **Parametro secondario 5**

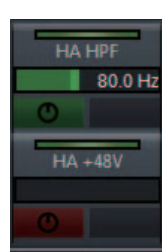

HA HPF, HA +48V (per il controllo remoto di HA)

# <span id="page-87-1"></span>**È stato aggiunto il supporto per alternare i parametri in modalità di impostazione canali (Nuage Fader)**

Ora è possibile alternare i parametri in modalità di impostazione canali per regolarli.

### **NOTA**

Al momento sono supportati solo i seguenti due tipi di "Dinamiche":

- DeEsser (Cubase Pro 8 e versioni successive)
- Envelope Shaper

### **Procedura**

Selezionare DeEsser o Envelope Shaper in "Dinamiche" nel canale visualizzato in modalità di impostazione canali e procedere nel modo seguente:

- **1. Premere [DYN] nella sezione SECTION CONTROL.**
- **2. Premere [Parametro secondario 2].** Viene attivata la visualizzazione dei parametri nell'area dell'etichetta.
- **3. Regolare il parametro utilizzando il [Knob multifunzione] o il [Pulsante multifunzione] corrispondente.**

# <span id="page-87-2"></span>**È stato aggiunto un tasto (icona di scelta rapida) per dividere gli eventi negli intervalli selezionati (Nuage Master)**

È ora possibile utilizzare un tasto (icona di scelta rapida) in Nuage Master per dividere gli eventi negli intervalli selezionati.

### **Procedura**

- **1. Nella finestra Progetto Nuendo, utilizzare lo strumento di selezione intervallo per selezionare l'intervallo per la divisione di una traccia.**
- **2. Tenere premuto [SHIFT] nella sezione MODIFIER e premere contemporaneamente [SPLIT] nella sezione JOG WHEEL.**

L'evento viene suddiviso negli intervalli selezionati.

# <span id="page-88-0"></span>**È stata aggiunta una funzione di bypass collettiva per gli insert (Nuage Fader)**

È ora possibile attivare/disattivare il bypass per gli "Insert" sui canali selezionati.

### **Procedura**

**1. Premere [INSERT] nella sezione SECTION CONTROL.**

Nell'area dell'etichetta viene visualizzato "INSERTS".

**2. Premere il [Pulsante multifunzione A] corrispondente alla finestra per cui attivare/ disattivare il bypass per gli "Insert".**

## **Channel Strip**

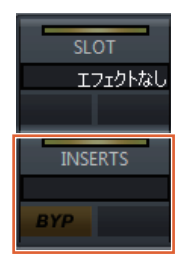

## **Modalità di impostazione canali**

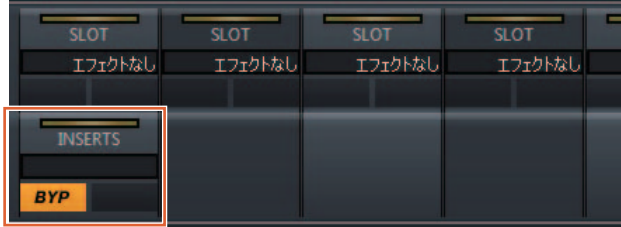

### **NOTA**

Se si preme [Parametro secondario 1] - [Parametro secondario 8] in modalità di impostazione canali, viene visualizzata la finestra per gli "Insert" assegnati al relativo slot. Premere di nuovo lo stesso pulsante per chiudere la finestra.

Questa funzione è disattivata se vengono visualizzati due canali nella modalità di impostazione canali.

# <span id="page-88-1"></span>**È stata aggiunta una funzione di bypass collettiva per le dinamiche (Nuage Master)**

È ora possibile attivare/disattivare il bypass per le "Dinamiche" sui canali selezionati.

### **Procedura**

- **1. Selezionare la traccia per l'attivazione/ disattivazione delle dinamiche.**
- **2. Premere [DYNAMICS] nella sezione MULTI FUNCTION DISPLAY.** Viene visualizzata la pagina CHANNEL CONTROL - DYN nel [display multifunzione].
- **3. Toccare "BYP" sullo schermo per attivare/ disattivare il bypass per le "Dinamiche".**

## **Pagina CHANNEL CONTROL - DYN**

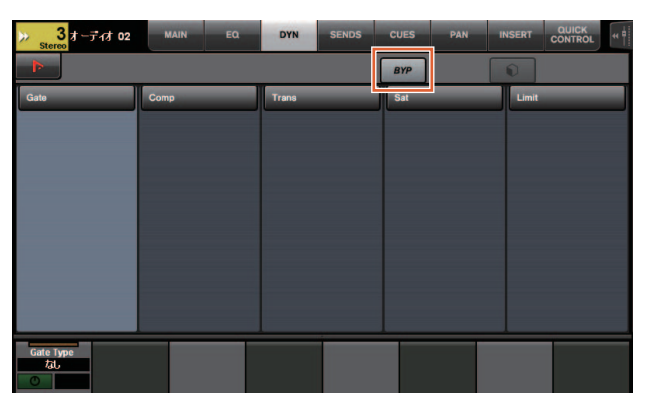

# <span id="page-88-2"></span>**È stato aggiunto il supporto per alternare più Avid Pro Tools (NUAGE Workgroup Manager)**

Ora è possibile registrare due Avid Pro Tools in un Workgroup (prima era possibile registrarne uno solo).

### **NOTA**

Per ulteriori informazioni sulle impostazioni Avid Pro Tools, fare riferimento al Manuale Operativo di Nuage Master o Nuage Fader.

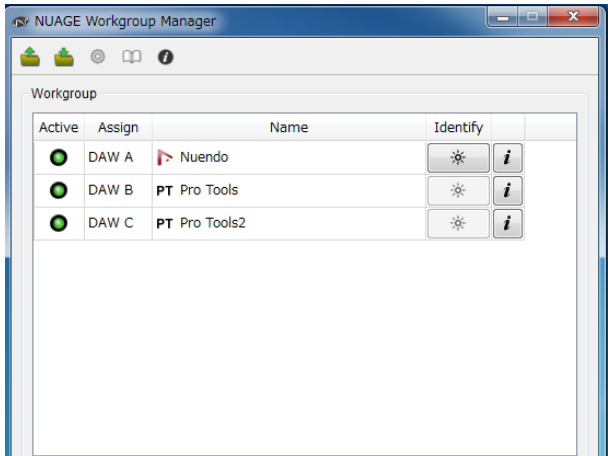

# <span id="page-89-0"></span>**È stato aggiunto il supporto di RMio64-D (NUAGE Workgroup Manager)**

Ora l'interfaccia di conversione audio MADI/Dante di RMio64-D può essere controllata in remoto da NUAGE Workgroup Manager.

### **NOTA**

- Per le operazioni da controllo remoto, l'unità RMio64-D di destinazione deve essere attiva in NUAGE Workgroup.
- Le modifiche apportate ai parametri vengono applicate immediatamente all'unità RMio64-D.
- In un Workgroup è possibile registrare otto unità Nuage I/O e RMio64-D in totale.

## **RMio64-D: finestra delle proprietà**

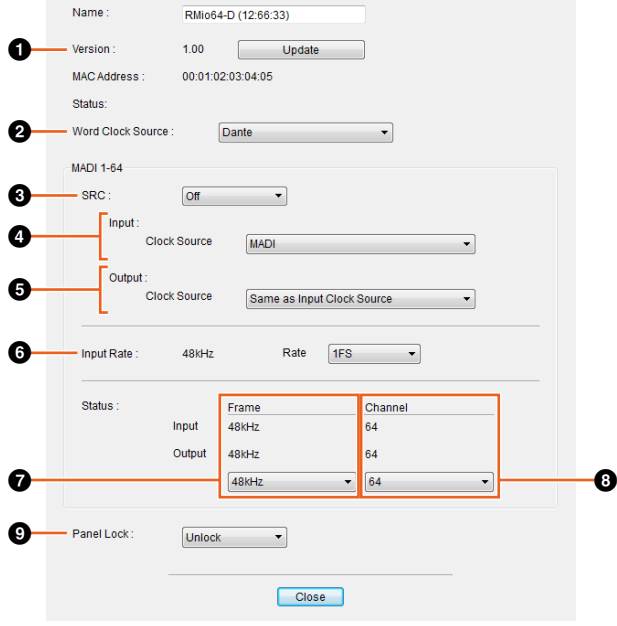

Di seguito sono riportati i parametri che possono essere controllati.

## **0** Version

Indica la versione del firmware dell'unità RMio64-D. È possibile aggiornare il firmware facendo clic su "Update".

## 2 **Word Clock Source**

Consente di selezionare la sorgente del word clock per l'unità RMio64-D (Dante/WCLK IN/MADI).

## 3 **SRC**

Consente di attivare/disattivare la funzione MADI SRC (Sampling Rate Converter, convertitore frequenza di campionamento).

### 4 **Input Clock Source**

Consente di selezionare la sorgente del word clock per l'input SRC (MADI/WCLK IN).

## 5 **Output Clock Source**

Consente di selezionare il segnale di uscita MADI quando SRC è attivato come sorgente del word clock.

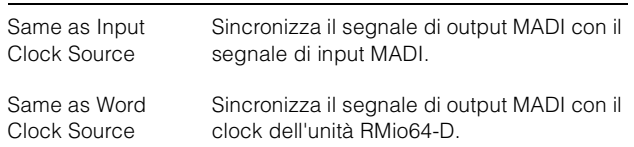

## 6 **Input Rate**

Consente di selezionare 1Fs (x 1)/2Fs (x 2)/4Fs (x 4) a seconda della frequenza di input MADI. Ad esempio, se il segnale di input MADI è 192 kHz (4 x 48 kHz), selezionare "4Fs".

### 7 **MADI Output Frame**

Consente di selezionare la frequenza di frame per il segnale di uscita MADI. Il valore selezionato può differire dalla frequenza effettiva. Ad esempio, se l'impostazione è "96kHz" e la frequenza effettiva è "48kHz", viene visualizzata l'indicazione "96kHz >> 48kHz".

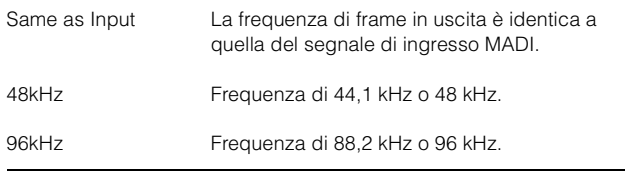

## 8 **MADI Output Channel**

Consente di selezionare il numero di canali per il segnale di uscita MADI. Il valore selezionato può differire dal numero effettivo di canali. Ad esempio, se l'impostazione è "64" e il numero effettivo di canali è "56", viene visualizzata l'indicazione "64 >> 56".

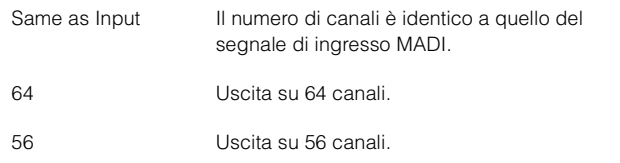

## 9 **Panel Lock**

Consente di sbloccare/bloccare il funzionamento del pannello per l'unità RMio64-D.

## **Segnale di uscita MADI con SRC attivato**

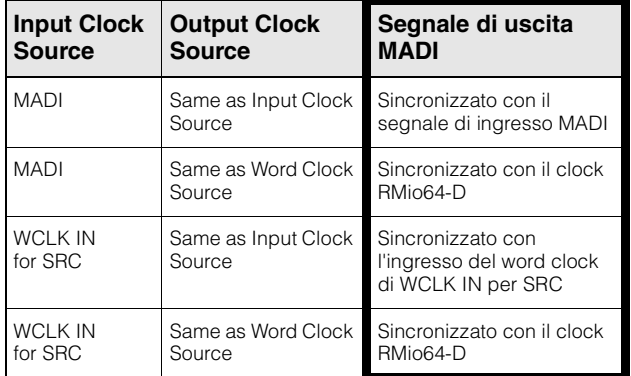

# <span id="page-90-0"></span>**La schermata popup Marker Jump è stata trasformata in una finestra di elenco (Nuage Master)**

La schermata popup delle funzioni Marker Jump e Cycle Marker Jump è stata trasformata in una finestra di elenco. I marker attigui vengono visualizzati in relazione all' "ID del marker" immesso.

### **Procedura**

- **1. Premere [MARKER] nella sezione NUMERIC PAD.**
- **2. Premere uno dei seguenti tasti: [0]- [9], [BACK SPACE], [CLEAR], [PREV -], [NEXT +], [CYCLE .] o [ENTER].**

Nel [display multifunzione] viene visualizzata la seguente schermata popup.

## **Schermata popup marker**

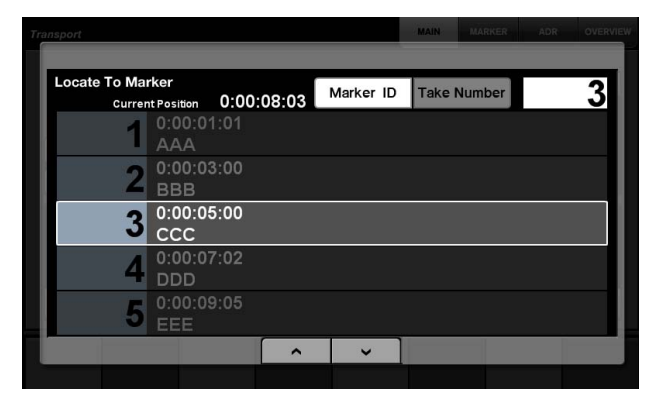

## **Schermata popup marker di ciclo**

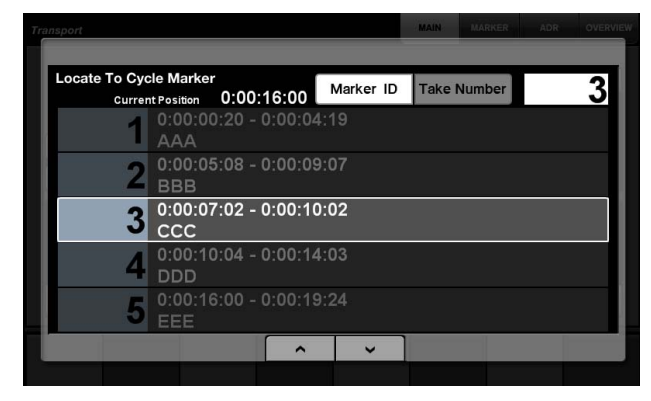

### **NOTA**

- È possibile selezionare nella parte inferiore della schermata per scorrere la finestra.
- Poiché Cubase non include una funzione ADR, le indicazioni Marker ID/Take Number non vengono visualizzate nella finestra.

# <span id="page-90-1"></span>**È stata aggiunta una funzione per il posizionamento del cursore di progetto (Nuage Master)**

Ora è possibile immettere i valori in ore, minuti e secondi per posizionare il "Cursore di progetto" sulla pagina TRANSPORT.

### **Impostazioni**

Impostare il metodo di immissione su "Numeric Pad Input" sulla pagina SETUP - PAGE 3.

## **Pagina SETUP - PAGE 3**

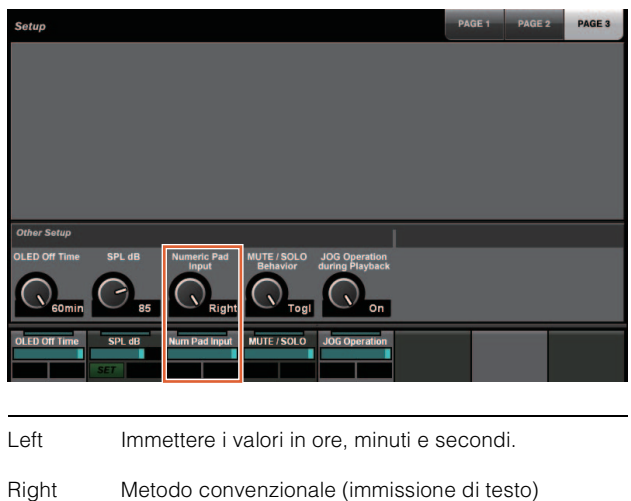

#### **NOTA**

Modificando questa impostazione, viene modificato anche il metodo di immissione per la funzione Locate.

### **Procedura**

- **1. Premere [Display access] nella sezione TRANSPORT.**
- **2. Premere [PARAM] nella sezione NUMERIC PAD.**
- **3. Toccare "Time Display" sullo schermo.**
- **4. Utilizzare i tasti disponibili nella sezione NUMERIC PAD per immettere la posizione del cursore di progetto.**

## **Pagina TRANSPORT - MAIN**

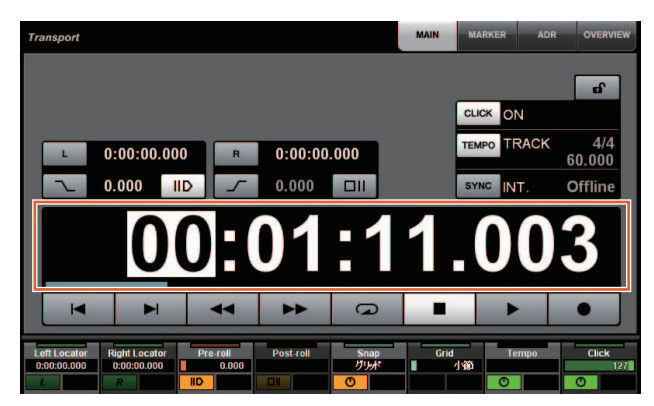

# <span id="page-91-0"></span>**È stata aggiunta la selezione per l'attivazione/disattivazione di [Jog wheel] durante la riproduzione del progetto (Nuage Master)**

È ora possibile disattivare il funzionamento di [Jog wheel] durante la riproduzione del progetto. In questo modo viene impedito l'utilizzo accidentale del cursore di progetto durante la riproduzione.

### **Impostazioni**

Attivare l'impostazione utilizzando il controllo "JOG Operation during Playback" nella pagina SETUP -PAGE 3.

## **Pagina SETUP - PAGE 3**

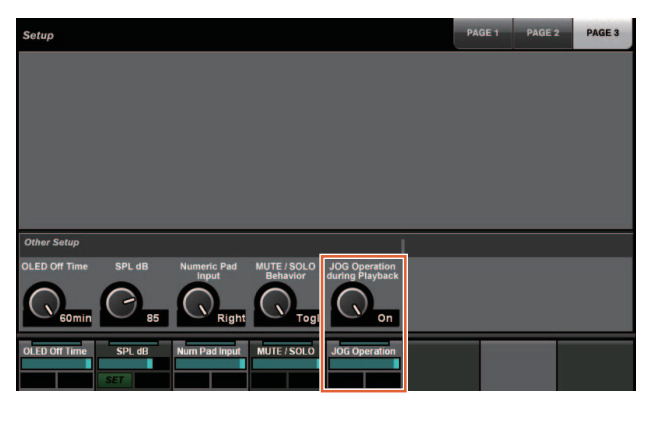

On Consente di attivare il funzionamento di [Jog wheel] durante la riproduzione del progetto.

Off Consente di disattivare il funzionamento di [Jog wheel] durante la riproduzione del progetto.

# **Funzioni aggiunte in NUAGE V1.5**

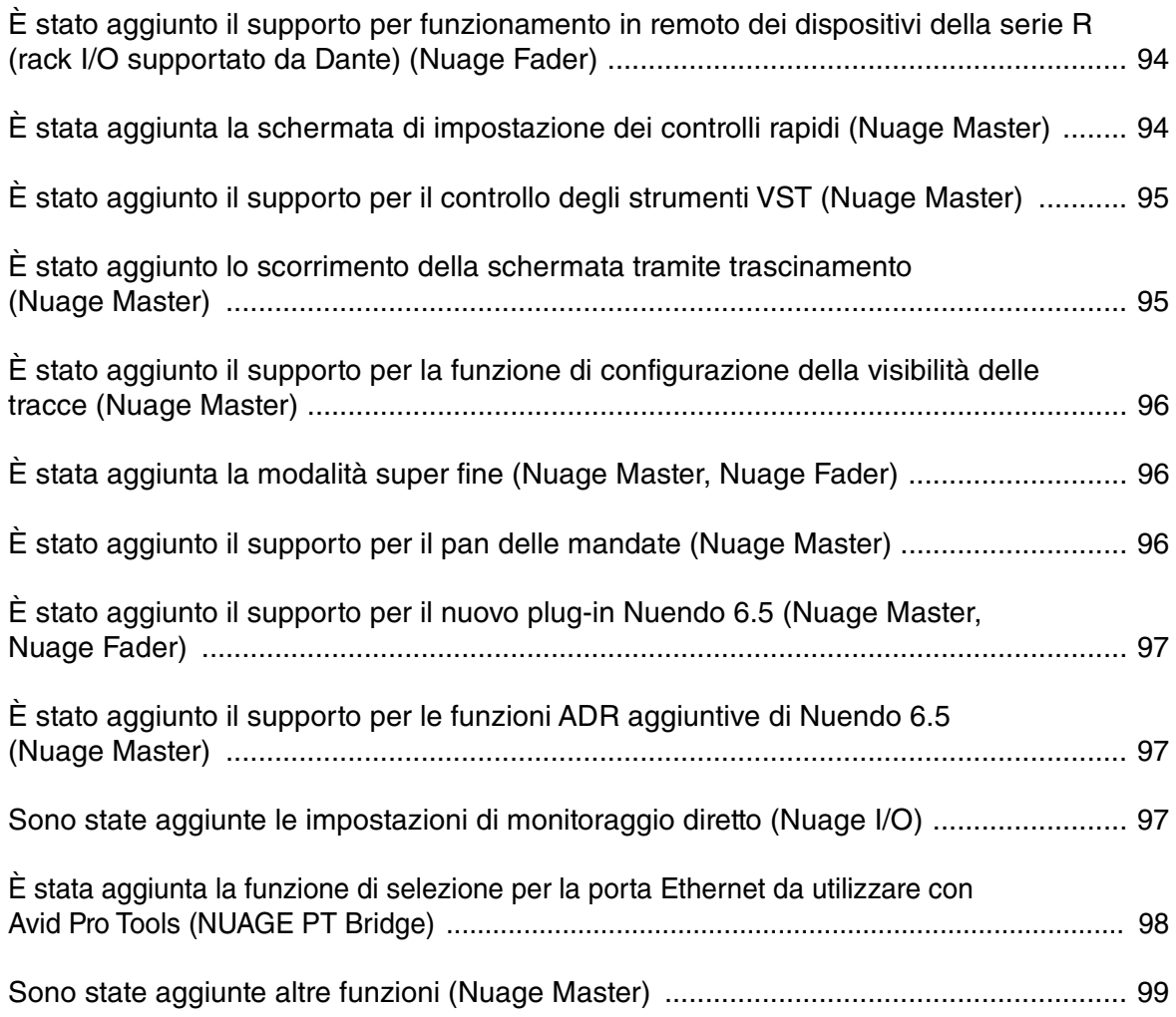

# <span id="page-93-0"></span>**È stato aggiunto il supporto per funzionamento in remoto dei dispositivi della serie R (rack I/O supportato da Dante) (Nuage Fader)**

Adesso è possibile controllare il guadagno HA dei dispositivi della serie R (Rio3224-D, Ri8-D e così via).

- Premere [PRE] nella sezione SECTION CONTROL, quindi premere il [parametro secondario 2] per utilizzare un [knob multifunzione] per controllare "HA GAIN" e "HA GC" sul canale di ingresso in cui è collegato il dispositivo della serie R.
- Premere [e] (modifica) sul canale di ingresso in cui è collegato il dispositivo della serie R, quindi premere [PRE] nella sezione SECTION CONTROL per utilizzare il [knob multifunzione] per controllare "HA GAIN", "HA GC", "HA HPF" e "HA +48V" sul canale in cui è stato premuto [e].

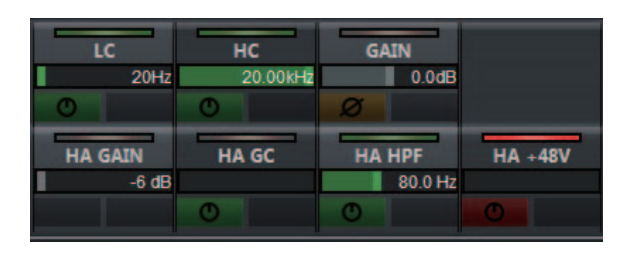

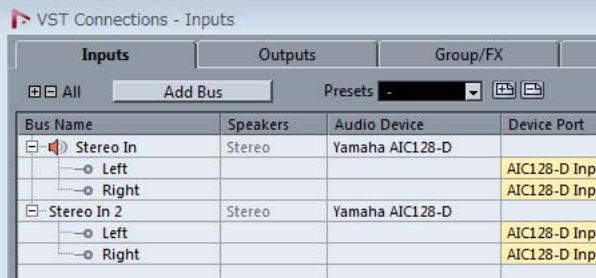

Se è stato assegnato un bus di ingresso con più canali (come i canali stereo o surround), vengono visualizzati i parametri per il canale bus visualizzato per primo in "Connessioni VST" di Nuendo ("Sinistra" per un canale stereo).

I valori impostati con Nuage Fader possono adesso essere applicati a tutti i canali su tale bus (le impostazioni per "Sinistra" (canale) vengono applicate anche a "Destra" (canale), anche se tale canale non

è visualizzato sullo schermo).

Se i valori per tutti i canali su un bus non sono uguali, un asterisco (\*) viene aggiunto dopo il parametro (ad esempio, "HA GAIN\*").

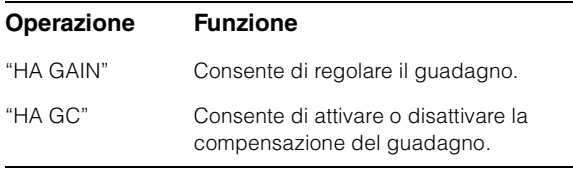

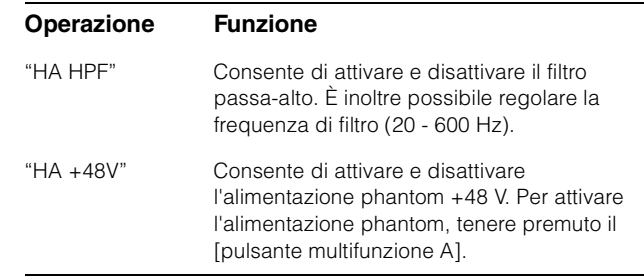

## **Impostazioni della serie R**

Nel menu Nuendo selezionare "Periferiche" → "NUAGE HA Remote Setup" per aprire la schermata delle impostazioni e configurare il Dante Accelerator utilizzato.

# <span id="page-93-1"></span>**È stata aggiunta la schermata di impostazione dei controlli rapidi (Nuage Master)**

I parametri per i "Quick Control" assegnati a un canale possono ora essere modificati sul [display multifunzione].

## **CHANNEL CONTROL – QUICK CONTROL**

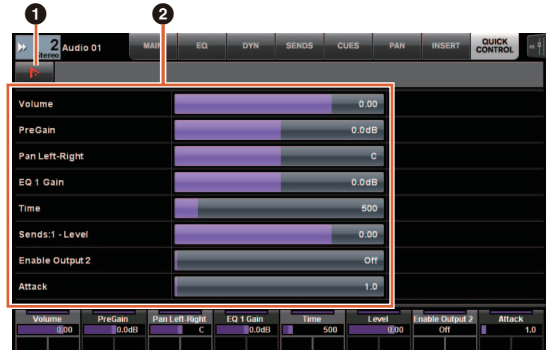

## 1 **(Nuendo)**

Consente di aprire la schermata "Channel Settings" di Nuendo. Fare clic di nuovo per chiudere la schermata.

## 2 **Parametri**

Vengono visualizzati i parametri per i "Quick Control" assegnati al canale selezionato. I valori per ciascun parametro possono essere modificati tramite trascinamento sulla schermata o utilizzando il [knob multifunzione] corrispondente.

# <span id="page-94-0"></span>**È stato aggiunto il supporto per il controllo degli strumenti VST (Nuage Master)**

È possibile controllare gli strumenti VST sulle tracce strumentali nella pagina CHANNEL CONTROL.

# **CHANNEL CONTROL – MAIN**

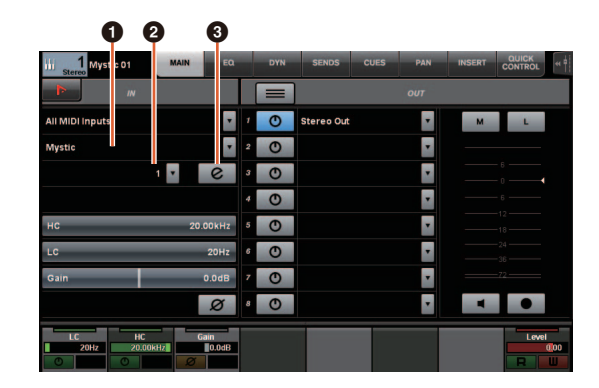

## 1 **Strumento**

Viene visualizzata la schermata di selezione dello strumento.

## 2 **Ch (canale)**

Viene visualizzata la schermata di selezione del canale MIDI.

## 3 **e (modifica)**

Viene visualizzata la pagina INST (vedere di seguito).

## **CHANNEL CONTROL – INST**

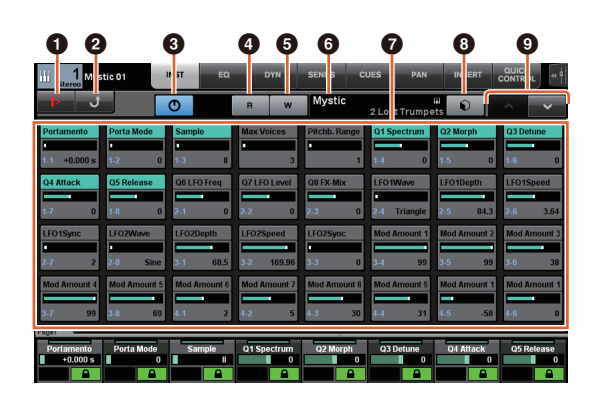

## 1 **(Nuendo)**

Consente di aprire la schermata "VST Instrument". Fare clic di nuovo per chiudere la schermata.

## 2 **Ritorno**

Consente di tornare alla pagina MAIN.

## 3 **On/Off**

Consente di attivare (accendere) e disattivare (spegnere) lo strumento VST.

## 4 **R (leggi)**

Consente di attivare (accendere) e disattivare (attenuare) la funzione di automazione in lettura.

## 5 **W (scrivi)**

Consente di attivare (accendere) e disattivare (attenuare) la funzione di automazione in scrittura.

## 6 **Nome libreria/nome strumento VST**

Consente di visualizzare lo strumento e la libreria selezionati.

## 7 **Parametri**

Toccare un parametro per controllarlo con un [knob multifunzione]. Premere il [pulsante multifunzione B] per bloccare il valore del parametro. Premere nuovamente il pulsante per sbloccare il valore.

### 8 **Libreria**

Viene visualizzata la schermata di selezione della libreria.

## 9 **Su/giù**

Consente di scorrere tra i parametri.

# <span id="page-94-1"></span>**È stato aggiunto lo scorrimento della schermata tramite trascinamento (Nuage Master)**

Se un elenco non viene visualizzato per interno nel [display multifunzione], adesso è possibile trascinare per scorrere la schermata.

Quando viene visualizzata una schermata che può essere scorsa, premere [CTRL] nella sezione MODIFIER per visualizzare una freccia sullo schermo.

Trascinare nella direzione indicata dalla freccia per scorrere la schermata.

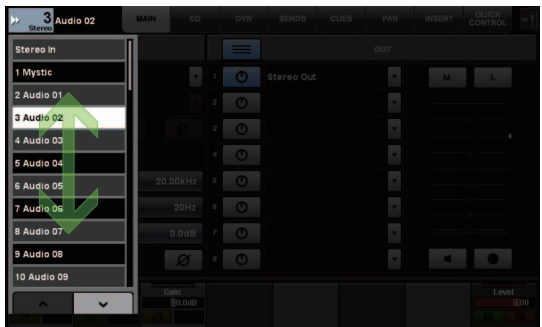

# <span id="page-95-0"></span>**È stato aggiunto il supporto per la funzione di configurazione della visibilità delle tracce (Nuage Master)**

È adesso possibile utilizzare la funzione di controllo della visibilità delle tracce di Nuendo 6.5, in grado di migliorare notevolmente il lavoro nei progetti su larga scala.

## **TRACK LIST - Vista visibilità tracce**

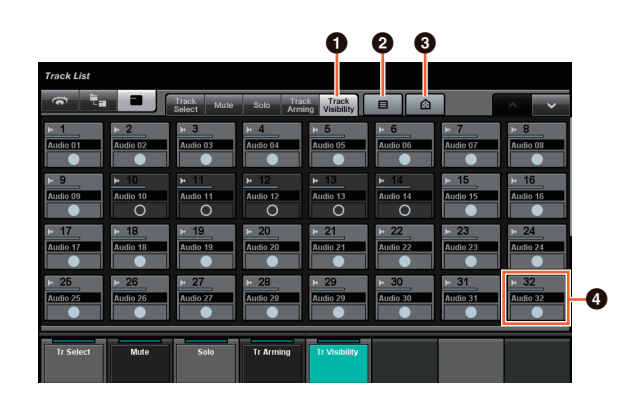

## **1 Track Visibility**

Consente di passare alla vista della visibilità tracce.

## 2 **Filtri dei tipi di tracce**

Utilizzare i filtri per selezionare solo i tipi di tracce da visualizzare.

## 3 **Agenti di visibilità tracce**

Viene visualizzato l'elenco dei comandi per la funzione di configurazione della visibilità delle tracce.

## **4** Track **Hotel**

Consente di visualizzare (colore chiaro) o nascondere (colore scuro) le tracce. Le tracce nascoste non possono essere utilizzate nelle viste della pagina TRACK LIST.

# <span id="page-95-1"></span>**È stata aggiunta la modalità super fine (Nuage Master, Nuage Fader)**

La modalità super fine consente di eseguire regolazioni fili dei parametri in CHANNEL STRIP.

Se si preme [SHIFT] nella sezione MODIFIER premendo contemporaneamente un [knob multifunzione] (modalita di precisione), la modalità super fine viene attivata finché [SHIFT] rimane premuto.

In modalità super fine è possibile eseguire regolazioni più fini (mediante un [knob multifunzione]) rispetto alle regolazioni eseguite in modalita di precisione.

Quando si rilascia [SHIFT], viene ripristinata la modalità fine.

# <span id="page-95-2"></span>**È stato aggiunto il supporto per il pan delle mandate (Nuage Master)**

Adesso è possibile eseguire il pan delle mandate dei canali.

# **CHANNEL CONTROL – SENDS**

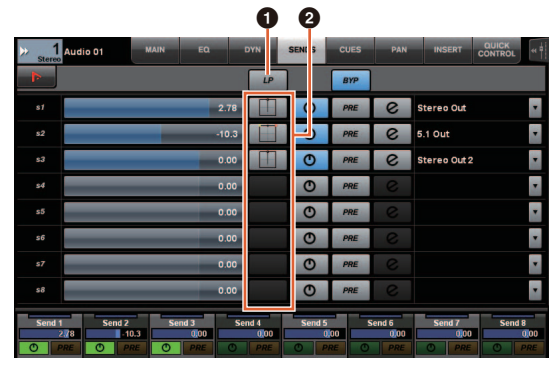

## 1 **LP (Link Panners)**

Consente di attivare (accendere) e disattivare (spegnere) "Collega i panner".

## **@ SENDS PAN**

Consente di visualizzare la pagina SENDS PAN (vedere di seguito) per lo slot corrispondente.

## **CHANNEL CONTROL – SENDS PAN**

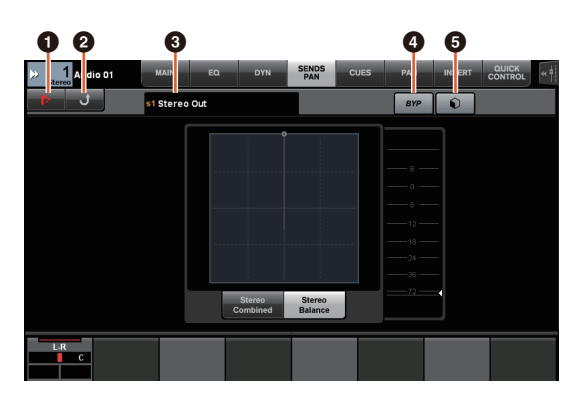

## 1 **(Nuendo)**

Consente di aprire la schermata "Channel Settings" di Nuendo. Fare clic di nuovo per chiudere la schermata.

## 2 **Ritorno**

Consente di tornare alla pagina SENDS.

## 3 **Destinazione di uscita**

Consente di visualizzare il numero di slot e la destinazione di uscita.

## 4 **BYP (Bypass)**

Consente di attivare (accendere) e disattivare (spegnere) "Bypass".

## 5 **Libreria**

Viene visualizzata la schermata di selezione della libreria.

# <span id="page-96-0"></span>**È stato aggiunto il supporto per il nuovo plug-in Nuendo 6.5 (Nuage Master, Nuage Fader)**

È adesso possibile selezionare [DYN] nella sezione SECTION CONTROL per controllare i parametri del nuovo plug-in di Nuendo 6.5 (Magneto II).

Adesso è anche possibile controllare i parametri Noise Gate (la schermata riportata di seguito è di Nuage Master).

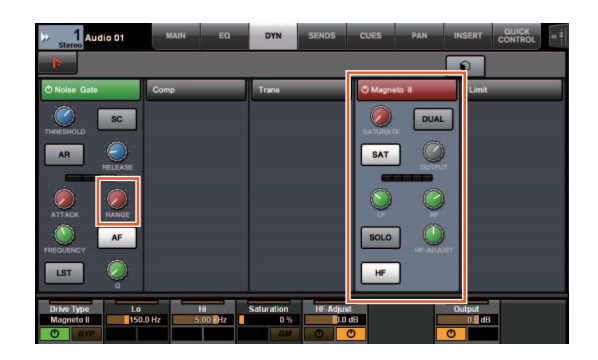

# <span id="page-96-1"></span>**È stato aggiunto il supporto per le funzioni ADR aggiuntive di Nuendo 6.5 (Nuage Master)**

È stato aggiunto il supporto per le funzioni ADR migliorate in Nuendo 6.5.

## **TRANSPORT – ADR**

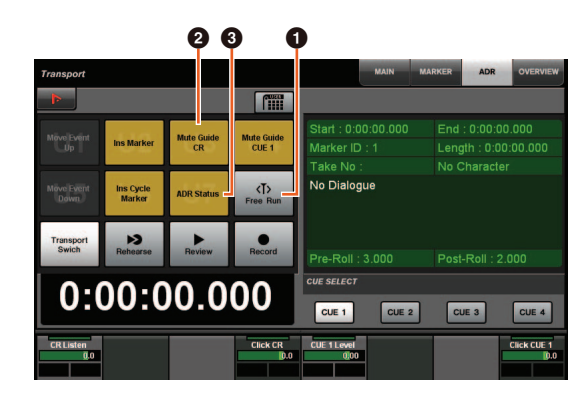

## **0** Free Run

Consente di attivare e disattivare la modalità Free Run. Per ADR nella scheda User Assignable, U8 è impostato sulla modalità Free Run.

Inoltre, le seguenti funzioni sono state aggiunte alle impostazioni iniziali per il pulsante UserAssign.

## 2 **U3: Mute Guide CR (attivazione/ disattivazione traccia guida Control Room)**

3 **U7: ADR Status (attivazione/disattivazione indicatore di stato ADR)**

## **Sezione TRANSPORT**

In modalità ADR le funzioni dei pulsanti nella sezione TRANSPORT cambiano.

## **[PREROLL]**

Consente di attivare e disattivare la pre-rullata in modalità Free Run.

Questo pulsante non funziona in nessuna altra modalità diversa da Free Run.

## **[POSTROLL]**

Consente di attivare e disattivare la modalità Free Run.

# <span id="page-96-2"></span>**Sono state aggiunte le impostazioni di monitoraggio diretto (Nuage I/O)**

È adesso possibile selezionare un'uscita per il monitoraggio diretto in NUAGE I/O Setup.

Per aprire la schermata NUAGE I/O Setup, nel menu Nuendo selezionare "Periferiche" → "NUAGE I/O Setup".

### **NOTA**

- È possibile selezionare un massimo di 16 canali per il monitoraggio diretto. Non è possibile selezionare un bus con più di 16 canali già assegnati.
- Per il monitoraggio diretto è possibile selezionare solo un bus di monitoraggio per la Control Room in Nuendo.

## **NUAGE I/O Setup – Direct Monitoring**

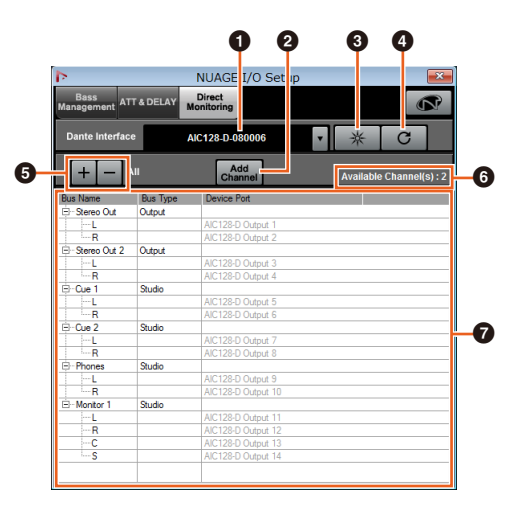

## **<sup>O</sup>** Interfaccia Dante

Consente di specificare il Dante Accelerator utilizzato da DAW.

## 2 **Add Channel**

Consente di aggiungere un bus di uscita per il monitoraggio diretto.

### 3 **Identificazione**

Consente di cercare il Dante Accelerator specificato con "Dante Interface". Quando si fa clic su "Identify", tutti i LED per il Dante Accelerator specificato lampeggiano contemporaneamente per alcuni secondi, quindi si interrompono automaticamente.

## 4 **Aggiorna**

Consente di aggiornare l'elenco di canali per il monitoraggio diretto.

### 5 **+/- (Mostra/nascondi canale)**

Consente di mostrare (+) o nascondere (-) l'elenco di canali assegnati al bus.

### 6 **Numero di canali disponibili per il monitoraggio diretto**

Consente di visualizzare il numero di canali disponibili per il monitoraggio diretto.

### 7 **Elenco di canali per il monitoraggio diretto**

Consente di visualizzare "Bus Name", "Bus Type" e "Device Port" dei bus selezionati per il monitoraggio diretto.

"Bus Type" indica se il canale selezionato per il monitoraggio diretto è assegnato a Output o Studio (Control Room). È possibile rimuovere un bus selezionandolo in "Bus Name", facendo clic con il pulsante destro del mouse e selezionando "Delete" dal menu contestuale.

### **NOTA**

Per ulteriori informazioni e avvertenze da osservare durante l'utilizzato del monitoraggio diretto, fare riferimento al seguente sito Web.

<https://www.yamaha.com/proaudio/>

# <span id="page-97-0"></span>**È stata aggiunta la funzione di selezione per la porta Ethernet da utilizzare con Avid Pro Tools (NUAGE PT Bridge)**

Per utilizzare il controller Nuage come superficie di controllo per Avid Pro Tools, è necessario prima configurare NUAGE PT Bridge.

Nelle versioni precedenti, la porta Ethernet per NUAGE PT Bridge per comunicare con il controller Nuage era sempre selezionata automaticamente. In alcuni casi, il risultato di ciò era che veniva selezionata la LAN wireless.

In questa versione, è stata aggiunta la selezione manuale, pertanto risulta più facile selezionare la porta Ethernet sul computer.

Per selezionare la porta Ethernet, sul computer selezionare [Preferenze di Sistema]  $\rightarrow$  [NUAGE PT Bridge].

## **Schermata Network**

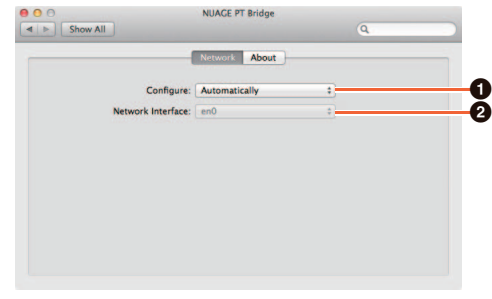

## **0 Configure**

Impostare "Network Interface" su "Automatically" o "Manually".

### 2 **Network Interface**

Selezionare la porta per collegare i dispositivi della serie NUAGE. Questa opzione diventa disponibile quando "Configure" è impostato su "Manually".

## **Schermata About**

Vengono visualizzate le informazioni su NUAGE PT Bridge.

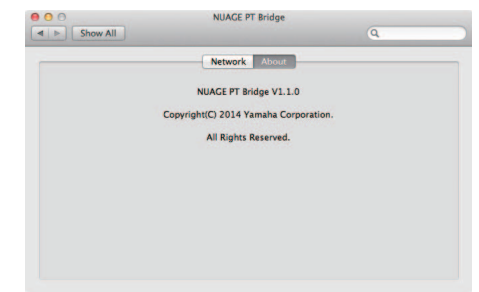

# <span id="page-98-0"></span>**Sono state aggiunte altre funzioni (Nuage Master)**

## **SETUP**

La pagina SETUP è suddivisa in tre pagine poiché il numero di impostazioni configurabili è stato aumentato.

## **PAGE 1**

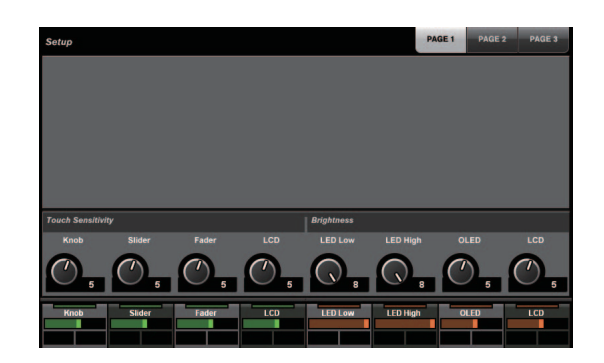

## **PAGE 2**

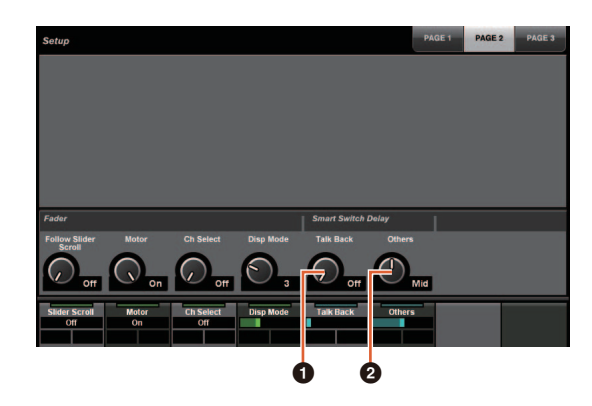

Per i pulsanti utilizzati per regolare il tempo di pressione per Smart Switch Delay, adesso il pulsante [TALK BACK] e gli altri pulsanti possono essere configurati separatamente.

Inoltre, è adesso possibile selezionare "Momentary" per i parametri configurabili. Quando è impostato su Momentary, il parametro è attivo finché il pulsante è premuto, indipendentemente dal tempo di pressione.

## **0 Talk Back**

Consente di commutare il funzionamento di [TALK BACK] nella sezione COMMUNICATION.

## 2 **Others**

Consente di commutare il funzionamento di [SHUTTLE], [SCROLL], [SELECT], [ZOOM], [MOVE], [VOLUME].

## **PAGE 3**

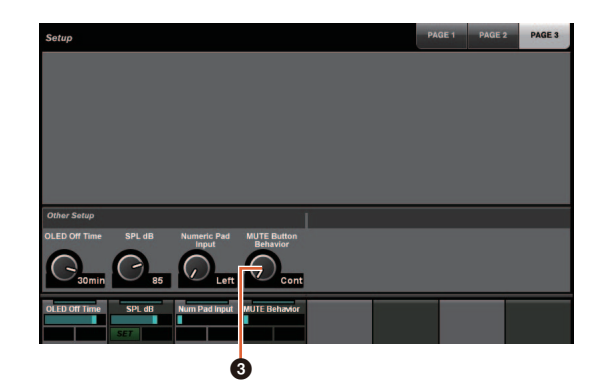

## 3 **MUTE Button Behavior**

Consente di commutare il funzionamento si [MUTE] nel channel strip.

Quando è impostato Continuous, tenendo premuto [MUTE] su un canale e premendo contemporaneamente [MUTE] sull'altro canale, tutte le funzioni "mute" saranno attivate e disattivate contemporaneamente per ciascun canale tra questi due canali.

Quando è impostato Toggle, "mute" è attivato e disattivato solo per il canale in cui è premuto [MUTE].

### ■ Note relative alle informazioni nel **presente manuale**

- Le illustrazioni e le immagini nel presente manuale sono fornite per spiegare le procedure e le funzioni del dispositivo. I dettagli possono variare in base alle specifiche effettive del dispositivo in uso.
- I nomi delle aziende e dei prodotti riportati in questo manuale sono marchi e/o marchi registrati di ciascuna società.
- Nell'interesse del miglioramento del prodotto le specifiche e il design dell'unità sono soggetti a modifica senza preavviso.

# **Funzioni aggiunte in NUAGE V1.2**

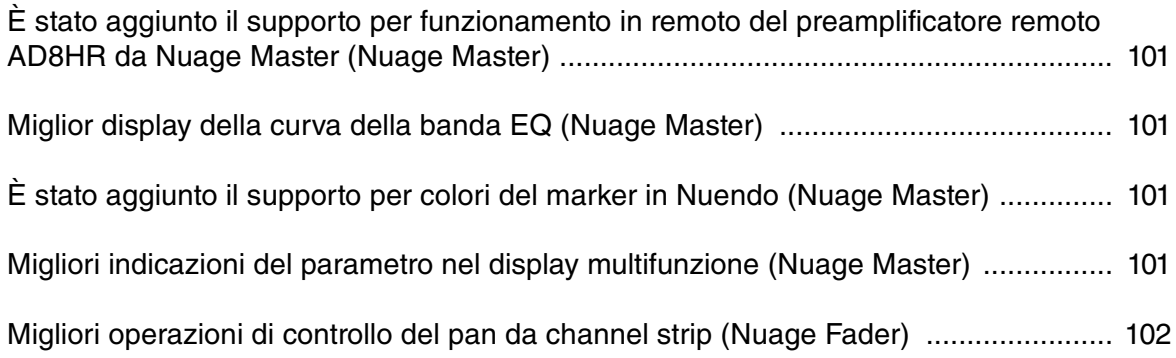

# <span id="page-100-0"></span>**È stato aggiunto il supporto per funzionamento in remoto del preamplificatore remoto AD8HR da Nuage Master (Nuage Master)**

L'AD8HR può essere controllato anche da Nuage Master. Per informazioni sul collegamento all'AD8HR e sulle impostazioni necessarie, fare riferimento al "Manuale aggiuntivo di NUAGE V1.1".

## **CHANNEL CONTROL: pagina MAIN**

# <span id="page-100-2"></span>**È stato aggiunto il supporto per colori del marker in Nuendo (Nuage Master)**

I colori del marker impostati nel Nuendo vengono riflessi nella pagina MARKER.

## **TRANSPORT: pagina MARKER**

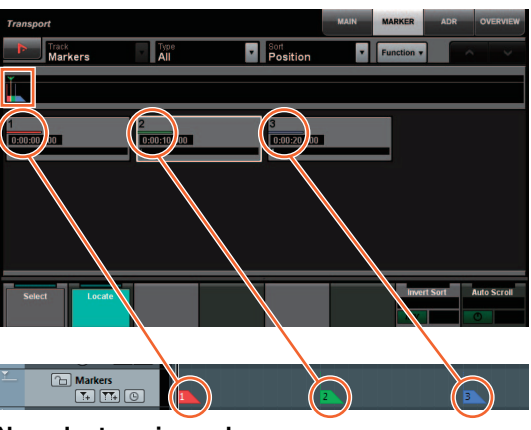

**Nuendo: traccia marker**

#### **Operazione Funzione**

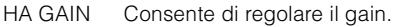

- HA TRIM Consente di regolare il gain trim. Per regolare il gain trim, premere il [Pulsante multifunzione A] e sbloccare il parametro.
- HA HPF Attiva (acceso) e disattiva il filtro passa-alto. È inoltre possibile regolare la frequenza di taglio [20 – 600 Hz].
- HA +48V Consente di attivare o disattivare l'alimentazione phantom +48 V. Per attivare l'alimentazione phantom, tenere premuto il [Pulsante multifunzione A] per più di due secondi.

## <span id="page-100-1"></span>**Miglior display della curva della banda EQ (Nuage Master)**

La curva della banda EQ e i parametri della banda EQ attualmente utilizzati sono visualizzati nel grafico EQ nella pagina EQ.

## **CHANNEL CONTROL: pagina EQ**

Curva della banda EQ

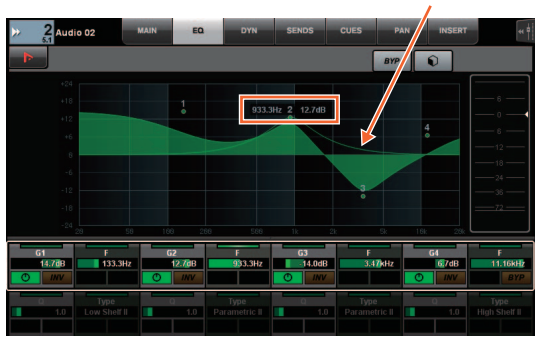

## <span id="page-100-3"></span>**Migliori indicazioni del parametro nel display multifunzione (Nuage Master)**

Il bordo del parametro attualmente utilizzato dalla [Knob multifunzione] è evidenziato.

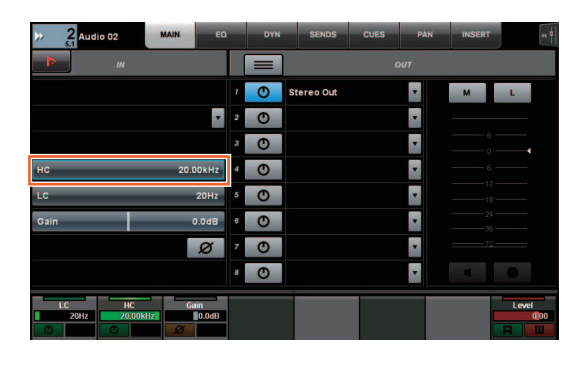

## <span id="page-101-0"></span>**Migliori operazioni di controllo del pan da channel strip (Nuage Fader)**

I parametri di pan che non potevano essere utilizzati in modo convenzionale dai channel strips possono essere controllati modificando i parametri secondari.

## **Sezione SECTION CONTROL**

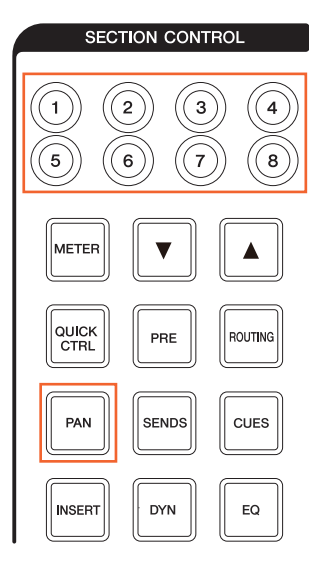

### **Il Panner Stereo Combinato**

Parametro secondario 1 Parametro secondario 2

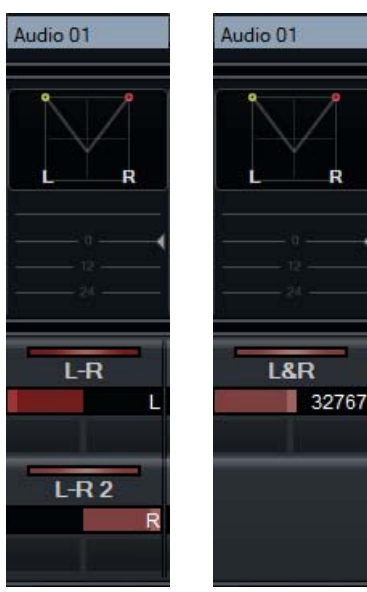

### **Il Surround panner**

Parametro secondario 1 Parametro secondario 2 Parametro secondario 3

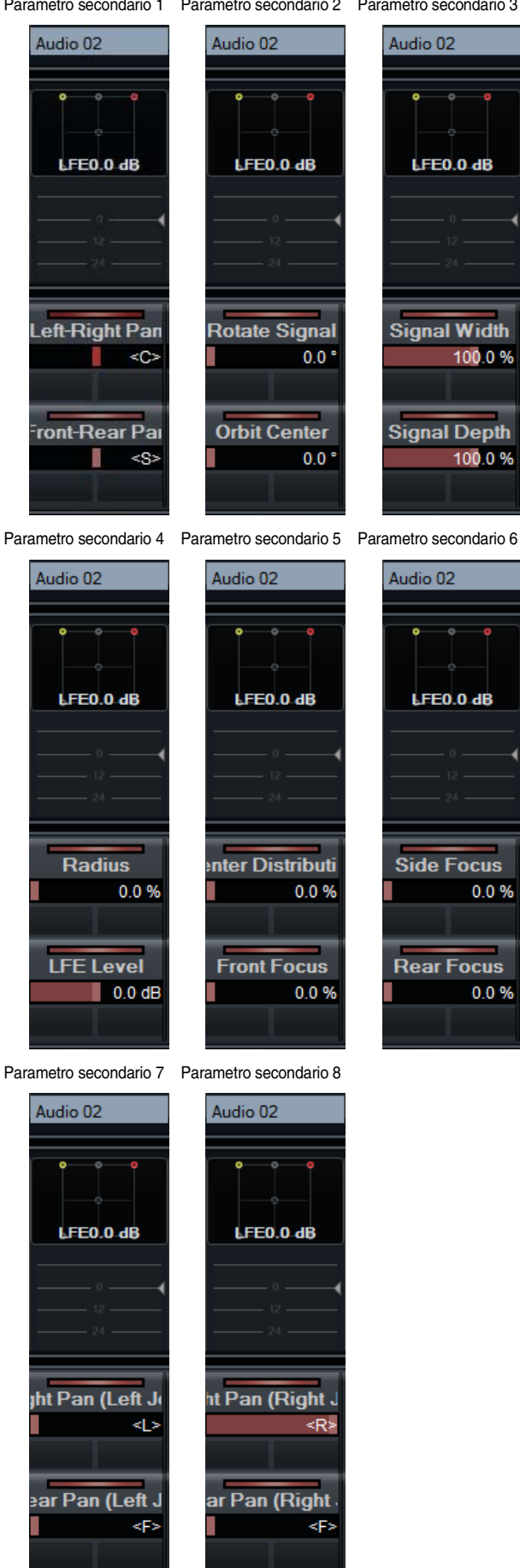

# **Funzioni aggiunte in NUAGE V1.1**

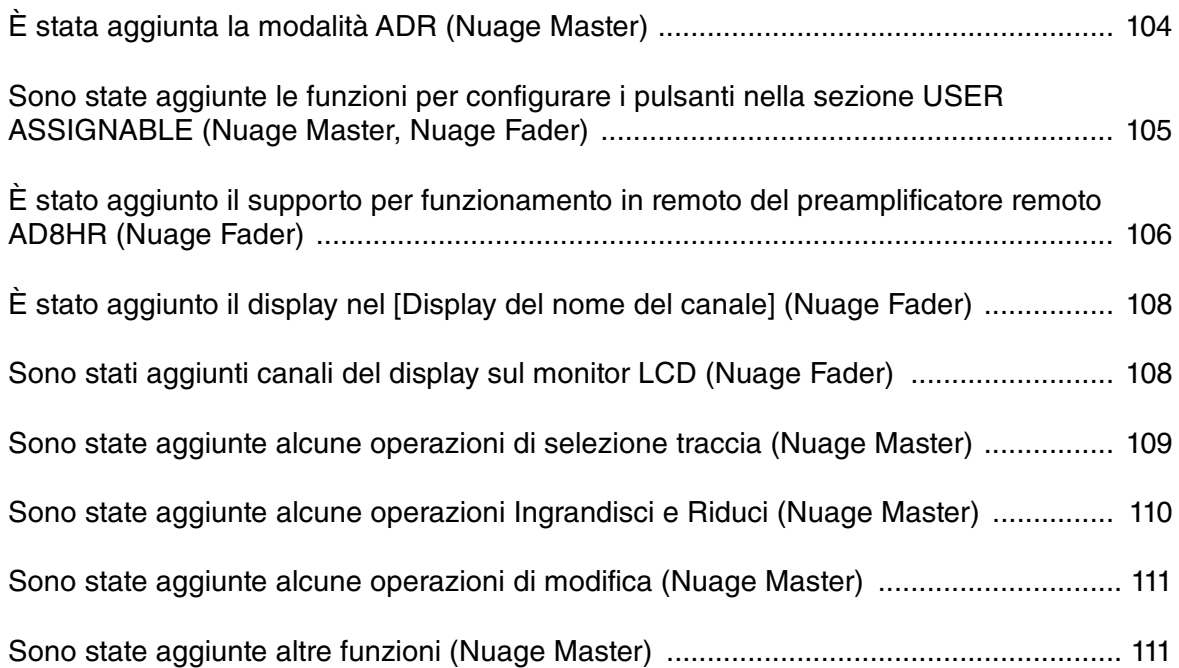

# <span id="page-103-0"></span>**È stata aggiunta la modalità ADR (Nuage Master)**

È stata aggiunta la modalità ADR che corrisponde alla funzione ADR di Nuendo 6.

## **Sezione TRANSPORT**

Premere ripetutamente [Display access] per visualizzare una "pagina ADR" (mostrata a destra), quindi toccare "Transport Switch" in [display multifunzione] per selezionare la modalità ADR. L'indicazione [Display access] lampeggia quando la modalità ADR è attiva. Per disattivare la modalità ADR, toccare nuovamente "Transport Switch".

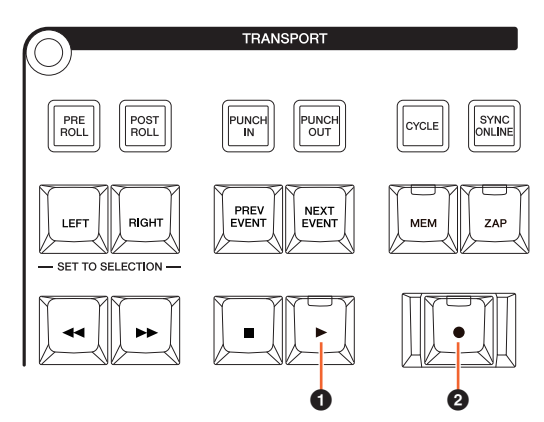

## **0** [▶] (Prova)

Esegue la registrazione in base alle opzioni "Impostazione ADR" di Nuendo.

Tenendo simultaneamente premuti  $[\blacksquare]$  e  $[\blacktriangleright]$ ,

la registrazione viene eseguita come "Review".

Durante la "Review", l'indicatore del pulsante lampeggia in maniera continua.

## 2 **[**I**] (Registrazione)**

Consente di eseguire la registrazione in base alle opzioni "Impostazione ADR" di Nuendo e di registrare la performance di sovraincisione dell'artista.

Durante l'esecuzione di "Prova", "Registrazione" e "Review", non è possibile utilizzare la funzione [Jog wheel].

## **Pagina ADR**

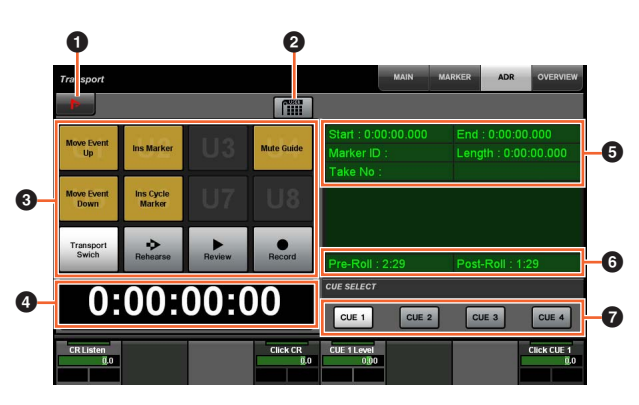

## **1** Nuendo  $\sum_{i=1}^{n}$

Consente di aprire la finestra Marker nella finestra Nuendo.

## **2** User Assign  $\frac{1}{2}$

Attiva (acceso) e disattiva le assegnazioni delle funzioni per ADR.

Attiva questa icona e le funzioni per ADR vengono assegnate ai pulsanti [U1] – [U12] nella sezione USER ASSIGNABLE.

Disattiva questa icona e le funzioni tornano alle assegnazioni precedenti.

Le assegnazioni delle funzioni possono essere modificate nella finestra "User Assignable" di "NUAGE MASTER Setup".

## $\bullet$  U1 – U12  $\frac{N_{\text{max}}}{N_{\text{max}}}$

Consente di visualizzare le assegnazioni delle funzioni per ADR. Premendo questi pulsanti, è possibile eseguire le assegnazioni delle funzioni.

## **4 Time Display Am [PARAM]**

Consente di visualizzare e impostare la posizione del Cursore di progetto.

## 5 **Marker Information**

Consente di visualizzare le informazioni sul marker.

## 6 **Pre-Roll / Post-Roll**

Consente di visualizzare le informazioni su "Pre-roll" e "Post-roll".

## $\Omega$  CUE 1 – CUE 4  $\sqrt[3]{m}$

Consente di selezionare l'unità CUE che si desidera controllare mediante il [Knob multifunzione].

## **Sezione NUMERIC PAD**

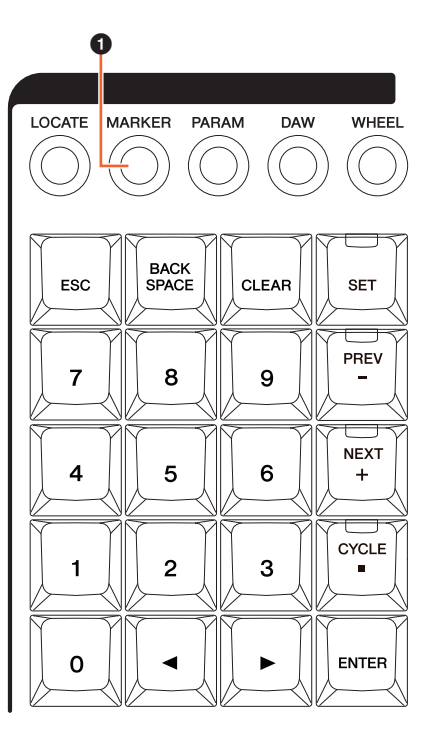

## **0** [MARKER]

Consente di selezionare la designazione Marker. Premendo il pulsante è possibile passare da "MARKER ID" a "Take Number" (per ADR) mentre la finestra a comparsa per la funzione Marker Jump o Cycle Marker Jump viene visualizzata sul [display multifunzione]. Questo pulsante lampeggia prima dell'immissione di "Take Number".

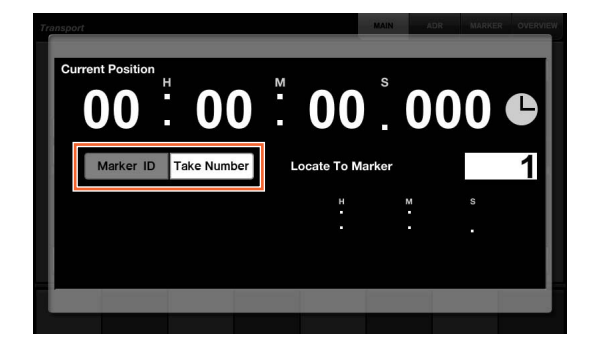

# <span id="page-104-0"></span>**Sono state aggiunte le funzioni per configurare i pulsanti nella sezione USER ASSIGNABLE (Nuage Master, Nuage Fader)**

Le assegnazioni delle funzioni possono essere salvate e quindi richiamate. Le funzioni possono essere assegnate a ciascun Nuage Fader.

## **Pagina USER ASSIGNABLE (Nuage Master)**

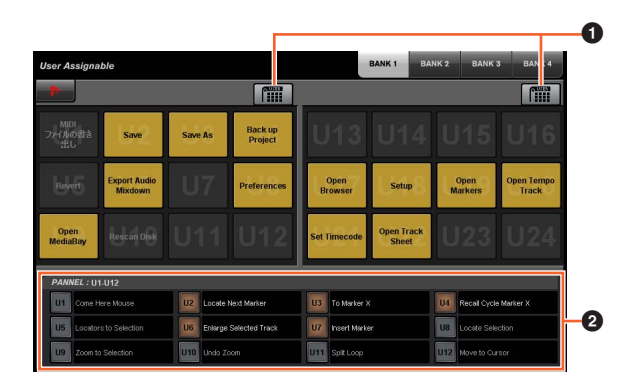

## **1 User Assign Manual**

Attiva (acceso) e disattiva le funzioni assegnate.

Se l'icona a sinistra è attivata, le funzioni assegnate a U1 – U12 sul display vengono assegnate ai pulsanti [U1] – [U12].

Se l'icona a destra è attiva, le funzioni assegnate a U13 – U24 sul display vengono assegnate ai pulsanti [U1] – [U12].

Se questa icona è disattivata, le funzioni tornano alle assegnazioni precedenti.

## 2 **PANEL: U1 – U12**

Consente di visualizzare le assegnazioni delle funzioni dei pulsanti [U1] – [U12] nella sezione USER ASSIGNABLE.

## **NUAGE MASTER Setup**

Per aprire questa finestra, fare clic sul menu di Nuendo "Periferiche" > "NUAGE MASTER Setup".

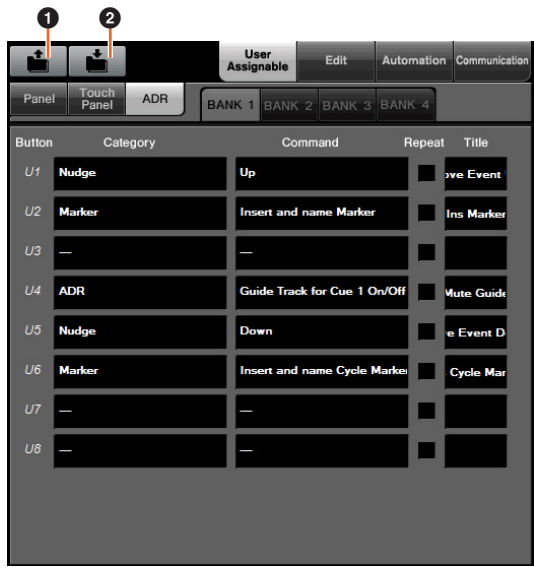

## **0** Open

Richiama le assegnazioni delle funzioni di Nuage Master.

## 2 **Save**

Salva le assegnazioni delle funzioni di Nuage Master. Le impostazioni dell'assegnazione della funzione vengono salvate in formato XML (.xml).

## **NUAGE FADER Setup**

Per aprire questa finestra, fare clic sul menu di Nuendo "Periferiche" > "NUAGE FADER Setup".

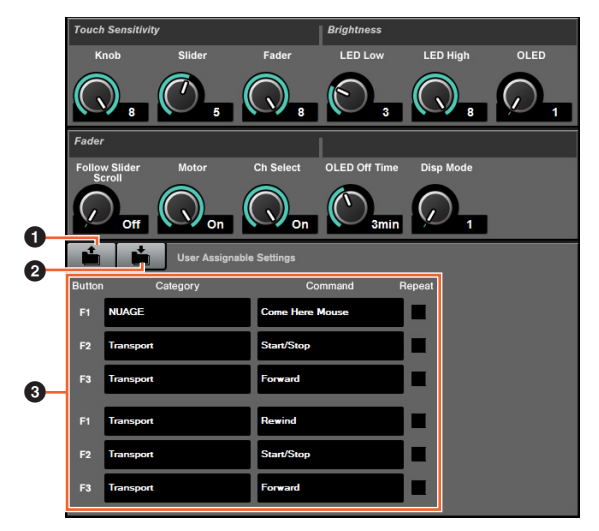

## **0** Open

Richiama le assegnazioni delle funzioni di Nuage Fader.

## 2 **Save**

Salva le assegnazioni delle funzioni di Nuage Fader. Le impostazioni dell'assegnazione della funzione vengono salvate in formato XML (.xml).

## 3 **Impostazioni di User Assignable**

Consente di assegnare le funzioni per ciascun Nuage Fader.

# <span id="page-105-0"></span>**È stato aggiunto il supporto per funzionamento in remoto del preamplificatore remoto AD8HR (Nuage Fader)**

## **Panoramica**

I gain dell'AD8HR collegato a Nuage I/O possono essere controllati.

- Premere e rilasciare [PRE] nella sezione SECTION CONTROL, quindi premere [Parametro secondario 2]. In questo modo è possibile controllare "HA GAIN" e "HA TRIM" dei canali di ingresso collegati all'AD8HR con il [Knob multifunzione].
- Premere e rilasciare il pulsante [e] (modifica) nella sezione CHANNEL STRIP del canale di ingresso collegato all'AD8HR, quindi premere [PRE] nella sezione SECTION CONTROL. In questo modo è possibile controllare "HA GAIN", "HA TRIM", "HA HPF" e "HA +48V" dei canali di ingresso collegati all'AD8HR con il [Knob multifunzione].

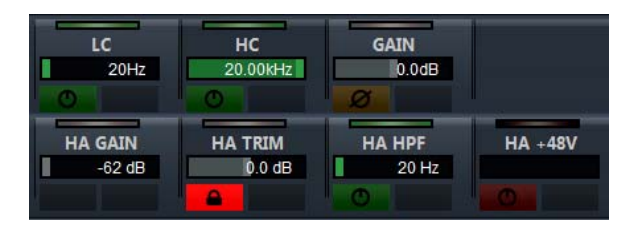

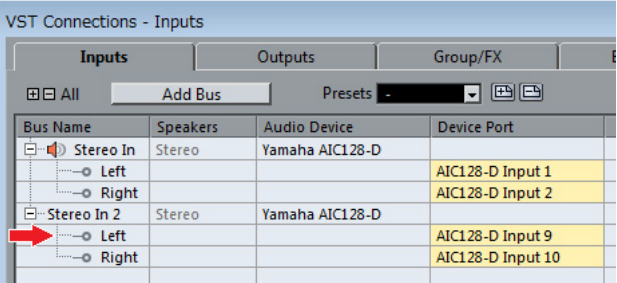

Quando si assegna un bus di ingresso contenente canali multipli, ad esempio stereo o surround, a un canale di ingresso per controllare i parametri AD8HR, vengono visualizzati i parametri del canale elencati sul lato superiore della configurazione del bus (es., "Left" (Sinistra) nel caso di stereo) e mostrati nella finestra "Connessioni VST" di Nuendo.

Quando i parametri di tutti i canali contenuti nello stesso bus non sono impostati sullo stesso valore, "\*" viene aggiunto alla fine del nome del parametro (es., "HA GAIN\*").

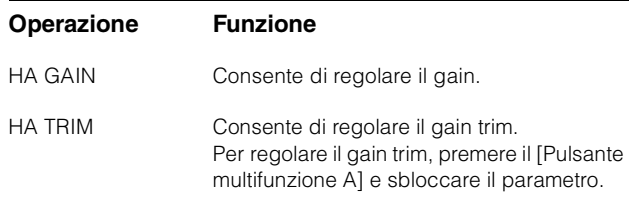

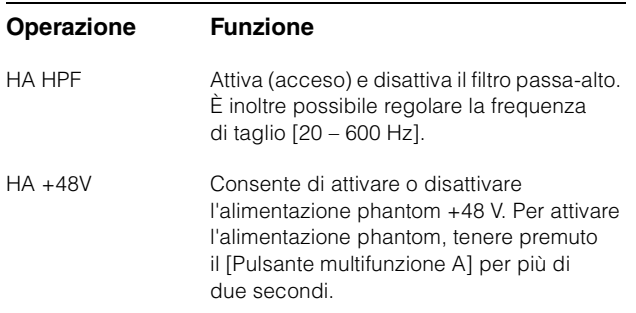

Per utilizzare questa funzione, eseguire le operazioni riportate di seguito:

- Collegamenti hardware
- Configurazione della porta seriale
- Configurazione di Nuage I/O

### **Collegamenti hardware**

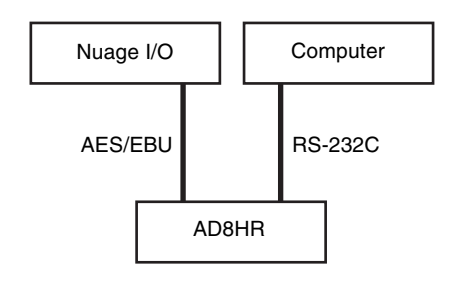

Collegare AD8HR e Nuage I/O tramite AES/EBU e collegare AD8HR a un computer tramite RS-232C (cavo incrociato).

Utilizzare un convertitore da USB a Serial qualora il computer non sia dotato di porta seriale.

## **Configurazione della porta seriale**

Eseguire le seguenti configurazioni della porta seriale sul proprio computer:

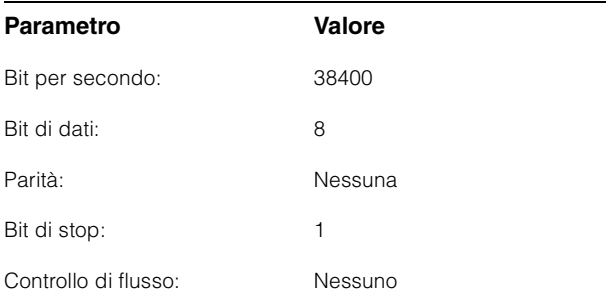

Le istruzioni per le impostazioni della porta seriale dipendono dal computer che si utilizza (in Windows 7, ad esempio, occorre fare clic con il pulsante destro del mouse sulla porta seriale applicabile in "Gestione dispositivi" e aprire le proprietà). Per ulteriori informazioni, fare riferimento al manuale di istruzioni del computer.

### **Configurazione di Nuage I/O**

Aprire "Nuage I/O Properties" da NUAGE Workgroup Manager, quindi impostare il numero "ID" dell'AD8HR.

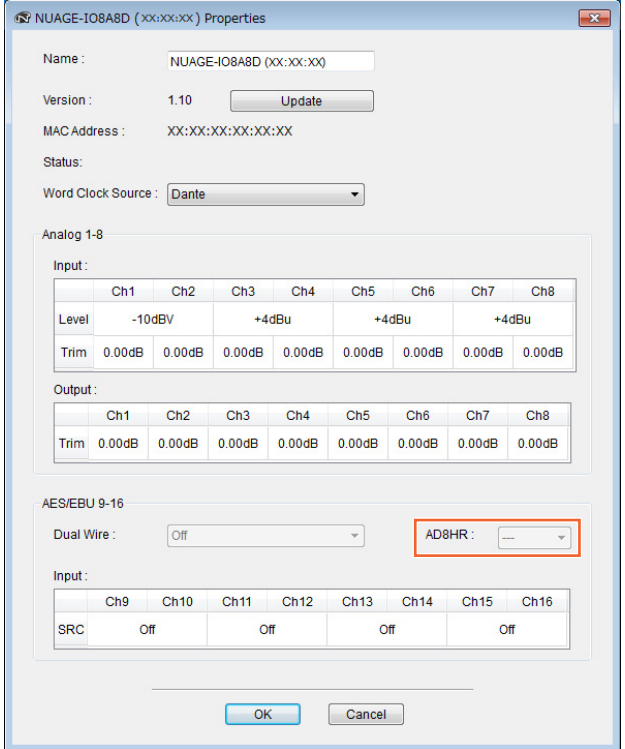

L'AD8HR può essere configurato anche in NUAGE HA Remote Setup. Per aprire NUAGE HA Remote Setup, fare clic sul menu di Nuendo "Periferiche"  $\rightarrow$  "NUAGE HA Remote Setup".

# <span id="page-107-0"></span>**È stato aggiunto il display nel [Display del nome del canale] (Nuage Fader)**

È possibile scorrere e visualizzare l'intero nome della channel strip, nonché modificare il formato di visualizzazione.

Quando esiste una lunga parte del nome di una channel strip che non viene visualizzata, è possibile scorrere e visualizzare una sola volta l'intero nome della channel strip se questa è selezionata oppure è possibile scorrere il canale attraverso la [Barra di scorrimento sensibile al tocco].

## **NUAGE FADER Setup**

Per aprire questa finestra, fare clic sul menu di Nuendo "Periferiche" > "NUAGE FADER Setup".

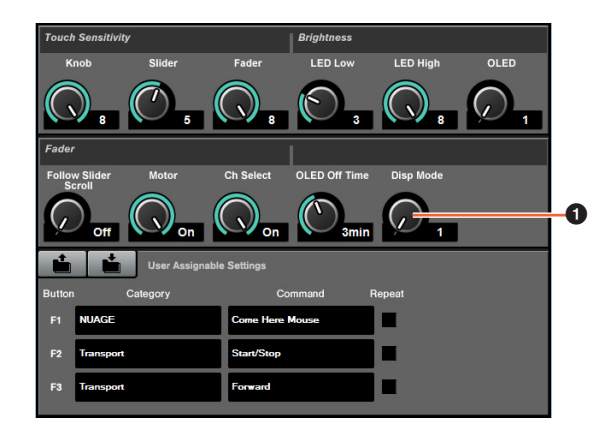

## **0** Disp Mode

Consente di selezionare il formato di visualizzazione di un [Display del nome del canale].

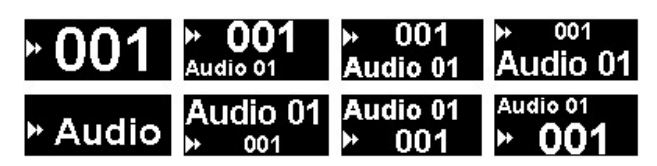

"Disp Mode" può essere configurato anche attraverso la "pagina di SETUP" di Nuage Master ([page 111](#page-110-2)).

# <span id="page-107-1"></span>**Sono stati aggiunti canali del display sul monitor LCD (Nuage Fader)**

La vista precedente può essere richiamata utilizzando la funzione Agent ([SEL CH], ecc.) ed è possibile scorrere e visualizzare i canali selezionati quando il canale desiderato non viene mostrato sulla parte esterna dell'LCD. È inoltre possibile scegliere se visualizzare un canale dalla parte sinistra o destra della/e console.

## **Sezione CHANNEL VIEW CONTROL**

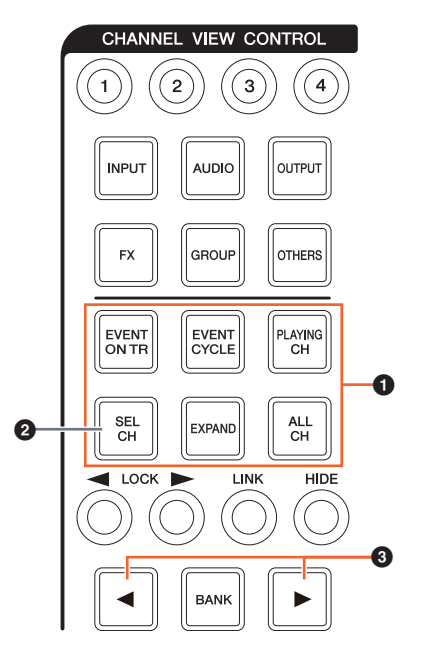

### 1 **[EVENT ON TR] / [EVENT CYCLE] / [PLAYING CH] / [SEL CH] / [EXPAND] / [ALL CH]**

Se, durante la visualizzazione del canale corrispondente a ciascun pulsante, si preme nuovamente lo stesso pulsante, il display tornerà alla vista precedente.

Tuttavia, quando il Cursore di progetto è in movimento, anche premendo [EVENT CYCLE] o [PLAYING CH], il display non tornerà alla vista precedente, ma sarà eseguita nuovamente una funzione Agent.

Premendo uno di questi pulsanti per il ritorno insieme a [ALT], il canale più a sinistra sarà visualizzato in quella posizione anche dopo il ritorno. Questa funzione risulta utile quando si cerca un canale specifico attraverso una funzione Agent.

## 2 **[SEL CH]**

Premendo [SEL CH] insieme a [ALT], il canale selezionato viene visualizzato quando il canale non viene mostrato sulla parte esterna dell'LCD.
### 3 **[**L**] / [**R**] (destra/sinistra)**

Se si utilizzano le seguenti funzioni quando il numero di canali mostrati è inferiore al numero di fader di Nuage Fader (es., quando si utilizza la funzione Agent, ecc.), è possibile utilizzare canali adiacenti.

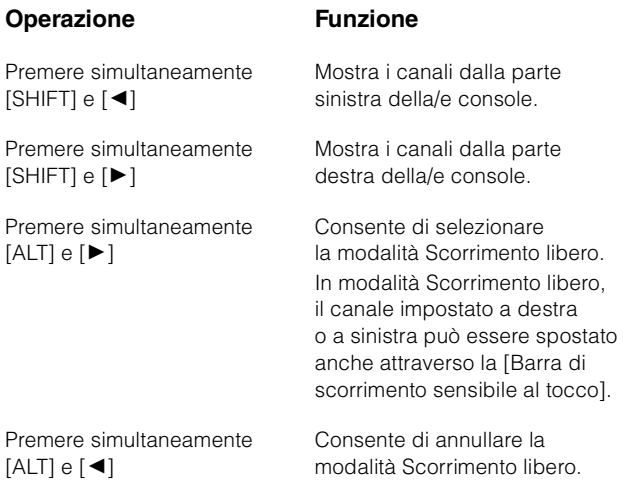

## **Sezione MODIFIER**

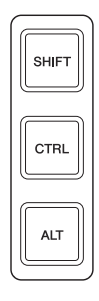

Le dimensioni della finestra "Mixer" sull'LCD possono essere modificate premendo simultaneamente [SHIFT], [CTRL] e [ALT] e utilizzando il [Knob multifunzione].

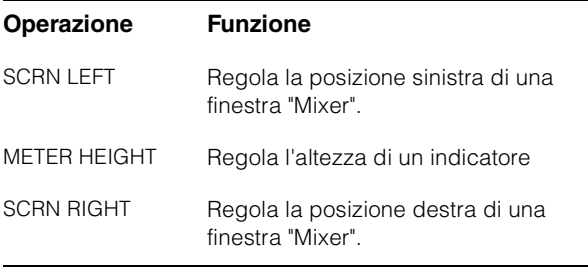

## **Sono state aggiunte alcune operazioni di selezione traccia (Nuage Master)**

NUMERIC PAD consente di selezionare una o più tracce.

## **Sezione NUMERIC PAD**

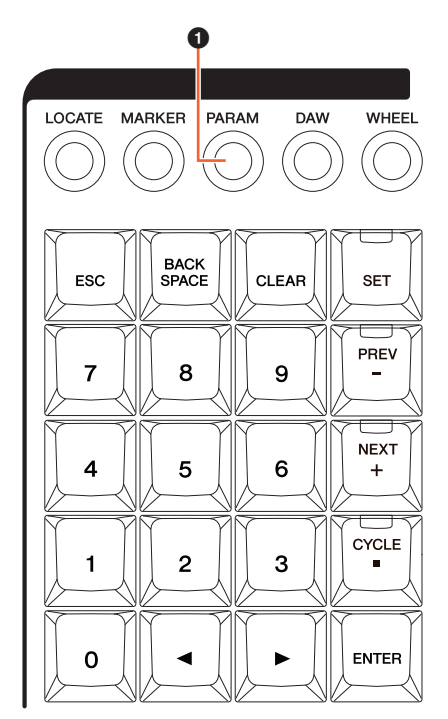

#### **0** [PARAM]

È stata aggiunta Track Select alla funzione attivata in modalità Parameter.

#### **Funzione Select Track**

La funzione Select Track consente di selezionare le tracce immettendo il numero corrispondente. Per immettere il numero della traccia, premere un qualsiasi pulsante nella sezione NUMERIC PAD (eccetto [ESC]) per richiamare una finestra a comparsa nel [display multifunzione].

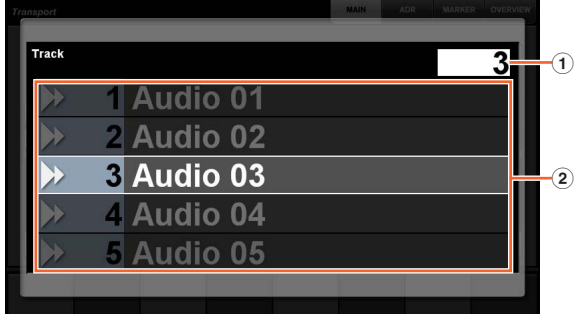

#### 1 **Track**

Consente di immettere il numero di traccia.

#### 2 **Elenco delle tracce**

Consente di visualizzare l'elenco delle tracce. Le tracce selezionate sono evidenziate.

Quando viene visualizzata la finestra a comparsa Select Track, i [Tasti di inserimento] hanno le funzioni riportate di seguito.

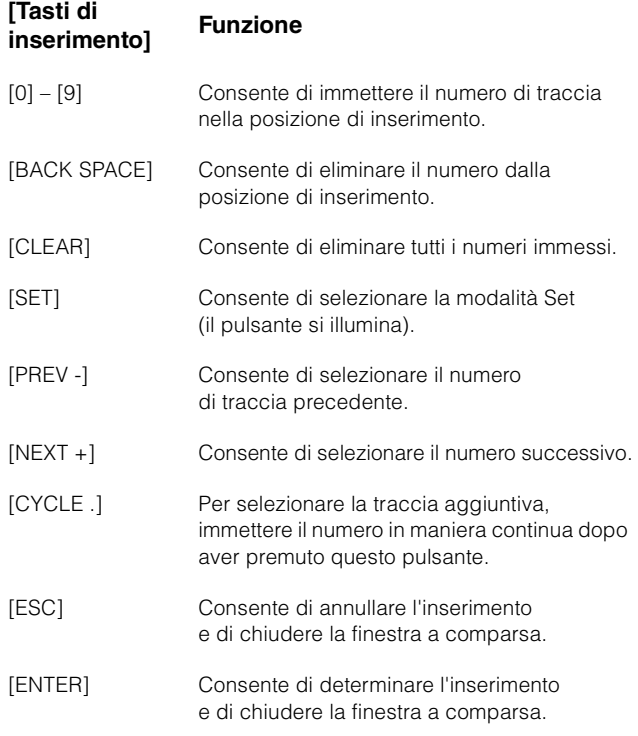

### **Sezione GENERAL CONTROL**

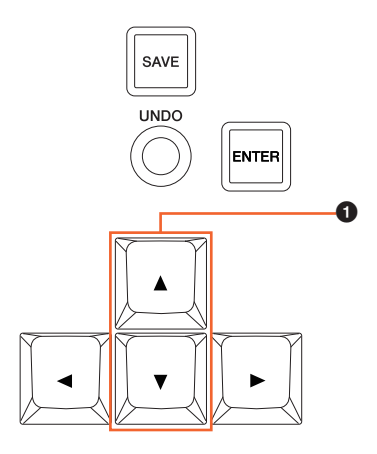

#### 1 **[]/[] (su/giù)**

Per selezionare tracce multiple premere simultaneamente  $[SHIFT]$  e  $[$   $\blacktriangle]$  o  $[\nabla]$ .

## **Sono state aggiunte alcune operazioni Ingrandisci e Riduci (Nuage Master)**

Sono state aggiunte alcune operazioni di ingrandimento e riduzione.

## **Sezione JOG WHEEL**

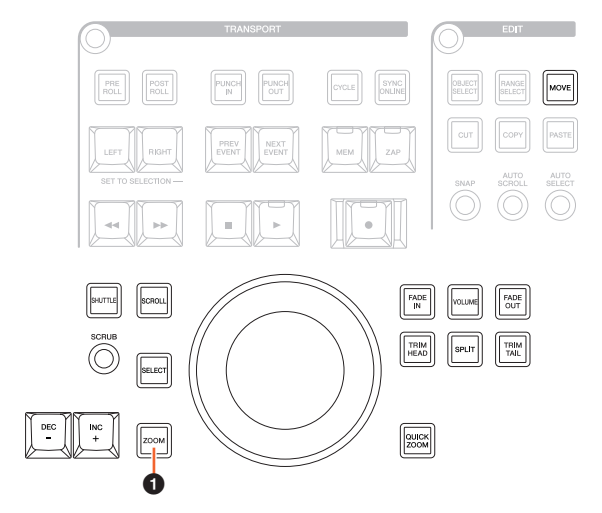

### 1 **[ZOOM]**

Ruotando la [Jog wheel] mentre si tengono premuti i pulsanti [SHIFT] e [ALT], è possibile ingrandire/ridurre i display waveform.

Ruotando la [Jog wheel] mentre si tengono premuti i pulsanti [CTRL] e [ALT], è possibile modificare l'altezza della traccia selezionata.

# **Sezione GENERAL CONTROL**

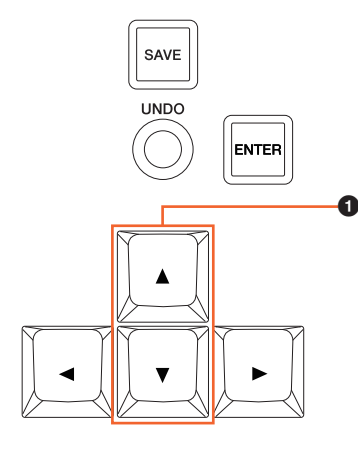

### 1 **[]/[] (su/giù)**

Premendo simultaneamente [A] e [CTRL], l'altezza della traccia selezionata si restringe.

Premendo simultaneamente [ $\blacktriangledown$ ] e [CTRL], l'altezza della traccia selezionata si allarga.

# **Sono state aggiunte alcune operazioni di modifica (Nuage Master)**

L'offset della waveform può essere modificato e gli eventi tagliati/copiati possono essere incollati mantenendo la posizione relativa al Cursore di progetto.

## **Sezione EDIT**

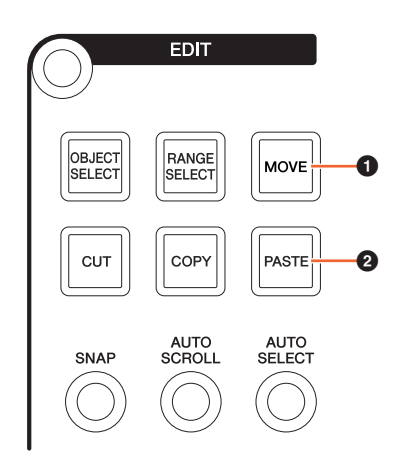

### **0** [MOVE]

Quando lo strumento di selezione oggetto è selezionato, è possibile modificare l'offset della waveform della traccia selezionata ruotando la [Jog wheel] e tenendo premuti [SHIFT] e [ALT].

#### 2 **[PASTE]**

Quando lo strumento di selezione oggetto è selezionato, è possibile incollare gli eventi tagliati/copiati mantenendo la posizione relativa al Cursore di progetto tenendo premuti i pulsanti [PASTE] e [SHIFT].

# **Sono state aggiunte altre funzioni (Nuage Master)**

## **Pagina SETUP**

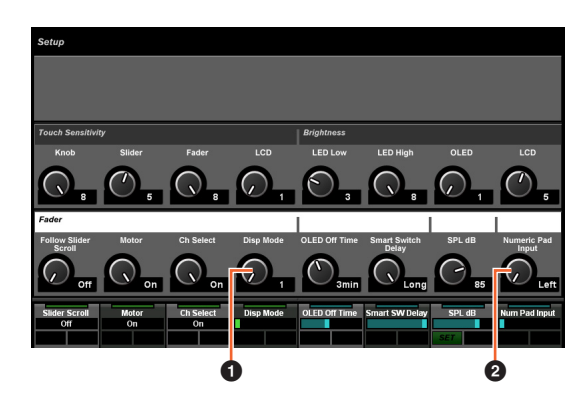

#### **0** Disp Mode

Consente di selezionare il formato di visualizzazione di un [Display del nome del canale].

### 2 **Numeric Pad Input**

Seleziona il formato di immissione quando la posizione del Cursore di progetto viene impostata nella funzione Locate. Impostandolo su "Right", è possibile immettere la posizione del Cursore di progetto come testo.

## **Pagina DYN**

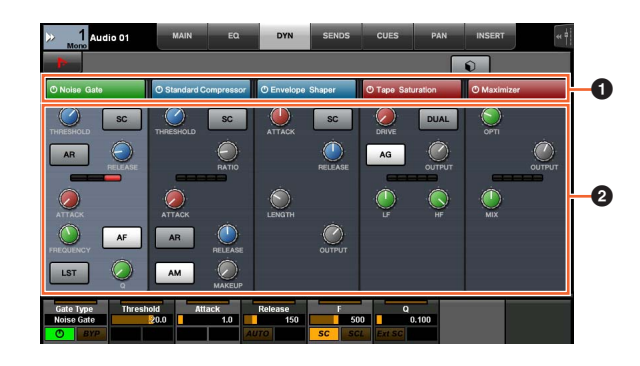

### **1 Barra del titolo**

Attiva (acceso) e disattiva lo switch "Bypass" selezionato tramite tocco.

### 2 **Parametri**

Consente di visualizzare i parametri di ciascun processo. I parametri selezionati tramite tocco possono essere controllati mediante il [Knob multifunzione].

Premendo il [Knob multifunzione] all'estrema destra quando "Comp" è selezionato, i parametri associati vengono mostrati sotto forma di grafico. Per ritornare alla vista precedente, premere nuovamente il [Knob multifunzione].

# **Pagina TRANSPORT**

### **Pagina MAIN**

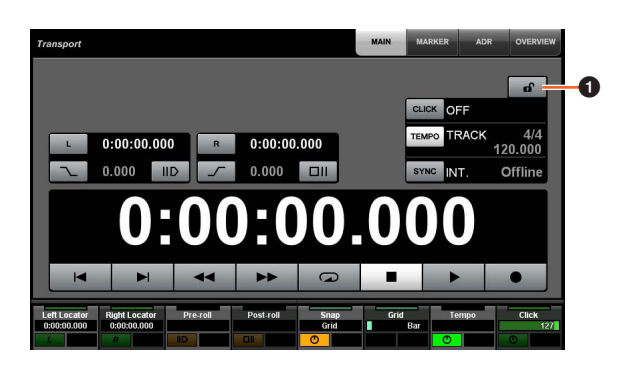

### **1 Blocco/Sblocco**

Consente di bloccare (acceso) o sbloccare "CLICK" e "TEMPO".

Se bloccati, i parametri non possono essere controllati.

Yamaha Pro Audio global website **http://www.yamahaproaudio.com/**

Yamaha Downloads **https://download.yamaha.com/**

© 2013 Yamaha Corporation Manual Development Group

Published 06/2019 LB-D0